## LabVIEW<sup>\*\*</sup>

<span id="page-0-0"></span>**Principes de base de LabVIEW**

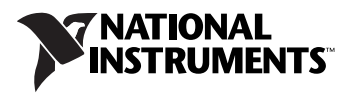

#### **Filiales francophones**

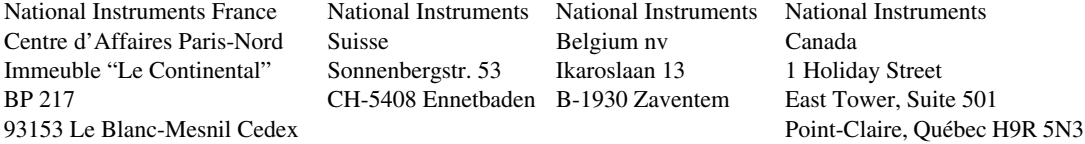

#### **Support interne**

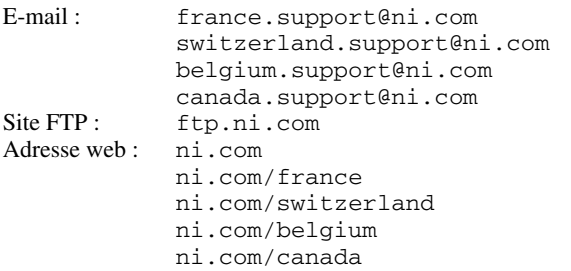

#### **Support téléphonique en français**

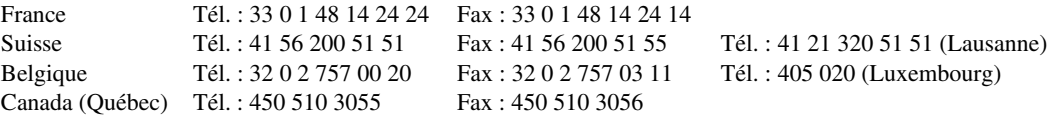

#### **Filiales internationales**

Afrique du Sud 27 0 11 805 8197, Allemagne 49 0 89 741 31 30, Australie 1800 300 800, Autriche 43 0 662 45 79 90 0, Brésil 55 11 3262 3599, Canada 800 433 3488, Chine 86 021 6555 7838, Corée 82 02 3451 3400, Danemark 45 45 76 26 00, Espagne 34 91 640 0085, Finlande 385 0 9 725 725 11, Grande-Bretagne 44 0 1635 523545, Inde 91 80 51190000, Israël 972 0 3 6393737, Italie 39 02 413091, Japon 81 3 5472 2970, Liban 961 0 1 33 28 28, Malaisie 1800 887710, Mexique 01 800 010 0793, Norvège 47 0 66 90 76 60, Nouvelle-Zélande 0800 553 322, Pays-Bas 31 0 348 433 466, Pologne 48 22 3390150, Portugal 351 210 311 210, République Tchèque 420 224 235 774, Russie 7 095 783 68 51, Singapour 1800 226 5886, Slovénie 386 3 425 4200, Suède 46 0 8 587 895 00, Taiwan 886 02 2377 2222, Thaïlande 662 278 6777

#### **National Instruments Corporate Headquarters**

11500 North Mopac Expressway Austin, Texas 78759-3504 USA Tél. : 512 683 0100

Pour obtenir de plus amples informations, reportez-vous à l'annexe *[Support technique et services](#page-148-0)*. Si vous souhaitez formuler des commentaires sur la documentation National Instruments, reportez-vous au site Web de National Instruments sur ni.com/frinfo et entrez le code d'information feedback.

© 2005–2007 National Instruments Corporation. Tous droits réservés.

## **Informations importantes**

#### **Garantie**

Le support sur lequel vous recevez le logiciel National Instruments est garanti contre tout défaut d'exécution des instructions de programmation<br>qui résulterait d'un défaut matériel ou de fabrication, pour une période de 9 reçus ou tout autre document. National Instruments réparera ou remplacera, au choix de National Instruments, le support n'exécutant pas les instructions de programmation sous réserve que National Instruments se soit vu notifier lesdits défauts au cours de la période de garantie. National Instruments ne garantit pas que le fonctionnement du logiciel sera ininterrompu ou exempt d'erreur.

Un produit ne pourra être accepté en retour dans le cadre de la garantie que si un numéro ARM (Autorisation de Retour Matériel) a été obtenu auprès de l'usine et a été clairement apposé sur l'extérieur de l'emballage. National Instruments supportera les frais de port liés au retour au propriétaire de pièces couvertes par la garantie.

National Instruments considère que les informations contenues dans le présent document sont correctes. Le document a été soigneusement revu afin de vérifier son exactitude sur le plan technique. Dans l'hypothèse où ce document contiendrait des inexactitudes techniques ou des erreurs<br>typographiques, National Instruments se réserve le droit d'apporter des modifi besoin d'en informer au préalable les titulaires de la présente édition. Le lecteur est invité à consulter National Instruments s'il pense avoir relevé des erreurs. National Instruments ne pourra en aucun cas être tenu responsable des préjudices pouvant résulter ou pouvant être liés à ce document ou à l'information qu'il contient.

EN DEHORS DE CE QUI EST EXPRESSÉMENT PRÉVU AUX PRÉSENTES, NATIONAL INSTRUMENTS NE DONNE AUCUNE GARANTIE, EXPRESSE OU IMPLICITE, ET EXCLUT SPECIFIQUEMENT TOUTE GARANTIE QUANT A LA QUALITE<br>MARCHANDE OU À L'APTITUDE À UNE UTILISATION PARTICULIÈRE. LE DROIT À INDEMNISATION DE L'UTILISATEUR<br>DANȘ L'HYPOTHÈSE D'UNE FAUTE O PAYÉ PAR L'UTILISATEUR POUR LE PRODUIT EN CAUSE. NATIONAL INSTRUMENTS NE POURRA ÊTRE TENU RESPONSABLE DES DOMMAGES RÉSULTANT DE LA PERTE DE DONNÉES, DE PROFITS, D'UTILISATION DE PRODUITS OU<br>POUR TOUT PRÉJUDICE INDIRECT OU INCIDENT, MÊME SI NATIONAL INSTRUMENTS A ÉTÉ AVISÉ DE LA POSSIBILITÉ DE LA SURVENANCE DE TELS DOMMAGES. Cette limitation de responsabilité de National Instruments s'appliquera quel que soit le fondement de la mise en cause de sa responsabilité, contractuelle ou délictuelle, y compris s'il s'agit de négligence. Toute action contre National Instruments devra être introduite dans le délai d'un an à compter de la survenance du fondement de cette action. National Instruments ne pourra en aucun cas être tenu responsable des retards d'exécution résultant de causes pouvant raisonnablement être considérées comme échappant à son contrôle. La garantie prévue aux présentes ne couvre pas les dommages, défauts, y compris de fonctionnement, résultant du non-respect des instructions d'installation, d'utilisation ou d'entretien données par National Instruments ; de la modification du produit par le propriétaire ; d'abus d'utilisation, de mauvaise utilisation ou de négligence de la part du propriétaire ; et de fluctuations dans l'alimentation électrique, d'incendies, d'inondations, d'accidents, d'actes de tiers ou de tout autre événement pouvant raisonnablement être considéré comme échappant au contrôle de National Instruments.

#### **Droits d'auteur**

Conformément à la réglementation applicable en matière de droits d'auteur, cette publication ne peut pas être reproduite ni transmise sous une forme quelconque, que ce soit par voie électronique ou mécanique, notamment par photocopie, enregistrement ou stockage dans un système permettant la récupération d'informations, ni traduite, en tout ou partie, sans le consentement préalable et écrit de National Instruments Corporation.

S'agissant des composants utilisés dans USI (Xerces C++, ICU et HDF5), les dispositions suivantes s'appliquent en matière de droits d'auteur. Pour consulter la liste des conditions et des exclusions et limitations de garanties, veuillez vous référer à USICopyrights.chm.

Ce produit contient un ou plusieurs produit(s) logiciel(s) développé(s) par the Apache Software Foundation (http:/www.apache.org/). Copyright © 1999 The Apache Software Foundation. Tous droits réservés.

Copyright © 1995–2003 International Business Machines Corporation et autres. Tous droits réservés.

NCSA HDF5 (Hierarchical Data Format 5) Software Library and Utilities Copyright © 1998, 1999, 2000, 2001, 2003 *Board of Trustees* de l'Université de l'Illinois. Tous droits réservés.

#### **Marques**

National Instruments, NI, ni.com et LabVIEW sont des marques de National Instruments Corporation. Pour plus d'informations concernant les marques de National Instruments, veuillez vous référer à la partie *Terms of Use* sur le site ni.com/legal.

FireWire® est la marque déposée de Apple Computer, Inc. Les autres noms de produits et de sociétés mentionnés aux présentes sont les marques ou les noms de leurs propriétaires respectifs.

Les membres du programme "National Instruments Alliance Partner Program" sont des entités professionnelles indépendantes de National Instruments et aucune relation d'agence, de partenariat ou "joint-venture" n'existe entre ces entités et National Instruments.

#### **Brevets**

Pour la liste des brevets protégeant les produits National Instruments, veuillez vous référer, selon le cas : à la rubrique **Aide»Brevets** de votre logiciel, au fichier patents. txt sur votre CD, ou à ni.com/patents.

#### **MISE EN GARDE CONCERNANT L'UTILISATION DES PRODUITS NATIONAL INSTRUMENTS**

(1) LES PRODUITS NATIONAL INSTRUMENTS NE SONT PAS CONÇUS AVEC DES COMPOSANTS NI SOUMIS À DES TESTS D'UN NIVEAU SUFFISANT POUR ASSURER LA FIABILITÉ DE LEUR UTILISATION DANS OU EN RAPPORT AVEC DES IMPLANTS CHIRURGICAUX OU EN TANT QUE COMPOSANTS ESSENTIELS DE SYSTÈMES DE MAINTIEN DE LA VIE DONT LE MAUVAIS FONCTIONNEMENT POURRAIT CAUSER DES DOMMAGES IMPORTANTS SUR UNE PERSONNE.

(2) DANS TOUTE APPLICATION, Y COMPRIS CELLE CI-DESSUS, LE FONCTIONNEMENT DE PRODUITS LOGICIELS PEUT<br>ÊTRE CONTRARIÉ PAR CERTAINS FACTEURS, Y COMPRIS, NOTAMMENT, LES FLUCTUATIONS D'ALIMENTATION ÉLECTRIQUE, LE MAUVAIS FONCTIONNEMENT DU MATÉRIEL INFORMATIQUE, LE MANQUE DE COMPATIBILITÉ AVEC LE<br>SYSTÈME D'EXPLOITATION DE L'ORDINATEUR, LE MANQUE D'ADÉQUATION DES COMPILATEURS ET LOGICIELS UTILISÉS POUR DÉVELOPPER UNE APPLICATION, LES ERREURS D'INSTALLATION, LES PROBLÈMES DE COMPATIBILITÉ

ENTRE LE LOGICIEL ET LE MATÉRIEL, LES DÉFAUTS DE FONCTIONNEMENT OU LES PANNES DES APPAREILS ÉLECTRONIQUES DE SURVEILLANCE OU DE CONTRÔLE, LES PANNES TEMPORAIRES DE SYSTÈMES ÉLECTRONIQUES (MATÉRIEL ET/OU LOGICIEL), UNE UTILISATION NON PRÉVUE OU UNE MAUVAISE UTILISATION OU ENCORE DES ERREURS DE LA PART DE L'UTILISATEUR OU DU CONCEPTEUR D'APPLICATION (DES FACTEURS TELS QUE CEUX PRÉCITÉS SONT CI-APRÈS DÉSIGNÉS ENSEMBLE DES "DÉFAILLANCES DE SYSTÈME"). TOUTE APPLICATION DANS<br>LAQUELLE UNE DÉFAILLANCE DE SYSTÈME ENGENDRERAIT UN RISQUE D'ATTEINTE AUX BIENS OU AUX PERSONNES (Y COMPRIS UN RISQUE DE BLESSURES CORPORELLES OU DE DÉCÈS) NE DOIT PAS ÊTRE DÉPENDANTE D'UN SEUL SYSTÈME ÉLECTRONIQUE EN RAISON DU RISQUE DE DÉFAILLANCE DE SYSTÈME. POUR ÉVITER TOUT DOMMAGE, BLESSURE OU DÉCÈS, L'UTILISATEUR OU LE CONCEPTEUR D'APPLICATION DOIT PRENDRE TOUTES LES PRÉCAUTIONS RAISONNABLEMENT NÉCESSAIRES À LA PROTECTION CONTRE LES DÉFAILLANCES DE SYSTÈME, Y COMPRIS NOTAMMENT EN PRÉVOYANT DES MÉCANISMES DE SAUVEGARDE OU DE MISE HORS TENSION. LE SYSTÈME INFORMATIQUE DE CHAQUE UTILISATEUR FINAL ÉTANT ADAPTÉ À SES BESOINS SPÉCIFIQUES ET DIFFÉRENT DES PLATES-FORMES DE TEST DE NATIONAL INSTRUMENTS ET UN UTILISATEUR OU UN CONCEPTEUR D'APPLICATION POUVANT UTILISER LES PRODUITS NATIONAL INSTRUMENTS EN COMBINAISON AVEC D'AUTRES PRODUITS D'UNE FAÇON NON PRÉVUE OU NON TESTÉE PAR NATIONAL INSTRUMENTS, L'UTILISATEUR OU LE CONCEPTEUR D'APPLICATION EST SEUL RESPONSABLE DE LA VÉRIFICATION ET DE LA VALIDATION DE L'ADÉQUATION ET DE LA COMPATIBILITÉ DES PRODUITS NATIONAL INSTRUMENTS DÈS LORS QUE DES PRODUITS NATIONAL INSTRUMENTS SONT INTÉGRÉS DANS UN SYSTÈME OU UNE APPLICATION, Y COMPRIS NOTAMMENT, DE L'ADÉQUATION DE LA CONCEPTION, DU FONCTIONNEMENT ET DU NIVEAU DE SÉCURITÉ DUDIT SYSTÈME OU APPLICATION.

## **Sommaire**

#### **Avant-propos**

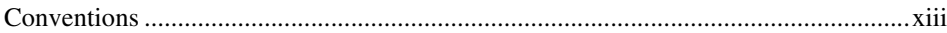

### **Chapitre 1 Introduction à LabVIEW**

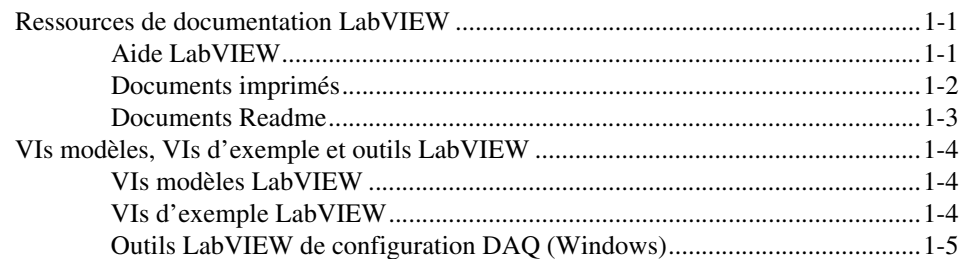

## **Chapitre 2** Présentation des instruments virtuels

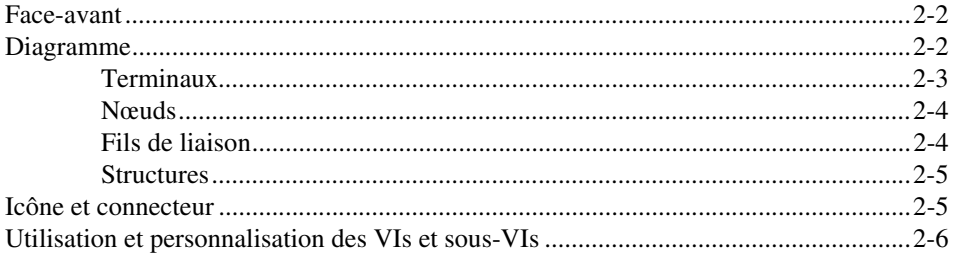

## **Chapitre 3 Environnement LabVIEW**

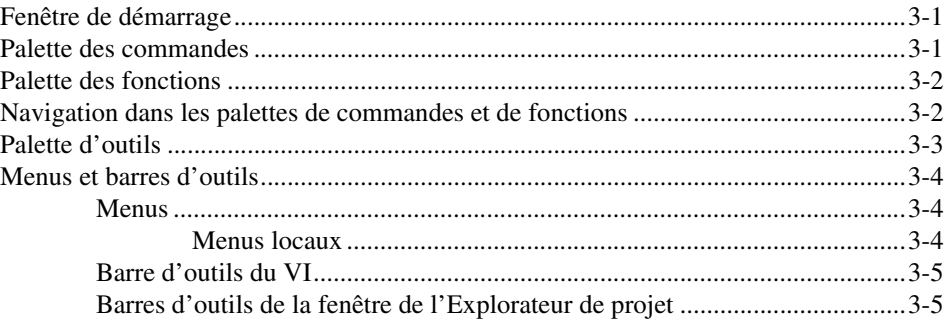

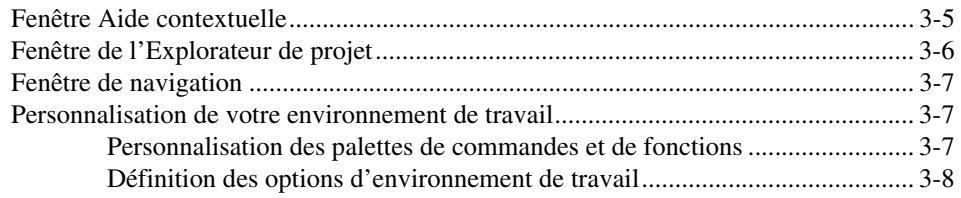

## **Chapitre 4 [Construction de la face-avant](#page-32-0)**<br>Commandes et indicateurs de la f

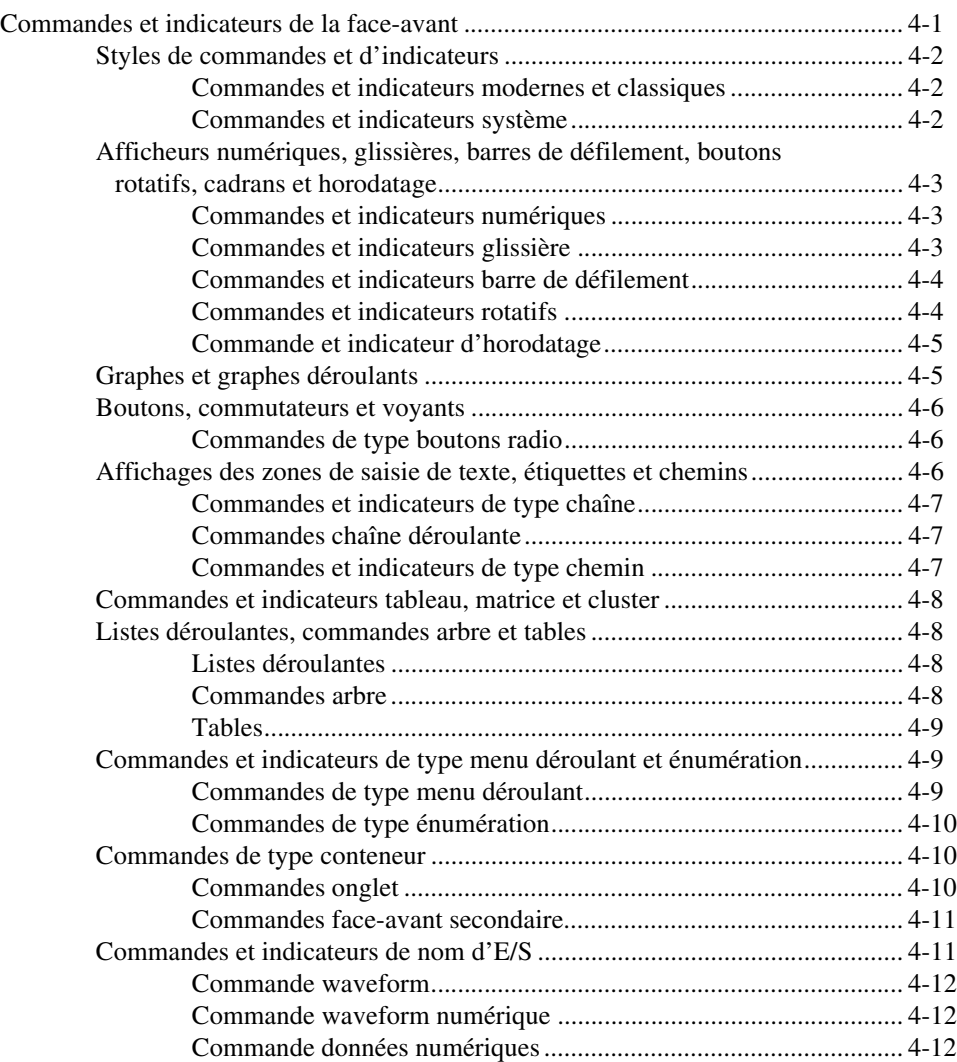

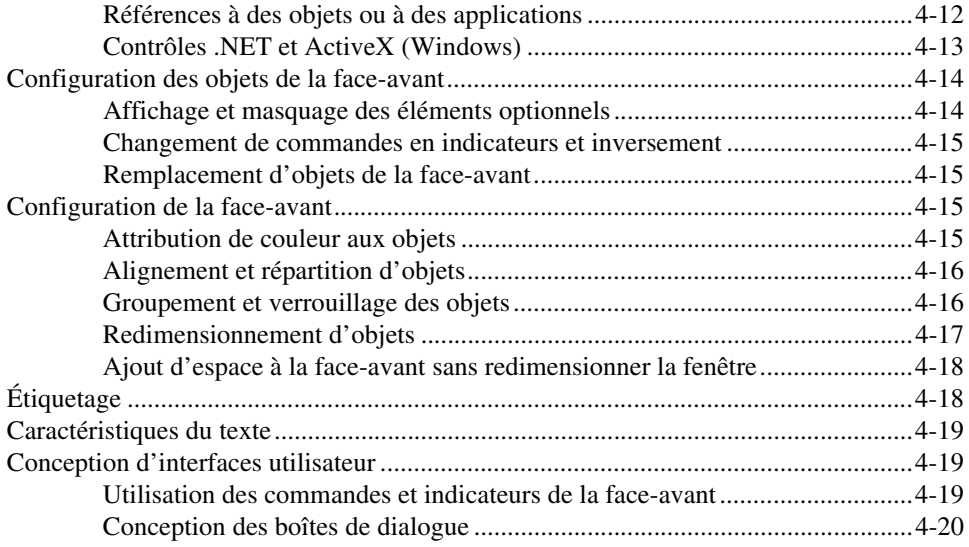

## **Chapitre 5 [Construction du diagramme](#page-52-0)**

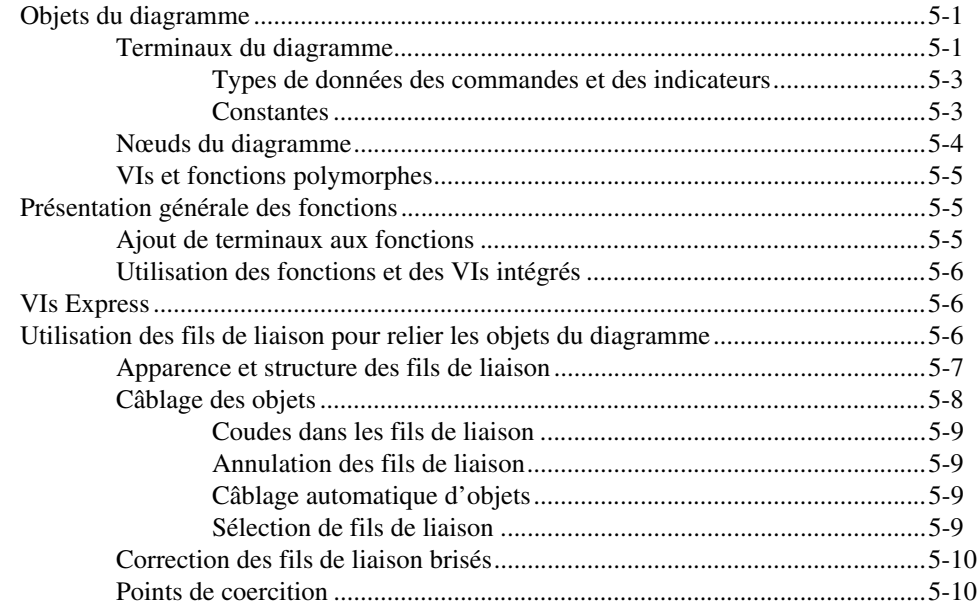

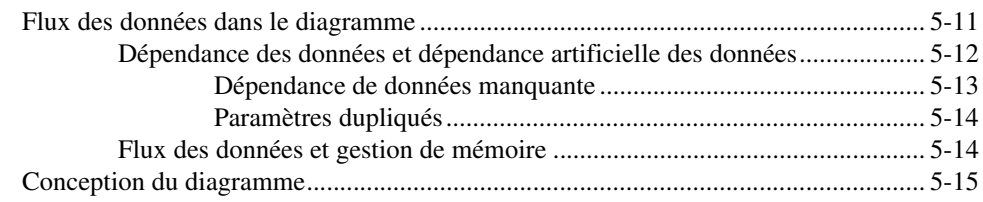

## **Chapitre 6** Exécution et mise au point des VIs

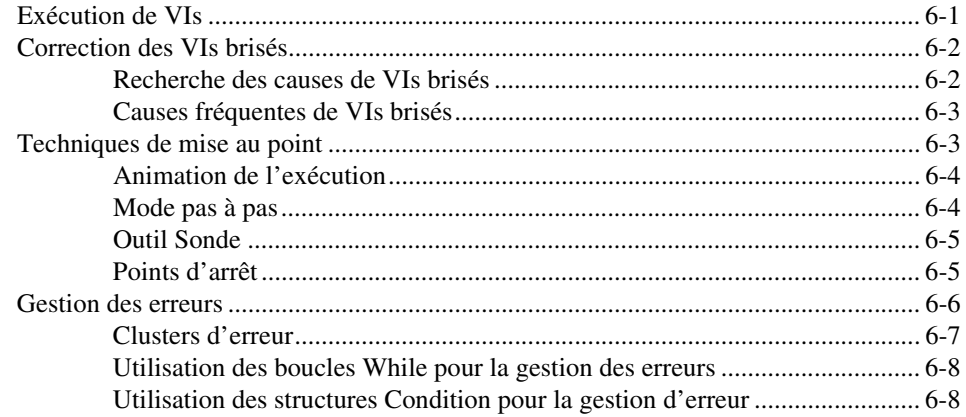

## **Chapitre 7** Création de VIs et de sous-VIs

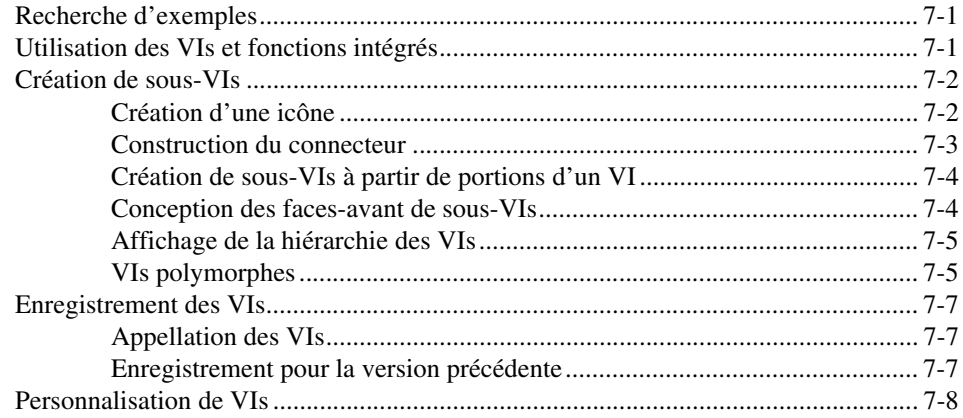

## **Chapitre 8 [Boucles et structures](#page-84-0)**

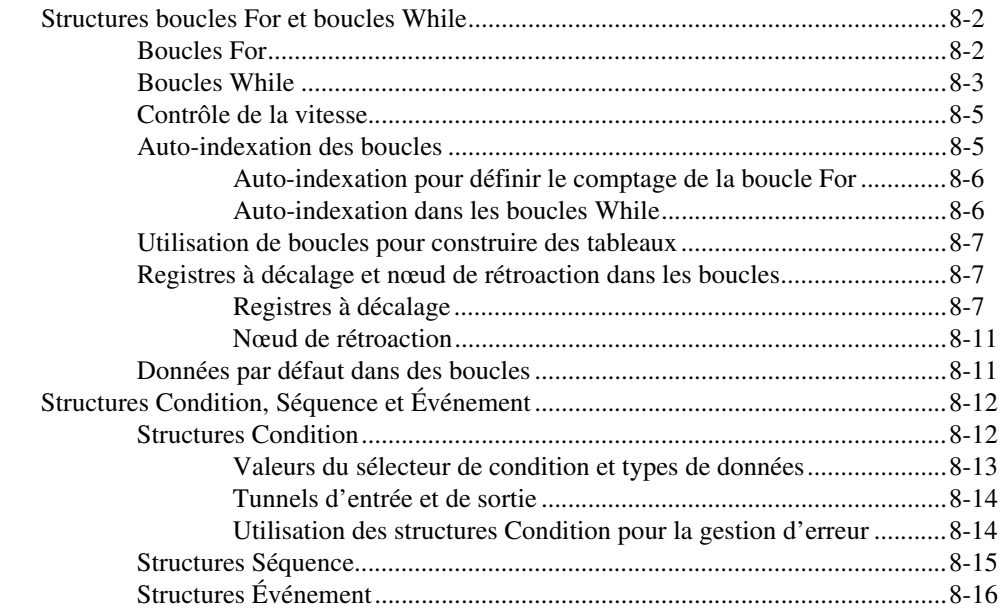

## **Chapitre 9 [Groupage des données au moyen de chaînes, de tableaux](#page-100-0) et de clusters**

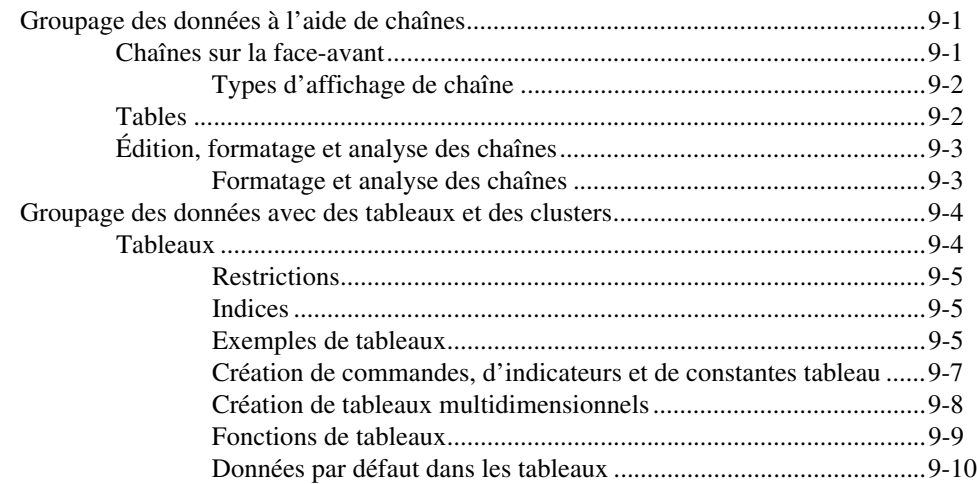

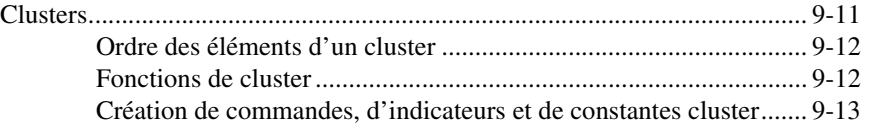

## **Chapitre 10 [Graphes et graphes déroulants](#page-113-0)**

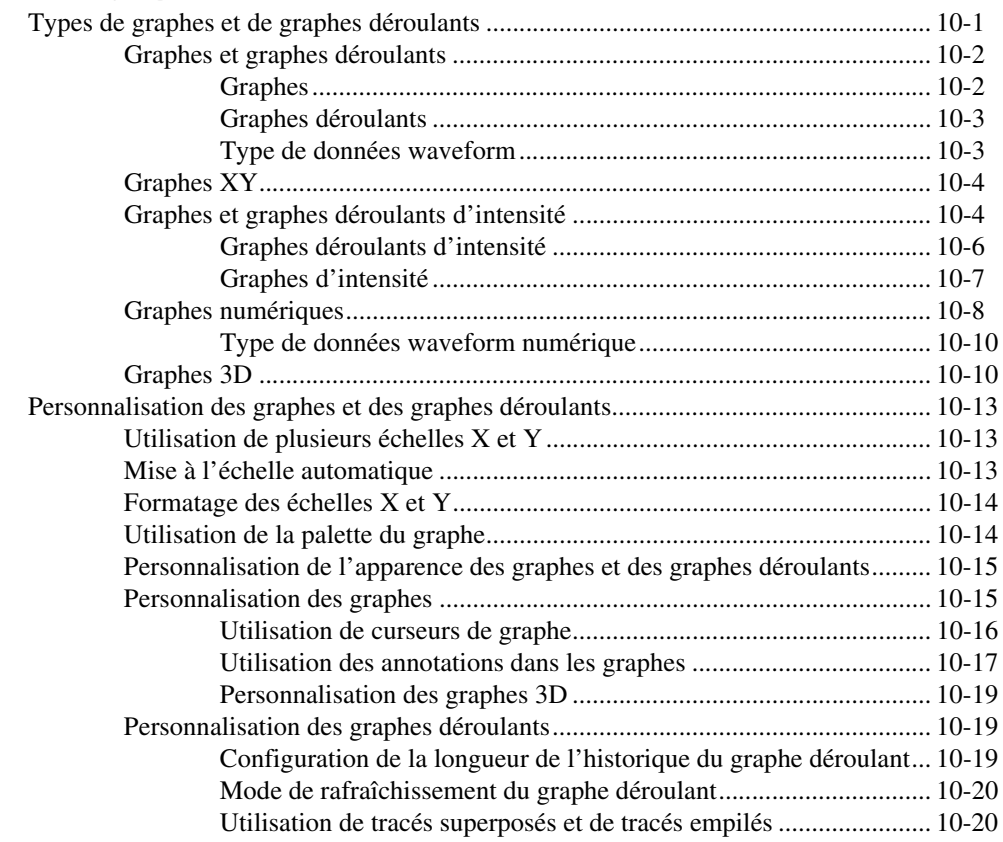

## **Chapitre 11 [E/S sur fichiers](#page-134-0)**

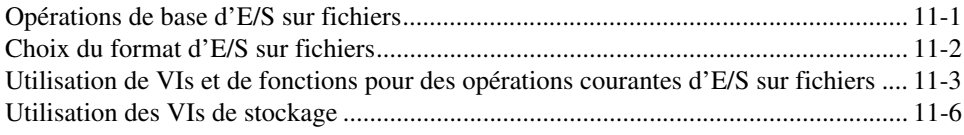

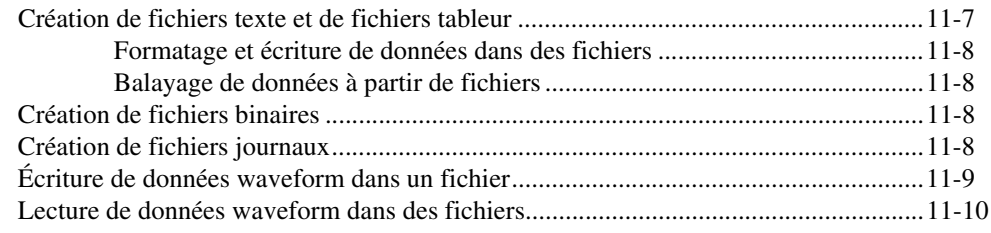

## **Chapitre 12 [Documentation et impression de VIs](#page-145-0)**

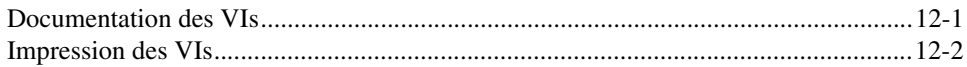

### **Annexe A [Support technique et services](#page-148-1)**

## **[Glossaire](#page-150-0)**

## **[Index](#page-169-0)**

<span id="page-11-0"></span>Avant de lire ce manuel, consultez le manuel *Initiation à LabVIEW* pour vous familiariser avec l'environnement de programmation graphique de LabVIEW et les fonctionnalités de base de LabVIEW que vous utiliserez pour construire des applications d'acquisition de données et de contrôle d'instruments.

Ce manuel décrit les concepts de programmation, les techniques, les fonctionnalités, les VIs et fonctions dont vous avez besoin pour créer des applications de test et de mesure, d'acquisition de données, de contrôle d'instruments, de fichier journal, d'analyse de mesure et de génération de rapports LabVIEW.

Ce manuel est un extrait des informations figurant dans l'*Aide LabVIEW*. Reportez-vous à l'*Aide LabVIEW* pour obtenir de plus amples informations sur les concepts décrits dans ce manuel.

Ce manuel n'inclut pas les informations spécifiques à chaque palette, outil, menu, boîte de dialogue, commande/indicateur ou encore à chaque VI ou fonction intégrée. Reportez-vous à l'*Aide LabVIEW* pour obtenir de plus amples informations sur ces éléments et pour recevoir des instructions détaillées sur l'utilisation des fonctionnalités LabVIEW et la construction d'applications spécifiques. Reportez-vous à la section *Ressources de documentation LabVIEW* du chapitre 1, *Introduction à LabVIEW*, pour obtenir de plus amples informations sur l'*Aide LabVIEW* et sur la façon d'y accéder.

## <span id="page-11-1"></span>**Conventions**

Ce manuel utilise les conventions suivantes :

**»** Le symbole **»** vous dirige vers les éléments de menu emboîtés et les options de boîtes de dialogue donnant lieu à une action finale. La séquence **Fichier»Mise en page»Options** vous invite à cliquer sur le menu déroulant **Fichier**, à sélectionner l'élément **Mise en page**, puis **Options** dans la dernière boîte de dialogue.

Cette icône signale une astuce qui vous fournit des recommandations.

Cette icône signale une remarque qui vous donne des informations importantes.

#### *Avant-propos*

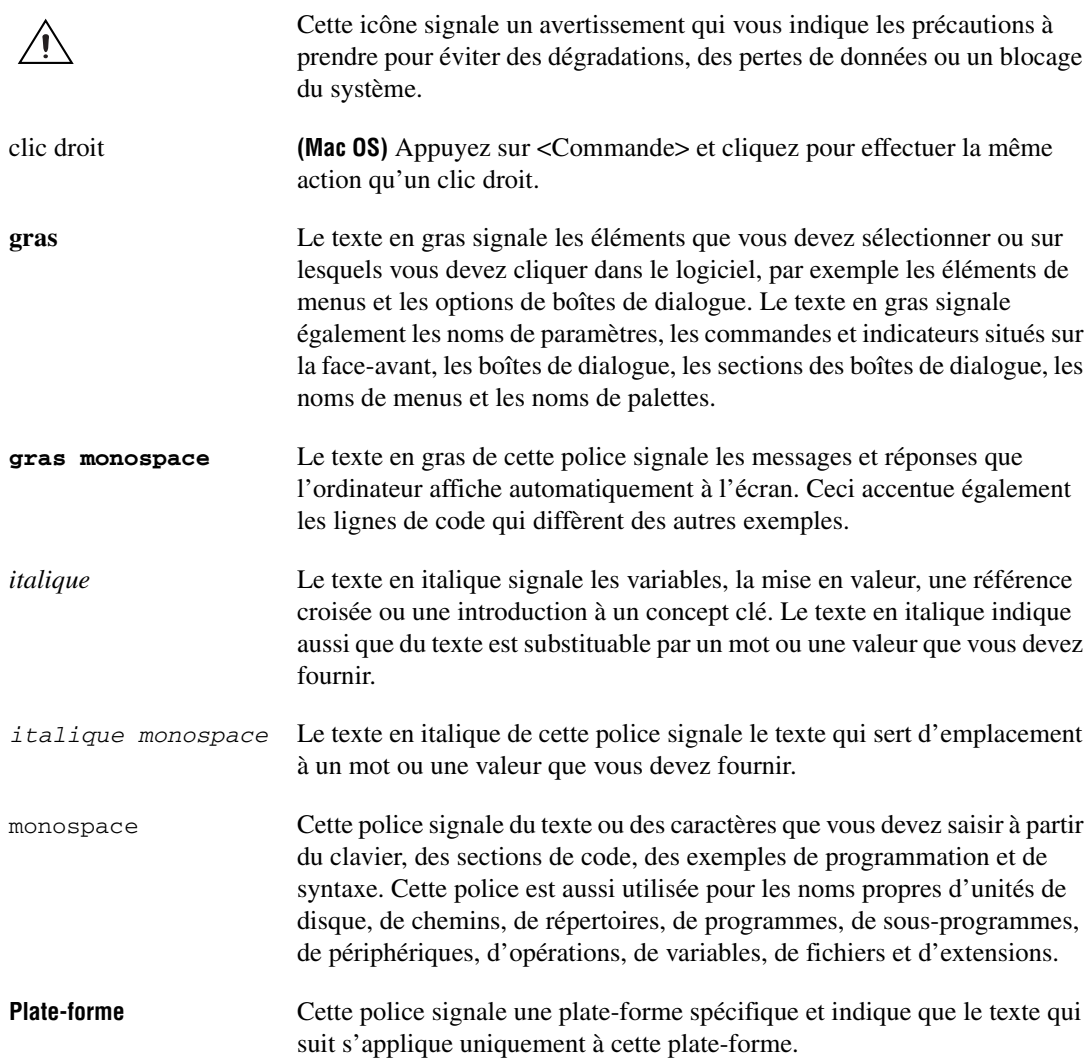

## **Introduction à LabVIEW**

LabVIEW (Laboratory Virtual Instrument Engineering Workbench) est un langage de programmation graphique qui utilise des icônes au lieu de lignes de texte pour créer des applications. Contrairement aux langages de programmation textuels où ce sont les instructions qui déterminent l'ordre d'exécution du programme, LabVIEW utilise la programmation par flux de données ; c'est le flux des données transitant par les nœuds sur le diagramme qui détermine l'ordre d'exécution des VIs et des fonctions. Les VIs, ou instruments virtuels, sont des programmes LabVIEW qui imitent les instruments physiques.

Dans LabVIEW, vous construisez une interface utilisateur à l'aide d'un ensemble d'outils et d'objets. L'interface utilisateur d'un VI est appelée la face-avant. Ensuite, vous créez le code en utilisant des représentations graphiques de fonctions pour commander les objets de la face-avant. Ce code source graphique est aussi appelé code G ou code du diagramme. Le diagramme contient ce code. D'une certaine manière, le diagramme ressemble à un organigramme.

Vous pouvez acheter plusieurs toolkits logiciels supplémentaires pour développer des applications spécialisées. Tous les toolkits s'intègrent parfaitement dans LabVIEW. Reportez-vous au site de National Instruments à l'adresse ni.com\toolkits si vous souhaitez obtenir des informations complémentaires sur ces toolkits.

## <span id="page-13-1"></span>**Ressources de documentation LabVIEW**

LabVIEW inclut une documentation extensive sur papier ou en ligne pour les utilisateurs LabVIEW novices ou chevronnés.

## <span id="page-13-2"></span>**Aide LabVIEW**

Utilisez l'*Aide LabVIEW* pour vous procurer des informations sur les concepts de programmation LabVIEW, des instructions détaillées sur l'utilisation de LabVIEW et des informations de référence sur les VIs, les fonctions, les palettes, les menus et les outils de LabVIEW.

<span id="page-13-0"></span>**1**

L'*Aide LabVIEW* contient des liens vers les ressources de support technique sur le site Web de National Instruments, telles que la page NI Developer Zone, la base de connaissances (KnowledgeBase) et la bibliothèque des manuels sur les produits.

Accédez à l'*Aide LabVIEW* en sélectionnant **Aide»Rechercher dans l'Aide LabVIEW**. Vous pouvez imprimer une rubrique d'aide ou un livre de rubriques de l'*Aide LabVIEW*.

Reportez-vous à l'*Aide LabVIEW* pour obtenir plus d'informations sur l'impression des rubriques d'aide.

**Remarque (Mac OS)** National Instruments vous recommande d'utiliser Safari 1.0 ou version ultérieure, ou Firefox 1.0.2 ou version ultérieure, pour afficher l'*Aide LabVIEW*. **(Linux)** National Instruments vous recommande d'utiliser Netscape 6.0 ou version ultérieure, Mozilla 1.2 ou version ultérieure, ou Firefox 1.0.2 ou version ultérieure, pour afficher l'*Aide LabVIEW*.

> Si vous avez installé des logiciels LabVIEW supplémentaires, comme par exemple un toolkit, un module ou un driver, la documentation de ce logiciel apparaît dans l'*Aide LabVIEW* ou dans un système d'aide indépendant accessible en sélectionnant **Aide»***Aide du logiciel supplémentaire*, *Aide sur le logiciel supplémentaire* représentant le nom du système d'aide du logiciel supplémentaire.

#### <span id="page-14-0"></span>**Documents imprimés**

 $\mathbb N$ 

Les documents papier suivants contiennent des informations dont le but est de vous aider à utiliser LabVIEW :

- *Initiation à LabVIEW* Utilisez ce manuel comme tutoriel pour vous familiariser avec l'environnement de programmation graphique LabVIEW et avec les fonctionnalités LabVIEW de base dont vous avez besoin pour construire des applications d'acquisition de données et de contrôle d'instrument.
- *Carte de référence rapide LabVIEW* Utilisez cette carte comme référence pour obtenir des informations sur les ressources d'aide, les raccourcis, les types de données des terminaux et les outils d'édition, d'exécution et de mise au point.
- *Principes de base de LabVIEW* Utilisez ce manuel pour en savoir plus sur les concepts de programmation de LabVIEW, ainsi que les techniques, les fonctionnalités, les VIs et les fonctions que vous pouvez utiliser pour créer des applications de test et de mesure, d'acquisition de données, de contrôle d'instruments, d'enregistrement

dans des fichiers journaux, d'analyse de mesure et de génération de rapports. L'*Aide LabVIEW* comprend tout le contenu de ce manuel.

- *Notes d'informations LabVIEW* Utilisez ces notes d'informations pour installer et désinstaller LabVIEW. Ces notes d'informations décrivent aussi la configuration système requise par le logiciel LabVIEW, y compris par l'Application Builder de LabVIEW.
- *Notes de mise à jour LabVIEW* Utilisez ces notes de mise à jour pour mettre LabVIEW au niveau de la version la plus récente sous Windows, Mac OS et Linux. Les notes de mise à jour décrivent aussi les nouvelles fonctionnalités et problèmes que vous pourriez rencontrer lors de la mise à niveau.

Ces documents sont disponibles en versions papier et sous forme de documents PDF dans le répertoire labview\manuals. Vous devez avoir installé Adobe Reader avec fonctions de recherche et d'accessibilité version 5.0.5 ou ultérieure pour afficher les documents PDF. Vous devez avoir la version 6.*x* ou une version ultérieure d'Adobe Reader avec fonctions de recherche et d'accessibilité pour effectuer des recherches dans les versions PDF des manuels LabVIEW. **(Mac OS)** Vous devez avoir installé la version 6.*x* ou une version ultérieure d'Adobe Acrobat Reader avec fonctions de recherche et d'accessibilité pour afficher les fichiers PDF.

Reportez-vous au site Web d'Adobe Systems Incorporated à l'adresse www.adobe.com pour télécharger Acrobat Reader. Reportez-vous à la bibliothèque de manuels des produits National Instruments à l'adresse ni.com/manuals pour vous procurer des ressources de documentation mises à jour.

#### <span id="page-15-0"></span>**Documents Readme**

Les documents Readme suivants contiennent des informations dont le but est de vous aider à utiliser LabVIEW :

- *Fichier Readme de LabVIEW* Utilisez ce fichier pour obtenir les toutes dernières informations au sujet de LabVIEW, y compris les problèmes d'installation et de mise à niveau, les problèmes de compatibilité, les modifications par rapport à la version précédente de LabVIEW et les problèmes connus de LabVIEW. Pour ouvrir le *fichier Readme de LabVIEW*, sélectionnez **Démarrer»Tous les programmes»National Instruments»LabVIEW 8.0»Readme** et ouvrez ensuite readme.html, ou naviguez jusqu'au répertoire labview\readme et ouvrez le fichier nommé readme.html.
- *Fichier Readme de l'Application Builder de LabVIEW* Utilisez ce document pour vous familiariser avec l'installation de l'Application

Builder de LabVIEW, compris dans le Système de développement professionnel LabVIEW et vendu aussi séparément. Pour ouvrir le *fichier Readme de LabVIEW Application Builder*, sélectionnez **Démarrer»Tous les programmes»National Instruments»** LabVIEW 8.0»Readme et ouvrez ensuite readme\_AppBldr.html, ou naviguez jusqu'au répertoire labview\readme et ouvrez le fichier nommé readme\_AppBldr.html.

## <span id="page-16-0"></span>**VIs modèles, VIs d'exemple et outils LabVIEW**

Utilisez les VIs modèles, les VIs d'exemple et les outils LabVIEW comme point de départ pour vous aider à concevoir et à construire des VIs.

#### <span id="page-16-1"></span>**VIs modèles LabVIEW**

Les modèles prédéfinis comprennent les sous-VIs, les fonctions, les structures et les objets de la face-avant dont vous avez besoin pour commencer à construire des applications de mesure courantes. Les modèles de VIs s'ouvrent comme VIs sans titre que vous devez enregistrer. Sélectionnez **Fichier»Nouveau** pour afficher la boîte de dialogue **Nouveau**, qui comprend les modèles de VIs LabVIEW. Vous pouvez aussi afficher la boîte de dialogue **Nouveau** en cliquant sur le lien **Nouveau** dans la fenêtre **Démarrage**.

#### <span id="page-16-2"></span>**VIs d'exemple LabVIEW**

LabVIEW recherche parmi des centaines d'exemples de VIs que vous pouvez utiliser et incorporer dans les VIs que vous créez. Vous pouvez modifier un exemple pour qu'il s'adapte à votre application, ou vous pouvez copier et coller un ou plusieurs exemples dans le VI que vous créez. Pour parcourir ou rechercher des VIs d'exemple avec l'Outil de recherche d'exemples NI, sélectionnez **Aide»Recherche d'exemples**.

Reportez-vous à la page NI Developer Zone à l'adresse ni.com/zone pour consulter d'autres VIs d'exemple.

Vous pouvez également accéder aux exemples à l'aide des boutons **Ouvrir l'exemple** et **Rechercher les exemples pertinents** situés au bas de certaines rubriques de référence aux VIs et aux fonctions dans l'*Aide LabVIEW*. Cliquez sur le bouton **Ouvrir l'exemple** pour ouvrir le VI d'exemple auquel se rapporte la rubrique. Cliquez sur le bouton **Rechercher les exemples pertinents** pour ouvrir l'Outil de recherche d'exemples NI et afficher les VIs d'exemple apparentés.

Vous pouvez aussi faire un clic droit sur une fonction ou un VI sur le diagramme ou sur une palette fixée et sélectionner **Exemples** dans le menu local pour afficher une rubrique d'aide contenant des liens vers des exemples concernant ce VI ou cette fonction.

## <span id="page-17-0"></span>**Outils LabVIEW de configuration DAQ (Windows)**

Utilisez MAX (Measurement & Automation Explorer) afin de vous aider à configurer des périphériques de mesure. Sélectionnez **Outils» Measurement & Automation Explorer** pour lancer MAX et configurer le matériel et les logiciels de National Instruments. Vous installez MAX à partir du CD de drivers de périphériques National Instruments.

Reportez-vous au livre **Contrôle d'instruments** sur l'onglet **Sommaire** de l'*Aide LabVIEW* pour obtenir des informations sur le contrôle d'autres types d'instruments.

Utilisez l'Assistant DAQ pour configurer graphiquement des voies ou des tâches de mesure courantes. Le VI Express Assistant DAQ n'apparaît pas sur la palette **Fonctions** si NI-DAQmx n'est pas installé. Reportez-vous au *Guide d'initiation DAQ* pour obtenir de plus amples informations sur l'installation de NI-DAQmx. Vous pouvez accéder à l'Assistant DAQ par les méthodes suivantes :

- Placez le VI Express Assistant DAQ sur le diagramme.
- Cliquez avec le bouton droit sur une commande Voie globale DAQmx et sélectionnez **Nouvelle voie (Assistant DAQ)** dans le menu local. Cliquez avec le bouton droit sur une commande Nom de tâche DAQmx et sélectionnez **Nouvelle tâche (Assistant DAQ)** dans le menu local. Cliquez avec le bouton droit sur une commande Nom d'échelle DAQmx et sélectionnez **Nouvelle échelle (Assistant DAQ)** dans le menu local.
- Lancez Measurement & Automation Explorer et sélectionnez **Voisinage de données** ou **Échelles** dans l'arborescence de **Configuration**. Cliquez sur le bouton **Créer un nouvel objet**. Configurez une voie, une tâche ou une échelle NI-DAQmx.

<span id="page-18-0"></span>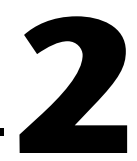

## **Présentation des instruments virtuels**

Les programmes LabVIEW portent la dénomination d'instruments virtuels ou VIs, car leur apparence et leur fonctionnement imitent ceux d'instruments réels tels que les oscilloscopes et les multimètres. Chaque VI utilise des fonctions qui manipulent les entrées de l'interface utilisateur ou d'autres sources et qui affichent ces informations ou les déplacent vers d'autres fichiers ou ordinateurs.

Un VI contient les trois composantes suivantes :

- **Face-avant** Sert d'interface utilisateur.
- **Diagramme** Contient le code source graphique qui définit les fonctionnalités du VI.
- **Icône et connecteur** Identifie l'interface au VI pour que vous puissiez utiliser celui-ci dans un autre VI. Un VI à l'intérieur d'un autre VI est appelé sous-VI. Un sous-VI correspond à un sous-programme dans des langages de programmation textuels.

## <span id="page-19-0"></span>**Face-avant**

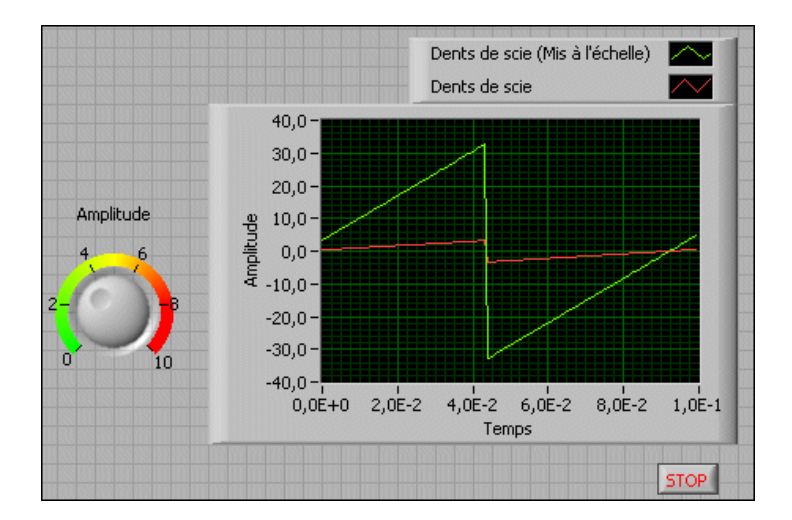

La face-avant est l'interface utilisateur du VI. La figure suivante montre un exemple de face-avant.

Vous construisez la face-avant avec des commandes et des indicateurs qui sont respectivement les terminaux d'entrée et de sortie interactifs du VI. Les commandes sont des boutons rotatifs, des boutons-poussoirs, des cadrans et autres mécanismes d'entrée. Les indicateurs sont des graphes, des LED et d'autres afficheurs de sortie. Les commandes simulent les mécanismes d'entrée des instruments et fournissent des données au diagramme du VI. Les indicateurs simulent les mécanismes de sortie d'instruments et affichent les données que le diagramme acquiert ou génère.

Reportez-vous au chapitre 4, *Construction de la face-avant*, pour obtenir de plus amples informations sur la face-avant.

## <span id="page-19-1"></span>**Diagramme**

Après avoir construit la face-avant, vous devez ajouter le code en utilisant les représentations graphiques des fonctions pour commander les objets de la face-avant. Le diagramme contient ce code source graphique, aussi appelé code G ou code du diagramme. Les objets de la face-avant apparaissent en tant que terminaux sur le diagramme.

Reportez-vous au chapitre 5, *Construction du diagramme*, pour obtenir de plus amples informations sur le diagramme.

Le VI suivant montre plusieurs objets élémentaires du diagramme, tels que des terminaux, des fonctions et des fils de liaison.

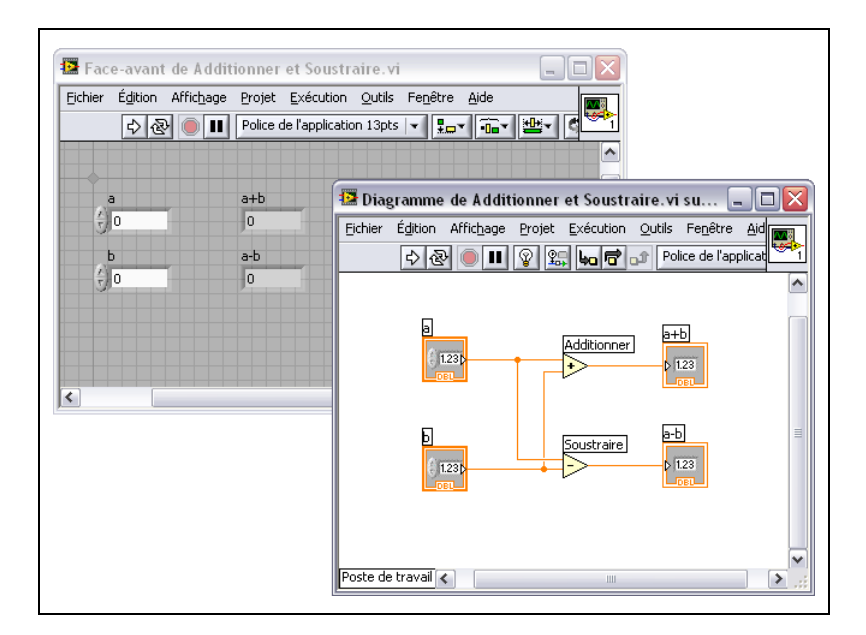

## <span id="page-20-0"></span>**Terminaux**

Les terminaux représentent le type de données de la commande ou de l'indicateur. Vous pouvez configurer des commandes ou des indicateurs de la face-avant pour qu'ils s'affichent sous forme d'icônes ou de terminaux de type de données sur le diagramme. Par défaut, les objets de la face-avant sont représentés par des terminaux icônes. Par exemple, un terminal icône de bouton rotatif, représenté de la façon suivante, représente un bouton rotatif sur la face-avant.

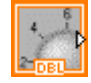

La mention DBL au bas du terminal représente un type de données numérique à virgule flottante double précision. Un terminal DBL, illustré ci-dessous, représente une commande numérique à virgule flottante double précision.

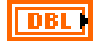

Reportez-vous à la section *Types de données des commandes et des indicateurs* du chapitre 5, *Construction du diagramme*, pour obtenir de plus amples informations sur les types de données dans LabVIEW.

Les terminaux sont des ports d'entrée et de sortie qui échangent des informations entre la face-avant et le diagramme. Les données que vous entrez dans les commandes de la face-avant (**a** et **b** dans la figure précédente) sont transmises au diagramme par le biais des terminaux des commandes. Les données rentrent ensuite dans les fonctions Additionner et Soustraire. Lorsque les fonctions Additionner et Soustraire terminent leurs calculs, elles génèrent de nouvelles valeurs de données. Les valeurs de données sont transmises aux terminaux des indicateurs, où elles mettent les indicateurs de la face-avant à jour (**a+b** et **a-b** dans la figure précédente).

#### <span id="page-21-0"></span>**Nœuds**

 Les nœuds sont des objets du diagramme qui comportent des entrées et/ou des sorties et qui réalisent des opérations pendant l'exécution du VI. Ils sont analogues aux déclarations, opérateurs, fonctions et sous-programmes écrits dans des langages de programmation textuels. Les fonctions Additionner et Soustraire de la figure précédente correspondent à des nœuds.

Reportez-vous à la section *Nœuds du diagramme* du chapitre 5, *Construction du diagramme*, pour obtenir de plus amples informations sur les nœuds.

## <span id="page-21-1"></span>**Fils de liaison**

Le transfert des données entre les objets d'un diagramme s'effectue par les fils de liaison. Dans la figure précédente, les fils de liaison connectent les terminaux des commandes et des indicateurs aux fonctions Additionner et Soustraire. Chaque fil de liaison a une source de données unique, mais vous pouvez le câbler à de nombreux VIs et fonctions qui lisent les données. Les fils de liaison sont de couleurs, de styles et d'épaisseurs différents en fonction de leur type de données. Un fil de liaison brisé apparaît sous la

forme d'une ligne noire en pointillés avec un symbole X rouge au milieu. Les fils de liaison brisés apparaissent pour de multiples raisons, notamment lorsque vous essayez de câbler deux objets dont les types de données sont incompatibles.

Reportez-vous à la section *Utilisation des fils de liaison pour relier les objets du diagramme* du chapitre 5, *Construction du diagramme*, pour obtenir de plus amples informations sur les fils de liaison.

#### <span id="page-22-0"></span>**Structures**

 Les structures sont des représentations graphiques des boucles et des conditions des langages de programmation textuels. Utilisez des structures dans votre diagramme pour répéter des blocs de code et pour exécuter le code de manière conditionnelle ou dans un ordre spécifique.

Reportez-vous au chapitre 8, *Boucles et structures,* pour obtenir de plus amples informations sur les structures.

## <span id="page-22-1"></span>**Icône et connecteur**

Une fois que vous avez construit la face-avant et le diagramme d'un VI, créez son icône et son connecteur pour pouvoir l'utiliser en tant que sous-VI. L'icône et le connecteur correspondent au prototype de fonction des langages de programmation textuels. Chaque VI affiche une icône, comme celle qui est représentée ci-dessous, dans le coin supérieur droit des fenêtres de la face-avant et du diagramme.

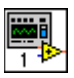

Une icône est la représentation graphique d'un VI. Elle peut contenir du texte, des images ou les deux. Si vous utilisez un VI comme sous-VI, l'icône identifie le sous-VI sur le diagramme du VI. Vous pouvez double-cliquer sur l'icône pour la personnaliser ou la modifier.

Reportez-vous à la section *Création d'une icône* du chapitre 7, *Création de VIs et de sous-VIs*, pour obtenir de plus amples informations sur les icônes. Vous devez également construire un connecteur, représenté ci-dessous, pour utiliser le VI comme sous-VI.

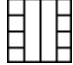

Le connecteur est un groupe de terminaux qui correspond aux commandes et aux indicateurs de ce VI ; ce groupe est semblable à la liste de paramètres d'un appel de fonction dans les langages de programmation textuels. Le connecteur définit les entrées et sorties que vous pouvez connecter au VI que vous voulez utiliser comme sous-VI. Un connecteur reçoit des données sur ses terminaux d'entrée et transmet ces données au diagramme par les commandes de sa face-avant. Il reçoit les résultats sur ses terminaux de sortie par les indicateurs de sa face-avant.

Reportez-vous à la section *Construction du connecteur* du chapitre 7, *Création de VIs et de sous-VIs*, pour obtenir des informations complémentaires sur la configuration des connecteurs.

**Remarque** Évitez d'attribuer plus de 16 terminaux à un VI. Un nombre trop élevé de terminaux peut réduire la capacité de lecture et d'utilisation du VI.

## <span id="page-23-0"></span>**Utilisation et personnalisation des VIs et sous-VIs**

Après avoir construit un VI et créé son icône et son connecteur, vous pouvez l'utiliser comme sous-VI.

Reportez-vous à la section *Création de sous-VIs* du chapitre 7, *Création de VIs et de sous-VIs*, pour obtenir de plus amples informations sur les sous-VIs.

Vous pouvez personnaliser l'aspect et le comportement d'un VI.

Reportez-vous à la section *Personnalisation de VIs* du chapitre 7, *Création de VIs et de sous-VIs*, pour obtenir de plus amples informations sur la personnalisation d'un VI.

 $\mathbb N$ 

# <span id="page-24-0"></span>**3**

## **Environnement LabVIEW**

Utilisez les palettes, les outils et les menus LabVIEW pour construire les faces-avant et les diagrammes de VIs. LabVIEW comprend trois palettes : la palette **Commandes**, la palette **Fonctions** et la palette **Outils**. LabVIEW inclut aussi la fenêtre **Démarrage**, la fenêtre **Aide contextuelle**, la fenêtre **Explorateur de projet** et la fenêtre **Navigation**. Vous pouvez personnaliser les palettes **Commandes** et **Fonctions**, et vous pouvez aussi personnaliser plusieurs options de l'environnement de travail.

## <span id="page-24-1"></span>**Fenêtre de démarrage**

La fenêtre de **Démarrage** s'ouvre lorsque vous lancez LabVIEW. Utilisez cette fenêtre pour créer de nouveaux VIs et projets, sélectionner parmi les derniers fichiers LabVIEW qui ont été ouverts, trouver des exemples et lancer l'*Aide LabVIEW*. Vous pouvez aussi accéder à des informations et à des ressources qui vous aideront à vous familiariser avec LabVIEW, comme des manuels spécifiques, des rubriques d'aide et des ressources sur le site Web de National Instruments : ni.com.

La fenêtre de **Démarrage** disparaît lorsque vous ouvrez un fichier existant ou lorsque vous créez un nouveau fichier. La fenêtre de **Démarrage** apparaît lorsque vous fermez toutes les faces-avant et tous les diagrammes. Vous pouvez aussi afficher la fenêtre en sélectionnant **Affichage»Fenêtre de démarrage**.

## <span id="page-24-2"></span>**Palette des commandes**

La palette **Commandes** est disponible uniquement sur la face-avant. La palette **Commandes** contient les commandes et les indicateurs que vous utilisez pour créer la face-avant. Les commandes et les indicateurs sont situés dans des sous-palettes en fonction du type de commande et d'indicateur.

Reportez-vous à la section *Commandes et indicateurs de la face-avant* du chapitre 4, *Construction de la face-avant*, pour obtenir de plus amples informations sur les types de commande et d'indicateur.

Sélectionnez **Affichage»Palette des commandes** ou faites un clic droit sur l'espace de travail de la face-avant pour afficher la palette **Commandes**. LabVIEW retient la position et la taille de la palette **Commandes**, ainsi lorsque vous relancez LabVIEW, la palette apparaît à la même position et a la même taille. Vous pouvez modifier le contenu de la palette **Commandes**.

Reportez-vous à la section *Personnalisation des palettes de commandes et de fonctions* de ce chapitre pour obtenir de plus amples informations sur la personnalisation de la palette **Commandes**.

## <span id="page-25-0"></span>**Palette des fonctions**

La palette **Fonctions** est disponible uniquement sur le diagramme. La palette **Fonctions** contient les VIs et les fonctions que vous utilisez pour construire le diagramme. Les VIs et les fonctions sont situés dans des sous-palettes en fonction du type du VI ou de la fonction.

Sélectionnez **Affichage»Palette des fonctions** ou faites un clic droit sur l'espace de travail du diagramme pour afficher la palette **Fonctions**. LabVIEW retient la position et la taille de la palette **Fonctions**, ainsi lorsque vous relancez LabVIEW, la palette apparaît à la même position et a la même taille. Vous pouvez modifier le contenu de la palette **Fonctions**.

Reportez-vous à la section *Personnalisation des palettes de commandes et de fonctions* de ce chapitre pour obtenir de plus amples informations sur la personnalisation de la palette **Fonctions**.

## <span id="page-25-1"></span>**Navigation dans les palettes de commandes et de fonctions**

Cliquez sur un objet de la palette pour le placer sur le curseur de façon à pouvoir placer cet objet sur la face-avant ou le diagramme. Vous pouvez aussi cliquer avec le bouton droit sur l'icône d'un VI dans la palette et sélectionner **Ouvrir un VI** à partir du menu local pour y parvenir.

Cliquez sur les flèches noires sur le côté gauche de la palette **Commandes** ou **Fonctions** pour développer ou réduire les sous-palettes. Ces flèches apparaissent uniquement si définissez le format de la palette à **Catégorie (Standard)** ou **Catégorie (Icônes et texte)**.

Utilisez les boutons suivants sur les barres d'outils des palettes **Commandes** et **Fonctions** pour naviguer dans ces palettes et rechercher des commandes, des VIs et des fonctions.

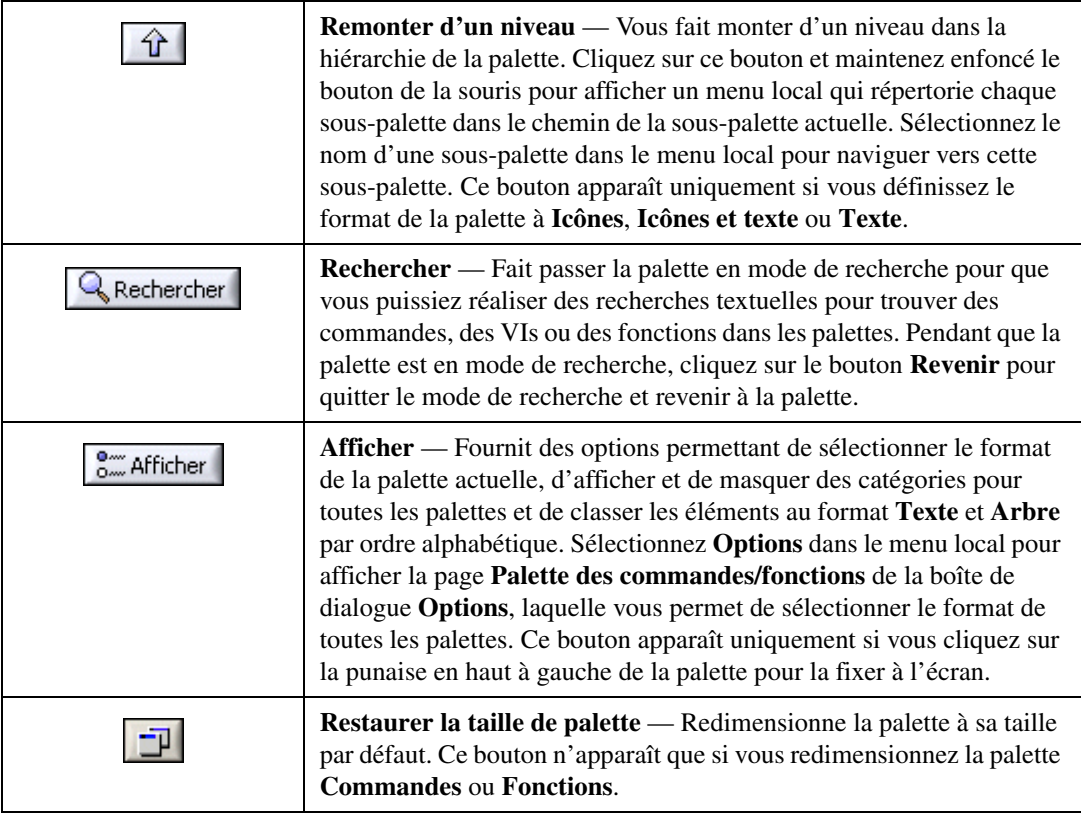

## <span id="page-26-0"></span>**Palette d'outils**

La palette **Outils** est disponible sur la face-avant et le diagramme. Un outil est un mode de fonctionnement spécial du curseur de la souris. Le curseur prend l'apparence de l'icône de l'outil sélectionné sur la palette. Utilisez les outils pour faire fonctionner et modifier la face-avant et les objets du diagramme.

Si la sélection automatique de l'outil est activée et que vous déplacez le curseur sur les objets de la face-avant ou du diagramme, LabVIEW sélectionne automatiquement l'outil correspondant dans la palette **Outils**. Sélectionnez **Affichage»Palette d'outils** pour afficher la palette **Outils**. LabVIEW garde en mémoire la position de la palette **Outils** de sorte que lorsque vous redémarrez LabVIEW, la palette s'affiche à la même position.

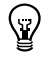

**Conseil** Appuyez sur la touche <Maj> et cliquez avec le bouton droit pour afficher une version temporaire de la palette **Outils** à l'emplacement du curseur.

## <span id="page-27-0"></span>**Menus et barres d'outils**

Utilisez les éléments des menus et de la barre d'outils pour faire fonctionner et modifier les objets de la face-avant et du diagramme.

#### <span id="page-27-1"></span>**Menus**

Les menus en haut de la fenêtre d'un VI contiennent des éléments communs à d'autres applications, tels que **Ouvrir**, **Enregistrer**, **Copier** et **Coller**, ainsi que d'autres éléments spécifiques à LabVIEW. Certains éléments de menu dressent la liste des raccourcis clavier.

**(Mac OS)** Les menus apparaissent en haut de l'écran.

**(Windows et Linux)** Par défaut, les menus n'affichent que les éléments les plus récemment utilisés. Cliquez sur les flèches en bas d'un menu pour afficher tous les éléments. Pour afficher tous les éléments de menu par défaut, sélectionnez **Outils»Options**, puis **Environnement** dans la liste **Catégorie** et désélectionnez l'option **Utiliser les menus abrégés**.

<span id="page-27-2"></span>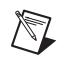

**Remarque** Certains éléments de menus ne sont pas accessibles pendant l'exécution d'un VI.

## **Menus locaux**

Tous les objets LabVIEW possèdent des menus locaux associés. Lorsque vous créez un VI, utilisez les éléments du menu local pour modifier l'aspect et le comportement des objets de la face-avant et du diagramme. Pour accéder au menu local, cliquez avec le bouton droit sur l'objet.

**(Mac OS)** Appuyez sur la touche <Commande> et cliquez pour effectuer la même action qu'un clic avec le bouton droit.

#### **Menus locaux en mode Exécution**

Lorsqu'un VI est en cours d'exécution ou en mode Exécution, tous les objets de la face-avant disposent d'un menu local comprenant un ensemble réduit d'éléments par défaut. Utilisez les éléments du menu local réduit pour couper, copier ou coller le contenu de l'objet, pour définir la valeur par défaut de l'objet ou pour en lire sa description.

Certaines commandes complexes ont des options supplémentaires. Par exemple, le menu local du bouton rotatif comprend des éléments permettant d'ajouter une aiguille et de changer l'affichage des marqueurs d'échelle.

### <span id="page-28-0"></span>**Barre d'outils du VI**

Utilisez les boutons de la barre d'outils du VI pour exécuter les VIs, mettre les VIs en pause ou les arrêter définitivement, mettre au point des VIs, et pour configurer les polices et aligner, regrouper et distribuer les objets.

Reportez-vous au chapitre 6, *Exécution et mise au point des VIs*, pour obtenir des informations complémentaires sur les boutons de la barre d'outils, ou consultez l'*Aide LabVIEW* pour obtenir la liste complète des boutons de la barre d'outils ainsi que leur description.

## <span id="page-28-1"></span>**Barres d'outils de la fenêtre de l'Explorateur de projet**

Utilisez les boutons situés sur les barres d'outils appelées **Standard**, **Projet**, **Construire** et **Contrôle de source** pour effectuer des opérations dans un projet LabVIEW. Les barres d'outils sont disponibles en haut de la fenêtre de l'**Explorateur de projet**. Vous devrez peut-être redimensionner la fenêtre de l'**Explorateur de projet** pour voir toutes les barres d'outils.

Reportez-vous à la *Fenêtre de l'Explorateur de projet* section de ce chapitre pour obtenir de plus amples informations sur les projets LabVIEW.

## <span id="page-28-2"></span>**Fenêtre Aide contextuelle**

La fenêtre **Aide contextuelle** affiche des informations élémentaires sur les objets de LabVIEW lorsque vous déplacez le curseur au-dessus de chaque objet. Les objets comportant des informations d'aide contextuelle comprennent les VIs, les fonctions, les constantes, les structures, les palettes, les propriétés, les méthodes, les événements, les composantes de boîtes de dialogue et les éléments de la fenêtre **Explorateur de projet**. Vous pouvez aussi utiliser la fenêtre **Aide contextuelle** pour déterminer l'endroit précis où connecter les fils de liaison d'un VI ou d'une fonction.

Reportez-vous à la section *Utilisation des fils de liaison pour relier les objets du diagramme* du chapitre 5, *Construction du diagramme*, pour obtenir de plus amples informations sur l'utilisation de l'**aide contextuelle** pour câbler des objets.

Sélectionnez **Aide»Afficher l'aide contextuelle** pour afficher la fenêtre **Aide contextuelle**. Vous pouvez afficher la fenêtre **Aide contextuelle** en cliquant sur le bouton **Afficher la fenêtre d'aide contextuelle** de la barre d'outils, comme indiqué ci-après.

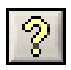

**(Windows)** Vous pouvez également afficher cette fenêtre en appuyant sur les touches <Ctrl-H>. **(Mac OS)** Appuyez sur les touches <Commande-H>. **(Linux)** Appuyez sur les touches <Alt-H>.

La fenêtre **Aide contextuelle** se redimensionne pour accommoder la description de chaque objet. Vous pouvez aussi redimensionner la fenêtre **Aide contextuelle** pour la définir à sa taille maximale. LabVIEW garde en mémoire la position et la taille de la fenêtre **Aide contextuelle** de sorte que lorsque vous redémarrez LabVIEW, la fenêtre s'affiche à la même position et reste à la même taille maximale.

S'il existe une rubrique correspondante dans l'*Aide LabVIEW* pour un objet décrit par la fenêtre **Aide contextuelle**, un lien bleu **Aide détaillée** s'affiche dans la fenêtre **Aide contextuelle**. En outre, le bouton **Aide détaillée** de la fenêtre **Aide contextuelle**, représenté ci-dessous, est activé. Cliquez sur le lien ou le bouton pour afficher des informations complémentaires sur l'objet.

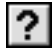

## <span id="page-29-0"></span>**Fenêtre de l'Explorateur de projet**

Utilisez la fenêtre de l'**Explorateur de projet** pour créer et éditer des projets LabVIEW. Utilisez des projets pour regrouper des fichiers LabVIEW et des fichiers autres que LabVIEW, créer des spécifications de construction et déployer ou télécharger des fichiers sur des cibles. Sélectionnez **Fichier»Nouveau projet** pour afficher la fenêtre de l'**Explorateur de projet**.

## <span id="page-30-0"></span>**Fenêtre de navigation**

La fenêtre **Navigation** affiche une vue d'ensemble de la face-avant active en mode édition ou une vue d'ensemble du diagramme actif. Utilisez la fenêtre **Navigation** pour naviguer dans des faces-avant ou des diagrammes de grande taille. Cliquez sur une zone de l'image dans la fenêtre **Navigation** pour afficher cette zone sur la face-avant ou le diagramme. Vous pouvez aussi cliquer et faire glisser l'image dans la fenêtre **Navigation** pour faire défiler la face-avant ou le diagramme. Les parties de la face-avant ou du diagramme qui ne sont pas visibles apparaissent grisées dans la fenêtre **Navigation**.

Sélectionnez **Affichage»Fenêtre de navigation** pour afficher cette fenêtre. **(Windows)** Vous pouvez aussi afficher cette fenêtre en appuyant sur les touches <Ctrl-Maj-N>. **(Mac OS)** Appuyez sur les touches <Commande-Maj-N>. **(Linux)** Appuyez sur les touches <Alt-Maj-N>.

**Remarque** La fenêtre **Navigation** n'est disponible que dans les systèmes de développement complet et professionnel de LabVIEW.

> Redimensionnez la fenêtre **Navigation** pour redimensionner l'image qu'elle affiche. LabVIEW retient la position et la taille de la fenêtre **Navigation**, de sorte que celle-ci apparaît à la même position et dans la même taille lorsque vous relancez LabVIEW.

## <span id="page-30-1"></span>**Personnalisation de votre environnement de travail**

Vous pouvez personnaliser les palettes **Commandes** et **Fonctions** et utiliser la boîte de dialogue **Options** pour sélectionner un format de palette et définir d'autres options d'environnement de travail.

## <span id="page-30-2"></span>**Personnalisation des palettes de commandes et de fonctions**

Vous pouvez personnaliser les palettes **Commandes** et **Fonctions** de différentes façons :

• Éditez un jeu de palettes pour réorganiser les palettes standard, créer et déplacer des sous-palettes et ainsi de suite, à l'aide de la boîte de dialogue **Éditer le jeu de palettes de commandes et de fonctions**. Sélectionnez **Outils»Avancé»Éditer le jeu de palettes** pour afficher la boîte de dialogue **Éditer le jeu de palettes de commandes et de fonctions**. Cliquez avec le bouton droit sur la palette que vous voulez modifier et sélectionnez une des options du menu local.

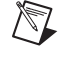

• Ajoutez des éléments de la palette **Fonctions** à la catégorie Favoris. Sur une palette **Fonctions** fixée, cliquez avec le bouton droit sur un objet et sélectionnez **Ajouter l'élément aux Favoris** dans le menu local. Sous les formats **Catégorie (Standard)** et **Catégorie (Icônes et texte)**, vous pouvez aussi développer une palette pour afficher une sous-palette, cliquer avec le bouton droit sur le titre de la sous-palette et sélectionner **Ajouter la sous-palette aux Favoris** dans le menu local.

#### <span id="page-31-0"></span>**Définition des options d'environnement de travail**

Sélectionnez **Outils»Options** pour personnaliser LabVIEW. Utilisez la boîte de dialogue **Options** pour définir les options des faces-avant, des diagrammes, des chemins, des performances et des problèmes de disque, de la grille d'alignement, des palettes, de l'annulation d'action, des outils de mise au point, des couleurs, des polices, de l'impression, de la fenêtre **Historique** et d'autres fonctionnalités LabVIEW.

Utilisez la liste de **Catégorie** à gauche dans la boîte de dialogue **Options** pour faire votre sélection parmi les différentes catégories d'options.

## **Construction de la face-avant**

La face-avant est l'interface utilisateur d'un VI. En général, vous devez commencer par concevoir la face-avant avant de concevoir le diagramme nécessaire pour effectuer les tâches sur les entrées et les sorties créées sur la face-avant.

Reportez-vous au chapitre 5, *Construction du diagramme*, pour obtenir de plus amples informations sur le diagramme.

Vous construisez la face-avant avec des commandes et des indicateurs qui sont respectivement les terminaux d'entrée et les terminaux de sortie interactifs du VI. Les commandes sont des boutons rotatifs, des boutons-poussoirs, des cadrans et autres mécanismes d'entrée. Les indicateurs sont des graphes, des LED et autres afficheurs de sortie. Les commandes simulent les mécanismes d'entrée des instruments et fournissent des données au diagramme du VI. Les indicateurs simulent les mécanismes de sortie d'instruments et affichent les données que le diagramme acquiert ou génère.

Sélectionnez **Affichage»Palette des commandes** pour afficher la palette **Commandes**, puis sélectionnez les commandes et indicateurs sur la palette **Commandes** et placez-les sur la face-avant.

## <span id="page-32-1"></span>**Commandes et indicateurs de la face-avant**

Utilisez les commandes et les indicateurs de la face-avant, situés sur la palette **Commandes**, pour construire votre face-avant. Les différents types de commandes et d'indicateurs comprennent entre autres des types numériques, comme des glissières et des boutons rotatifs, des graphes, des graphes déroulants, des types booléens comme des boutons et des interrupteurs, des chaînes, des chemins, des tableaux, des clusters, des listes déroulantes, des menus déroulants, des énumérations, des conteneurs et des commandes arbre.

<span id="page-32-0"></span>**4**

## <span id="page-33-1"></span><span id="page-33-0"></span>**Styles de commandes et d'indicateurs**

Les commandes et les indicateurs de la face-avant peuvent s'afficher dans un style moderne, classique ou le style système.

#### **Commandes et indicateurs modernes et classiques**

De nombreux objets de la face-avant s'affichent avec un nombre de couleurs élevé. Configurez le moniteur sur un affichage de couleur d'au moins 16 bits pour obtenir un affichage optimal des objets.

Les commandes et indicateurs de la palette **Commandes modernes** ont aussi des objets correspondants qui utilisent un nombre réduit de couleurs. Utilisez les commandes et les indicateurs situés sur la palette **Commandes classiques** afin de créer des VIs compatibles avec des affichages 256 et 16 couleurs.

## <span id="page-33-2"></span>**Commandes et indicateurs système**

Utilisez les commandes et indicateurs système situés sur la palette **Commandes système** dans les boîtes de dialogue que vous créez. Les commandes et indicateurs système sont spécifiquement conçus pour être utilisés dans des boîtes de dialogue et comprennent des commandes de menu déroulant et des commandes numériques pour boîtes de dialogue, des glissières numériques, des barres de progression, des barres de défilement, des listes déroulantes, des tables, des commandes chaîne et chemin, des commandes onglet et arbre, des boutons, des cases à cocher, des boutons radio et une étiquette opaque qui s'ajuste automatiquement à la couleur d'arrière-plan. Seule l'apparence diffère entre ces commandes et celles de la face-avant. Ces commandes apparaissent avec les couleurs que vous avez définies pour votre système.

Étant donné que l'apparence des commandes système change en fonction de la plate-forme sur laquelle vous exécutez le VI, l'apparence des commandes dans les VIs que vous créez est compatible avec toutes les plates-formes de LabVIEW. Lorsque vous exécutez le VI sur une autre plate-forme, les commandes système adaptent leur couleur et leur apparence afin de correspondre aux commandes de boîte de dialogue standard de la plate-forme en question.

Reportez-vous à la section *Conception des boîtes de dialogue* de ce chapitre pour obtenir des informations sur la conception des boîtes de dialogue.

## <span id="page-34-0"></span>**Afficheurs numériques, glissières, barres de défilement, boutons rotatifs, cadrans et horodatage**

Utilisez les objets numériques, situés sur les palettes **Numérique** et **Numérique classique** pour créer des glissières, des barres de défilement, des boutons rotatifs, des cadrans et des afficheurs numériques. Ces palettes comprennent également des boîtes de couleurs et une rampe de couleur pour définir des valeurs de couleurs, et des horodatages pour sélectionner les valeurs d'heure et de date. Utilisez les objets numériques pour entrer et afficher des données numériques.

## <span id="page-34-1"></span>**Commandes et indicateurs numériques**

Les commandes et indicateurs numériques représentent la manière la plus simple d'entrer des données numériques et de les afficher. Vous pouvez redimensionner horizontalement ces objets de la face-avant pour pouvoir y loger plus de chiffres. Modifiez la valeur d'une commande numérique de l'un des moyens suivants :

- Utilisez l'outil Doigt ou l'outil Texte pour cliquer dans la fenêtre d'affichage numérique et entrer des nombres à partir du clavier.
- Utilisez l'outil Doigt et cliquez sur les flèches d'incrémentation ou de décrémentation d'une commande numérique.
- Utilisez l'outil Doigt ou l'outil Texte pour placer le curseur à droite du chiffre que vous désirez modifier et appuyez sur la touche fléchée haut ou bas du clavier.

Par défaut, LabVIEW affiche et enregistre les nombres de la même manière qu'une calculatrice. Une commande ou un indicateur numérique affiche jusqu'à 6 chiffres avant de passer automatiquement à la notation exponentielle. Vous pouvez configurer le nombre de chiffres qu'affiche LabVIEW avant de passer à la notation exponentielle en faisant un clic droit sur l'objet numérique et en sélectionnant **Format et précision** dans le menu local afin d'afficher la page **Format et précision** de la boîte de dialogue **Propriétés de Numérique**.

## <span id="page-34-2"></span>**Commandes et indicateurs glissière**

Les commandes et indicateurs glissière sont des objets numériques qui comportent une échelle. Les commandes et indicateurs glissière comprennent des glissières verticales et horizontales, un réservoir et un thermomètre. Modifiez la valeur d'une commande glissière de l'un des moyens suivants :

- Utilisez l'outil Doigt pour amener le pointeur dans une nouvelle position en cliquant dessus ou en le faisant glisser.
- Utilisez l'afficheur numérique pour entrer des données de la même manière que pour les commandes et indicateurs numériques.

Les commandes et indicateurs glissière peuvent afficher plusieurs valeurs. Cliquez avec le bouton droit sur l'objet et sélectionnez **Ajouter un pointeur** dans le menu local pour ajouter d'autres pointeurs. Le type de données d'une commande à plusieurs pointeurs est un cluster contenant toutes les valeurs numériques.

Reportez-vous à la section *Clusters* du chapitre 9, *Groupage des données au moyen de chaînes, de tableaux et de clusters*, pour obtenir de plus amples informations sur les clusters.

## <span id="page-35-0"></span>**Commandes et indicateurs barre de défilement**

Les commandes barre de défilement, semblables aux commandes glissière, sont des objets numériques qui servent à faire défiler des données. Les commandes barre de défilement comprennent les barres de défilement verticales et les barres de défilement horizontales. Changez la valeur d'une barre de défilement en utilisant l'outil Doigt pour cliquer sur la barre de défilement carrée ou la faire glisser vers un nouvel emplacement, en cliquant sur les flèches d'incrémentation et de décrémentation, ou en cliquant sur les espace entre la boîte de défilement et les flèches.

## <span id="page-35-1"></span>**Commandes et indicateurs rotatifs**

Parmi les commandes et indicateurs rotatifs, vous trouverez des boutons rotatifs, des cadrans, des jauges et des vumètres. Les objets rotatifs fonctionnent pratiquement de la même manière que les commandes et les indicateurs glissière car ce sont des objets numériques avec une échelle. Modifiez la valeur d'une commande bouton rotatif de l'un des moyens suivants :

- Utilisez l'outil Doigt pour amener l'aiguille dans une nouvelle position en cliquant dessus ou en la faisant glisser.
- Utilisez l'afficheur numérique pour entrer des données de la même manière que pour les commandes et indicateurs numériques.
Les commandes et indicateurs rotatifs peuvent afficher plusieurs valeurs. Cliquez avec le bouton droit sur l'objet et sélectionnez **Ajouter une aiguille** pour ajouter de nouvelles aiguilles. Le type de données d'une commande à plusieurs aiguilles est un cluster contenant toutes les valeurs numériques.

Reportez-vous à la section *Clusters* du chapitre 9, *Groupage des données au moyen de chaînes, de tableaux et de clusters*, pour obtenir de plus amples informations sur les clusters.

## **Commande et indicateur d'horodatage**

Utilisez la commande et l'indicateur d'horodatage pour envoyer au diagramme et récupérer du diagramme une valeur d'heure et de date. Vous pouvez changer la valeur de la commande d'horodatage en utilisant une des méthodes suivantes :

- Effectuez un clic droit sur la commande et sélectionnez **Format et précision** dans le menu local.
- Cliquez sur le bouton de **navigation Heure/Date**, représenté ci-dessous, pour afficher la boîte de dialogue **Définir heure et date**.

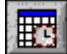

- Faites un clic droit sur la commande et sélectionnez **Opérations sur les données»Définir l'heure et la date** dans le menu local pour afficher la boîte de dialogue **Définir heure et date**.
- Cliquez avec le bouton droit sur la commande et sélectionnez **Opérations sur les données»Définir le temps à l'instant présent** dans le menu local.

## **Graphes et graphes déroulants**

Utilisez les commandes et indicateurs de graphe des palettes **Graphe** et **Graphe classique** pour tracer des données numériques sous forme de graphe ou de graphe déroulant.

Reportez-vous au chapitre 10, *Graphes et graphes déroulants*, pour obtenir des informations complémentaires sur l'utilisation des graphes et des graphes déroulants dans LabVIEW.

## **Boutons, commutateurs et voyants**

Utilisez les commandes et indicateurs booléens qui se trouvent sur les palettes **Booléen** et **Booléen classique** pour simuler des boutons, des interrupteurs et des voyants. Utilisez des commandes et indicateurs booléens pour entrer et afficher des valeurs booléennes (VRAI/FAUX). Par exemple, si vous surveillez la température d'une expérience, vous pouvez placer un témoin lumineux booléen de mise en garde sur la face-avant pour indiquer quand la température dépasse un certain seuil.

Les commandes booléennes sont pourvues de six types d'action mécanique qui vous permettent de personnaliser des objets booléens pour créer des faces-avant dont le comportement ressemblera plus à celui d'instruments physiques. Utilisez le menu local pour personnaliser l'apparence des objets booléens et leur comportement lorsque vous cliquez dessus.

## **Commandes de type boutons radio**

Utilisez la commande boutons radio pour fournir aux utilisateurs une liste d'éléments parmi lesquels ils peuvent sélectionner un seul élément à la fois. Si vous voulez donner aux utilisateurs la possibilité de ne sélectionner aucun élément ou un seul, faites un clic droit sur la commande et sélectionnez **Autoriser aucune sélection** pour placer une coche à côté de l'élément de menu.

Comme le type de données d'une commande boutons radio est le type énumération, vous pouvez utiliser les commandes boutons radio pour sélectionner les conditions d'une structure Condition.

Reportez-vous à la section *Commandes de type énumération* de ce chapitre pour obtenir de plus amples informations sur les commandes de type énumération. Reportez-vous à la section *Structures Condition* du chapitre 8, *Boucles et structures*, pour obtenir de plus amples informations sur les structures Condition.

Reportez-vous aux VIs Radio Buttons Control et Radio Buttons with Event Structure, sous labview\examples\general\controls\booleans, pour obtenir des exemples d'utilisation des commandes boutons radio.

## **Affichages des zones de saisie de texte, étiquettes et chemins**

Utilisez les commandes et indicateurs chaîne et chemin, qui se trouvent dans les palettes **Chaîne et chemin** et **Chaîne et chemin classiques** pour créer des zones de saisie de texte et des étiquettes, et pour entrer ou renvoyer l'emplacement d'un fichier ou d'un répertoire.

## **Commandes et indicateurs de type chaîne**

Utilisez l'outil Doigt ou l'outil Texte pour entrer ou éditer du texte dans une commande chaîne de la face-avant. Par défaut, le texte nouveau ou modifié n'est pas transmis au diagramme tant que vous n'avez pas terminé la session d'édition. Lors de l'exécution, vous terminez la session d'édition en cliquant ailleurs sur la face-avant, en passant à une autre fenêtre, en cliquant sur le bouton **Valider** sur la barre d'outils ou en appuyant sur la touche <Entrée> du pavé numérique. Le fait d'appuyer sur la touche <Entrée> du clavier provoque un retour chariot.

Cliquez avec le bouton droit sur une commande ou un indicateur chaîne pour sélectionner le type d'affichage du texte de cette commande ou de cet indicateur, comme affichage style mot de passe ou hexadécimal.

Reportez-vous à la section *Chaînes sur la face-avant* du chapitre 9, *Groupage des données au moyen de chaînes, de tableaux et de clusters*, pour obtenir de plus amples informations sur les types d'affichage des chaînes.

## **Commandes chaîne déroulante**

Utilisez la commande chaîne déroulante pour créer une liste de chaînes que vous pouvez parcourir sur la face-avant. La commande chaîne déroulante est semblable à une commande menu déroulant de texte ou de menu. Toutefois, la valeur et le type de données d'une commande chaîne déroulante sont des chaînes au lieu d'être des nombres, comme c'est le cas dans les commandes de menu déroulant.

Reportez-vous à la section *Commandes de menu déroulant* de ce chapitre pour obtenir de plus amples informations sur les commandes de menu déroulant.

Reportez-vous à la section *Structures Condition* du chapitre 8, *Boucles et structures*, pour obtenir de plus amples informations sur les structures Condition.

## **Commandes et indicateurs de type chemin**

Utilisez les commandes et indicateurs de type chemin pour entrer ou afficher l'emplacement d'un fichier ou d'un répertoire. **(Windows et Mac OS)** Vous pouvez aussi faire glisser un chemin, un dossier ou un fichier à partir de l'Explorateur Windows et le placer dans une commande chemin si le déplacement est activé durant l'exécution.

Les commandes et indicateurs de type chemin fonctionnent comme les commandes et indicateurs de type chaîne, mais LabVIEW formate le chemin en utilisant la syntaxe standard pour la plate-forme que vous utilisez.

#### **Commandes et indicateurs tableau, matrice et cluster**

Utilisez les commandes et indicateurs tableau, matrice et cluster, situés sur les palettes **Tableau, matrice et cluster** et **Tableau, matrice et cluster classiques** pour créer des tableaux, matrices et clusters d'autres commandes et indicateurs.Les tableaux regroupent des éléments de données du même type. Les clusters regroupent des éléments de données de types différents. Les matrices groupent des lignes ou des colonnes de données scalaires réelles ou complexes permettant d'effectuer certaines opérations mathématiques, comme des opérations d'algèbre linéaire.

Reportez-vous à la section *Groupage des données avec des tableaux et des clusters* du chapitre 9, *Groupage des données au moyen de chaînes, de tableaux et de clusters*, pour obtenir de plus amples informations sur les tableaux et les clusters.

#### **Listes déroulantes, commandes arbre et tables**

Utilisez les commandes de liste déroulante, situées sur les palettes **Liste et table** et **Liste et table classiques**, pour fournir aux utilisateurs une liste d'éléments parmi lesquels ils peuvent faire leur sélection.

## **Listes déroulantes**

Vous pouvez configurer des listes déroulantes de façon à ce qu'elles acceptent une seule ou plusieurs sélections. Utilisez la liste multicolonne pour afficher davantage d'informations sur chaque élément, telles que la taille de l'élément et la date à laquelle il a été créé.

## **Commandes arbre**

Utilisez la commande arbre pour fournir aux utilisateurs une liste hiérarchique des éléments parmi lesquels ils peuvent faire leur sélection. Vous organisez les éléments que vous entrez dans la commande arbre par groupes d'éléments ou par nœuds. Cliquez sur le symbole d'expansion contre un nœud pour le développer et afficher tous ses éléments. De même, cliquez sur le symbole contre le nœud pour réduire celui-ci.

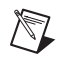

**Remarque** Vous pouvez créer et éditer des commandes arbre uniquement dans les systèmes de développement complet (Full Development System) et de développement professionnel (Professional Development System) LabVIEW. Si un VI contient une commande arbre, vous pouvez exécuter le VI dans toutes les versions LabVIEW, mais vous ne pouvez pas configurer cette commande dans la version de base.

> Reportez-vous au VI Directory Hierarchy in Tree Control, dans labview\examples\general\controls\Directory Tree Control.llb, pour consulter un exemple d'utilisation de la commande arbre.

## **Tables**

Utilisez la commande table pour créer une table sur la face-avant.

Reportez-vous à la section *Tables* du chapitre 9, *Groupage des données au moyen de chaînes, de tableaux et de clusters*, pour obtenir de plus amples informations sur l'utilisation des commandes de type table.

## **Commandes et indicateurs de type menu déroulant et énumération**

Utilisez les commandes et indicateurs de type énumération et menu déroulant, situés sur les palettes **Menu déroulant et énum** et **Menu déroulant et énum classiques** pour créer une liste de chaînes que vous pouvez parcourir.

## **Commandes de type menu déroulant**

Les commandes de type menu déroulant sont des objets numériques qui associent des valeurs numériques à des chaînes ou des images. Les commandes de type menu déroulant apparaissent sous forme de menus déroulants que les utilisateurs peuvent parcourir pour effectuer leurs sélections.

Les commandes de type menu déroulant sont utiles pour la sélection d'éléments mutuellement exclusifs, tels que des modes de déclenchement. Par exemple, utilisez une commande menu déroulant pour que les utilisateurs choisissent entre un déclenchement continu, unique et externe.

## **Commandes de type énumération**

Utilisez les commandes de type énumération pour proposer aux utilisateurs une liste d'éléments parmi lesquels ils peuvent faire leur sélection. Une commande de type énumération est similaire à une commande de texte ou de menu déroulant. Toutefois, le type de données d'une commande de type énumération comprend des informations sur les valeurs numériques et les étiquettes de la commande. Le type de données d'une commande de type menu déroulant est numérique.

#### **Commandes de type conteneur**

Utilisez les commandes de type conteneur situées sur les palettes **Conteneurs** et **Conteneurs classiques** pour grouper des commandes et des indicateurs ou pour afficher la face-avant d'un autre VI sur la face-avant du VI actuel. **(Windows)** Vous pouvez aussi utiliser les commandes de type conteneur pour afficher les objets .NET et ActiveX sur la face-avant.

Reportez-vous à la section *Contrôles .NET et ActiveX (Windows)* de ce chapitre pour obtenir des informations complémentaires sur les commandes .NET et ActiveX.

## **Commandes onglet**

Les commandes onglet permettent de superposer des commandes et des indicateurs de la face-avant dans une zone plus petite. Une commande onglet comprend des pages et des onglets. Placez des objets de la face-avant sur chaque page d'une commande onglet et utilisez l'onglet comme sélecteur pour l'affichage des différentes pages.

Les commandes onglet sont utiles lorsque plusieurs objets de la face-avant sont utilisés ensemble ou au cours d'une phase spécifique d'opération. Par exemple, vous pouvez avoir un VI pour lequel l'utilisateur doit configurer plusieurs paramètres avant de pouvoir lancer un test. Ensuite, ce VI autorise l'utilisateur à modifier des aspects du test au cours de sa progression. Enfin, il autorise l'utilisateur à afficher et stocker uniquement les données pertinentes.

Sur le diagramme, la commande onglet est par défaut une commande de type énumération. Les terminaux des commandes et indicateurs placés sur la commande onglet apparaissent comme tout autre terminal de diagramme.

Reportez-vous à la section *Commandes de type énumération* de ce chapitre pour obtenir de plus amples informations sur les commandes de type énumération.

## **Commandes face-avant secondaire**

Utilisez la commande face-avant secondaire pour afficher la face-avant d'un autre VI sur la face-avant du VI actuel. Par exemple, vous pouvez utiliser une commande face-avant secondaire pour réaliser une interface utilisateur qui se comporte comme un Assistant. Placez les boutons **Précédent** et **Suivant** sur la face-avant du VI de niveau principal et utilisez une commande face-avant secondaire pour charger différentes faces-avant pour chaque étape de l'Assistant.

**Remarque** Vous pouvez créer et éditer des commandes face-avant secondaire uniquement dans les systèmes de développement complet (Full Development System) et de développement professionnel (Professional Development System) LabVIEW. Si un VI contient une commande de face-avant secondaire, vous pouvez exécuter le VI dans toutes les versions LabVIEW, mais vous ne pouvez pas configurer cette commande dans la version de base.

> Reportez-vous à la bibliothèque labview\examples\general\ controls\subpanel.llb pour consulter des exemples d'utilisation des commandes de face-avant secondaire.

## **Commandes et indicateurs de nom d'E/S**

Utilisez les commandes et indicateurs de noms d'E/S, situés sur les palettes **E/S** et **E/S classiques**, pour transférer les noms de voie DAQ, les noms de ressource VISA et les noms logiques IVI que vous configurez aux VIs d'E/S pour pouvoir communiquer avec un instrument ou un périphérique DAQ.

Les constantes de noms d'E/S se trouvent sur la palette **Fonctions**. Une constante est un terminal du diagramme qui fournit à celui-ci des données à valeur fixe.

**Remarque** Toutes les commandes ou constantes de noms d'E/S sont disponibles sur toutes les plates-formes. Cela vous permet de développer des VIs d'E/S sur n'importe quelle plate-forme capable de communiquer avec des périphériques spécifiques à des plates-formes. Cependant, si vous tentez d'exécuter un VI avec une commande d'E/S spécifique à une plate-forme sur une plate-forme qui ne prend pas en charge ce périphérique, vous obtiendrez une erreur.

 $\mathbb{N}$ 

 $\mathbb N$ 

**(Windows)** Utilisez Measurement & Automation Explorer, disponible dans le menu **Outils**, pour configurer les noms de voie DAQ, les noms de ressource VISA et les noms logiques IVI.

**(Mac OS et Linux)** Utilisez les utilitaires de configuration de votre instrument pour configurer les noms de ressource VISA et les noms logiques IVI. Reportez-vous à la documentation de votre instrument pour obtenir plus d'informations sur les utilitaires de configuration.

## **Commande waveform**

Utilisez la commande waveform pour manipuler les éléments de données individuels d'une waveform. La commande waveform transmet les données, le temps de départ et le delta *t* d'un signal.

Reportez-vous à la section *Type de données waveform* du chapitre 10, *Graphes et graphes déroulants*, pour obtenir de plus amples informations sur le type de données waveform.

## **Commande waveform numérique**

Utilisez la commande waveform numérique pour manipuler les différents éléments d'une waveform numérique.

Reportez-vous à la section *Type de données waveform numérique* du chapitre 10, *Graphes et graphes déroulants*, pour obtenir de plus amples informations sur le type de données waveform numérique.

## **Commande données numériques**

La commande données numériques représente des données numériques agencées sur des lignes et des colonnes. Utilisez la commande données numériques pour construire des waveforms numériques ou pour afficher des données numériques extraites d'une waveform numérique. Câblez la commande données waveform numériques à un indicateur données numériques pour afficher les échantillons et les signaux d'une waveform numérique.

## **Références à des objets ou à des applications**

Utilisez les commandes de numéro de référence, situées sur les palettes **Refnum** et **Refnum classique**, pour travailler avec des fichiers, des répertoires, des périphériques et des connexions réseau. Utilisez la commande de type refnum pour transférer les informations des objets de la face-avant aux sous-VIs.

Un numéro de référence, ou refnum, est une référence unique à un objet, tel qu'un fichier, un périphérique ou une connexion réseau. Lorsque vous ouvrez un fichier, un périphérique ou une connexion réseau, LabVIEW crée un refnum associé à ce fichier, ce périphérique ou cette connexion réseau. Toutes les opérations que vous effectuez sur les périphériques, connexions réseau ou fichiers ouverts utilisent des refnums pour identifier chaque objet. Utilisez une commande ou un indicateur de type refnum pour transmettre un refnum en direction ou en provenance d'un VI. Par exemple, utilisez une commande refnum pour modifier le contenu d'un fichier référencé par un refnum sans fermer et rouvrir le fichier.

Étant donné qu'un refnum est une référence temporaire à un objet ouvert, il est valide uniquement pour la période pendant laquelle l'objet est ouvert. Si vous fermez l'objet, LabVIEW dissocie le refnum de l'objet et le refnum devient obsolète. Si vous ouvrez à nouveau l'objet, LabVIEW crée un nouveau refnum qui est différent du premier. LabVIEW alloue de la mémoire pour un objet qui est associé à un refnum. Fermez le refnum pour libérer l'objet de la mémoire.

LabVIEW garde en mémoire les informations associées à chaque refnum, telles que l'emplacement actuel (pour y lire ou y écrire) et le degré d'accès de l'utilisateur. Vous pouvez ainsi effectuer des opérations simultanées mais indépendantes sur un seul objet. Si un VI ouvre un objet plusieurs fois, chaque opération d'ouverture renvoie un refnum différent. LabVIEW ferme automatiquement les refnums lorsqu'un VI termine son exécution, mais conformément aux bonnes pratiques de programmation, il vous est conseillé de fermer les refnums dès que vous avez fini de les utiliser, afin de garantir l'utilisation la plus efficace possible de la mémoire et d'autres ressources. Fermez les refnums dans l'ordre inverse de celui dans lequel vous les aviez ouverts. Par exemple, si vous obtenez un refnum pour l'objet A et que vous appelez une méthode sur l'objet A en vue d'obtenir un refnum pour l'objet B, fermez le refnum à l'objet B en premier, puis fermez le refnum à l'objet A.

## **Contrôles .NET et ActiveX (Windows)**

Utilisez les contrôles .NET et ActiveX situées sur la palette **.NET et ActiveX** pour manipuler des commandes .NET ou ActiveX courantes. Vous pouvez ajouter d'autres contrôles .NET ou ActiveX à cette palette en vue de les utiliser ultérieurement. Sélectionnez **Outils».NET et ActiveX»Ajouter les contrôles .NET à la palette** ou **Outils».NET et ActiveX»Ajouter les contrôles ActiveX à la palette** afin de convertir un ensemble de contrôles .NET ou ActiveX en contrôles personnalisés et de les ajouter à la palette **.NET et ActiveX**, respectivement.

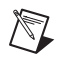

**Remarque** Pour créer des objets .NET et communiquer avec ceux-ci, le service pack 1 de .NET Framework 1.1 ou une version ultérieure doit être installé. National Instruments vous recommande vivement d'utiliser des objets .NET uniquement dans des projets LabVIEW.

## **Configuration des objets de la face-avant**

Utilisez les boîtes de dialogue **Propriétés** ou les menus locaux pour configurer la manière dont les commandes et les indicateurs apparaissent ou se comportent sur la face-avant. Utilisez les boîtes de dialogue **Propriétés** lorsque vous voulez configurer une commande ou un indicateur de face-avant par le biais d'une boîte de dialogue disposant d'une aide contextuelle ou lorsque vous voulez définir plusieurs propriétés en même temps pour un objet. Utilisez les menus locaux pour configurer rapidement les propriétés courantes d'une commande ou d'un indicateur. Les options disponibles dans les boîtes de dialogue et les menus déroulants de **Propriétés** varient selon les divers objets de la face-avant. Toutes les options définies à partir d'un menu local apparaissent dans la boîte de dialogue **Propriétés**, et toutes les options définies à l'aide de la boîte de dialogue **Propriétés** apparaissent dans le menu local.

Cliquez avec le bouton droit sur une commande ou un indicateur de la face-avant et sélectionnez **Propriétés** dans le menu local pour accéder à la boîte de dialogue **Propriétés** de cet objet. Vous ne pouvez pas accéder aux boîtes de dialogue de **Propriétés** pour une commande ou un indicateur pendant l'exécution d'un VI.

Vous pouvez aussi créer une commande ou un indicateur personnalisé afin d'étendre le jeu d'objets de face-avant disponibles. Cliquez avec le bouton droit sur la commande et sélectionnez **Avancé»Personnaliser** dans le menu local pour personnaliser une commande ou un indicateur. Vous pouvez enregistrer une commande ou un indicateur personnalisé que vous avez créé dans un répertoire ou une LLB pour pouvoir l'utiliser sur d'autres faces-avant.

## **Affichage et masquage des éléments optionnels**

Les commandes et les indicateurs de la face-avant comportent des éléments facultatifs que vous pouvez afficher ou masquer, comme par exemple, des étiquettes, des sous-titres et des afficheurs numériques. Définissez les éléments visibles d'une commande ou d'un indicateur sur la page **Apparence** de la boîte de dialogue **Propriétés** de l'objet de la face-avant. Vous pouvez aussi définir les éléments visibles en faisant un clic droit sur un objet, en sélectionnant **Éléments visibles** dans le menu local et en effectuant ensuite votre sélection parmi les options disponibles.

## **Changement de commandes en indicateurs et inversement**

LabVIEW configure initialement les objets de la palette **Commandes** en tant que commandes ou indicateurs, en fonction de leur usage principal. Par exemple, si vous placez un commutateur sur la face-avant, il apparaît sous forme de commande car les commutateurs sont utilisés le plus souvent comme mécanismes d'entrée. Si vous placez une LED sur la face-avant, elle apparaît sur la face-avant comme un indicateur car les LED sont utilisées le plus souvent comme mécanismes de sortie.

Certaines palettes contiennent une commande et un indicateur pour le même type ou la même classe d'objet. Par exemple, la palette **Numérique** contient une commande et un indicateur numériques, car vous pouvez avoir une entrée ou une sortie numérique.

Vous pouvez changer une commande en indicateur en cliquant avec le bouton droit sur l'objet et en sélectionnant **Changer en indicateur** dans le menu local, et changer un indicateur en commande en cliquant avec le bouton droit sur l'objet et en sélectionnant **Changer en commande** dans le menu local.

## **Remplacement d'objets de la face-avant**

Vous pouvez remplacer un objet de la face-avant par une commande ou un indicateur différent. Lorsque vous faites un clic droit sur un objet et que vous sélectionnez **Remplacer** dans le menu local, une palette **Commandes** temporaire s'affiche. Sélectionnez une commande ou un indicateur dans la palette **Commandes** temporaire pour remplacer l'objet actuellement sur la face-avant.

## **Configuration de la face-avant**

De plus, vous pouvez personnaliser la face-avant en changeant la couleur des objets de la face-avant, en les alignant et en les répartissant différemment, et de différentes autres manières.

## **Attribution de couleur aux objets**

Vous pouvez changer la couleur de beaucoup d'objets mais pas de tous. Vous pouvez changer la couleur de la plupart des objets de la face-avant et celle des zones de travail de la face-avant et du diagramme. Vous ne pouvez pas changer la couleur des commandes et indicateurs système car ces objets apparaissent dans les couleurs que vous avez définies pour votre système.

Utilisez l'outil Pinceau et cliquez avec le bouton droit sur un objet ou sur l'espace de travail pour changer la couleur des objets de la face-avant ou des espaces de travail de la face-avant et du diagramme. Vous pouvez également changer les couleurs par défaut de certains objets en sélectionnant **Outils»Options**, puis **Couleurs** dans la liste **Catégorie**.

Les couleurs pouvant distraire l'utilisateur et lui faire manquer des informations importantes, utilisez les couleurs avec modération et de façon logique et cohérente.

## **Alignement et répartition d'objets**

Sélectionnez **Édition»Activer l'alignement sur la grille de la face-avant** afin d'activer l'alignement sur la grille de la face-avant et d'aligner les objets au fur et à mesure que vous les placez. Sélectionnez **Édition»Désactiver l'alignement sur la grille de la face-avant** pour désactiver l'alignement sur la grille et utiliser la grille visible afin d'aligner manuellement les objets. Vous pouvez également appuyer sur les touches <Ctrl-#> pour activer ou désactiver la grille d'alignement. Sur les claviers français, appuyez sur les touches <Ctrl-">.

**(Mac OS)** Appuyez sur les touches <Commande-\*>. **(Linux)** Appuyez sur les touches <Alt-#>.

Vous pouvez également utiliser l'alignement sur grille dans le diagramme.

Sélectionnez **Outils»Options**, puis **Grille d'alignement** dans la liste **Catégorie** pour afficher ou masquer la grille.

Pour aligner des objets après les avoir placés, sélectionnez-les et sélectionnez ensuite le menu déroulant **Aligner les objets** sur la barre d'outils ou sélectionnez **Édition»Aligner les éléments**. Pour espacer les objets de manière régulière, sélectionnez-les et sélectionnez ensuite le menu déroulant **Répartir les objets** sur la barre d'outils ou sélectionnez **Éditiont»Répartir les éléments**.

## **Groupement et verrouillage des objets**

Utilisez l'outil Flèche pour sélectionner les objets de la face-avant que vous voulez regrouper et verrouiller. Cliquez sur le bouton **Réorganiser** de la barre d'outils et sélectionnez **Grouper** ou **Verrouiller** dans le menu déroulant. Les objets groupés conservent leur taille et leur position les uns par rapport aux autres quand vous utilisez l'outil Flèche pour les déplacer ou modifier leur taille. Les objets verrouillés conservent leur position sur la face-avant et vous ne pouvez pas les supprimer tant que vous ne les avez pas déverrouillés. Vous pouvez configurer des objets pour qu'ils soient à la fois groupés et verrouillés. Les outils autres que l'outil Flèche fonctionnent normalement avec des objets groupés ou verrouillés.

## **Redimensionnement d'objets**

Vous pouvez changer la taille de la plupart des objets de la face-avant. Lorsque vous passez l'outil Flèche sur un objet redimensionnable, des poignées et des cercles de redimensionnement apparaissent sur l'objet aux points où il peut être redimensionné. Lorsque vous redimensionnez un objet, la taille de la police est conservée. Redimensionner un groupe d'objets redimensionne tous les objets de ce groupe.

La taille de certains objets, tels que les commandes et indicateurs numériques, ne peut être modifiée qu'horizontalement ou verticalement. D'autres conservent leurs proportions lorsque vous les redimensionnez. Le curseur de positionnement conserve son apparence, mais le bord en pointillés qui entoure l'objet ne se déplace que dans un sens.

Vous pouvez restreindre manuellement la direction de l'agrandissement lorsque vous redimensionnez un objet. Pour restreindre l'agrandissement, verticalement ou horizontalement, ou encore pour conserver les mêmes proportions, appuyez sur la touche <Maj> lorsque vous cliquez et faites glisser le pointeur ou le cercle de redimensionnement. Pour redimensionner un objet autour de son point central, appuyez sur la touche <Ctrl> pendant que vous cliquez sur les pointeurs ou cercles de redimensionnement et les faites glisser.

**(Mac OS)** Appuyez sur la touche <Option>. **(Linux)** Appuyez sur la touche  $<$ Alt $>$ .

Pour redimensionner plusieurs objets pour qu'ils aient la même taille, sélectionnez-les puis sélectionnez le menu déroulant **Redimensionner les objets** sur la barre d'outils. Vous pouvez redimensionner tous les objets sélectionnés à la largeur ou à la hauteur de l'objet le plus petit ou le plus grand, et vous pouvez redimensionner tous les objets sélectionnés à une taille spécifiée en pixels.

## **Ajout d'espace à la face-avant sans redimensionner la fenêtre**

Vous pouvez ajouter de l'espace dans la face-avant sans redimensionner la fenêtre. Pour augmenter l'espace entre des objets trop proches ou étroitement groupés, appuyez sur la touche <Ctrl> et utilisez l'outil Flèche pour cliquer sur l'espace de travail de la face-avant. Tout en maintenant ces touches enfoncées, faites glisser l'outil jusqu'à l'obtention d'un rectangle de la taille désirée.

**(Mac OS)** Appuyez sur la touche <Option>. **(Linux)** Appuyez sur la touche <Alt>.

Un rectangle entouré de pointillés définit l'endroit où cet espace va être inséré. Relâchez le bouton de la souris et la touche pour ajouter l'espace.

## **Étiquetage**

Utilisez des étiquettes pour identifier les objets de la face-avant et du diagramme.

LabVIEW comprend deux types d'étiquettes : les étiquettes liées et les étiquettes libres. Les étiquettes liées appartiennent à un objet particulier, se déplacent avec lui, et annotent uniquement cet objet. Vous pouvez déplacer une étiquette liée seule, mais lorsque vous déplacez l'objet lié à l'étiquette, elle se déplace avec lui. Vous pouvez masquer des étiquettes liées, mais vous ne pouvez pas les copier ni les supprimer indépendamment de leurs propriétaires. De même, vous pouvez afficher séparément une étiquette liée, appelée étiquette d'unité, pour les commandes et les indicateurs numériques en faisant un clic droit sur la commande ou l'indicateur numérique et en sélectionnant **Éléments visibles»Étiquette d'unité** dans le menu local.

Les étiquettes libres ne sont liées à aucun objet et vous pouvez les créer, les déplacer, les faire pivoter ou les supprimer de manière indépendante. Utilisez-les pour annoter les faces-avant et les diagrammes.

Les étiquettes libres sont utiles pour documenter du code sur le diagramme et pour afficher sur la face-avant la liste des instructions à l'intention de l'utilisateur. Double-cliquez sur un espace libre ou utilisez l'outil Texte pour créer des étiquettes libres ou pour éditer l'un ou l'autre type d'étiquettes.

## **Caractéristiques du texte**

LabVIEW utilise les polices déjà installées sur votre ordinateur. Utilisez le menu déroulant **Paramètres du texte** de la barre d'outils pour modifier les attributs du texte.

Le menu déroulant **Paramètres du texte** contient les polices intégrées suivantes :

- **Police de l'application** Utilisée par défaut pour les palettes **Commandes** et **Fonctions** et pour le texte des nouvelles commandes
- **Police du système** Utilisée pour les menus
- **Police des boîtes de dialogue** Utilisée pour le texte des boîtes de dialogue

Si vous sélectionnez des objets ou du texte avant d'effectuer un choix dans le menu déroulant **Paramètres du texte**, les modifications s'appliquent à tout ce que vous avez sélectionné. Si vous ne sélectionnez rien, les modifications s'appliquent à la police par défaut. Le changement de la police par défaut ne modifie pas celle des étiquettes existantes. Elle affecte uniquement les étiquettes que vous créez à partir de ce moment-là.

Quand vous transférez un VI qui contient une de ces polices intégrées vers une autre plate-forme, les polices correspondent le plus étroitement que possible.

Le menu déroulant **Paramètres du texte** possède aussi les éléments de sous-menu **Taille**, **Style**, **Justifier** et **Couleur**.

## **Conception d'interfaces utilisateur**

Si un VI est utilisé en tant qu'interface utilisateur ou boîte de dialogue, l'apparence et la disposition de la face-avant sont importantes. Concevez la face-avant de sorte que les utilisateurs puissent facilement identifier les actions à accomplir. Vous pouvez concevoir des faces-avant ressemblant à des instruments ou à d'autres périphériques.

## **Utilisation des commandes et indicateurs de la face-avant**

Les commandes et les indicateurs sont les éléments principaux de la face-avant. Au cours de la conception de la face-avant, prenez en considération la façon dont les utilisateurs interagissent avec le VI et regroupez les commandes et les indicateurs de façon logique. Si plusieurs commandes sont apparentées, intégrez-les dans un même cadre décoratif

ou dans un cluster. Utilisez les décorations, situées sur la palette **Décorations** pour grouper ou séparer des objets de la face-avant par des boîtes, des lignes ou des flèches. Ces objets, qui ne servent qu'à la décoration, n'affichent pas de données.

## **Conception des boîtes de dialogue**

Sélectionnez **Fichier»Propriétés du VI**, puis **Apparence de la fenêtre** dans le menu déroulant **Catégorie** pour masquer la barre de menus et les barres de défilement, et pour créer des VIs qui imitent l'apparence et le comportement des boîtes de dialogue standard de chaque plate-forme.

Si un VI contient des boîtes de dialogue consécutives qui apparaissent au même endroit sur l'écran, organisez-les de sorte que les boutons de la première boîte de dialogue ne soient pas alignés sur ceux de la boîte de dialogue suivante. Les utilisateurs risqueraient de double-cliquer sur un bouton de la première boîte de dialogue sans se rendre compte qu'ils ont cliqué sur un bouton de la boîte de dialogue suivante.

Utilisez les commandes système situées sur la palette **Système** dans les boîtes de dialogue que vous créez.

# **5**

# **Construction du diagramme**

Après avoir construit la face-avant, vous devez ajouter le code en utilisant les représentations graphiques des fonctions pour contrôler les objets de la face-avant. Le diagramme contient ce code source graphique, aussi appelé code G ou code du diagramme.

## **Objets du diagramme**

Les objets sur le diagramme se composent de terminaux et de nœuds. Vous pouvez construire des diagrammes en connectant les objets au moyen de fils de liaison. La couleur et le symbole de chaque terminal indiquent le type de données de la commande ou de l'indicateur correspondant. Les constantes sont des terminaux du diagramme qui fournissent des données à valeur fixe au diagramme.

## **Terminaux du diagramme**

Les objets de la face-avant apparaissent en tant que terminaux sur le diagramme. Double-cliquez sur un terminal du diagramme pour sélectionner la commande ou l'indicateur correspondant sur la face-avant.

Les terminaux correspondent à des ports d'entrée et de sortie qui échangent des informations entre la face-avant et le diagramme. Les valeurs des données que vous entrez sur les commandes de la face-avant entrent dans le diagramme par le biais des terminaux de commandes. Durant l'exécution, les valeurs des données en sortie s'acheminent vers les terminaux d'indicateurs, où elles quittent le diagramme, puis réintègrent la face-avant en apparaissant dans les indicateurs de celle-ci.

LabVIEW possède des terminaux de commandes et d'indicateurs, des terminaux de nœuds, des constantes et des terminaux spécialisés sur des structures. Vous utilisez les fils de liaison pour connecter les terminaux et transmettre les données vers d'autres terminaux. Cliquez avec le bouton droit de la souris sur un objet du diagramme et sélectionnez **Éléments visibles»Terminaux** à partir du menu local pour afficher les terminaux. Cliquez avec le bouton droit sur l'objet et sélectionnez à nouveau **Éléments visibles»Terminaux** pour masquer les terminaux. Cet élément de menu local n'est pas disponible pour les VIs et fonctions extensibles.

Vous pouvez configurer des commandes ou des indicateurs de la face-avant pour qu'ils s'affichent sous forme d'icônes ou de terminaux de type de données sur le diagramme. Par défaut, les objets de la face-avant sont représentés par des terminaux icônes. Par exemple, un terminal icône de bouton rotatif, représenté de la façon suivante, représente un bouton rotatif sur la face-avant.

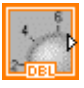

La mention DBL au bas du terminal représente un type de données numérique à virgule flottante double précision. Un terminal DBL, illustré ci-dessous, représente une commande numérique à virgule flottante double précision.

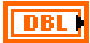

Cliquez avec le bouton droit sur un terminal et désélectionnez l'option **Afficher sous la forme d'une icône** dans le menu local afin d'afficher le type de données de ce terminal. Utilisez des terminaux d'icônes pour afficher sur le diagramme les types d'objets de la face-avant, en plus de leurs types de données. Utilisez les terminaux de types de données pour économiser de l'espace sur le diagramme.

**Remarque** Les terminaux icônes sont plus grands que les terminaux de types de données, c'est pourquoi vous risquez de cacher accidentellement des objets du diagramme lorsque vous convertissez un terminal de type de données en terminal icône.

> Les terminaux des commandes possèdent un cadre plus épais que celui des terminaux des indicateurs. De même, des flèches noires apparaissent sur les terminaux de la face-avant pour indiquer si le terminal est une commande ou un indicateur. Une flèche apparaît sur la droite si le terminal est une commande et sur la gauche si le terminal est un indicateur.

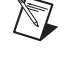

## **Types de données des commandes et des indicateurs**

Les types de données de commandes et indicateurs les plus courants comprennent des nombres à virgule flottante, des nombres entiers, des données d'horodatage, énumérées, booléennes, des chaînes, des tableaux, des clusters, des chemins, des données dynamiques, et de type waveform, refnum et nom d'E/S. Reportez-vous à l'*Aide LabVIEW* pour obtenir la liste complète des types de données de commandes et indicateurs, ainsi que leurs symboles et mode d'utilisation.

La couleur et le symbole de chaque terminal indiquent le type de données de la commande ou de l'indicateur correspondant. De nombreux types de données ont un jeu de fonctions correspondant capable de manipuler les données, comme les fonctions Chaîne de la palette **Chaîne**, qui correspondent au type de données chaîne.

#### **Valeurs numériques symboliques**

Des données non définies ou inattendues invalident toutes les opérations ultérieures. Les opérations à virgule flottante renvoient les deux valeurs symboliques suivantes qui indiquent des calculs erronés ou des résultats incohérents :

- NaN (pas un nombre) représente la valeur à virgule flottante produite par des opérations non valides, telles que le calcul de la racine carrée d'un nombre négatif.
- Inf (infini) représente une valeur à virgule flottante qui se situe hors de la gamme pour ce type de données. Par exemple, la division de 1 par zéro produit Inf.

LabVIEW peut renvoyer  $+Inf$  ou  $-Inf$ .  $+Inf$  indique la plus grande valeur possible et –Inf la plus petite valeur possible pour ce type de données.

LabVIEW ne vérifie pas les conditions de dépassement de la capacité ou de dépassement négatif de la capacité au niveau des entiers.

## **Constantes**

Les constantes sont des terminaux du diagramme qui fournissent des données à valeur fixe au diagramme. Les constantes universelles sont des constantes à valeur fixe, comme pi  $(\pi)$  ou l'infini  $(\infty)$ . Les constantes définies par l'utilisateur sont des constantes que vous définissez et éditez avant l'exécution d'un VI.

La plupart des constantes se trouvent en haut ou en bas de leurs palettes.

Créez une constante définie par l'utilisateur en cliquant avec le bouton droit de la souris sur un terminal d'entrée d'un VI ou d'une fonction et en sélectionnant **Créer»Constante** dans le menu local.

Utilisez l'outil Doigt ou l'outil Texte pour cliquer sur la constante et modifier sa valeur. Si la sélection automatique d'outil est activée, double-cliquez sur la constante pour basculer vers l'outil Texte et éditer la valeur.

#### **Nœuds du diagramme**

Les nœuds sont des objets du diagramme qui comportent des entrées et/ou des sorties et qui réalisent des opérations pendant l'exécution du VI. Ils sont comparables aux instructions, opérateurs, fonctions et sous-programmes des langages de programmation textuels. LabVIEW inclut les types de nœuds suivants :

- **Fonctions** Éléments d'exécution intégrés, comparables à un opérateur, une fonction ou une déclaration.
- **Sous-VIs** VIs utilisés dans le diagramme d'un autre VI, comparables à des sous-programmes.

Reportez-vous à la section *Création de sous-VIs* du chapitre 7, *Création de VIs et de sous-VIs*, pour obtenir de plus amples informations sur l'utilisation des sous-VIs dans un diagramme.

• **VIs Express** — Sous-VIs conçus pour aider l'utilisateur à réaliser des tâches de mesure courantes. Vous configurez un VI Express au moyen de sa boîte de dialogue de configuration.

Reportez-vous à la section *VIs Express* de ce chapitre pour obtenir de plus amples informations sur l'utilisation des VIs Express.

• **Structures** — Éléments de contrôle de l'exécution, comme les boucles For et While, les structures Condition, les structures Séquence empilée et Séquence déroulée, les structures cadencées et les structures Événement.

Reportez-vous au chapitre 8, *Boucles et structures*, pour obtenir de plus amples informations sur l'utilisation des structures.

Reportez-vous à l'*Aide LabVIEW* pour consulter la liste des nœuds du diagramme.

#### **VIs et fonctions polymorphes**

Les VIs et les fonctions polymorphes peuvent s'adapter pour recevoir en entrée des données de types différents. La majorité des structures LabVIEW sont polymorphes, comme le sont certains VIs et fonctions.

Les fonctions peuvent avoir plusieurs niveaux de polymorphisme : aucune, certaines ou toutes leurs entrées peuvent être polymorphes. Certaines entrées de fonctions acceptent des valeurs numériques ou booléennes. Certaines acceptent des valeurs numériques ou des chaînes. Certaines acceptent non seulement des valeurs numériques scalaires mais aussi des tableaux de valeurs numériques, des clusters de valeurs numériques, des tableaux de clusters de valeurs numériques, et ainsi de suite. Certaines acceptent uniquement des tableaux à une seule dimension, même si les éléments de tableau peuvent être de n'importe quel type. Certaines fonctions acceptent tous les types de données y compris les valeurs numériques complexes.

Reportez-vous à la section *Groupage des données avec des tableaux et des clusters* du chapitre 9, *Groupage des données au moyen de chaînes, de tableaux et de clusters*, pour obtenir de plus amples informations sur les tableaux et les clusters.

## **Présentation générale des fonctions**

Les fonctions sont les éléments de fonctionnement essentiels de LabVIEW. Les icônes de fonction sur la palette **Fonctions** ont un arrière-plan de couleur jaune clair et un avant-plan noir. Les fonctions n'ont pas de diagramme ni de face-avant, mais possèdent des connecteurs. Vous ne pouvez ni ouvrir ni éditer une fonction.

## **Ajout de terminaux aux fonctions**

Vous pouvez modifier le nombre de terminaux pour certaines fonctions. Par exemple, pour construire un tableau de dix éléments, vous devez ajouter dix terminaux à la fonction Construire un tableau.

Vous pouvez ajouter des terminaux aux fonctions en utilisant l'outil Flèche pour faire glisser le bord supérieur ou inférieur de la fonction respectivement vers le haut ou le bas. Vous pouvez aussi utiliser l'outil Flèche pour supprimer des terminaux dans les fonctions, mais vous ne pouvez pas supprimer un terminal qui est déjà câblé. Vous devez d'abord supprimer le fil de liaison existant pour supprimer le terminal.

Reportez-vous à la section *Utilisation des fils de liaison pour relier les objets du diagramme* de ce chapitre pour obtenir de plus amples informations sur le câblage des objets.

## **Utilisation des fonctions et des VIs intégrés**

La palette **Fonctions** contient aussi les VIs qui sont livrés avec LabVIEW. Utilisez ces VIs et ces fonctions comme sous-VIs dans une application pour réduire le temps de développement. Cliquez sur le bouton **Affichage** de la palette **Fonctions** et sélectionnez **Catégories toujours visibles»Afficher toutes les catégories** dans le menu local pour afficher toutes les catégories sur la palette **Fonctions**.

Reportez-vous à la section *Utilisation des VIs et fonctions intégrés* du chapitre 7, *Création de VIs et de sous-VIs*, pour obtenir de plus amples informations sur l'utilisation des fonctions et des VIs intégrés.

Reportez-vous à l'*Aide LabVIEW* pour obtenir des informations détaillées sur l'utilisation des VIs et fonctions intégrés.

## **VIs Express**

Utilisez les VIs Express pour effectuer des tâches de mesure courantes. Les VIs Express sont des nœuds qui ne nécessitent qu'un minimum de câblage, car vous les configurez à l'aide de boîtes de dialogue. Les entrées et sorties d'un VI Express dépendent de la manière dont vous avez configuré ce VI. Les VIs Express apparaissent sur le diagramme sous forme de nœuds extensibles avec des icônes entourées d'un champ bleu.

Reportez-vous au manuel *Initiation à LabVIEW* pour obtenir des informations complémentaires sur l'utilisation des VIs Express.

## **Utilisation des fils de liaison pour relier les objets du diagramme**

Vous transférez les données entre les objets du diagramme à l'aide des fils de liaison. Chaque fil de liaison a une source de données unique, mais vous pouvez le câbler à de nombreux VIs et fonctions qui lisent les données, de la même façon que sont passés les paramètres obligatoires dans les langages de programmation textuels. Vous devez câbler tous les terminaux de diagramme requis. Sinon, le VI est brisé et ne s'exécutera pas. Ouvrez la fenêtre **Aide contextuelle** pour voir quels terminaux sont requis par un nœud du diagramme. Les étiquettes des terminaux nécessaires apparaissent en gras dans la fenêtre **Aide contextuelle**.

Reportez-vous à la section *Correction des VIs brisés* du chapitre 6, *Exécution et mise au point des VIs*, pour obtenir de plus amples informations sur les VIs brisés.

#### **Apparence et structure des fils de liaison**

Les fils de liaison peuvent être de différentes couleurs et épaisseurs, et de différents styles, suivant leur type de données, de la même manière que la couleur et le symbole représentant un terminal indiquent le type de données de la commande ou de l'indicateur qui lui correspond. Un fil de liaison brisé apparaît sous la forme d'une ligne noire en pointillés avec un symbole X rouge au milieu. Les fils de liaison brisés apparaissent pour de multiples raisons, notamment lorsque vous essayez de câbler deux objets dont les types de données sont incompatibles. Les flèches de part et d'autre de l'X rouge indiquent dans quel sens les données sont transmises et la couleur des flèches indique le type des données transmises à travers ce fil de liaison.

Reportez-vous à la section *Types de données des commandes et des indicateurs* de ce chapitre pour obtenir de plus amples informations sur les types de données. Reportez-vous à la section *Flux des données dans le diagramme* de ce chapitre pour obtenir de plus amples informations sur le flux de données.

Des fils de liaison tronqués apparaissent aux extrémités des terminaux non câblés lorsque vous déplacez l'outil Bobine sur un VI ou une fonction. Ils indiquent le type de données de chaque terminal. Une info-bulle apparaît, répertoriant le nom du terminal. Après que vous avez câblé un terminal, le fil tronqué de ce terminal n'apparaît plus lorsque vous déplacez l'outil Bobine au-dessus de son nœud.

Un segment de fil de liaison correspond à un seul segment horizontal ou vertical du fil de liaison. Un coude sur un fil de liaison correspond à la jonction de deux segments. L'endroit auquel deux segments de fil de liaison ou plus se rejoignent correspond à une jonction. Une branche d'un fil de liaison contient tous les segments de fil de liaison de jonction vers jonction, de terminal vers jonction ou de terminal vers terminal si aucune jonction

n'existe entre eux. La figure suivante présente un segment de fil de liaison, un coude et une jonction.

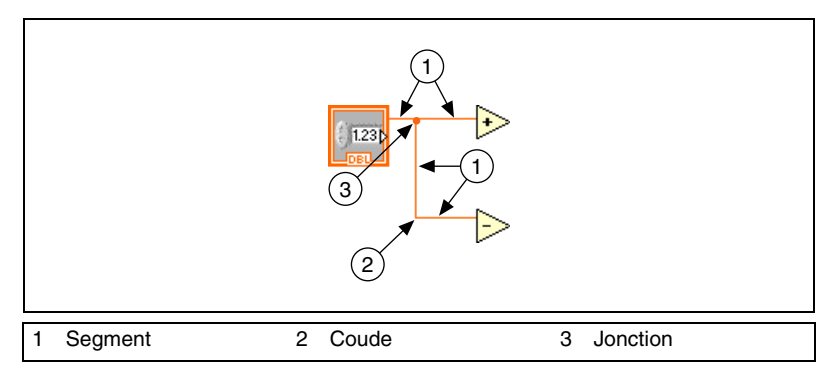

#### **Câblage des objets**

Utilisez l'outil Bobine pour connecter manuellement les terminaux sur un nœud du diagramme aux terminaux d'un autre nœud du diagramme. Le point du curseur de l'outil correspond à l'extrémité de la bobine de fil. Quand vous déplacez l'outil Bobine au-dessus d'un terminal, celui-ci clignote. Lorsque vous déplacez l'outil Bobine sur le terminal d'un VI ou d'une fonction, une info-bulle s'affiche également, indiquant le nom du terminal. Le câblage au terminal risque de créer un fil brisé. Vous devez corriger le fil brisé avant de pouvoir exécuter le VI.

Reportez-vous à la section *Correction des fils de liaison brisés* de ce chapitre pour obtenir de plus amples informations sur la manière de corriger les fils de liaison brisés.

Utilisez la fenêtre **Aide contextuelle** pour déterminer exactement où les fils de liaison doivent être connectés. Lorsque vous déplacez le curseur sur un VI ou sur une fonction, la fenêtre **Aide contextuelle** répertorie chaque terminal de ce VI ou de cette fonction. La fenêtre d'**Aide contextuelle** n'affiche pas les terminaux des VIs ou des fonctions extensibles, comme la fonction Construire un tableau. Cliquez sur le bouton **Afficher les terminaux optionnels et le chemin complet** dans la fenêtre **Aide contextuelle** pour afficher les terminaux optionnels du connecteur.

Quand des fils de liaison se croisent, un petit espace apparaît sur le premier fil tracé pour indiquer que ce dernier se trouve en dessous du deuxième fil.

## **Coudes dans les fils de liaison**

Pendant que vous câblez un terminal, coudez une fois le fil de liaison à 90 degrés en déplaçant le curseur soit verticalement, soit horizontalement. Pour couder un fil de liaison dans plusieurs directions, cliquez avec le bouton de la souris afin de poser le fil, puis déplacez le curseur dans la nouvelle direction. Vous pouvez poser le fil à plusieurs reprises et le faire glisser dans de nouvelles directions.

## **Annulation des fils de liaison**

Pour annuler le dernier point où vous avez mis le fil de liaison, appuyez sur la touche <Maj> et cliquez n'importe où sur le diagramme. Pour annuler toute cette opération de câblage, cliquez avec le bouton droit n'importe où sur le diagramme.

**(Mac OS)** Appuyez sur la touche <Option> tout en faisant un clic. **(Linux)** Appuyez sur le bouton central de la souris.

## **Câblage automatique d'objets**

Lorsque vous rapprochez un objet sélectionné d'autres objets du diagramme, LabVIEW trace des fils de liaison temporaires pour visualiser les connexions valides. Quand vous relâchez le bouton de la souris pour positionner l'objet sur le diagramme, LabVIEW connecte automatiquement les fils de liaison. Vous pouvez aussi câbler automatiquement des objets déjà placés sur le diagramme. LabVIEW connecte les terminaux qui correspondent le mieux et ne câble pas ceux qui ne correspondent pas.

Basculez en câblage automatique ou retournez au câblage manuel en appuyant sur la barre d'espacement pendant que vous déplacez un objet en utilisant l'outil Flèche.

## **Sélection de fils de liaison**

Sélectionnez des fils de liaison à l'aide de l'outil Flèche en cliquant une fois, deux fois ou trois fois dessus. Cliquez une seule fois sur un fil de liaison pour sélectionner un seul segment de ce fil. Cliquez deux fois sur un fil de liaison pour sélectionner une de ses branches. Cliquez trois fois sur un fil de liaison pour sélectionner tout le fil de liaison.

## **Correction des fils de liaison brisés**

Un fil de liaison brisé apparaît sous la forme d'un trait noir en pointillés avec un symbole X rouge au milieu. Les fils de liaison brisés apparaissent pour de multiples raisons, notamment lorsque vous essayez de câbler deux objets dont les types de données sont incompatibles. Déplacez l'outil Bobine sur un fil de liaison brisé pour visualiser l'info-bulle qui décrit le motif de rupture du fil de liaison. Cette information apparaît aussi dans la fenêtre d'**Aide contextuelle** lorsque vous placez l'outil Bobine sur un fil de liaison brisé. Cliquez avec le bouton droit sur le fil de liaison et sélectionnez **Liste des erreurs** dans le menu local pour afficher la boîte de dialogue **Liste des erreurs**. Cliquez sur le bouton **Aide** pour obtenir des informations plus détaillées sur la cause du fil de liaison brisé.

Cliquez trois fois sur le fil de liaison avec l'outil Flèche et appuyez sur la touche <Suppr> pour supprimer un fil de liaison brisé. Vous pouvez aussi cliquer avec le bouton droit sur le fil de liaison et sélectionner dans le menu local des options telles que **Supprimer une branche de câblage**, **Créer une branche de câblage**, **Supprimer les segments déconnectés**, **Arranger le câblage**, **Changer en commande**, **Changer en indicateur**, **Activer l'indexation à la source** et **Désactiver l'indexation à la source**. Ces options sont disponibles ou non en fonction de l'origine du fil de liaison brisé.

Pour supprimer tous les fils de liaison brisés, sélectionnez **Édition»Supprimer les fils brisés** ou appuyez simultanément sur les touches <Ctrl> et <B>. **(Mac OS)** Appuyez sur les touches <Commande-B>. **(Linux)** Appuyez sur les touches <Meta-B>.

**Attention** Soyez prudent quand vous supprimez tous les fils de liaison brisés. Parfois un fil de liaison semble être brisé car vous n'avez pas terminé le câblage du diagramme.

## **Points de coercition**

Les points de coercition apparaissent sur les nœuds du diagramme pour vous avertir que vous avez câblé ensemble deux types de données différents. Le point signifie que LabVIEW a converti la valeur transmise au nœud en une représentation différente. Par exemple, la fonction Additionner attend deux entrées à virgule flottante double précision. Si vous remplacez l'une de ces entrées par un entier, un point de coercition apparaît sur la fonction Additionner comme l'illustre la figure suivante.

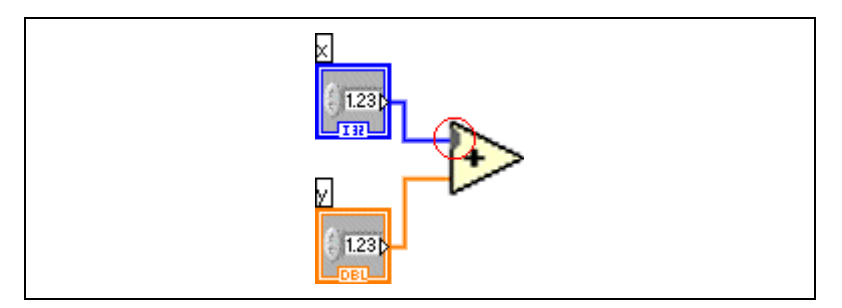

Les points de coercition peuvent provoquer une utilisation de mémoire plus importante de la part d'un VI et augmenter son temps d'exécution. Essayez de conserver des types de données cohérents dans les VIs que vous créez.

## **Flux des données dans le diagramme**

LabVIEW suit un modèle de flux de données pour l'exécution des VIs. Un nœud du diagramme s'exécute lorsque toutes ses entrées sont disponibles. Lorsqu'un nœud s'exécute, il produit des données en sortie et transfère les données au nœud suivant dans le chemin du flux de données. La direction dans laquelle les données se déplacent à travers les nœuds détermine l'ordre d'exécution des VIs et des fonctions sur le diagramme.

Visual Basic, C++, JAVA et la plupart des autres langages de programmation textuels s'appuient sur un modèle de flux de commandes pour l'exécution des programmes. Dans la programmation séquentielle, l'ordre séquentiel des éléments du programme détermine l'ordre d'exécution du programme.

Dans LabVIEW, c'est le flux de données, et non pas l'ordre séquentiel des commandes, qui détermine l'ordre d'exécution des éléments du diagramme. Il est donc possible de créer des diagrammes qui contiennent des opérations simultanées. Vous pouvez par exemple exécuter deux boucles For simultanément et afficher les résultats sur la face-avant, comme l'illustre le diagramme suivant.

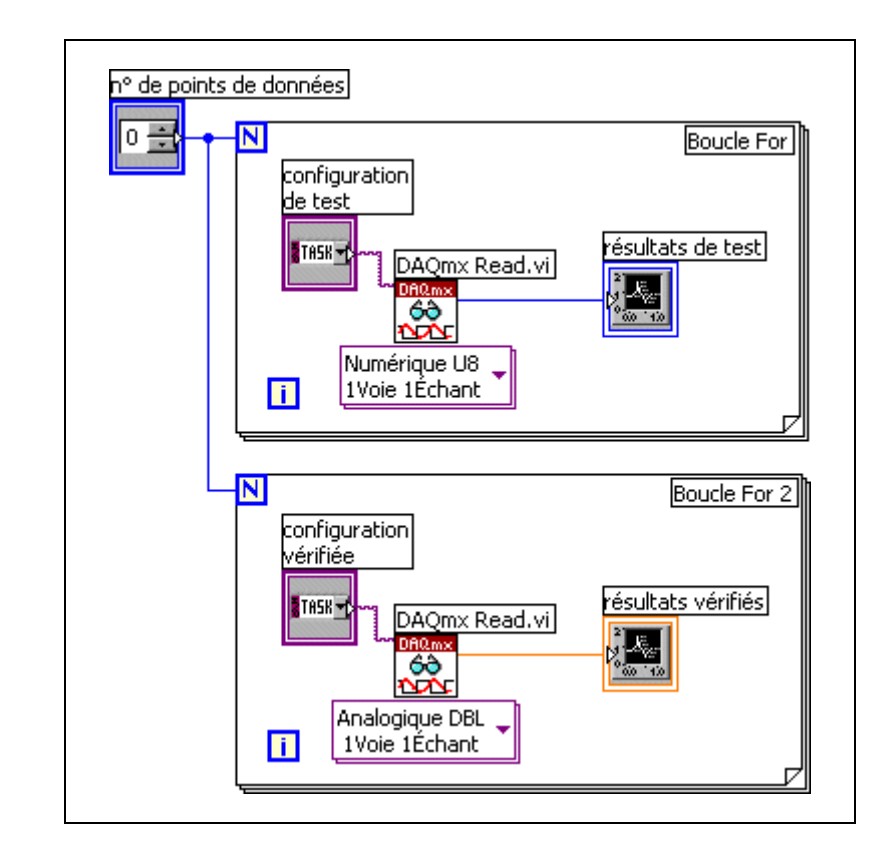

## **Dépendance des données et dépendance artificielle des données**

Dans le modèle de programmation séquentielle, l'exécution dépend des instructions. En revanche, dans le modèle de programmation à flux de données, ce sont les données qui déterminent l'ordre d'exécution. Un nœud qui reçoit des données d'un autre nœud ne s'exécute que lorsque le premier nœud a terminé son exécution.

Des nœuds de diagramme qui ne sont pas connectés par des fils de liaison peuvent s'exécuter dans n'importe quel ordre. Vous pouvez utiliser les paramètres dupliqués pour contrôler l'ordre d'exécution lorsqu'il n'existe pas de dépendance naturelle des données. Utilisez la structure Séquence pour contrôler l'ordre d'exécution lorsque les paramètres dupliqués ne sont pas disponibles.

Reportez-vous à la section *Paramètres dupliqués* de ce chapitre pour obtenir de plus amples informations sur les paramètres dupliqués. Reportez-vous à la section *Structures Séquence* du chapitre 8, *Boucles et*  *structures*, pour obtenir de plus amples informations sur les structures Séquence.

Vous pouvez aussi créer une dépendance artificielle des données, dans laquelle le nœud récepteur n'utilise pas réellement les données reçues. À la place, le nœud récepteur utilise l'arrivée des données pour déclencher son exécution. Reportez-vous au VI Timing Template (data dep) dans la bibliothèque labview\examples\general\structs.llb pour un exemple d'utilisation de la dépendance artificielle de données.

## **Dépendance de données manquante**

Ne présumez pas que l'exécution se déroule de gauche à droite et de haut en bas lorsqu'il n'y a pas de dépendance de données. Assurez-vous d'avoir clairement défini la séquence d'événements lorsque cela est nécessaire en câblant le flux des données.

Dans le diagramme suivant, il n'existe pas de dépendance de données entre la fonction Lire un fichier binaire et la fonction Fermer un fichier parce que la fonction Lire un fichier binaire n'est pas câblée à la fonction Fermer un fichier. Cet exemple peut générer des résultats inattendus, puisqu'il est impossible de savoir quel VI s'exécute en premier. Si la fonction Fermer un fichier est la première à s'exécuter, la fonction Lire un fichier binaire ne fonctionne pas.

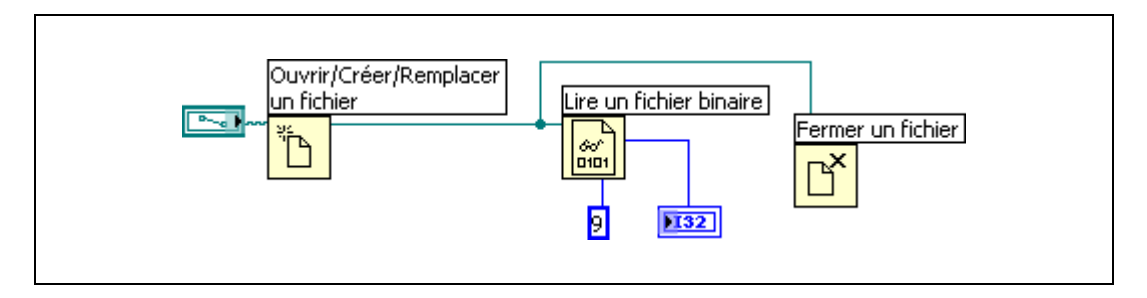

Le diagramme suivant établit une dépendance en câblant une sortie de la fonction Lire un fichier binaire à la fonction Fermer un fichier. La fonction Fermer un fichier ne s'exécute pas tant qu'elle n'a pas reçu la sortie de la fonction Lire un fichier binaire.

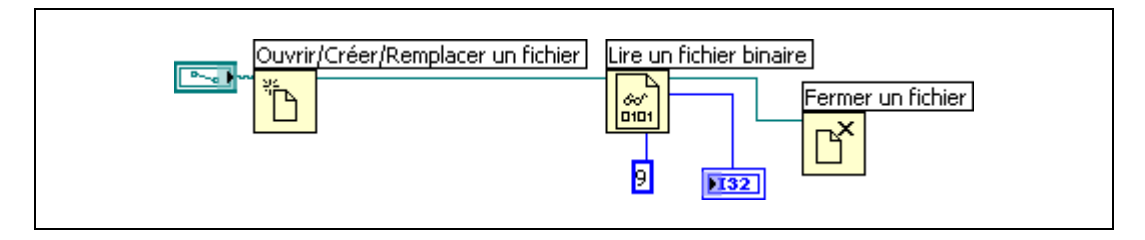

## **Paramètres dupliqués**

Les paramètres dupliqués, qui sont en général un refnum ou un cluster d'erreur, renvoient la même valeur que le paramètre d'entrée qui leur correspond. Utilisez ces paramètres pour contrôler l'ordre d'exécution lorsqu'il n'existe pas de dépendance naturelle des données. En câblant la sortie dupliquée du premier nœud que vous voulez exécuter à l'entrée correspondante du nœud que vous voulez exécuter ensuite, vous créez une dépendance artificielle de données. Sans ces paramètres dupliqués, vous devez utiliser des structures Séquence pour garantir que les opérations sur les données se déroulent dans l'ordre souhaité.

Reportez-vous à la section *Gestion des erreurs* du chapitre 6, *Exécution et mise au point des VIs*, pour obtenir des informations complémentaires sur les E/S d'erreur. Reportez-vous à la section *Structures Séquence* du chapitre 8, *Boucles et structures*, pour obtenir des informations complémentaires sur les structures Séquence.

## **Flux des données et gestion de mémoire**

L'exécution par flux de données facilite la gestion de mémoire par rapport au modèle d'exécution séquentielle. Dans LabVIEW, vous n'allouez pas de mémoire aux variables, ni ne leur attribuez des valeurs. À la place, vous créez un diagramme avec des fils de liaison qui représentent la transition des données.

Les VIs et les fonctions qui génèrent des données allouent automatiquement de la mémoire à ces données. Lorsque le VI ou la fonction n'utilise plus les données, LabVIEW désalloue la mémoire associée. Lorsque vous ajoutez de nouvelles données à un tableau ou à une chaîne, LabVIEW alloue assez de mémoire pour gérer les nouvelles données.

## **Conception du diagramme**

Utilisez les conseils suivants pour concevoir les diagrammes :

- Utilisez une présentation de gauche à droite et de haut en bas. Bien que les positions des éléments du diagramme ne déterminent pas l'ordre d'exécution, évitez de câbler de droite à gauche pour garder le diagramme organisé et facile à lire. Seuls les fils de liaison et les structures déterminent l'ordre d'exécution.
- Évitez de créer un diagramme qui occupe plus d'un ou de deux écrans. Si un diagramme devient large et complexe, il peut être difficile à comprendre ou à mettre au point.
- Déterminez si vous pouvez réutiliser certaines composantes du diagramme dans d'autres VIs ou si une section du diagramme peut servir de composante logique. Si c'est le cas, divisez le diagramme en sous-VIs qui remplissent des tâches spécifiques. L'utilisation de sous-VIs vous aide à gérer des changements et à mettre rapidement au point les diagrammes.

Reportez-vous à la section *Création de sous-VIs* du chapitre 7, *Création de VIs et de sous-VIs*, pour obtenir de plus amples informations sur les sous-VIs.

• Utilisez les VIs, les fonctions et les paramètres de gestion d'erreur pour gérer les erreurs dans le diagramme.

Reportez-vous à la section *Gestion des erreurs* du chapitre 6, *Exécution et mise au point des VIs*, pour obtenir de plus amples informations sur la gestion des erreurs.

- Évitez de câbler sous un cadre de structure ou entre des objets qui se chevauchent, parce que LabVIEW peut masquer certains segments du fil de liaison résultant.
- Évitez de placer des objets sur les fils de liaison. Le fait de placer un terminal ou une icône sur un fil de liaison peut faire croire à tort qu'une connexion est présente à cet endroit-là.
- Utilisez des étiquettes libres pour documenter du code sur le diagramme.

Reportez-vous à la section *Étiquetage* du chapitre 4, *Construction de la face-avant*, pour obtenir de plus amples informations sur l'utilisation des étiquettes libres.

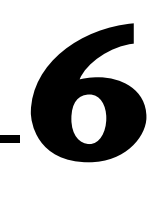

# **Exécution et mise au point des VIs**

Pour exécuter un VI, vous devez câbler tous les sous-VIs, fonctions et structures en utilisant le type de données qu'exigent les terminaux. Il arrive parfois qu'un VI produise des données ou s'exécute de manière inattendue. Vous pouvez utiliser LabVIEW pour identifier des problèmes liés à l'organisation du diagramme ou à la transmission des données dans le diagramme.

## **Exécution de VIs**

L'exécution d'un VI lance l'opération pour laquelle vous avez conçu le VI. Vous pouvez exécuter un VI si le bouton **Exécuter** sur la barre d'outils apparaît comme une flèche blanche pleine, illustrée ci-après.

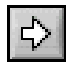

La flèche blanche pleine indique également que vous pouvez utiliser le VI comme sous-VI si vous avez créé un connecteur pour le VI.

Reportez-vous à la section *Construction du connecteur* du chapitre 7, *Création de VIs et de sous-VIs*, pour obtenir des informations complémentaires sur les connecteurs.

Un VI s'exécute lorsque vous cliquez sur les boutons **Exécuter** ou **Exécuter en continu** ou sur les boutons de mode pas à pas de la barre d'outils du diagramme. Pendant l'exécution du VI, le bouton **Exécuter** se transforme en flèche assombrie, représentée ci-après, pour indiquer que le VI est en cours d'exécution.

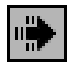

Vous ne pouvez pas modifier un VI pendant son exécution.

Cliquer sur le bouton **Exécuter** exécute le VI une fois. Le VI s'arrête lorsque le flux de données s'achève. Si vous cliquez sur le bouton **Exécuter en continu**, représenté ci-après, le VI s'exécute en continu jusqu'à ce que vous l'arrêtiez manuellement.

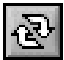

Si vous cliquez sur les boutons d'exécution en mode pas à pas, le VI s'exécute par étapes.

Reportez-vous à la section *Mode pas à pas* de ce chapitre pour obtenir de plus amples informations sur l'utilisation des boutons d'exécution en mode pas à pas pour mettre au point un VI.

## **Correction des VIs brisés**

Si un VI ne s'exécute pas, il s'agit d'un VI brisé ou non exécutable. Le bouton **Exécuter** apparaît brisé, comme représenté ci-après, si le VI que vous créez ou que vous modifiez contient des erreurs.

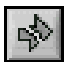

Si le bouton reste brisé une fois le câblage du diagramme terminé, le VI est brisé et ne pourra pas s'exécuter.

## **Recherche des causes de VIs brisés**

Les mises en garde ne vous empêchent pas d'exécuter un VI. Elles sont conçues pour vous aider à éviter des problèmes éventuels dans les VIs. En revanche, les erreurs peuvent briser un VI. Vous devez corriger ces erreurs avant de pouvoir exécuter le VI.

Cliquez sur le bouton **Exécuter** ou sélectionnez **Affichage»Liste des erreurs** pour déterminer pourquoi un VI est brisé. La fenêtre **Liste des erreurs** recense toutes les erreurs. La section **Éléments avec erreurs** fait la liste des noms de tous les éléments en mémoire, comme les VIs et les bibliothèques de projet qui présentent des erreurs. Si au moins deux éléments ont le même nom, cette section indique l'instance d'application spécifique à chaque élément. La section **erreurs et mises en garde** liste les erreurs et mises en garde du VI sélectionné dans la section **Éléments avec erreurs**. La section **Détails** décrit les erreurs et dans certains cas, offre des suggestions sur la manière de les résoudre. Cliquez sur le bouton **Aide** pour afficher une rubrique de l'*Aide LabVIEW* qui décrit l'erreur en détail et fournit des instructions pas à pas pour la corriger.

Cliquez sur le bouton **Afficher l'erreur** ou double-cliquez sur la description de l'erreur pour afficher la zone du diagramme ou de la face-avant contenant l'erreur.

La barre d'outils inclut le bouton **Mise en garde**, représenté ci-dessous, si un VI comporte une mise en garde et que vous avez coché la case **Visualiser les mises en garde** dans la fenêtre **Liste des erreurs**.

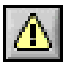

## **Causes fréquentes de VIs brisés**

Lorsqu'un VI se brise pendant que vous l'éditez, les causes sont en général les suivantes :

• Le diagramme contient un fil de liaison brisé car vous avez câblé des données de types incompatibles ou un segment est déconnecté.

Reportez-vous à la section *Correction des fils de liaison brisés* du chapitre 5, *Construction du diagramme*, pour savoir comment corriger les fils de liaison brisés.

• Un terminal requis du diagramme n'est pas câblé.

Reportez-vous à la section *Utilisation des fils de liaison pour relier les objets du diagramme* du chapitre 5, *Construction du diagramme*, pour obtenir des informations sur la configuration des entrées et sorties requises.

• Un sous-VI est brisé ou vous avez édité son connecteur après avoir placé son icône sur le diagramme du VI.

Reportez-vous à la section *Création de sous-VIs* du chapitre 7, *Création de VIs et de sous-VIs*, pour obtenir de plus amples informations sur les sous-VIs.

## **Techniques de mise au point**

Si un VI n'est pas brisé, mais que vous obtenez des données inattendues, vous pouvez utiliser les techniques suivantes pour identifier et corriger les problèmes du VI ou du flux de données du diagramme.

## **Animation de l'exécution**

Affichez l'animation de l'exécution du diagramme en cliquant sur le bouton **Animer l'exécution**, représenté ci-après.

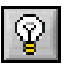

L'animation de l'exécution présente le mouvement des données sur le diagramme d'un nœud à un autre en utilisant des "bulles" qui se déplacent le long des fils de liaison. Utilisez l'animation de l'exécution avec le mode pas à pas pour observer comment les valeurs de données se déplacent entre les nœuds d'un VI.

**Remarque** L'animation de l'exécution réduit considérablement la vitesse à laquelle le VI s'exécute.

> Si le cluster **sortie d'erreur** rapporte une erreur, la valeur de l'erreur apparaît à côté de **sortie d'erreur** avec un cadre rouge. Si aucune erreur ne survient, **OK** apparaît à côté de **sortie d'erreur** avec un cadre vert.

Reportez-vous à la section *Clusters d'erreur* de ce chapitre, pour obtenir des informations complémentaires sur les clusters d'erreur.

## **Mode pas à pas**

/\\\

Avancez pas à pas dans un VI pour voir chaque action du VI sur le diagramme lors de son exécution. Les boutons du mode pas à pas, représentés ci-après, n'affectent que l'exécution d'un VI ou d'un sous-VI en mode pas à pas.

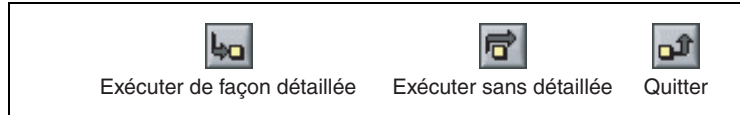

Accédez au mode pas à pas en cliquant sur le bouton **Exécuter sans détailler** ou **Exécuter de façon détaillée** sur la barre d'outils du diagramme. Déplacez le curseur au-dessus du bouton **Exécuter sans détailler**, **Exécuter de façon détaillée** ou **Terminer l'exécution** pour afficher une info-bulle qui décrit l'étape suivante si vous cliquez sur ce bouton. Vous pouvez lancer l'exécution pas à pas des sous-VIs ou les exécuter normalement.

Si vous utilisez le mode pas à pas dans un VI et que l'animation de l'exécution est activée, un symbole d'exécution, représenté ci-après, apparaît sur les icônes des sous-VIs en cours d'exécution.

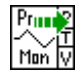

#### **Outil Sonde**

Utilisez une sonde générique pour afficher les données qui sont transmises par un fil de liaison. Cliquez avec le bouton droit de la souris sur un fil de liaison et sélectionnez **Sonde personnalisée»Sonde générique** dans le menu local pour utiliser la sonde générique.

#### **Points d'arrêt**

Utilisez l'outil Point d'arrêt, représenté ci-après, pour placer un point d'arrêt sur un VI, un nœud ou un fil de liaison du diagramme et interrompre momentanément l'exécution à cet emplacement.

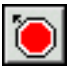

Lorsque vous définissez un point d'arrêt sur un fil de liaison, l'exécution se met en pause après le passage des données dans le fil de liaison. Placez un point d'arrêt sur le diagramme pour suspendre l'exécution une fois que tous les nœuds du diagramme ont été exécutés.

Quand un VI effectue une pause à un point d'arrêt, LabVIEW amène le diagramme à l'avant de la fenêtre et fait clignoter le nœud ou le fil de liaison qui contient le point d'arrêt. Lorsque vous placez le curseur sur un point d'arrêt existant, la zone noire de l'outil Point d'arrêt devient blanche.

Lorsque l'exécution atteint un point d'arrêt, le VI se met en pause et le bouton **Pause** est représenté en rouge. Vous pouvez effectuer les actions suivantes :

- Exécuter en mode pas à pas avec les boutons du mode pas à pas.
- Sonder les fils de liaison pour vérifier les valeurs intermédiaires.
- Modifier les valeurs des commandes de la face-avant.
- Cliquer sur le bouton **Pause** pour poursuivre l'exécution jusqu'au prochain point d'arrêt ou jusqu'à la fin du VI.
LabVIEW enregistre les points d'arrêt avec un VI, mais ceux-ci ne sont activés que lors de l'exécution. Pour afficher tous les points d'arrêt, sélectionnez **Exécution»Points d'arrêt** et cliquez sur le bouton **Rechercher**.

#### **Gestion des erreurs**

Même si vous êtes sûr des VIs que vous créez, vous ne pouvez pas prévoir tous les problèmes que rencontreront les utilisateurs. Sans mécanisme de recherche d'erreur, vous savez seulement que le VI ne fonctionne pas correctement. La détection d'erreurs vous indique pour quelle raison et à quel endroit l'erreur s'est produite.

Lorsque vous effectuez des opérations d'entrées/sorties (E/S), envisagez l'éventualité d'erreurs. Presque toutes les fonctions d'E/S renvoient des informations sur l'erreur. Incluez la recherche d'erreur dans les VIs, particulièrement pour les opérations d'E/S (fichier, série, instrumentation, acquisition de données et communication) et fournissez un mécanisme pour gérer les erreurs de manière appropriée.

Par défaut, LabVIEW gère automatiquement toute erreur qui survient lors de l'exécution du VI en interrompant celle-ci, en mettant en évidence le sous-VI ou la fonction où l'erreur s'est produite et en affichant la boîte de dialogue d'erreur.

Pour désactiver la gestion d'erreur automatique du VI en cours, sélectionnez **Fichier»Propriétés du VI** et sélectionnez **Exécution** dans le menu déroulant **Catégorie**. Pour désactiver la gestion d'erreur automatique dans les nouveaux VIs vides que vous créez, sélectionnez **Outils»Options** et **Diagramme** dans la liste **Catégorie**. Pour désactiver la gestion d'erreur automatique dans un sous-VI ou une fonction dans un VI, câblez son paramètre **sortie d'erreur** au paramètre **entrée d'erreur** d'un autre sous-VI ou d'une autre fonction, ou à un indicateur **sortie d'erreur**.

Vous pouvez choisir d'autres méthodes de gestion des erreurs. Par exemple, si un VI d'E/S sur le diagramme produit un timeout, vous pouvez choisir que seule une partie de l'application s'arrête et affiche une boîte de dialogue avec l'erreur. Vous pouvez également vouloir que le VI retente son exécution pendant un certain temps. Dans LabVIEW, vous pouvez effectuer ces choix sur le diagramme du VI.

Utilisez les VIs et les fonctions de gestion d'erreur LabVIEW qui se trouvent sur la palette **Dialogue et interface utilisateur** et les paramètres **entrée d'erreur** et **sortie d'erreur** de la plupart des VIs et fonctions pour

gérer les erreurs. Par exemple, si LabVIEW rencontre une erreur, vous pouvez afficher le message d'erreur dans différentes sortes de boîtes de dialogue. Utilisez la gestion d'erreur avec les outils de mise au point pour rechercher et gérer les erreurs.

Les VIs et les fonctions renvoient des erreurs de deux façons : avec des codes d'erreur numériques ou avec un cluster d'erreur. Typiquement, les fonctions utilisent des codes d'erreur numériques et les VIs utilisent un cluster d'erreur, avec en général des entrées et des sorties d'erreur.

La gestion d'erreur dans LabVIEW suit le modèle de flux de données. Les informations relatives aux erreurs circulent dans un VI de la même façon que les valeurs de données. Câblez les informations sur l'erreur du début à la fin du VI. Incluez un VI de gestion d'erreur à la fin du VI pour déterminer si le VI s'est exécuté sans produire d'erreur. Utilisez les clusters **entrée d'erreur** et **sortie d'erreur** dans chaque VI que vous utilisez ou construisez pour transmettre les informations sur l'erreur par l'intermédiaire de votre VI. Les clusters d'erreur sont des paramètres dupliqués.

Reportez-vous à la section *Paramètres dupliqués* du chapitre 5, *Construction du diagramme*, pour de plus amples informations sur les paramètres dupliqués.

Lorsque le VI s'exécute, LabVIEW recherche les erreurs à chaque nœud d'exécution. Si LabVIEW ne trouve aucune erreur, le nœud s'exécute normalement. Si LabVIEW détecte une erreur, le nœud la transmet au nœud suivant sans exécuter cette portion du code. Le nœud suivant fait de même, et ainsi de suite. À la fin du flux d'exécution, LabVIEW signale l'erreur.

#### **Clusters d'erreur**

Les clusters **entrée d'erreur** et **sortie d'erreur** comprennent les éléments d'information suivants :

- **état** représente une valeur booléenne qui renvoie la valeur VRAI si une erreur s'est produite.
- **code** représente un entier 32 bits signé qui identifie l'erreur numériquement. Un code d'erreur différent de zéro couplé avec un **état** FAUX signale une mise en garde plutôt qu'une erreur.
- **source** représente une chaîne qui identifie l'endroit où l'erreur s'est produite.

Certains des VIs, des fonctions et des structures qui acceptent des données booléennes reconnaissent aussi un cluster d'erreur. Par exemple, vous pouvez câbler un cluster d'erreur aux terminaux d'entrée booléens des fonctions Arrêter, Quitter LabVIEW ou Sélectionner. Si une erreur survient, le cluster d'erreur transmet la valeur VRAI à ces fonctions.

Reportez-vous à la section *Clusters* du chapitre 9, *Groupage des données au moyen de chaînes, de tableaux et de clusters*, pour obtenir de plus amples informations sur les clusters.

#### **Utilisation des boucles While pour la gestion des erreurs**

Vous pouvez câbler un cluster d'erreur au terminal de condition d'une boucle While pour arrêter l'itération de la boucle While. Lorsque vous câblez le cluster d'erreur au terminal de condition, seule la valeur VRAI ou FAUX du paramètre **état** du cluster d'erreur est transmise au terminal. Lorsqu'une erreur se produit, la boucle While s'arrête.

Lorsqu'un cluster d'erreur est câblé au terminal de condition, les éléments du menu local **Arrêter sur condition Vraie** et **Continuer sur condition Vraie** deviennent **Arrêter si une erreur se produit** et **Continuer tant que l'erreur est présente**.

Reportez-vous à la section *Boucles While* du chapitre 8, *Boucles et structures*, pour obtenir de plus amples informations sur l'utilisation des boucles While.

#### **Utilisation des structures Condition pour la gestion d'erreur**

Lorsque vous câblez un cluster d'erreur au terminal de sélection d'une structure Condition, le sélecteur de condition affiche deux conditions : Erreur et Pas d'erreur, et le cadre de la structure Condition devient rouge pour Erreur et vert pour Pas d'erreur. Lorsqu'une erreur se produit, la structure Condition exécute le sous-diagramme Erreur.

Reportez-vous à la section *Structures Condition* du chapitre 8, *Boucles et structures*, pour obtenir de plus amples informations sur l'utilisation des structures Condition.

Utilisez le VI modèle intitulé Sous-VI avec gestionnaire d'erreurs pour créer un VI qui comprend une structure Condition pour la gestion des erreurs.

Reportez-vous à la section *VIs modèles LabVIEW* du chapitre 1, *Introduction à LabVIEW*, pour obtenir de plus amples informations sur les VIs modèles.

# **7**

# **Création de VIs et de sous-VIs**

Un VI peut servir d'interface utilisateur ou d'opération utilisée fréquemment. Après avoir appris à construire une face-avant et un diagramme, vous pouvez créer vos propres VIs et sous-VIs et les personnaliser.

# **Recherche d'exemples**

Avant de construire un nouveau VI, pensez à chercher un VI d'exemple qui répond à vos critères, en sélectionnant **Aide»Recherche d'exemples** pour ouvrir l'Outil de recherche d'exemples NI. Si vous ne parvenez pas à trouver un VI d'exemple approprié, ouvrez un modèle de VI à partir de la boîte de dialogue **Nouveau** et remplissez le modèle à l'aide des VIs et des fonctions standard de la palette **Fonctions**.

Reportez-vous à la section *VIs modèles, VIs d'exemple et outils LabVIEW* du chapitre 1, *Introduction à LabVIEW*, pour obtenir de plus amples informations sur les VIs d'exemple et les VIs modèles.

# **Utilisation des VIs et fonctions intégrés**

LabVIEW inclut des VIs et des fonctions pour vous aider à construire des applications spécifiques, comme les VIs et les fonctions d'acquisition de données, les VIs qui accèdent à d'autres VIs, les VIs qui communiquent avec d'autres applications et ainsi de suite. Vous pouvez utiliser ces VIs comme sous-VIs dans votre application pour réduire le temps de développement. Avant de construire un nouveau VI, envisagez de faire un recherche dans la palette **Fonctions** pour essayer de trouver des VIs et des fonctions similaires et utiliser un VI existant comme point de départ du nouveau VI.

# **Création de sous-VIs**

Une fois un VI construit, vous pouvez l'utiliser dans un autre VI. Un VI appelé à partir du diagramme d'un autre VI est appelé sous-VI. Vous pouvez réutiliser un sous-VI dans d'autres VIs. Pour créer un sous-VI, vous devez d'abord construire un connecteur et créer une icône.

Un nœud de sous-VI correspond à un appel de sous-programme dans des langages de programmation textuels. Le nœud n'est pas le sous-VI lui-même, tout comme un appel de sous-programme dans un programme n'est pas le sous-programme lui-même. Un diagramme qui contient plusieurs nœuds de sous-VI identiques appelle le même sous-VI plusieurs fois.

Les commandes et indicateurs d'un sous-VI échangent des données avec le diagramme du VI appelant. Cliquez sur l'icône ou le texte **Sélectionner un VI** situé sur la palette **Fonctions**, naviguez jusqu'à un VI et double-cliquez dessus ou placez-le sur le diagramme pour créer un appel de sous-VI à ce VI.

Vous pouvez éditer un sous-VI en utilisant l'outil Doigt ou l'outil Flèche pour double-cliquer sur le sous-VI du diagramme. Lorsque vous enregistrez le sous-VI, les modifications s'appliquent à tous les appels de celui-ci, et pas seulement à l'instance actuelle.

#### **Création d'une icône**

Chaque VI possède une icône, représentée ci-dessous, qui s'affiche dans le coin supérieur droit des fenêtres de la face-avant et du diagramme.

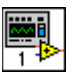

Une icône est la représentation graphique d'un VI. Elle peut contenir du texte, des images ou les deux. Si vous utilisez un VI comme sous-VI, l'icône identifie le sous-VI sur le diagramme du VI de niveau principal.

L'icône par défaut contient un nombre qui indique combien de nouveaux VIs vous avez ouverts depuis le lancement de LabVIEW. Créez des icônes personnalisées pour remplacer l'icône par défaut en cliquant avec le bouton droit sur l'icône dans le coin supérieur droit de la face-avant ou du diagramme et en sélectionnant **Éditer l'icône** dans le menu local ou en double-cliquant sur l'icône.

Vous pouvez aussi déplacer un graphique provenant de n'importe quel endroit de votre système de fichiers et le déposer dans le coin supérieur droit de la face-avant ou du diagramme. LabVIEW convertit le graphique en une icône de 32 × 32 pixels.

Reportez-vous au site Web de National Instruments sur ni.com/frinfo et entrez l'info-code expnr7 pour consulter les graphiques standard qui peuvent être utilisés pour les icônes de VIs.

#### **Construction du connecteur**

Pour utiliser un VI comme sous-VI, vous devez construire un connecteur, représenté de la façon suivante.

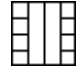

Le connecteur est un ensemble de terminaux correspondant aux commandes et aux indicateurs de ce VI, à l'instar de la liste des paramètres d'un appel de fonction dans les langages de programmation textuels. Le connecteur définit les entrées et sorties que vous pouvez connecter au VI que vous voulez utiliser comme sous-VI. Un connecteur reçoit des données sur ses terminaux d'entrée et transmet les données au diagramme par les commandes de sa face-avant. Il reçoit les résultats sur ses terminaux de sortie par les indicateurs de sa face-avant.

Définissez les connexions en affectant une commande ou un indicateur de face-avant à chaque terminal du connecteur. Pour définir un connecteur, cliquez avec le bouton droit sur l'icône dans le coin supérieur droit de la face-avant et sélectionnez **Visualiser le connecteur** dans le menu local pour afficher le connecteur. L'icône est remplacée par le connecteur. Lorsque vous affichez le connecteur pour la première fois, vous voyez un modèle de connecteur. Vous pouvez sélectionner un modèle différent en cliquant avec le bouton droit sur le connecteur et en sélectionnant **Modèles** dans le menu local.

Chaque rectangle sur le connecteur représente un terminal. Utilisez les rectangles pour affecter des entrées et sorties. Le modèle de connecteur par défaut est  $4 \times 2 \times 2 \times 4$ . Si vous vous attendez à ce que le VI subisse des modifications qui pourraient exiger une nouvelle entrée ou une nouvelle sortie, conservez le modèle de connecteur par défaut afin de pouvoir laisser des terminaux supplémentaires non assignés.

Vous pouvez définir jusqu'à 28 terminaux sur un connecteur. Si votre face-avant contient plus de 28 commandes et indicateurs que vous souhaitez utiliser par programmation, regroupez certains d'entre eux dans un cluster et assignez le cluster à un terminal du connecteur.

Reportez-vous à la section *Clusters* du chapitre 9, *Groupage des données au moyen de chaînes, de tableaux et de clusters*, pour obtenir de plus amples informations sur le groupement des données au moyen de clusters.

Sélectionnez un modèle de terminal différent pour un VI en cliquant avec le bouton droit sur le connecteur et en sélectionnant **Modèles** dans le menu local. Vous pouvez par exemple sélectionner un modèle de connecteur avec des terminaux supplémentaires. Vous pouvez laisser les terminaux supplémentaires non connectés tant que vous n'en avez pas besoin. Cette flexibilité vous permet d'apporter des modifications en limitant les répercussions sur la hiérarchie des VIs.

#### **Création de sous-VIs à partir de portions d'un VI**

Vous pouvez convertir une section de VI en sous-VI en sélectionnant la section du diagramme à réutiliser au moyen de l'outil Flèche et en choisissant **Édition»Créer un sous-VI**. Une icône pour le nouveau sous-VI remplace la section du diagramme sélectionnée. LabVIEW crée des commandes et des indicateurs pour le nouveau sous-VI, configure automatiquement le connecteur d'après le nombre de terminaux de commandes et d'indicateurs que vous avez sélectionnés et câble le sous-VI aux fils de liaison existants.

Il est commode de créer un sous-VI à partir d'une sélection, mais une planification est nécessaire pour créer une hiérarchie de VIs logique. Envisagez quels objets devront être inclus dans la sélection et évitez de changer la fonctionnalité du VI résultant.

#### **Conception des faces-avant de sous-VIs**

Placez les commandes et les indicateurs sur la face-avant tels qu'ils apparaissent dans le connecteur. Placez les commandes sur la gauche de la face-avant et les indicateurs sur la droite. Placez les clusters d'**entrée d'erreur** sur le coin inférieur gauche de la face-avant et les clusters de **sortie d'erreur** sur le coin inférieur droit.

Reportez-vous à la section *Construction du connecteur* de ce chapitre pour obtenir de plus amples informations sur la configuration d'un connecteur.

#### **Affichage de la hiérarchie des VIs**

La fenêtre **Hiérarchie du VI** affiche une représentation graphique de toutes les cibles et de tous les projets LabVIEW ouverts, ainsi que la hiérarchie d'appel de tous les VIs en mémoire avec les définitions de type et les variables globales. Sélectionnez **Parcourir»Hiérarchie du VI** pour ouvrir la fenêtre **Hiérarchie du VI**. Utilisez cette fenêtre pour afficher les sous-VIs et les autres nœuds qui constituent les VIs en mémoire et faire une recherche dans la hiérarchie du VI.

Reportez-vous à la section *Fenêtre de l'Explorateur de projet* du chapitre 3, *Environnement LabVIEW*, pour obtenir de plus amples informations sur les projets LabVIEW.

La fenêtre **Hiérarchie du VI** affiche une icône de haut niveau pour représenter l'instance d'application principale de LabVIEW, sous laquelle apparaissent tous les VIs ouverts qui ne font partie ni d'un projet, ni de l'instance d'application d'un projet. Lorsque vous ajoutez un projet, la fenêtre **Hiérarchie du VI** affiche une autre icône de niveau principal pour représenter le projet. Chaque cible que vous ajoutez apparaît dans le projet.

Lorsque vous déplacez le curseur sur des objets de la fenêtre **Hiérarchie du VI**, LabVIEW affiche le nom de chaque VI dans une info-bulle. Vous pouvez utiliser l'outil Flèche pour déplacer un VI de la fenêtre **Hiérarchie du VI** vers le diagramme afin d'utiliser le VI comme sous-VI dans un autre VI. Vous pouvez également sélectionner et copier un ou plusieurs nœuds dans le presse-papiers et les coller sur d'autres diagrammes. Double-cliquez sur un VI dans la fenêtre **Hiérarchie du VI** pour afficher la face-avant de ce VI.

Un VI qui contient des sous-VIs possède un bouton flèche sur son cadre inférieur. Cliquez sur ce bouton flèche pour afficher ou masquer les sous-VIs. Un bouton flèche rouge apparaît lorsque tous les sous-VIs sont masqués. Un bouton flèche noir apparaît lorsque tous les sous-VIs sont affichés.

#### **VIs polymorphes**

Les VIs polymorphes acceptent différents types de données pour un terminal d'entrée ou de sortie unique. Un VI polymorphe est un ensemble de VIs qui ont le même modèle de connecteur. Chaque VI de l'ensemble est une instance du VI polymorphe.

Par exemple, le VI Lire une clé est polymorphe. Son terminal **valeur par défaut** accepte des booléens, des nombres à virgule flottante double

précision, des nombres entiers signés 32 bits, des chemins, des chaînes ou des nombres entiers non signés 32 bits.

Pour la plupart des VIs polymorphes, le type de données que vous câblez aux entrées du VI polymorphe détermine l'instance à utiliser. Si un VI polymorphe ne contient pas d'instance compatible avec ce type de données, un fil de liaison brisé apparaît. Si le type de données que vous câblez au VI polymorphe ne détermine pas l'instance à utiliser, vous devez sélectionner l'instance manuellement. Si vous sélectionnez l'instance d'un VI polymorphe manuellement, le VI ne se comporte plus comme un VI polymorphe car il n'accepte et ne renvoie plus que les types de données de l'instance que vous avez sélectionnée.

Pour sélectionner l'instance manuellement, cliquez avec le bouton droit sur le VI polymorphe, sélectionnez **Sélectionner le type** dans le menu local et sélectionnez ensuite l'instance à utiliser. Vous pouvez aussi utiliser l'outil Doigt pour cliquer sur le sélecteur du VI polymorphe, représenté ci-dessous, et sélectionner une instance dans le menu local.

#### Lecture seule v

Cliquez avec le bouton droit sur un VI polymorphe du diagramme, sélectionnez **Éléments visibles»Sélecteur de VI polymorphe** dans le menu local et choisissez l'instance à utiliser. Pour permettre à un VI polymorphe d'accepter à nouveau tous les types de données gérés, cliquez avec le bouton droit sur le VI polymorphe et sélectionnez **Sélectionner le type»Automatique** dans le menu local, ou cliquez sur le sélecteur du VI polymorphe avec l'outil Doigt et sélectionnez **Automatique** dans le menu local.

Construisez vos propres VIs polymorphes lorsque vous effectuez la même opération sur différents types de données.

**Remarque** Vous ne pouvez construire et modifier des VIs polymorphes que dans le système de développement professionnel LabVIEW.

> Par exemple, pour réaliser la même opération mathématique sur une valeur numérique à virgule flottante simple précision, sur un tableau de valeurs numériques ou sur une waveform, vous pouvez créer trois VIs séparés : Calcul nombre, Calcul tableau et Calcul waveform. Quand vous avez besoin de réaliser l'opération, vous placez l'un de ces trois VIs dans le diagramme, en fonction du type de données que vous utilisez en entrée.

 $\mathbb{N}$ 

Au lieu de placer manuellement une version du VI sur le diagramme, vous pouvez créer et utiliser un VI polymorphe unique.

# **Enregistrement des VIs**

Sélectionnez **Fichier»Enregistrer** pour enregistrer un VI. Lorsque vous enregistrez un VI, vous devriez utiliser un nom descriptif de façon à pouvoir aisément l'identifier par la suite. Vous pouvez aussi enregistrer des VIs dans un format de version antérieure pour faciliter le passage d'une version de LabVIEW à une autre et maintenir les VIs dans deux versions de LabVIEW si nécessaire.

#### **Appellation des VIs**

Lorsque vous enregistrez des VIs, utilisez des noms descriptifs. Les noms descriptifs, comme Moniteur de température. vi et Écrire et lire en série.vi, facilitent l'identification et l'utilisation du VI. Si vous utilisez des noms ambigus, comme VI#1.vi, vous pouvez trouver l'identification des VIs difficile, surtout si vous avez enregistré plusieurs VIs.

Prévoyez si les utilisateurs utiliseront les VIs sur une autre plate-forme. Évitez d'utiliser les caractères que les systèmes d'exploitation réservent à des utililisations particulières, comme  $\langle$ :/?\*<> et #.

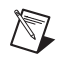

**Remarque** Si plusieurs VIs du même nom sont enregistrés sur votre ordinateur, prenez soin de les organiser dans différents répertoires ou LLBs afin que LabVIEW ne fasse pas référence au mauvais sous-VI lorsqu'il exécute le VI de niveau principal.

#### **Enregistrement pour la version précédente**

Vous pouvez enregistrer des VIs pour la version précédente pour faciliter le passage d'une version de LabVIEW à une autre et maintenir les VIs dans deux versions de LabVIEW lorsque cela est nécessaire. Sélectionnez **Fichier»Enregistrement pour la version précédente** afin d'enregistrer des VIs dans le format de la version précédente de LabVIEW.

Lorsque vous enregistrez un VI au format d'une version précédente, LabVIEW convertit non seulement ce VI, mais aussi tous les autres VIs dans sa hiérarchie, à l'exclusion des fichiers se trouvant dans le répertoire labview\vi.lib.

Souvent, un VI utilise une fonctionnalité qui n'était pas disponible dans la version précédente de LabVIEW. Dans ce cas, LabVIEW enregistre le VI autant que possible et produit un rapport sur ce qui n'a pas pu être converti. Le rapport apparaît immédiatement dans la boîte de dialogue **Mises en garde**. Cliquez sur le bouton **OK** pour accuser réception de ces mises en garde et fermer la boîte de dialogue. Cliquez sur le bouton **Enregistrer dans un fichier** pour enregistrer les mises en garde dans un fichier texte que vous pourrez consulter plus tard.

# **Personnalisation de VIs**

Vous pouvez configurer les VIs et les sous-VIs pour les adapter aux besoins de vos applications. Par exemple, si vous avez l'intention d'utiliser un VI comme sous-VI qui requiert une entrée utilisateur, configurez le VI de telle sorte que sa face-avant s'affiche chaque fois que vous l'appelez.

Sélectionnez **Fichier»Propriétés du VI** pour configurer l'apparence et le comportement d'un VI. Utilisez le menu déroulant **Catégorie**, situé en haut de la boîte de dialogue **Propriétés du VI**, pour choisir parmi plusieurs catégories d'options.

La boîte de dialogue **Propriétés du VI** contient les catégories d'options suivantes :

- **Général** Utilisez cette page pour connaître le chemin de l'emplacement actuel où est enregistré un VI, son numéro de révision, son historique des révisions et tout changement apporté depuis le dernier enregistrement du VI. Vous pouvez aussi vous servir de cette page pour modifier l'icône du VI.
- **Documentation** Cette page permet d'ajouter une description du VI et de définir le lien vers une rubrique de l'aide en ligne.

Reportez-vous à la section *Documentation des VIs* du chapitre 12, *Documentation et impression de VIs*, pour obtenir des informations complémentaires sur les options de documentation.

- **Sécurité** Utilisez cette page pour verrouiller un VI ou le protéger par un mot de passe.
- **Apparence de la fenêtre** Utilisez cette page pour personnaliser l'apparence de la fenêtre des VIs, comme le titre et le style de la fenêtre.
- **Taille de la fenêtre** Utilisez cette page pour définir la taille de la fenêtre.
- **Exécution** Utilisez cette page pour configurer la façon dont s'exécute un VI. Ainsi, vous pouvez configurer un VI pour qu'il s'exécute à l'ouverture ou qu'il se mette en mode pause lorsqu'il est appelé en tant que sous-VI.
- **Options d'édition** Utilisez cette page pour définir la taille de la grille d'alignement du VI actuel et pour changer le style de la commande ou de l'indicateur créé par LabVIEW lorsque vous cliquez avec le bouton droit sur un terminal et que vous sélectionnez **Créer»Commande** ou **Créer»Indicateur** dans le menu local.

Reportez-vous à la section *Alignement et répartition d'objets* du chapitre 4, *Construction de la face-avant*, pour obtenir de plus amples informations sur l'alignement sur grille.

# **8**

# **Boucles et structures**

Les structures sont des représentations graphiques de boucles et de conditions dans les langages de programmation textuels. Utilisez des structures dans votre diagramme pour répéter des blocs de code et pour exécuter le code de manière conditionnelle ou dans un ordre spécifique.

Tout comme les autres nœuds, les structures possèdent des terminaux qui les connectent à d'autres nœuds du diagramme, elles s'exécutent automatiquement lorsque des données en entrée sont disponibles et fournissent des données aux fils de liaison de sortie lorsque l'exécution est terminée.

Chaque structure a une bordure spécifique et redimensionnable pour contenir la section du diagramme qui s'exécute selon les règles de la structure. La section du diagramme à l'intérieur du cadre de la structure est appelée sous-diagramme. Les terminaux qui fournissent et récupèrent les données dans les structures sont appelés des tunnels. Un tunnel est un point de connexion sur le cadre d'une structure.

Utilisez les structures suivantes de la palette **Structures** pour contrôler l'exécution du diagramme :

- **Boucle For** Exécute un sous-diagramme un certain nombre de fois.
- **Boucle While** Exécute un sous-diagramme jusqu'à ce qu'une condition ait lieu.
- **Structure Condition** Contient plusieurs sous-diagrammes, un seul d'entre eux s'exécutant selon la valeur d'entrée transmise à la structure.
- **Structure Séquence** Contient un ou plusieurs sous-diagrammes, qui s'exécutent séquentiellement.
- **Structure Événement** Contient un ou plusieurs sous-diagrammes s'exécutant selon l'interaction de l'utilisateur avec le VI.
- **Structures cadencées** Exécute un ou plusieurs sous-diagrammes avec des limites de temps et des retards.

Cliquez avec le bouton droit sur le cadre d'une structure pour afficher son menu local.

## **Structures boucles For et boucles While**

Utilisez les boucles For et While pour contrôler des opérations répétitives.

#### **Boucles For**

Une boucle For, illustrée ci-après, exécute un sous-diagramme un nombre de fois défini.

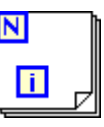

La valeur indiquée par le terminal de décompte (terminal d'entrée), illustré ci-après, indique combien de fois l'exécution du sous-diagramme doit être répétée.

 $\overline{\mathbf{N}}$ 

Définissez ce compte explicitement en câblant une valeur provenant de l'extérieur de la boucle sur la gauche ou sur le haut du terminal de décompte, ou définissez le compte implicitement avec l'auto-indexation.

Reportez-vous à la section *Auto-indexation pour définir le comptage de la boucle For* de ce chapitre pour obtenir de plus amples informations sur le paramétrage implicite du comptage.

Le terminal d'itération (terminal de sortie), représenté ci-après, contient le nombre d'itérations achevées.

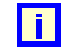

Le compte des itérations démarre toujours à zéro. Pendant la première itération, le terminal d'itération renvoie **0**.

Les terminaux de décompte et d'itération sont tous les deux des entiers signés 32 bits. Si vous câblez un nombre à virgule flottante au terminal de décompte, LabVIEW l'arrondit et le contraint dans la gamme. Si vous câblez 0 ou un nombre négatif au terminal de décompte, la boucle ne s'exécute pas et les sorties contiennent les données par défaut pour ce type de données.

Ajoutez des registres à décalage à la boucle For pour transmettre les données de l'itération actuelle à l'itération suivante.

Reportez-vous à la section *Registres à décalage* de ce chapitre pour obtenir de plus amples informations sur l'ajout de registres à décalage à une boucle.

#### **Boucles While**

Comme les boucles Do et les boucles Repeat-Until des langages de programmation textuels, les boucles While, représentées ci-après, exécutent un sous-diagramme jusqu'à ce qu'une condition ait lieu.

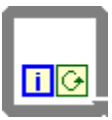

La boucle While exécute le sous-diagramme jusqu'à ce que le terminal de condition, un terminal d'entrée, reçoive une valeur booléenne particulière. Par défaut, le comportement et l'apparence du terminal de condition, représenté ci-après, correspondent à **Arrêter sur condition Vraie**.

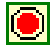

Lorsqu'un terminal de condition est défini sur **Arrêter sur condition Vraie**, la boucle While exécute son sous-diagramme jusqu'à ce que le terminal de condition reçoive une valeur VRAI. Vous pouvez changer le comportement et l'apparence du terminal de condition en cliquant avec le bouton droit sur le terminal ou sur le cadre de la boucle While et en sélectionnant **Continuer sur condition Vraie**, dans le menu local. Il aura alors l'apparence suivante.

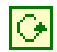

Lorsqu'un terminal de condition est défini sur **Continuer sur condition Vraie**, la boucle While exécute son sous-diagramme jusqu'à ce que le terminal de condition reçoive une valeur FAUX. Vous pouvez aussi utiliser l'outil Doigt pour cliquer sur le terminal de condition afin de changer la condition.

Si vous mettez le terminal de la commande booléenne hors de la boucle While, comme présenté dans la figure suivante, et que la commande est définie à FAUX si le terminal de condition est défini à **Arrêter sur condition Vraie**, vous créez une boucle infinie lorsque la boucle démarre. Vous créez également une boucle infinie si la commande hors de la boucle est égale à VRAI et que le terminal de condition est défini à **Continuer sur condition Vraie**.

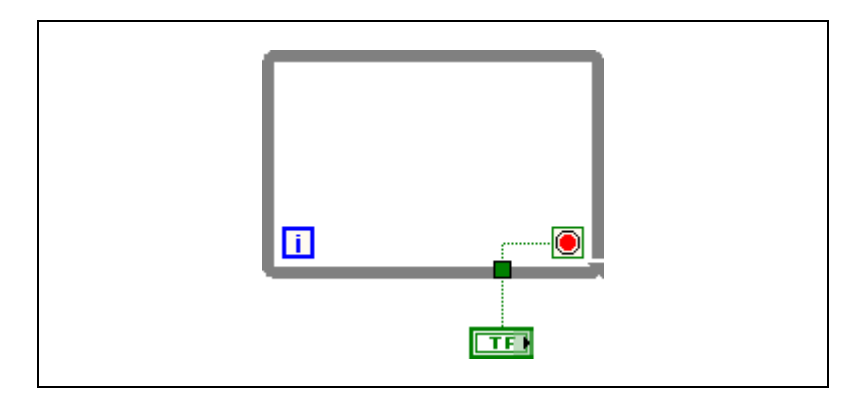

Le changement de la valeur de la commande n'arrête pas la boucle infinie parce que la valeur n'est lue qu'une fois, avant que la boucle ne démarre. Pour arrêter une boucle infinie, vous devez abandonner le VI en cliquant sur le bouton **Abandonner** de la barre d'outils.

Vous pouvez également réaliser une gestion d'erreur élémentaire en utilisant le terminal de condition d'une boucle While. Lorsque vous câblez un cluster d'erreur au terminal de condition, seule la valeur VRAI ou FAUX du paramètre **état** du cluster d'erreur est transmise au terminal. En outre, les éléments du menu local **Arrêter sur condition Vraie** et **Continuer sur condition Vraie** deviennent **Arrêter si une erreur se produit** et **Continuer tant que l'erreur est présente**.

Reportez-vous à la section *Gestion des erreurs* du chapitre 6, *Exécution et mise au point des VIs*, pour obtenir de plus amples informations sur les clusters d'erreur et la gestion d'erreur.

Le terminal d'itération (un terminal de sortie), représenté ci-après, contient le nombre d'itérations achevées.

## Ħ

Le comptage des itérations démarre toujours à zéro. Pendant la première itération, le terminal d'itération renvoie **0**.

Ajoutez des registres à décalage à la boucle While pour transmettre les données de l'itération actuelle à l'itération suivante.

Reportez-vous à la section *Registres à décalage* de ce chapitre pour obtenir de plus amples informations sur l'ajout de registres à décalage à une boucle.

#### **Contrôle de la vitesse**

Vous voudrez peut-être contrôler la vitesse d'exécution d'un processus, par exemple la vitesse à laquelle les données sont placées sur un graphe déroulant. Vous pouvez utiliser une fonction Attendre dans la boucle pour patienter pendant une période de temps exprimée en millisecondes avant que la boucle ne s'exécute à nouveau.

#### **Auto-indexation des boucles**

Si vous câblez un tableau à un tunnel d'entrée d'une boucle For ou d'une boucle While, vous pouvez lire et traiter chaque élément de ce tableau en activant l'auto-indexation.

Reportez-vous à la section *Tableaux* du chapitre 9, *Groupage des données au moyen de chaînes, de tableaux et de clusters*, pour obtenir de plus amples informations sur les tableaux.

Lorsque vous câblez un tableau à un tunnel d'entrée situé sur le cadre de la boucle et que vous activez l'auto-indexation sur le tunnel d'entrée, les éléments de ce tableau entrent dans la boucle à raison d'un élément par itération, en commençant par le premier élément. Lorsque l'auto-indexation est désactivée, le tableau entier est transmis dans la boucle. Lorsque vous auto-indexez un tunnel de sortie d'un tableau, le tableau en sortie reçoit un nouvel élément à chaque itération de la boucle. Ainsi, les tableaux auto-indexés en sortie ont toujours une taille égale au nombre d'itérations. Par exemple, si la boucle s'exécute 10 fois, le tableau en sortie possède 10 éléments. Si vous désactivez l'auto-indexation sur un tunnel de sortie, seul l'élément de la dernière itération de la boucle est transmis au nœud suivant dans le diagramme.

Cliquez avec le bouton droit sur le tunnel au bord de la boucle et sélectionnez **Activer l'indexation** ou **Désactiver l'indexation** dans le menu local pour activer ou désactiver l'auto-indexation. Par défaut, l'indexation automatique est désactivée pour les boucles While.

Un symbole entre crochets apparaît sur le cadre de la boucle pour indiquer que l'auto-indexation est activée. L'épaisseur du fil de liaison entre le tunnel de sortie et le nœud suivant indique également si la boucle utilise l'auto-indexation. Le fil de liaison est plus épais si vous utilisez l'auto-indexation parce qu'il contient un tableau, au lieu d'un scalaire.

La boucle indexe les éléments scalaires à partir des tableaux 1D, les tableaux 1D à partir des tableaux 2D, etc. L'opposé se produit sur les tunnels de sortie. Les éléments scalaires s'accumulent séquentiellement dans des tableaux 1D, les tableaux 1D s'accumulent dans des tableaux 2D, etc.

#### **Auto-indexation pour définir le comptage de la boucle For**

Si vous activez l'indexation automatique pour un tableau câblé à un terminal d'entrée de boucle For, LabVIEW adapte le terminal de décompte à la taille du tableau ; il ne vous est donc pas nécessaire de câbler le terminal de décompte. Dans la mesure où vous pouvez utiliser des boucles For pour traiter les éléments d'un tableau un par un, LabVIEW active l'auto-indexation par défaut pour chaque tableau que vous câblez à une boucle For. Désactivez l'auto-indexation si vous n'avez pas besoin de traiter des tableaux élément par élément.

Si vous activez l'auto-indexation pour plusieurs tunnels ou si vous câblez également le terminal de décompte, le compte sera le plus petit parmi les choix. Par exemple, si deux tableaux auto-indexés entrent dans la boucle, avec respectivement 10 et 20 éléments et si vous câblez une valeur de 15 sur le terminal de décompte, la boucle s'exécute 10 fois et n'indexe que les 10 premiers éléments du deuxième tableau. Autre exemple : si vous tracez des données provenant de deux sources sur un graphe et que vous voulez positionner les 100 premiers éléments, câblez 100 sur le terminal de décompte. Si l'une des sources de données ne comporte que 50 éléments, la boucle s'exécute 50 fois et indexe uniquement les 50 premiers éléments. Utilisez la fonction Taille d'un tableau pour déterminer la taille des tableaux.

#### **Auto-indexation dans les boucles While**

Si vous activez l'auto-indexation pour un tableau entrant dans une boucle While, cette dernière indexe le tableau au même titre qu'une boucle For. Cependant, le nombre d'itérations exécutées par une boucle While n'est pas limité par la taille du tableau parce que la boucle While continue l'itération jusqu'à ce qu'une condition spécifique ait lieu. Lorsqu'une boucle While procède à une indexation au-delà de la fin du tableau en entrée, la valeur par défaut du type d'élément de tableau est transmis à la boucle. Vous pouvez empêcher que la valeur par défaut ne soit transmise à la boucle While en utilisant la fonction Taille d'un tableau. La fonction

Taille d'un tableau indique combien d'éléments figurent dans le tableau. Définissez la boucle While pour qu'elle arrête son exécution après un nombre d'itérations égal à la taille du tableau.

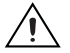

**Attention** Comme vous ne pouvez pas déterminer à l'avance la taille du tableau en sortie, l'activation de l'auto-indexation de la sortie est plus efficace pour une boucle For que pour une boucle While. De trop nombreuses itérations peuvent épuiser la mémoire de votre système.

#### **Utilisation de boucles pour construire des tableaux**

Outre l'utilisation des boucles pour lire et traiter les éléments d'un tableau, les boucles For et While peuvent aussi servir à construire des tableaux. Câblez la sortie d'un VI ou d'une fonction dans la boucle au bord de la boucle. Si vous utilisez une boucle While, effectuez un clic droit sur le tunnel qui résulte et sélectionnez **Activer l'indexation** dans le menu local. Sur la boucle For, l'indexation est activée par défaut. La sortie du tunnel est un tableau contenant chaque valeur que le VI ou la fonction renvoie après chaque itération de la boucle.

Reportez-vous à la section *Tableaux* du chapitre 9, *Groupage des données au moyen de chaînes, de tableaux et de clusters*, pour obtenir de plus amples informations sur les tableaux.

Reportez-vous à labview\examples\general\arrays.llb pour consulter des exemples de construction de tableaux.

#### **Registres à décalage et nœud de rétroaction dans les boucles**

Utilisez les registres à décalage ou le nœud de rétroaction sur les boucles For ou While pour transférer des valeurs d'une itération de la boucle à la suivante.

#### **Registres à décalage**

Utilisez les registres à décalage lorsque vous voulez faire passer des valeurs d'itérations précédentes à l'itération suivante par l'intermédiaire de la boucle. Un registre à décalage apparaît sous la forme d'une paire de terminaux, représentés ci-après, directement à l'opposé l'un de l'autre sur les côtés verticaux du cadre de la boucle.

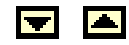

Le terminal de droite contient une flèche vers le haut et stocke les données à la fin d'une itération. LabVIEW transfère les données connectées à droite du registre jusqu'à l'itération suivante. Après l'exécution de la boucle, le terminal sur le côté droit de la boucle renvoie la dernière valeur stockée dans le registre à décalage.

Créez un registre à décalage en cliquant avec le bouton droit sur le bord gauche ou droit d'une boucle et en sélectionnant **Ajouter un registre à décalage** dans le menu local.

Un registre à décalage transfère tous les types de données et les change automatiquement dans le type de données du premier objet câblé au registre à décalage. Les données câblées aux terminaux de chaque registre à décalage doivent être du même type.

Vous pouvez ajouter plus d'un registre à décalage à une boucle. Si votre boucle contient plusieurs opérations qui utilisent des valeurs d'itérations précédentes, utilisez plusieurs registres à décalage pour stocker les valeurs de données résultant des différents processus de la structure, comme illustré dans la figure suivante.

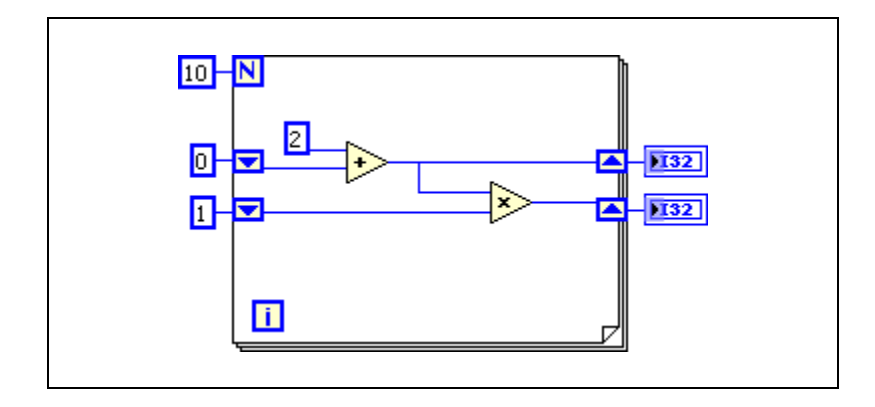

#### **Initialisation des registres à décalage**

L'initialisation d'un registre à décalage réinitialise la valeur que le registre à décalage transmet à la première itération de boucle lorsque le VI s'exécute. Initialisez un registre à décalage en câblant une commande ou une constante au terminal du registre à décalage sur le côté gauche de la boucle, comme illustré dans la figure suivante.

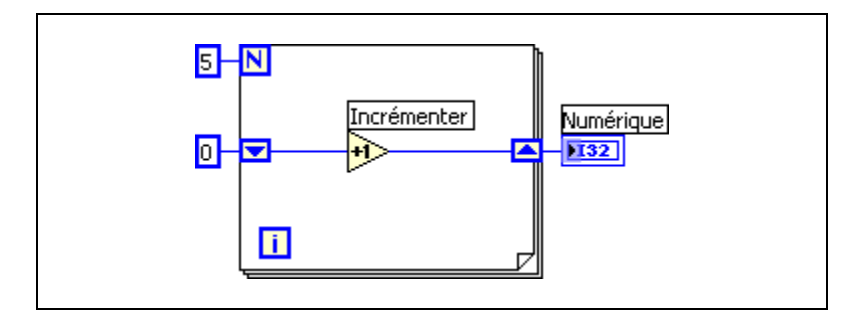

Dans la figure précédente, la boucle For s'exécute cinq fois en augmentant à chaque fois de 1 la valeur stockée dans le registre à décalage. Après la cinquième itération de la boucle For, le registre à décalage transmet la valeur finale, 5, à l'indicateur, et le VI s'arrête. Chaque fois que vous exécutez le VI, le registre à décalage repart d'une valeur de 0.

Si vous n'initialisez pas le registre à décalage, la boucle utilise la valeur écrite sur le registre à décalage lors de la dernière exécution de la boucle ou la valeur par défaut du type de données si la boucle ne s'est jamais exécutée.

Utilisez un registre à décalage non initialisé pour conserver les informations d'état entre les exécutions ultérieures d'un VI. La figure suivante représente un registre à décalage non initialisé.

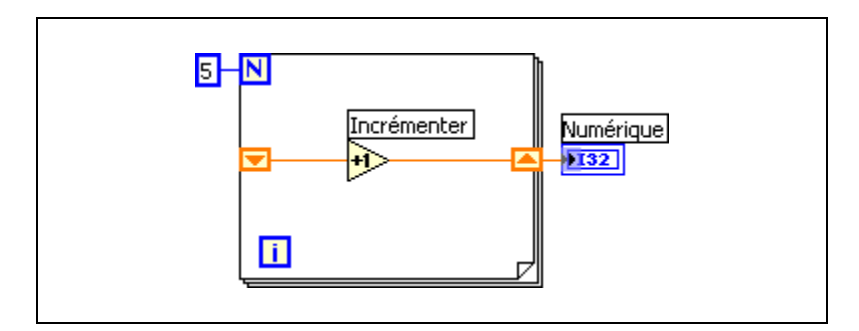

Dans la figure précédente, la boucle For s'exécute cinq fois en augmentant à chaque fois de 1 la valeur stockée dans le registre à décalage. À la prochaine exécution du VI, le registre à décalage repart de la valeur 0, la valeur par défaut pour un entier 32 bits. Après la cinquième itération de la boucle For, le registre à décalage transmet à l'indicateur la valeur finale, 5, et le VI s'arrête. À la prochaine exécution du VI, le registre à décalage repart de la valeur 5, la dernière valeur de l'exécution précédente. Après la cinquième itération de la boucle For, le registre à décalage transmet la valeur finale, 10, à l'indicateur. Si vous exécutez encore le VI, le registre à décalage repart d'une valeur de 10, et ainsi de suite. Les registres à décalage non initialisés conservent la valeur de l'itération précédente jusqu'à ce que vous fermiez le VI.

#### **Registres à décalage empilés**

Les registres à décalage vous permettent d'accéder aux données provenant d'itérations précédentes de la boucle. Les registres à décalage empilés conservent en mémoire les valeurs de multiples itérations précédentes et transmettent ces valeurs aux itérations suivantes. Pour créer un registre à décalage empilé, cliquez avec le bouton droit sur le terminal gauche et sélectionnez **Ajouter un élément** dans le menu local.

Les registres à décalage empilés ne peuvent exister que sur le côté gauche de la boucle car le terminal de droite transfère uniquement les données générées par l'itération en cours à l'itération qui suit, comme l'illustre la figure suivante.

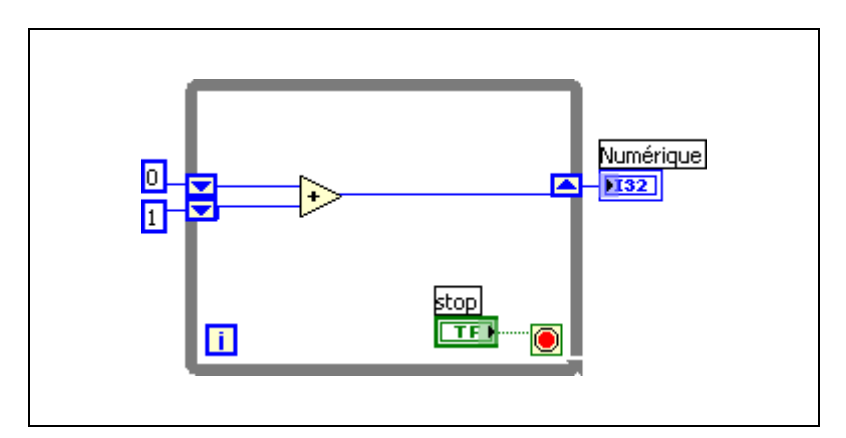

Si vous ajoutez un autre élément au terminal de gauche de la figure précédente, les valeurs des deux dernières itérations sont transmises à l'itération suivante, la valeur d'itération la plus récente étant stockée dans le registre à décalage supérieur. Le terminal du bas stocke les données qui lui sont transmises de l'itération précédente.

#### **Nœud de rétroaction**

Le nœud de rétroaction, illustré ci-après, n'apparaît automatiquement dans une boucle For ou une boucle While que si vous câblez la sortie d'un nœud ou d'un groupe de nœuds à l'entrée de ce nœud ou de ce groupe de nœuds.

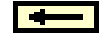

Vous pouvez aussi sélectionner un nœud de rétroaction sur la palette **Fonctions** et le placer à l'intérieur d'une boucle For ou d'une boucle While. Utilisez le nœud de rétroaction pour éviter des fils de liaison trop longs dans les boucles.

Cliquez avec le bouton droit sur le nœud de rétroaction et sélectionnez **Terminal d'initialisation** dans le menu local pour ajouter le terminal d'initialisation au cadre de la boucle afin d'initialiser celle-ci. Si vous sélectionnez le nœud de rétroaction sur la palette **Fonctions** ou si vous convertissez un registre à décalage initialisé en nœud de rétroaction, la boucle s'affiche automatiquement avec un terminal d'initialisation. L'initialisation d'un nœud de rétroaction réinitialise la valeur de départ que le nœud de rétroaction transmet à la première itération de la boucle lorsque le VI s'exécute. Si vous n'initialisez pas le nœud de rétroaction, il transmet la dernière valeur écrite au nœud ou la valeur par défaut du type de données si la boucle n'a jamais été exécutée. Si vous ne câblez pas l'entrée du terminal d'initialisation, chaque fois que vous exécutez le VI, l'entrée initiale du nœud est la valeur provenant de l'exécution précédente.

Pour remplacer un registre à décalage par un nœud de rétroaction, cliquez avec le bouton droit sur le registre à décalage et sélectionnez **Remplacer par un nœud de rétroaction** dans le menu local. Pour remplacer un nœud de rétroaction par des registres à décalage, cliquez avec le bouton droit sur le nœud de rétroaction et sélectionnez **Remplacer par un registre à décalage** dans le menu local.

#### **Données par défaut dans des boucles**

 Les boucles While produisent des données par défaut lorsque le registre à décalage n'est pas initialisé.

Les boucles For produisent des valeurs par défaut si vous câblez 0 au terminal de décompte de la boucle For ou si vous câblez un tableau vide comme entrée à la boucle For alors que l'auto-indexation est activée. La

boucle ne s'exécute pas, et toutes les sorties de tunnels pour lesquelles l'auto-indexation est désactivée contiennent la valeur par défaut pour le type de données du tunnel. Utilisez les registres à décalage pour transférer des valeurs à travers une boucle, que celle-ci s'exécute ou non.

Reportez-vous à la *Carte de référence rapide LabVIEW* pour obtenir de plus amples informations sur les valeurs par défaut pour les types de données.

# **Structures Condition, Séquence et Événement**

Les structures Condition, Séquence empilée, Séquence déroulée et les structures Événement contiennent de multiples sous-diagrammes. Une structure Condition exécute un sous-diagramme selon la valeur d'entrée transmise à la structure. Une structure Séquence empilée et une structure Séquence déroulée exécutent tous leurs sous-diagrammes dans l'ordre séquentiel. Une structure Événement exécute ses sous-diagrammes selon les interactions de l'utilisateur avec le VI.

#### **Structures Condition**

Une structure Condition, représentée ci-après, comporte plusieurs sous-diagrammes, ou conditions.

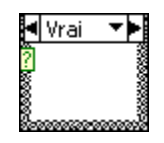

Un seul sous-diagramme est visible à la fois et la structure exécute seulement une condition à la fois. Une valeur d'entrée détermine quel sous-diagramme s'exécute. La structure Condition est similaire aux déclarations switch ou aux déclarations if...then...else des langages de programmation textuels.

Le sélecteur de condition figurant en haut de la structure Condition, représenté ci-après, contient le nom de la valeur du sélecteur qui correspond à la condition au centre et les boutons d'incrémentation et de décrémentation de chaque côté.

$$
\blacktriangleleft
$$
 Vrai  $\blacktriangleright$ 

Utilisez les flèches d'incrémentation et de décrémentation pour faire défiler les conditions disponibles. Vous pouvez également cliquer sur la flèche descendante située à côté de la condition et sélectionner une condition à partir du menu déroulant.

Câblez une valeur d'entrée, ou sélecteur, au terminal de sélection, représenté ci-après, pour déterminer quelle condition doit s'exécuter.

Ĩ

Vous devez câbler un entier, un booléen, une chaîne ou un type énuméré au terminal de sélection. Vous pouvez positionner le terminal de sélection n'importe où sur le bord gauche de la structure Condition. Si le type de données du terminal de sélection est booléen, la structure a un cas Vrai et un cas Faux. Si le terminal de sélection est un entier, une chaîne ou un type énuméré, la structure peut avoir n'importe quel nombre de cas.

Spécifiez une condition par défaut pour la structure Condition afin de gérer les valeurs hors gamme. Sinon, vous devez lister de façon explicite toutes les valeurs d'entrée possibles. Par exemple, si le sélecteur est de type entier et que vous spécifiez des conditions pour les valeurs 1, 2 et 3, vous devez spécifier une condition par défaut qui s'exécutera si la valeur d'entrée est 4 ou n'importe quelle autre valeur entière valide.

#### **Valeurs du sélecteur de condition et types de données**

Vous pouvez entrer une valeur unique ou des listes et des gammes de valeurs dans le sélecteur de condition. Dans les listes, séparez les valeurs par des virgules. Dans les gammes numériques, spécifiez la gamme sous la forme 10..20, ce qui signifie tous les nombres entre 10 et 20. Vous pouvez également utiliser des gammes ouvertes. Par exemple, ..100 représente tous les nombres inférieurs ou égaux à 100 et 100.. représente tous les nombres supérieurs ou égaux à 100. Vous pouvez également combiner des listes et des gammes, par exemple ..5, 6, 7..10, 12, 13, 14. Si vous entrez des valeurs contenant des gammes qui se chevauchent dans le même sélecteur de condition, la structure Condition affiche à nouveau le sélecteur dans un format plus compact. L'exemple précédent s'affiche maintenant sous la forme **..10, 12..14**. Dans les gammes de chaînes, une gamme a..c inclut la totalité de a et de b mais pas c. Une gamme de la forme a..c,c inclut la valeur finale de c.

Si vous entrez une valeur de sélecteur qui n'est pas du même type que l'objet câblé au terminal du sélection, la valeur apparaît en rouge pour indiquer que vous devez supprimer ou éditer la valeur avant que la structure ne puisse s'exécuter et le VI ne s'exécutera pas. De même, en raison de l'erreur d'arrondi possible inhérente à l'arithmétique, vous ne pouvez pas utiliser de valeurs numériques à virgule flottante comme valeurs du sélecteur de condition. Si vous câblez une valeur à virgule flottante à la condition, LabVIEW arrondit la valeur à l'entier pair le plus proche. Si vous tapez une valeur à virgule flottante dans le sélecteur de condition, la valeur apparaît en rouge pour indiquer que vous devez supprimer ou éditer la valeur avant de pouvoir exécuter la structure.

#### **Tunnels d'entrée et de sortie**

Vous pouvez créer plusieurs tunnels d'entrée et de sortie pour une structure Condition. Les entrées sont disponibles pour toutes les conditions, mais ces dernières n'ont pas besoin d'utiliser chaque entrée. Cependant, vous devez définir chaque tunnel de sortie pour chaque condition. Lorsque vous créez un tunnel de sortie dans une condition, les tunnels apparaissent à la même position sur le cadre dans toutes les autres conditions. Même si un seul tunnel de sortie n'est pas câblé, tous les tunnels de sortie sur la structure apparaissent comme des carrés blancs. Vous pouvez définir une source de données différente pour le même tunnel de sortie dans chaque condition, mais les types de données doivent être compatibles. Vous pouvez aussi cliquer avec le bouton droit sur le tunnel de sortie et sélectionner **Utiliser la valeur par défaut si non câblé** dans le menu local pour utiliser la valeur par défaut du type de données du tunnel pour tous les tunnels non câblés.

#### **Utilisation des structures Condition pour la gestion d'erreur**

Lorsque vous câblez un cluster d'erreur au terminal de sélection d'une structure Condition, le sélecteur de condition affiche deux conditions, Erreur et Pas d'erreur, et le cadre de la structure Condition prend la couleur rouge pour Erreur et verte pour Pas d'erreur. Lorsqu'une erreur se produit, la structure Condition exécute le sous-diagramme Erreur.

Reportez-vous à la section *Gestion des erreurs* du chapitre 6, *Exécution et mise au point des VIs*, pour obtenir de plus amples informations sur la gestion des erreurs.

#### **Structures Séquence**

Les structures Séquence contiennent un ou plusieurs sous-diagrammes, ou étapes, qui s'exécutent dans l'ordre séquentiel. Dans chaque étape d'une structure Séquence, comme dans le reste du diagramme, la dépendance des données détermine l'ordre d'exécution des nœuds. Les structures Séquence ne sont pas couramment utilisées dans LabVIEW.

Il existe deux types de structures Séquence : la structure Séquence déroulée et la structure Séquence empilée.

La structure Séquence déroulée, illustrée ci-après, affiche toutes les étapes à la fois et les exécute de gauche à droite quand toutes les données câblées aux étapes sont disponibles, jusqu'à ce que la dernière étape ait été exécutée. Les valeurs de données quittent chaque étape lorsque celle-ci finit de s'exécuter.

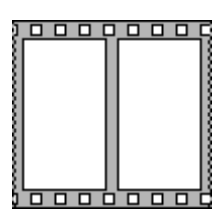

La structure Séquence empilée, représentée ci-après, empile les étapes, si bien que vous ne pouvez voir qu'une étape à la fois, et exécute l'étape 0, puis l'étape 1, et ainsi de suite, jusqu'à l'exécution de la dernière étape.

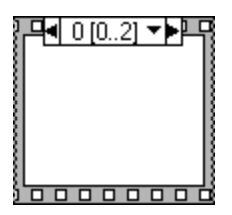

Pour profiter du parallélisme inhérent à LabVIEW, évitez l'usage excessif des structures Séquence. Les structures Séquence garantissent l'ordre d'exécution et interdisent les opérations en parallèle. Par exemple, les tâches asynchrones qui utilisent des périphériques d'E/S, comme les périphériques PXI, GPIB, ports série et DAQ, peuvent s'exécuter en même temps que d'autres opérations si les structures Séquence ne les en empêchent pas.

Lorsque vous devez contrôler l'ordre d'exécution, pensez à établir une dépendance des données entre les nœuds. Par exemple, vous pouvez utiliser des paramètres dupliqués comme, par exemple, un paramètre E/S d'erreur pour contrôler l'ordre d'exécution.

Reportez-vous à la section *Gestion des erreurs* du chapitre 6, *Exécution et mise au point des VIs*, pour obtenir des informations complémentaires sur les E/S d'erreur. Reportez-vous à la section *Paramètres dupliqués* du chapitre 5, *Construction du diagramme*, pour obtenir des informations complémentaires sur les paramètres dupliqués.

#### **Structures Événement**

Une structure Événement, représentée ci-après, possède un ou plusieurs sous-diagramme ou conditions d'événement, dont un seul s'exécute lorsque la structure s'exécute.

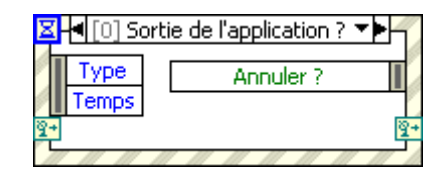

La structure Événement attend qu'un événement se produise, puis exécute la condition appropriée pour gérer cet événement. Les événements peuvent être générés dans l'interface utilisateur, par des E/S externes ou par d'autres parties de l'application. Les événements d'interface utilisateur comprennent les clics de souris, la saisie par les touches du clavier et ainsi de suite. Les événements d'E/S externes comprennent les compteurs ou les déclenchements matériels qui avertissent qu'une acquisition de données est achevée ou qu'une erreur s'est produite. D'autres types d'événement peuvent être générés par programmation et utilisés pour communiquer avec différentes parties de l'application. LabVIEW prend en charge les événements de l'interface utilisateur et ceux qui sont générés par programmation, mais pas les événements des E/S externes.

**Remarque** La structure Événement n'est disponible que dans les systèmes de développement complet et professionnel de LabVIEW. Vous pouvez exécuter un VI construit avec ces fonctionnalités avec la version de base de LabVIEW, mais vous ne pouvez pas reconfigurer les composants de la gestion d'événement.

# **9**

# **Groupage des données au moyen de chaînes, de tableaux et de clusters**

Utilisez des chaînes, des tableaux et des clusters pour grouper des données. Les chaînes groupent les séquences de caractères ASCII. Les tableaux regroupent les éléments de données du même type. Les clusters regroupent des éléments de données de types différents.

# **Groupage des données à l'aide de chaînes**

Une chaîne est une séquence de caractères ASCII affichables ou non. Les chaînes fournissent un format indépendant de la plate-forme pour les informations et les données. Certaines des applications les plus courantes pour les chaînes offrent les fonctions suivantes :

- Création de messages de texte simple.
- Transmission de données numériques à des instruments sous forme de chaînes puis conversion des chaînes en valeurs numériques.
- Stockage des données numériques sur le disque. Pour stocker des données numériques dans un fichier ASCII, vous devez les convertir en chaînes avant de les écrire sur un fichier du disque.
- Notification de l'utilisateur par des messages ou des instructions avec des boîtes de dialogue.

Sur la face-avant, les chaînes apparaissent comme des tables, des boîtes d'entrée de texte et des étiquettes. LabVIEW comprend des fonctions et des VIs intégrés servant à manipuler des chaînes, notamment les chaînes de formatage, d'analyse et autres processus d'édition.

#### **Chaînes sur la face-avant**

Utilisez les commandes et indicateurs de chaîne pour simuler les zones de saisie de texte et les étiquettes.

Reportez-vous à la section *Commandes et indicateurs de type chaîne* du chapitre 4, *Construction de la face-avant*, pour obtenir de plus amples informations sur les commandes et indicateurs de type chaîne.

#### **Types d'affichage de chaîne**

Cliquez avec le bouton droit sur une commande ou un indicateur de chaîne de la face-avant pour faire votre choix parmi les types d'affichage du tableau ci-dessous. La table présente également un exemple de message dans chaque type d'affichage.

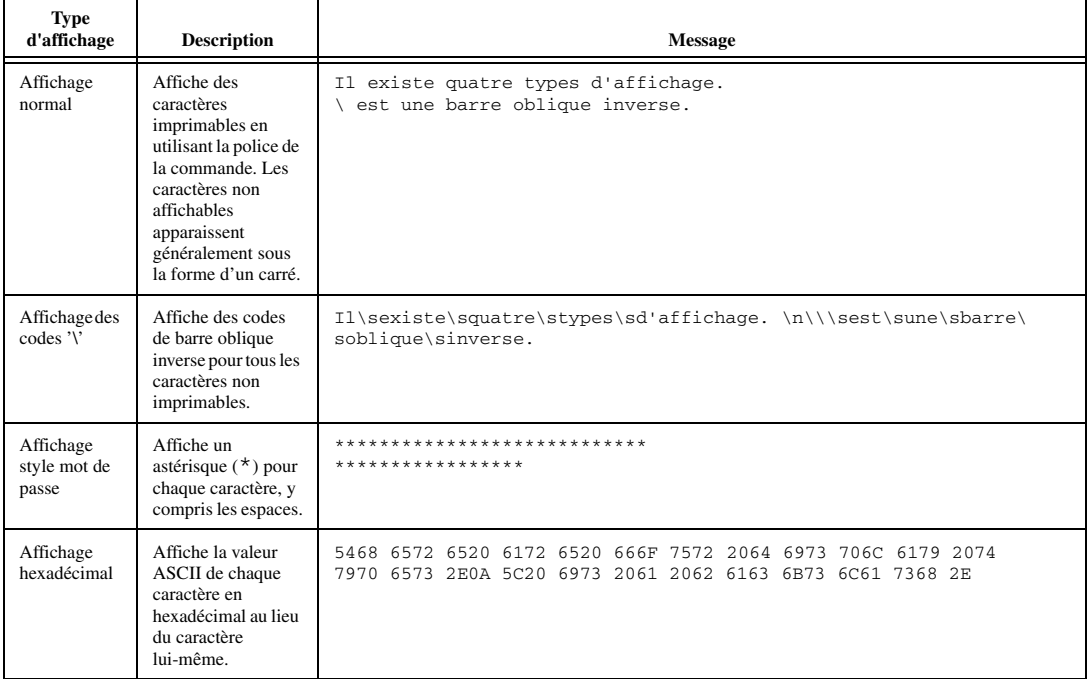

#### **Tables**

Utilisez la commande table pour créer une table sur la face-avant. Chaque cellule d'une table est une chaîne et chaque cellule se trouve dans une colonne et une ligne. Ainsi, une table correspond à l'affichage d'un tableau 2D de chaînes.

Reportez-vous à la section *Tableaux* de ce chapitre pour obtenir de plus amples informations sur les tableaux.

#### **Édition, formatage et analyse des chaînes**

Utilisez les fonctions Chaîne pour modifier des chaînes de la façon suivante :

- Rechercher, récupérer ou remplacer des caractères ou des sous-chaînes dans une chaîne.
- Mettre le texte entier d'une chaîne en majuscules ou minuscules.
- Rechercher et récupérer des modèles correspondants dans une chaîne.
- Récupérer une ligne d'une chaîne.
- Faire pivoter et inverser du texte dans une chaîne.
- Concaténer plusieurs chaînes.
- Supprimer des caractères dans une chaîne.

Reportez-vous à la *LabVIEW Style Checklist* dans l'*Aide LabVIEW* pour obtenir des informations complémentaires sur les moyens de minimiser l'usage de la mémoire lorsque vous éditez des chaînes par programmation. Reportez-vous à la bibliothèque labview\examples\general\ strings.llb pour consulter des exemples d'utilisation des fonctions Chaîne servant à éditer des chaînes.

#### **Formatage et analyse des chaînes**

Pour utiliser des données dans un autre VI, fonction ou application, vous devez souvent les convertir en chaîne, puis formater la chaîne de manière à ce que le VI, la fonction ou l'application puisse lire cette chaîne. Par exemple, Microsoft Excel requiert des chaînes contenant des délimiteurs, comme des tabulations, des virgules ou des espaces blancs. Excel utilise des délimiteurs pour séparer les nombres ou les mots en cellules.

Par exemple, pour écrire un tableau 1D de valeurs numériques sur un tableur à l'aide de la fonction Écrire dans un fichier binaire, vous devez formater le tableau en chaîne et séparer chaque valeur numérique par un délimiteur, comme une tabulation. Pour écrire un tableau de valeurs numériques dans un tableur à l'aide du VI Écrire dans un fichier tableur, vous devez formater le tableau avec la fonction Tableau en chaîne au format tableur et spécifier un format et un délimiteur.

Utilisez les fonctions Chaîne pour réaliser des tâches semblables aux suivantes :

- Extraire un sous-ensemble de chaînes d'une chaîne.
- Convertir des données en chaînes.
- Formater une chaîne pour l'utiliser avec un traitement de texte ou un tableur.

Utilisez les VIs et les fonctions d'E/S sur fichiers pour enregistrer des chaînes dans des fichiers texte et des fichiers de type tableur.

#### **Spécificateurs de format**

Le plus souvent, vous devez entrer un ou plusieurs spécificateurs de format dans le paramètre **chaîne de format** d'une fonction Chaîne pour formater une chaîne. Un code de spécificateur de format indique comment convertir des données en chaînes et vice versa. LabVIEW utilise les codes de conversion pour déterminer le format textuel du paramètre. Par exemple, un spécificateur de format %x convertit un entier hexadécimal en chaîne, et inversement.

## **Groupage des données avec des tableaux et des clusters**

Utilisez les commandes et les fonctions de tableaux et de clusters pour grouper des données. Les tableaux regroupent les éléments de données du même type. Les clusters regroupent des éléments de données de types différents.

#### **Tableaux**

Un tableau est défini par des éléments et des dimensions. Les éléments sont les données qui constituent le tableau. Une dimension est la longueur, la hauteur ou la profondeur d'un tableau. Un tableau peut avoir une ou plusieurs dimensions et jusqu'à  $(2^{31})$  – 1 éléments par dimension, en fonction de la capacité mémoire.

Vous pouvez construire des tableaux de données numériques, de booléens, de chemins, de chaînes, de waveforms et de clusters. Pensez à utiliser des tableaux lorsque vous travaillez avec beaucoup de données semblables et lorsque vous effectuez des calculs répétitifs. Les tableaux sont utiles pour stocker des données collectées dans les waveforms ou générées dans des boucles, où chaque itération d'une boucle produit un élément du tableau.

### **Restrictions**

Il n'est pas possible de créer des tableaux de tableaux. Vous pouvez néanmoins utiliser un tableau multidimensionnel ou créer un tableau de clusters où chaque cluster contient un ou plusieurs tableaux. Par ailleurs, vous ne pouvez pas créer un tableau de commandes de face-avant secondaire, de commandes onglet, de contrôles .NET ou ActiveX, de graphes déroulants ou de graphes XY multicourbes.

Reportez-vous à la section *Clusters* de ce chapitre pour obtenir de plus amples informations sur les clusters.

### **Indices**

Pour repérer un élément précis dans un tableau, vous avez besoin d'un indice par dimension. Dans LabVIEW, les indices vous permettent de naviguer dans un tableau et de récupérer des éléments, des lignes, des colonnes et des pages d'un tableau sur le diagramme.

## **Exemples de tableaux**

Un exemple de tableau simple est un tableau de texte qui répertorie les neuf planètes de notre système solaire. LabVIEW le représente comme un tableau de chaînes 1D à neuf éléments.

Les éléments de tableaux sont ordonnés. Un tableau utilise un indice pour que vous puissiez accéder facilement à tout élément particulier. L'indice démarre à zéro, ce qui signifie qu'il se trouve dans la gamme de 0 à *n* – 1, *n* étant le nombre d'éléments dans le tableau. Dans cet exemple, *n* = 9 pour les neuf planètes, et la gamme de l'indice est comprise entre 0 et 8. La terre est la troisième planète ; elle a donc l'indice 2.

Un autre exemple de tableau est un signal représenté par un tableau numérique dans lequel les éléments consécutifs représentent la valeur de la tension à intervalles de temps donnés, comme illustré par la figure suivante.

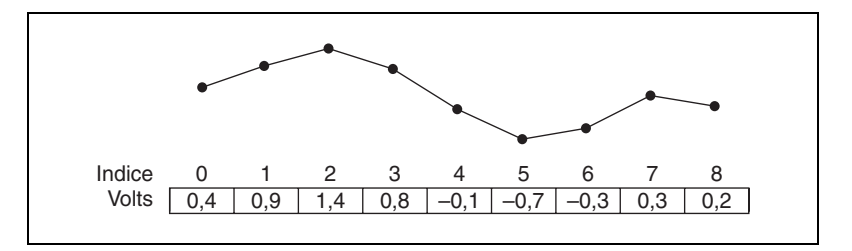

Un exemple plus complexe de tableau est un graphe représenté par un tableau de points, où chaque point est un cluster contenant une paire de valeurs numériques qui représentent les coordonnées X et Y, comme illustré par la figure suivante.

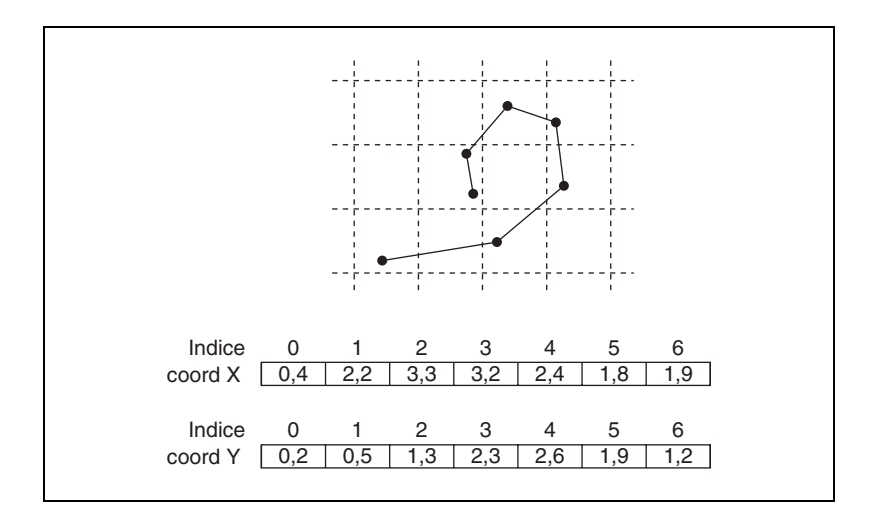

Les exemples précédents utilisent des tableaux 1D. Un tableau 2D stocke des éléments dans une grille. Pour repérer un élément, vous avez besoin d'un indice de colonne et d'un indice de ligne, les deux commençant à zéro. La figure suivante montre un tableau 2D à 8 colonnes et 8 lignes contenant  $8 \times 8 = 64$  éléments.

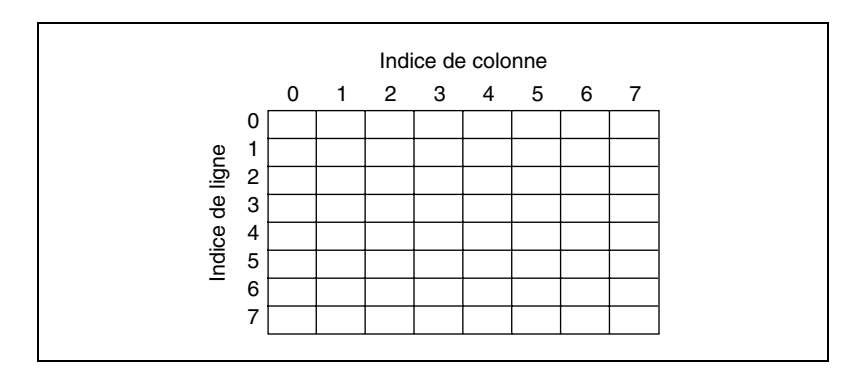

Par exemple, un échiquier comporte huit colonnes et huit lignes pour un total de 64 positions. Chaque position est vide ou contient une pièce d'échec. Vous pouvez représenter un échiquier comme un tableau 2D de chaînes. Chaque chaîne correspond au nom de la pièce qui occupe la position correspondante sur l'échiquier, ou à une chaîne vide si cette position est vide.

Vous pouvez généraliser les exemples de tableaux 1D précédents pour les tableaux à deux dimensions en ajoutant une ligne au tableau. La figure suivante présente un ensemble de signaux représenté par un tableau 2D de valeurs numériques. L'indice de ligne sélectionne le signal et l'indice de colonne sélectionne un point du signal.

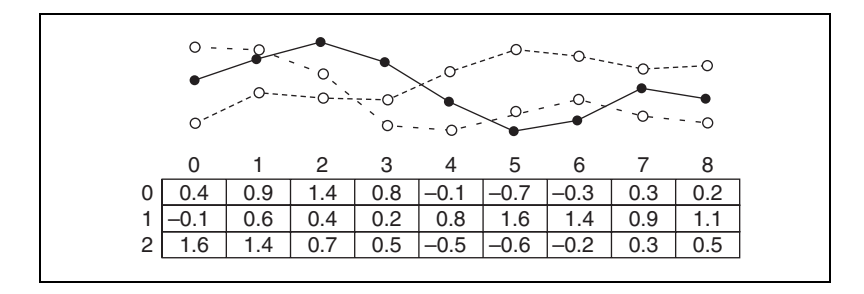

Reportez-vous à labview\examples\general\arrays.llb pour consulter des exemples d'utilisation de tableaux.

#### **Création de commandes, d'indicateurs et de constantes tableau**

Créez une commande ou un indicateur tableau sur la face-avant en y plaçant un tableau vierge, comme illustré dans la figure suivante, et en faisant glisser dans ce tableau vierge un élément ou un objet de données, lequel peut être une commande ou un indicateur numérique, booléen, de chaîne, de chemin, de refnum ou de cluster.

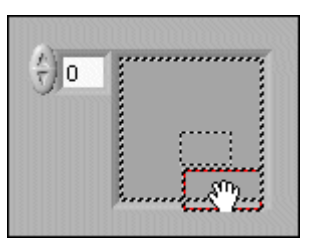

Le tableau vierge se redimensionne automatiquement pour s'adapter au nouvel objet.

Pour créer une constante tableau sur le diagramme, sélectionnez une constante tableau sur la palette **Fonctions**, positionnez le tableau vierge sur le diagramme et placez dedans une constante chaîne, une constante numérique ou une constante cluster. Vous pouvez utiliser une constante

tableau pour enregistrer les données d'une constante ou pour effectuer une comparaison avec un autre tableau.

#### **Création de tableaux multidimensionnels**

 Pour créer un tableau multidimensionnel sur la face-avant, effectuez un clic droit sur l'affichage de l'indice et sélectionnez **Ajouter une dimension** dans le menu local. Vous pouvez aussi redimensionner l'affichage de l'indice jusqu'à ce que vous obteniez le nombre de dimensions souhaité. Pour supprimer des dimensions une par une, cliquez avec le bouton droit sur l'affichage de l'indice et sélectionnez **Supprimer une dimension** dans le menu local. Vous pouvez aussi redimensionner l'affichage de l'indice pour supprimer les dimensions.

Pour afficher un élément particulier sur la face-avant, tapez le numéro de l'indice dans l'afficheur de l'indice ou utilisez les flèches sur l'afficheur de l'indice pour parvenir à ce numéro.

Par exemple, un tableau 2D contient des lignes et des colonnes. Comme illustré dans la figure suivante, l'afficheur supérieur de gauche correspond à l'indice de ligne et l'afficheur inférieur de gauche correspond à l'indice de colonne. L'affichage combiné à droite de l'affichage des lignes et colonnes présente la valeur à la position spécifiée. La figure suivante indique que la valeur à l'intersection de la ligne 6 et de la colonne 13, est **66**.

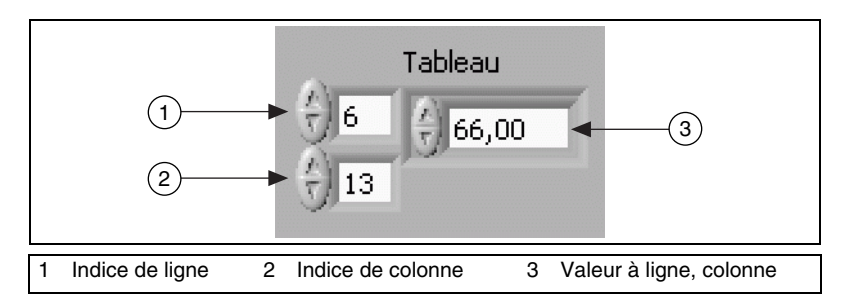

Les indices de ligne et de colonne démarrent à zéro, ce qui signifie que la première colonne est la colonne 0, la deuxième colonne est la colonne 1, etc. Ainsi, lorsque vous changez les afficheurs d'indice du tableau suivant sur ligne 1 et colonne 2, une valeur de **6** s'affiche.

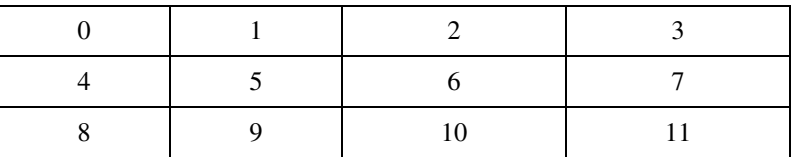
Si vous essayez d'afficher une colonne ou une ligne hors de la gamme des dimensions du tableau, la commande de tableau est grisée pour indiquer l'absence de valeur définie et LabVIEW affiche la valeur par défaut du type de données. La valeur par défaut du type de données dépend du type de données du tableau.

Utilisez l'outil Flèche pour redimensionner le tableau et afficher plusieurs lignes ou colonnes à la fois.

## **Fonctions de tableaux**

Utilisez les fonctions Tableau pour créer et manipuler des tableaux. Par exemple, vous pouvez effectuer des tâches semblables aux suivantes :

- Extraire des éléments de données d'un tableau.
- Insérer, supprimer ou remplacer des éléments de données dans un tableau.
- Diviser des tableaux.

Utilisez la fonction Construire un tableau pour construire un tableau par programmation. Vous pouvez également utiliser une boucle pour construire un tableau.

Reportez-vous à la section *Utilisation de boucles pour construire des tableaux* du chapitre 8, *Boucles et structures*, pour obtenir de plus amples informations sur l'utilisation de boucles pour construire des tableaux.

Reportez-vous à la feuille de style *LabVIEW Style Checklist* dans l'*Aide LabVIEW* pour obtenir des informations complémentaires sur les moyens de minimiser l'usage de la mémoire lorsque vous utilisez des fonctions Tableau dans une boucle.

#### **Redimensionnement automatique des fonctions de tableaux**

Les fonctions Indexer un tableau, Remplacer une portion du tableau, Insérer dans un tableau, Supprimer une portion de tableau et Sous-ensemble d'un tableau se redimensionnent automatiquement pour correspondre aux dimensions du tableau en entrée que vous câblez. Par exemple, si vous câblez un tableau 1D à l'une de ces fonctions, la fonction affiche une entrée d'indice unique. Si vous câblez un tableau 2D à la même fonction, elle affiche deux entrées d'indice : une pour la ligne et une pour la colonne.

Vous pouvez accéder à plusieurs éléments ou à un sous-tableau (ligne, colonne ou page) avec ces fonctions, en utilisant l'outil Flèche pour

redimensionner manuellement la fonction. Lorsque vous développez une de ces fonctions, les fonctions s'étendent de façon incrémentale en fonction des dimensions du tableau câblé à la fonction. Si vous câblez un tableau 1D à l'une de ces fonctions, la fonction s'agrandit d'une entrée d'indice unique. Si vous câblez un tableau 2D à la même fonction, elle s'agrandit de deux entrées d'indice : une pour la ligne et une pour la colonne.

Les entrées d'indice que vous câblez déterminent la forme du sous-tableau que vous voulez atteindre ou modifier. Par exemple, si l'entrée d'une fonction Indexer un tableau est un tableau 2D et que vous ne câblez que l'entrée indice (ligne), une ligne 1D entière est extraite du tableau. Si vous ne câblez que l'entrée indice (col), une colonne 1D entière est extraite du tableau. Si vous câblez l'entrée indice (ligne) et l'entrée indice (col), un élément unique est extrait du tableau. Chaque groupe d'entrées est indépendant et peut accéder à n'importe quelle partie d'une dimension du tableau.

Le diagramme présenté dans la figure suivante utilise la fonction Indexer un tableau pour récupérer une ligne et un élément d'un tableau 2D.

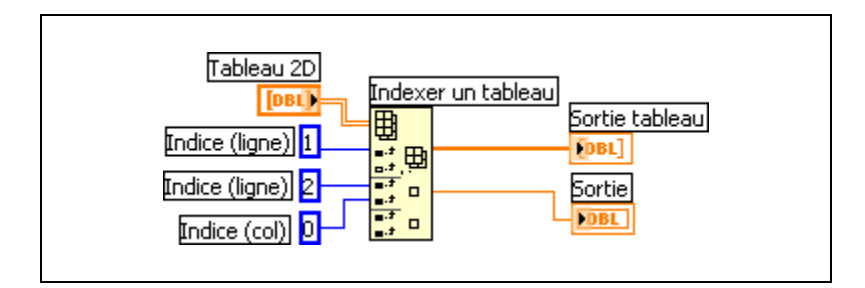

Pour accéder à plusieurs valeurs consécutives dans un tableau, étendez la fonction Indexer un tableau, mais ne câblez pas les valeurs aux entrées de l'indice dans chaque incrément. Par exemple, pour récupérer les première, deuxième et troisième lignes d'un tableau 2D, étendez la fonction Indexer un tableau de trois incréments et câblez les indicateurs de tableau 1D à chaque sortie du sous-tableau.

## **Données par défaut dans les tableaux**

L'indexation au-delà des limites d'un tableau produit la valeur par défaut pour le paramètre élément du tableau. Vous pouvez utiliser la fonction Taille d'un tableau pour déterminer la taille d'un tableau.

Vous pouvez indexer accidentellement au-delà des limites d'un tableau en indexant un tableau au-delà du dernier élément en utilisant une boucle

While, en fournissant une valeur trop grande à l'entrée **indice** d'une fonction Indexer un tableau ou en fournissant un tableau vide à une fonction Indexer un tableau.

Reportez-vous à la section *Auto-indexation des boucles* du chapitre 8, *Boucles et structures*, pour obtenir de plus amples informations sur l'indexation. Reportez-vous à la *Carte de référence rapide LabVIEW* pour obtenir de plus amples informations sur les valeurs par défaut pour les types de données.

#### **Clusters**

Les clusters regroupent des éléments de données de types différents. Le cluster d'erreur LabVIEW est un exemple de cluster ; il comprend une valeur booléenne, une valeur numérique et une chaîne. Un cluster est semblable à un enregistrement ou une structure dans les langages de programmation textuels.

Reportez-vous à la section *Clusters d'erreur* du chapitre 6, *Exécution et mise au point des VIs*, pour obtenir de plus amples informations sur l'utilisation des clusters d'erreur.

L'assemblage de plusieurs éléments de données dans des clusters élimine l'encombrement des câbles sur le diagramme et réduit le nombre de terminaux de connexion nécessaires pour les sous-VIs. Le connecteur possède 28 terminaux maximum. Si votre face-avant contient plus de 28 commandes et indicateurs qui seront utilisés par un autre VI, regroupez certains d'entre eux dans un cluster et affectez le cluster à un terminal du connecteur.

La plupart des clusters sur le diagramme possèdent un modèle de fil de liaison et un terminal de type de données roses. Les clusters de valeurs numériques, appelés parfois des points, possèdent un modèle de fil de liaison et un terminal de type de données marron. Vous pouvez câbler les clusters numériques marron aux fonctions numériques, comme Additionner ou Racine carrée, pour réaliser la même opération simultanément sur tous les éléments du cluster.

## **Ordre des éléments d'un cluster**

Tout comme les éléments de tableau, les éléments de cluster sont ordonnés, mais il faut désassembler tous les éléments d'un cluster à la fois ou utiliser la fonction Désassembler par nom pour pouvoir accéder aux éléments d'un cluster. Les clusters diffèrent également des tableaux dans la mesure où leur taille est fixe. Comme un tableau, un cluster est soit une commande soit un indicateur. Un cluster ne peut pas contenir simultanément des commandes et des indicateurs.

Les éléments de cluster possèdent un ordre logique qui n'est pas lié à leur position dans le cluster. Le premier objet que vous placez dans le cluster est l'élément 0, le deuxième est l'élément 1 et ainsi de suite. Si vous supprimez un élément, l'ordre est automatiquement ajusté. L'ordre du cluster détermine l'ordre dans lequel les éléments s'affichent comme terminaux sur les fonctions Assembler et Désassembler du diagramme. Vous pouvez afficher et modifier l'ordre du cluster en effectuant un clic droit sur le cadre du cluster et en sélectionnant **Ordonner les commandes dans le cluster** dans le menu local.

Pour pouvoir câbler un cluster à un autre, les deux cluster doivent avoir le même nombre d'éléments. Les éléments correspondants, déterminés par l'ordre du cluster, doivent avoir des types de données compatibles. Par exemple, si une valeur numérique à virgule flottante double précision contenu dans un cluster correspond, d'un point de vue ordre de cluster, à une chaîne dans un autre cluster, le fil de liaison sur le diagramme apparaît brisé et le VI ne s'exécute pas. Si les valeurs numériques ont des représentations différentes, LabVIEW les contraint à la même représentation.

## **Fonctions de cluster**

Utilisez les fonctions Cluster pour créer et manipuler des clusters. Par exemple, vous pouvez effectuer des tâches semblables aux suivantes :

- Extraire des éléments de données individuels d'un cluster.
- Ajouter des éléments de données individuels à un cluster.
- Réduire un cluster à ses éléments de données individuels.

#### **Création de commandes, d'indicateurs et de constantes cluster**

Créez une commande ou un indicateur cluster sur la face-avant en y plaçant un cluster vierge, comme illustré dans la figure suivante, et en faisant glisser dans ce cluster vierge un élément ou un objet de données, lequel peut être une commande ou un indicateur numérique, booléen, de chaîne, de chemin, de refnum ou de cluster.

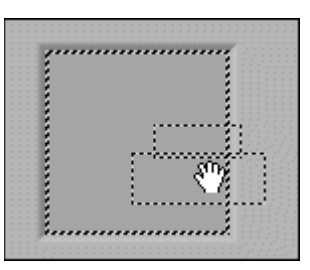

Pour créer une constante cluster sur le diagramme, sélectionnez une constante cluster sur la palette **Fonctions**, positionnez le cluster vierge sur le diagramme et mettez-y une constante chaîne, une constante numérique ou une constante cluster. Vous pouvez utiliser une constante cluster pour enregistrer les données d'une constante ou pour effectuer une comparaison avec un autre cluster.

# **10**

# **Graphes et graphes déroulants**

Après avoir acquis ou généré des données, utilisez un graphe ou un graphe déroulant pour les afficher sous forme graphique.

Les graphes et les graphes déroulants ont une façon différente d'afficher et de mettre à jour les données. Les VIs utilisant un graphe commencent souvent par rassembler les données dans un tableau, puis les affichent sur le graphe. Ce processus est similaire à une feuille de calcul dans laquelle vous enregistrez les données avant de les tracer. Lors du traçage des données, le graphe supprime les données précédentes et n'affiche que les nouvelles données. Normalement, vous utilisez un graphe avec les processus rapides qui acquièrent des données en continu.

À l'inverse, un graphe déroulant ajoute de nouveaux points de données à ceux qui sont déjà affichés pour créer un historique. Sur un graphe déroulant, vous pouvez afficher la mesure ou la lecture actuelle dans son contexte, avec les données déjà acquises. Lorsque le nombre de points dépasse le nombre affichable sur le graphe déroulant, le graphe déroulant se met à défiler, les nouveaux points apparaissant à droite et les anciens points disparaissant à gauche. Le graphe déroulant est typiquement utilisé dans le cas de processus lents avec peu de nouveaux points par seconde à tracer.

# **Types de graphes et de graphes déroulants**

LabVIEW comprend les types de graphes et de graphes déroulants suivants :

- **Graphes et graphes déroulants** Affichent les données acquises à une vitesse constante.
- **Graphes XY** Affichent les données acquises à une fréquence variable et les données pour les fonctions à valeurs multiples.
- **Graphes et graphes déroulants d'intensité** Affichent des données 3D sur un tracé 2D en utilisant des couleurs pour afficher les valeurs de la troisième dimension.
- **Graphes numériques** Affichent les données en tant qu'impulsions ou groupes de lignes numériques.
- **(Windows) Graphes 3D** Affichent des données 3D sur un tracé 3D dans un objet ActiveX de la face-avant.

Reportez-vous au répertoire labview\examples\general\graphs pour consulter des exemples de graphes et de graphes déroulants.

#### **Graphes et graphes déroulants**

LabVIEW comporte des graphes et des graphes déroulants pour afficher des données acquises normalement à une fréquence constante.

## **Graphes**

Le graphe affiche un ou plusieurs tracés de mesures échantillonnés de manière constante. Le graphe ne trace que les fonctions à une seule valeur, par exemple dans *y* = f(*x*) avec des points distribués également le long de l'axe des X, comme les waveforms acquises qui varient dans le temps. La figure suivante montre un exemple de graphe.

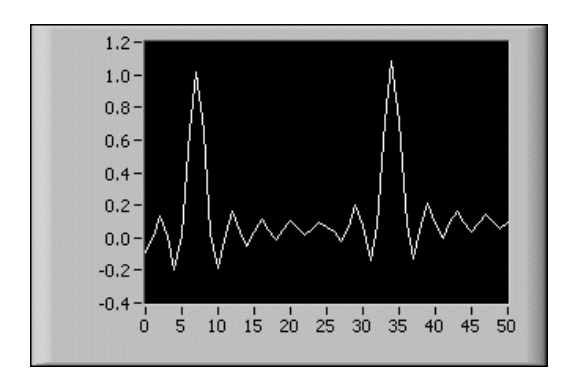

Le graphe peut afficher des tracés contenant n'importe quel nombre de points. Le graphe accepte aussi plusieurs types de données, ce qui minimise la manipulation des données avant l'affichage.

**Remarque** Utilisez le graphe numérique pour afficher des données numériques. Reportez-vous à la section *Graphes numériques* de ce chapitre pour obtenir de plus amples informations sur le graphe numérique et les types de données qu'il accepte.

> Reportez-vous au VI Waveform Graph dans le répertoire labview\ examples\general\graphs\gengraph.llb pour consulter des exemples de types de données acceptés par les graphes.

 $\boxtimes$ 

## **Graphes déroulants**

Le graphe déroulant est un type particulier d'indicateur numérique qui affiche un ou plusieurs tracés déchantillons acquis à une vitesse constante. La figure suivante montre un exemple de graphe déroulant.

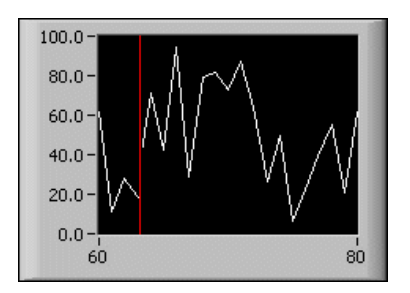

Le graphe déroulant conserve un historique des données, ou buffer, des mises à jour précédentes. Cliquez avec le bouton droit sur un graphe déroulant et sélectionnez **Longueur de l'historique** dans le menu local pour configurer le buffer. Par défaut, la longueur de l'historique des graphes déroulants est de 1024 points de données. La fréquence à laquelle vous envoyez des données au graphe déroulant détermine la fréquence de rafraîchissement du tracé dans le graphe déroulant.

Reportez-vous à labview\examples\general\graphs\charts.llb pour consulter des exemples de graphes déroulants.

## **Type de données waveform**

Le type de données waveform transmet les données, l'heure de début et le delta *t* d'une waveform. Vous pouvez créer une waveform à l'aide de la fonction Construire une Waveform. La majorité des VIs et des fonctions que vous utilisez pour acquérir et analyser des signaux acceptent et renvoient le type de données waveform par défaut. Lorsque vous câblez des données de type waveform à un graphe ou à un graphe déroulant, le graphe ou le graphe déroulant trace automatiquement une waveform basée sur les données, le temps de départ et le delta *x* du signal. Lorsque vous câblez un tableau de données waveform à un graphe ou à un graphe déroulant, le graphe ou le graphe déroulant trace automatiquement toutes les waveforms.

Reportez-vous à la section *Type de données waveform numérique* de ce chapitre pour obtenir de plus amples informations sur le type de données waveform numérique.

## **Graphes XY**

Le graphe XY est un objet graphique cartésien à usage général qui trace des fonctions à valeurs multiples, comme des formes circulaires ou des waveforms avec une base de temps qui varie. Le graphe XY affiche des ensembles de points, échantillonnés régulièrement ou irrégulièrement.

Vous pouvez afficher des plans de Nyquist, Black-Nichols, S et Z sur un graphe XY. Les lignes et les étiquettes sur ces plans sont de la même couleur que les lignes cartésiennes et vous ne pouvez pas modifier la police de l'étiquette du plan.

La figure suivante montre un exemple de graphe XY.

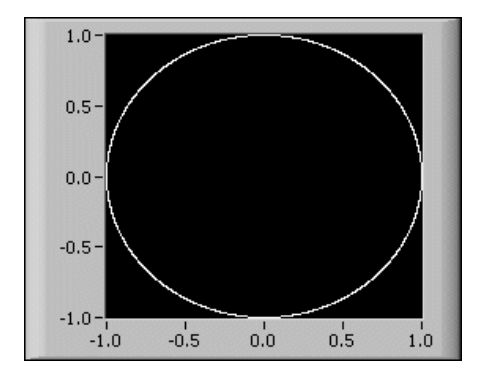

Le graphe XY peut afficher des tracés contenant n'importe quel nombre de points. Le graphe XY accepte aussi plusieurs types de données, ce qui minimise la manipulation des données avant l'affichage.

Reportez-vous au VI XY Graph dans le répertoire labview\examples\ general\graphs\gengraph.llb pour obtenir un exemple de graphe XY.

#### **Graphes et graphes déroulants d'intensité**

Utilisez le graphe et le graphe déroulant d'intensité pour afficher des données 3D sur un tracé 2D en plaçant des blocs de couleur sur un plan cartésien. Par exemple, vous pouvez utiliser un graphe ou un graphe déroulant d'intensité pour afficher des données contenant des motifs, comme par exemple une carte de température ou une carte topographique, dans laquelle l'intensité représente respectivement la température et l'altitude. Le graphe et le graphe déroulant d'intensité acceptent un tableau

3D de nombres. Chaque nombre dans le tableau représente une couleur spécifique. Les indices des éléments dans le tableau 2D définissent l'emplacement des tracés pour les couleurs. La figure suivante présente le concept de fonctionnement du graphe déroulant d'intensité.

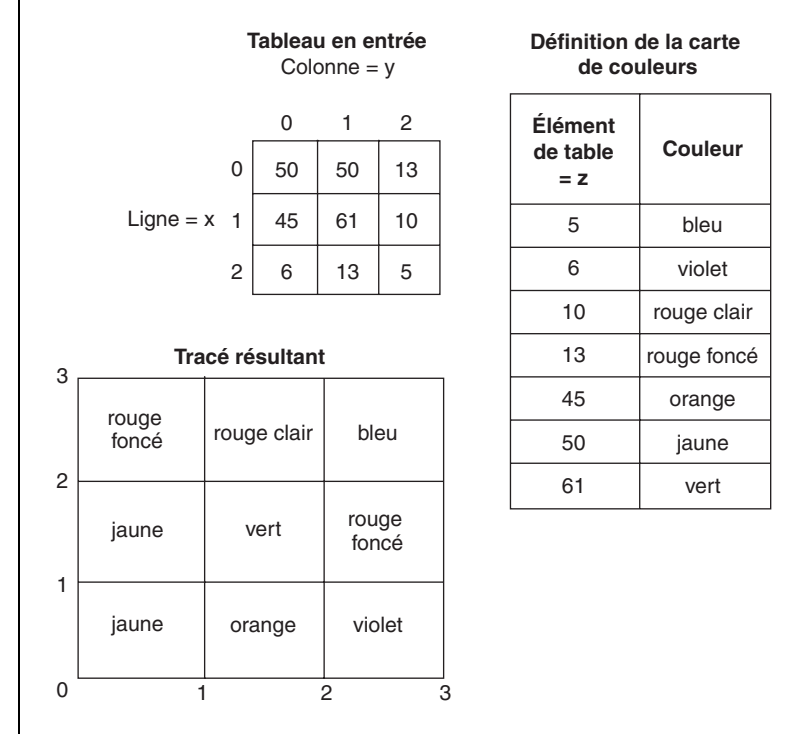

Les lignes de données passent dans l'affichage comme de nouvelles colonnes sur le graphe ou le graphe déroulant. Si vous voulez que les lignes apparaissent comme des lignes sur l'affichage, câblez un type de données de tableau 2D au graphe ou au graphe déroulant, cliquez avec le bouton droit sur le graphe ou le graphe déroulant, puis sélectionnez **Transposer le tableau** dans le menu local.

Les indices du tableau se trouvent en bas à gauche du bloc de couleur. Le bloc de couleur possède une aire d'unité, qui correspond à l'aire entre les deux points, définie par les indices du tableau. Le graphe déroulant d'intensité ou le graphe d'intensité peut afficher jusqu'à 256 couleurs discrètes.

Reportez-vous à labview\examples\general\graphs\ intgraph.llb pour consulter des exemples de graphes et de graphes déroulants d'intensité.

## **Graphes déroulants d'intensité**

Après avoir positionné un bloc de données sur un graphe déroulant d'intensité, l'origine du plan cartésien se décale vers la droite du dernier bloc de données. Lorsque le graphe déroulant traite de nouvelles données, celles-ci apparaissent à droite des anciennes valeurs de données. Lorsque l'affichage d'un graphe déroulant est plein, les données les plus anciennes débordent à gauche du graphe déroulant. Ce comportement est similaire au comportement des graphes déroulants.

Reportez-vous à la section *Mode de rafraîchissement du graphe déroulant* de ce chapitre pour obtenir de plus amples informations à propos des graphes déroulants.

La figure suivante montre un exemple de graphe déroulant d'intensité.

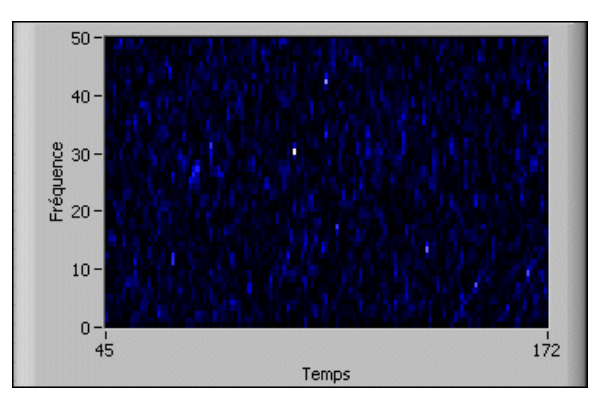

Le graphe déroulant d'intensité et le graphe déroulant ont de nombreuses options en commun, comme la légende des échelles et la palette du graphe, que vous pouvez afficher ou masquer en cliquant avec le bouton droit sur le graphe déroulant et en sélectionnant **Éléments visibles** dans le menu local. En outre, étant donné que le graphe déroulant d'intensité inclut des couleurs sous la forme d'une troisième dimension, une échelle semblable à une commande de rampe de couleur définit la gamme et la correspondance entre les valeurs et les couleurs.

Reportez-vous à la section *Utilisation de la correspondance des couleurs avec les graphes et graphes déroulants d'intensité* de ce chapitre pour obtenir de plus amples informations sur le mappage des couleurs.

Comme le graphe déroulant, le graphe déroulant d'intensité conserve un historique des données, ou buffer, à partir des mises à jour précédentes. Cliquez avec le bouton droit sur un graphe déroulant et sélectionnez **Longueur de l'historique** dans le menu local pour configurer le buffer. La taille par défaut d'un graphe déroulant d'intensité est de 128 points de données. L'affichage du graphe déroulant d'intensité peut utiliser beaucoup de mémoire.

## **Graphes d'intensité**

Le graphe d'intensité fonctionne comme le graphe déroulant d'intensité, sauf qu'il ne retient pas les valeurs de données précédentes et qu'il n'inclut pas de modes de mise à jour. Chaque fois que de nouvelles valeurs de données passent dans un graphe d'intensité, elles remplacent les anciennes valeurs. Comme les autres graphes, le graphe d'intensité peut avoir des curseurs. Chaque curseur affiche les valeurs *x*, *y* et *z* pour un point spécifié sur le graphe.

Reportez-vous à la section *Utilisation de curseurs de graphe* de ce chapitre pour obtenir de plus amples informations sur les curseurs.

#### **Utilisation de la correspondance des couleurs avec les graphes et graphes déroulants d'intensité**

Un graphe ou un graphe déroulant d'intensité utilise la couleur pour afficher des données 3D sur un espace 2D. Lorsque vous définissez la correspondance des couleurs pour un tel graphe, vous configurez l'échelle de couleurs du graphe ou du graphe déroulant. Une échelle de couleurs est constituée d'au moins deux marqueurs arbitraires qui ont chacun une valeur numérique et une couleur d'affichage correspondante. Les couleurs affichées sur un graphe ou graphe déroulant d'intensité correspondent aux valeurs numériques associés avec les couleurs spécifiées. La correspondance des couleurs est utile pour indiquer visuellement les gammes de données, par exemple dans le cas où les données d'un tracé dépassent une valeur seuil.

Vous pouvez définir interactivement la correspondance des couleurs pour le graphe d'intensité et le graphe déroulant d'intensité, de la même façon que vous définissez les couleurs pour une commande numérique de rampe de couleur.

**Remarque** Les couleurs que vous voulez que le graphe d'intensité ou le graphe déroulant d'intensité affiche sont limitées aux couleurs exactes et au nombre de couleurs supportées par votre carte vidéo. Vous êtes également limité par le nombre de couleurs de l'affichage.

 $\mathbb{N}$ 

Reportez-vous au VI Create IntGraph Color Table dans la bibliothèque labview\examples\general\graphs\intgraph.llb pour consulter un exemple de représentation des couleurs.

#### **Graphes numériques**

Utilisez un graphe numérique pour afficher des données numériques, notamment lorsque vous utilisez des diagrammes temporels ou des analyseurs logiques.

Le graphe numérique accepte le type de données waveform numérique, le type de données numérique et un tableau de ces types de données comme entrée. Par défaut, le graphe numérique condense les bus numériques de sorte qu'il puisse tracer les données numériques sur un seul tracé. Si vous câblez un tableau de données numériques, le graphe numérique trace chaque élément du tableau comme tracé distinct dans l'ordre du tableau.

Le graphe numérique de la face-avant suivante trace les données numériques sur un seul tracé. Le VI convertit les nombres du tableau **Nombres** en données numériques et affiche les représentations binaires des nombres dans l'indicateur de données numériques **Représentations binaires**. Dans le graphe numérique, le chiffre 0 apparaît sans ligne au-dessus pour indiquer que toutes les valeurs binaires sont des zéros. Le chiffre 255 apparaît sans ligne au-dessous pour indiquer que toutes les valeurs binaires sont des 1.

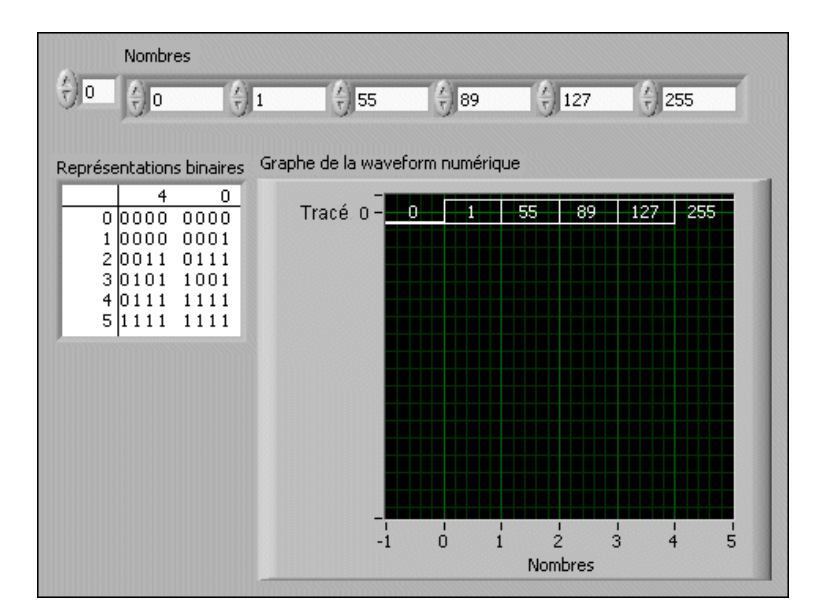

Cliquez avec le bouton droit sur l'axe y et sélectionnez **Détailler les bus numériques** dans le menu local, afin de tracer chaque échantillon de données numériques. Chaque tracé représente un bit différent du pattern numérique.

Le graphe numérique de la face-avant suivante affiche les six chiffres dans le tableau **Nombres**.

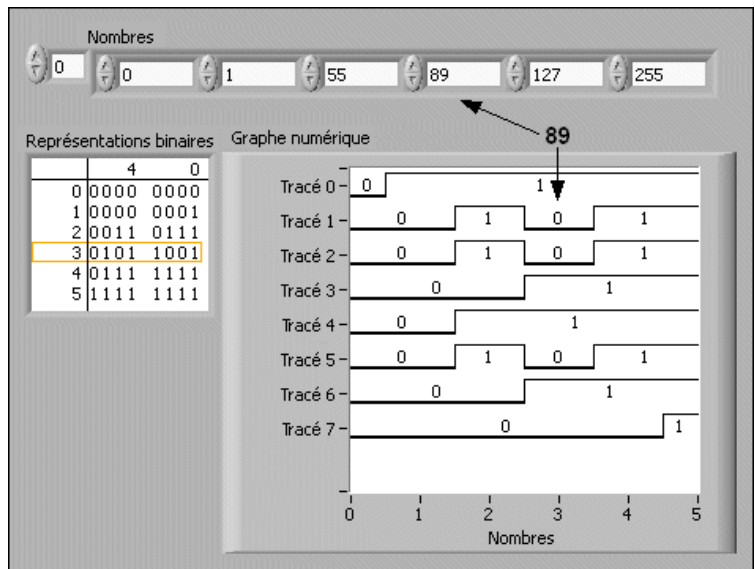

L'indicateur numérique **Représentations binaires** affiche les représentations binaires des nombres. Chaque colonne du tableau représente un bit. Par exemple, le nombre 89 nécessite 7 bits de mémoire (le **0** dans la colonne 7 indique un bit inutilisé). Point 3 sur le graphe numérique trace les 7 bits nécessaires à la représentation du nombre 89 et la valeur 0 pour représenter le huitième bit inutilisé sur le tracé 7.

Le VI suivant convertit un tableau de nombres en données numériques et utilise la fonction Construire une waveform pour assembler l'heure de début, le delta *t*, les nombres entrés dans une commande de données numériques et pour afficher les données numériques.

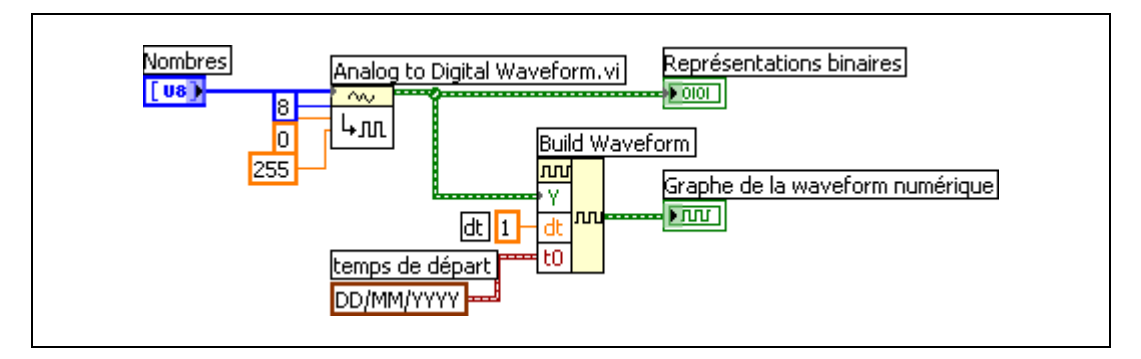

Reportez-vous à la section *Commande données numériques* du chapitre 4, *Construction de la face-avant*, pour obtenir de plus amples informations sur la commande de données numériques.

Reportez-vous au répertoire labview\examples\general\graphs\ DWDT Graphs.llb pour consulter des exemples de graphes numériques.

## **Type de données waveform numérique**

Le type de données waveform numérique comprend le temps de départ, le delta *x*, les données et les attributs d'une waveform numérique. Vous pouvez utiliser la fonction Construire une waveform pour créer une waveform numérique. Lorsque vous câblez des données waveform numérique à un graphe numérique, celui-ci trace automatiquement une waveform basée sur les informations de synchronisation et les données de la waveform numérique. Câblez les données waveform numérique à un indicateur de données numériques pour afficher les échantillons et les signaux d'une waveform numérique.

Reportez-vous à la section *Type de données waveform* de ce chapitre pour obtenir de plus amples informations sur le type de données waveform.

## **Graphes 3D**

 $\mathbb{N}$ 

Pour de nombreux ensembles de données réelles, comme la répartition de la température sur une surface, l'analyse temps-fréquence et la trajectoire d'un avion, il vous faut visualiser des données en trois dimensions. Vous pouvez afficher des données en trois dimensions à l'aide d'un graphe 3D et changer l'affichage de ces données en modifiant les propriétés du graphe 3D.

**Remarque** Les commandes de graphes 3D ne sont disponibles que sous Windows dans les systèmes de développement complet et professionnel de LabVIEW.

LabVIEW inclut les types de graphes 3D suivants :

- **Graphe de surface en 3D** Trace une surface dans l'espace 3D.
- **Graphe de surface paramétrique en 3D** Trace une surface paramétrique dans l'espace 3D.
- **Graphe de courbe en 3D** Trace une ligne dans l'espace 3D.

Utilisez les graphes 3D en conjonction avec les VIs Graphe 3D pour tracer des courbes et des surfaces. Une courbe est composée de points distincts sur le graphe, qui ont chacun une coordonnée *x*, *y* et *z*. Le VI relie ces points à une ligne. Une courbe est idéale pour afficher le chemin d'un objet en mouvement, par exemple la trajectoire de vol d'un avion. La figure suivante montre un exemple de graphe de courbe en 3D.

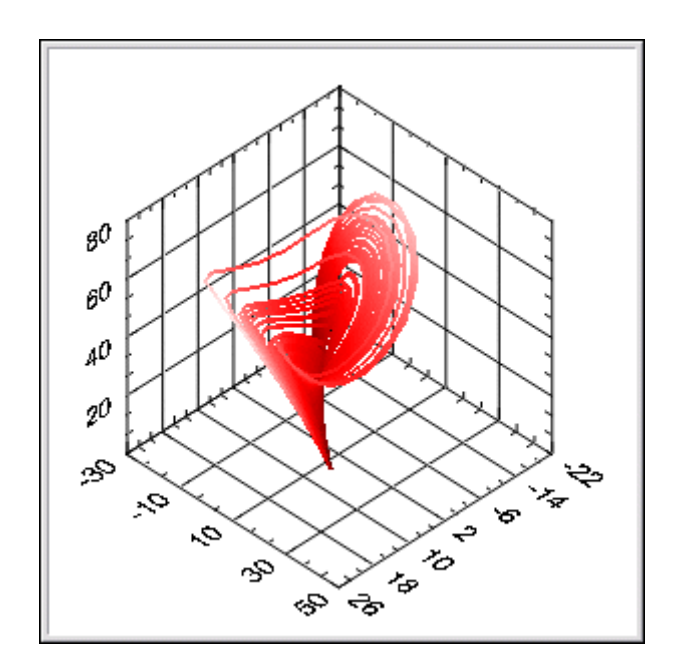

Un tracé de surface utilise des données *x*, *y*, et *z* pour tracer des points sur le graphe. Le tracé de surface relie ces points et forme ainsi une vue de la surface des données en trois dimensions. Ainsi, vous pouvez utiliser un tracé de surface pour effectuer un relevé de terrain. La figure suivante montre des exemples de graphe de surface en 3D et de graphe de surface paramétrique en 3D.

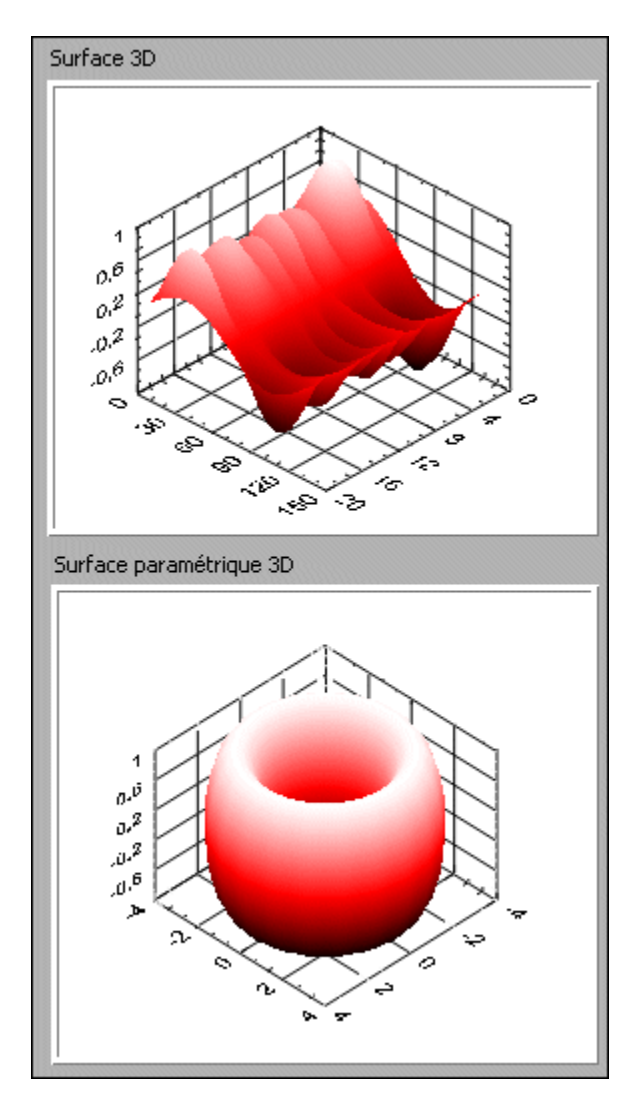

Les graphes 3D utilisent la technologie ActiveX et les VIs qui gèrent la représentation 3D. Lorsque vous sélectionnez un graphe 3D, LabVIEW place un conteneur ActiveX sur la face-avant qui contient une commande de graphe 3D. LabVIEW place aussi une référence à la commande de graphe 3D dans le diagramme. LabVIEW relie cette référence à l'un des trois VIs de graphe 3D.

# **Personnalisation des graphes et des graphes déroulants**

Chaque graphe ou graphe déroulant dispose d'options que vous pouvez modifier pour personnaliser l'apparence, communiquer plus de données ou mettre l'accent sur certaines données. Bien que les graphes et les graphes déroulants positionnent les données différemment, ils ont en commun plusieurs options auxquelles vous accédez à partir du menu local. Cependant, certaines options ne sont disponibles que pour un type de graphes ou de graphe déroulant particulier.

Reportez-vous aux sections *Personnalisation des graphes* et *Personnalisation des graphes déroulants* de ce chapitre pour obtenir de plus amples informations sur les options spécifiques aux graphes ou aux graphes déroulants.

#### **Utilisation de plusieurs échelles X et Y**

Tous les graphes supportent plusieurs échelles X et Y et tous les graphes déroulants supportent plusieurs échelles Y. Utilisez plusieurs échelles sur un graphe ou un graphe déroulant pour afficher plusieurs tracés qui ne partagent pas une échelle des X ou des Y commune. Cliquez avec le bouton droit sur l'échelle du graphe ou du graphe déroulant et sélectionnez **Dupliquer l'échelle** dans le menu local pour ajouter plusieurs échelles sur le graphe ou le graphe déroulant.

#### **Mise à l'échelle automatique**

Tous les graphes et graphes déroulants peuvent régler automatiquement leurs échelles horizontale et verticale pour refléter les données que vous leur câblez. Ce comportement s'appelle la mise à l'échelle automatique. Activez ou désactivez la mise à l'échelle automatique en cliquant avec le bouton droit sur le graphe et en sélectionnant **Échelle des X»Mise à l'échelle automatique des X** ou **Échelle des Y»Mise à l'échelle automatique des Y** dans le menu local. Par défaut, la mise à l'échelle automatique est activée pour le graphe ou le graphe déroulant. Cependant, la mise à l'échelle automatique risque de ralentir les performances.

Utilisez l'outil Doigt ou l'outil Texte pour changer directement l'échelle horizontale ou verticale.

#### **Formatage des échelles X et Y**

Utilisez l'onglet **Format et précision** de la boîte de dialogue **Propriétés** pour spécifier l'apparence de l'axe des x et de l'axe des y sur le graphe ou le graphe déroulant.

Par défaut, l'axe x est configuré pour utiliser une notation virgule flottante et son étiquette est Temps, et l'axe y est configuré pour utiliser un formatage automatique et son étiquette est Amplitude. Pour configurer les échelles du graphe ou du graphe déroulant, cliquez avec le bouton droit sur le graphe ou le graphe déroulant et sélectionnez **Propriétés** afin d'afficher la boîte de dialogue **Propriétés du graphe** ou la boîte de dialogue **Propriétés du graphe déroulant**.

Utilisez l'onglet **Format et précision** de la boîte de dialogue **Propriétés** pour spécifier le format numérique des échelles du graphe ou du graphe déroulant. Cliquez sur l'onglet **Échelles** pour renommer l'échelle et formater l'apparence de l'échelle des axes. Par défaut, l'échelle d'un graphe ou d'un graphe déroulant affiche jusqu'à six chiffres avant de basculer automatiquement à une notation exponentielle.

Sur l'onglet **Format et précision**, sélectionnez **Mode d'édition avancé** pour afficher les options de texte vous permettant d'entrer des chaînes de format directement. Entrez les chaînes de format pour personnaliser l'apparence et la précision numérique des échelles.

#### **Utilisation de la palette du graphe**

Utilisez la palette du graphe, illustrée ci-dessous, pour interagir avec un graphe ou un graphe déroulant pendant l'exécution du VI.

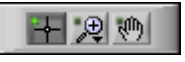

Avec la palette du graphe, vous pouvez déplacer les curseurs, faire un zoom ou un panoramique sur l'affichage. Pour afficher la palette du graphe, cliquez avec le bouton droit sur le graphe ou le graphe déroulant et sélectionnez **Éléments visibles»Palette du graphe** dans le menu local. La palette du graphe apparaît avec les bouton suivants, de gauche à droite :

- **Outil de mouvement du curseur**  (graphe uniquement) Déplace le curseur sur l'affichage.
- **Zoom** Effectue des zooms avant et arrière sur l'afficheur.
- **Outil main** Saisit le tracé et le déplace sur l'afficheur.

Cliquez sur un bouton de la palette du graphe pour pouvoir déplacer le curseur, ou faire un zoom ou un panoramique sur l'affichage. Chaque bouton affiche une LED verte lorsqu'il est activé.

#### **Personnalisation de l'apparence des graphes et des graphes déroulants**

Personnalisez l'apparence des graphes et des graphes déroulants en affichant ou en masquant des options. Cliquez avec le bouton droit sur le graphe déroulant ou le graphe et sélectionnez **Éléments visibles** dans le menu local pour afficher ou masquer les options suivantes :

- Légende des tracés Définit la couleur et le style des tracés. Redimensionne la légende pour afficher plusieurs tracés.
- **Légende des échelles** Définit les étiquettes des échelles et configure les propriétés des échelles.
- Palette du graphe Vous permet de déplacer le curseur et de faire un zoom ou un panoramique sur le graphe ou le graphe déroulant pendant l'exécution du VI.
- **Échelle des X et Échelle des Y** Formate les échelles des X et des Y. Reportez-vous à la section *Formatage des échelles X et Y* de ce chapitre pour obtenir de plus amples informations sur les échelles.
- **Légende des curseurs** (graphe uniquement) Affiche un marqueur à une coordonnée de point définie. Vous pouvez afficher plusieurs curseurs sur un graphe.
- **Barre de défilement des X** Fait défiler les données dans le graphe ou le graphe déroulant. Utilisez la barre de défilement pour visualiser des données qui ne sont actuellement pas visibles sur le graphe ou le graphe déroulant.
- **Afficheur numérique** (graphe déroulant uniquement) Affiche la valeur numérique du graphe déroulant.

#### **Personnalisation des graphes**

Chaque graphe dispose d'options permettant de personnaliser le graphe afin de le faire correspondre à vos exigences. Par exemple, vous pouvez modifier le comportement et l'apparence des curseurs du graphe ou configurer les échelles du graphe. La figure suivante montre les éléments d'un graphe.

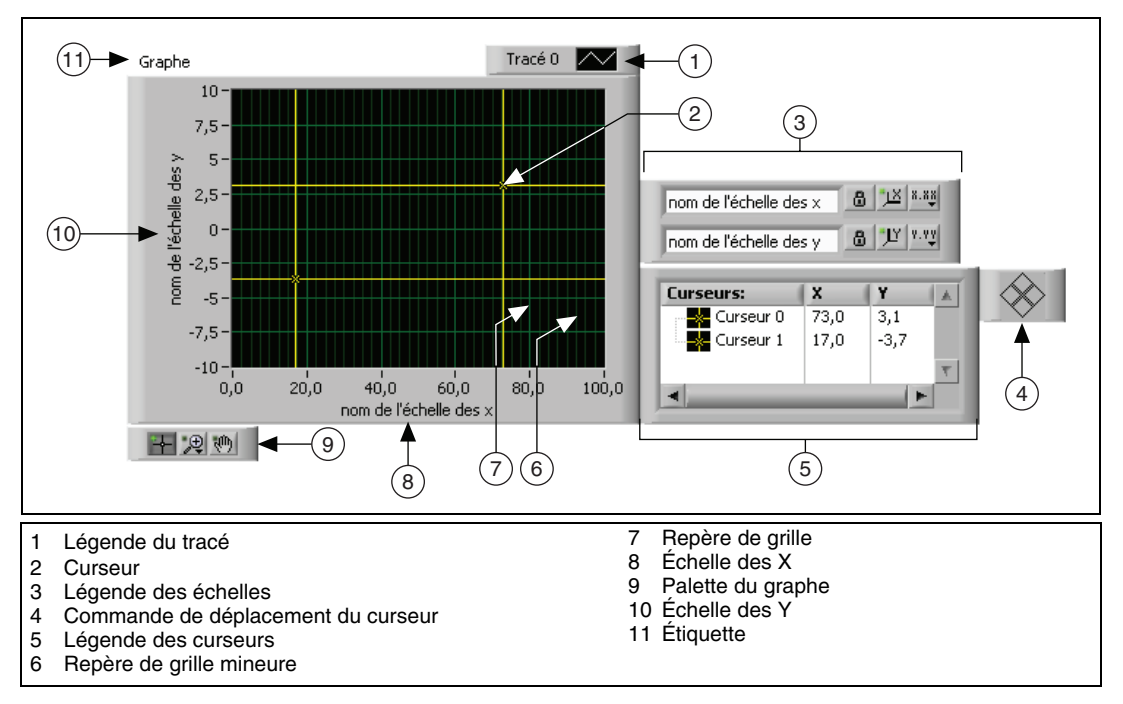

Vous ajoutez la plupart des éléments listés dans la légende ci-dessus en cliquant avec le bouton droit sur le graphe, en sélectionnant **Éléments visibles** dans le menu local, puis l'élément approprié. Cliquez avec le bouton droit sur le graphe et sélectionnez l'option désirée dans le menu local pour afficher/masquer les éléments du graphe.

## **Utilisation de curseurs de graphe**

Un curseur de graphe vous permet de lire la valeur exacte d'un point sur un tracé ou d'un point dans la zone du graphe. La valeur du curseur s'affiche dans la légende des curseurs.

Cliquez avec le bouton droit sur le graphe et sélectionnez **Éléments visibles»Légende des curseurs** dans le menu local afin d'afficher la légende des curseurs. Pour ajouter un curseur au graphe, cliquez avec le bouton droit sur la légende des curseurs, sélectionnez **Créer un curseur** et sélectionnez le mode du curseur dans le menu local.

La position du curseur est définie par le mode du curseur. Les modes de curseur suivants sont disponibles :

- **Libre** Déplace le curseur librement dans la zone du graphe, indépendamment de la position des tracés.
- **Tracé unique** Permet au curseur de se déplacer uniquement sur le tracé auquel il est associé. Vous pouvez déplacer le curseur le long du tracé associé. Cliquez avec le bouton droit sur la ligne du curseur dans la légende et sélectionnez **Attacher à** dans le menu local pour associer un ou plusieurs tracés au curseur.
- **Tracés multiples** Positionne le curseur uniquement sur un point de données spécifique de la zone du graphe. Le curseur multitracé rapporte des valeurs à la valeur de x spécifiée pour tous les tracés lui étant associés. Vous pouvez positionner le curseur sur tout point de la zone de tracé. Cliquez avec le bouton droit sur la ligne du curseur dans la légende et sélectionnez **Attacher à** dans le menu local pour associer un ou plusieurs tracés au curseur. Ce mode n'est valide que pour les graphes de signal mixte.

**Remarque** Vous ne pouvez pas changer le mode d'un curseur une fois que vous l'avez créé. Vous devez supprimer le curseur et en créer un autre.

> Vous pouvez personnaliser l'aspect d'un curseur de plusieurs manières. Vous pouvez afficher le nom du curseur sur le tracé, spécifier la couleur, le type de ligne, de point et le style du curseur. Faites un clic droit sur la légende des curseurs et sélectionnez les différentes éléments dans le menu local pour personnaliser ce curseur.

## **Utilisation des annotations dans les graphes**

Utilisez les annotations dans un graphe pour mettre l'accent sur des points de données de la zone de tracé. L'annotation contient une étiquette et une flèche qui identifie l'annotation et le point de données. Un graphe peut avoir n'importe quel nombre d'annotations. La figure suivante montre un exemple de graphe utilisant des annotations.

 $\mathbb{N}$ 

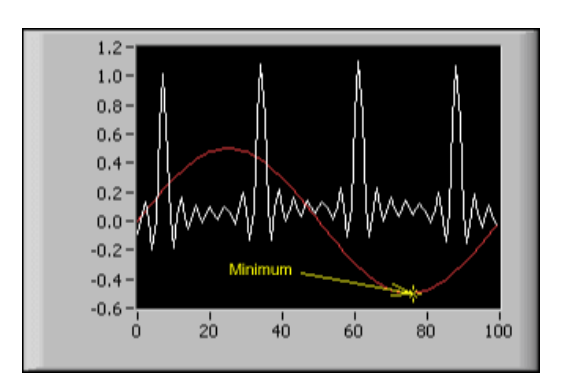

Cliquez avec le bouton droit sur le graphe et sélectionnez **Opérations sur les données»Créer une annotation** dans le menu local pour afficher la boîte de dialogue **Créer une annotation**. Utilisez la boîte de dialogue **Créer une annotation** pour spécifier le nom de l'annotation et comment elle est attachée auxtracés dans la zone du graphe.

Utilisez le menu déroulant **Style de verrouillage** dans la boîte de dialogue **Créer une annotation** pour spécifier comment l'annotation est attachée aux tracés dans la zone du graphe. La composante **Style de verrouillage** contient les options suivantes :

- Libre Vous permet de déplacer l'annotation où que ce soit dans la zone du graphe. LabVIEW n'attache l'annotation à aucun tracé de la zone du graphe.
- **Attachée à tous les tracés** Vous permet de déplacer l'annotation au point de données le plus proche d'un tracé de la zone du graphe.
- **Attachée à un tracé**  Ne vous permet de déplacer l'annotation que le long du tracé spécifié.

Vous pouvez personnaliser le comportement et l'aspect d'une annotation de plusieurs manières. Vous pouvez masquer ou afficher la flèche ou le nom de l'annotation dans la zone du graphe et définir sa couleur ainsi que le type de point et de ligne. Cliquez avec le bouton droit sur l'annotation et sélectionnez des options dans le menu local pour personnaliser l'annotation.

Pour supprimer une annotation, cliquez dessus avec le bouton droit et sélectionnez **Supprimer l'annotation** dans le menu local. Cliquez avec le bouton droit sur le graphe et sélectionnez **Opérations sur les données»Supprimer toutes les annotations** dans le menu local pour supprimer toutes les annotations dans la zone du graphe.

## **Personnalisation des graphes 3D**

Les graphes 3D disposent de nombreuses options de personnalisation, dont les styles de tracés 3D, les formats d'échelle et de grille, et les projections de tracé. Du fait que les graphes 3D utilisent la technologie ActiveX et des VIs de gestion de la présentation 3D, les options de ces graphes se définissent différemment de celles des autres types de graphes. Lors de la création de votre application, utilisez le Navigateur de propriétés ActiveX pour définir les propriétés d'un graphe 3D. Cliquez avec le bouton droit sur le graphe 3D et sélectionnez **Navigateur de propriétés** dans le menu local pour afficher le Navigateur de propriétés ActiveX.

Si vous voulez autoriser la modification des propriétés courantes à l'exécution ou si vous devez définir une propriété par programmation, utilisez les VIs de propriétés des graphes 3D.

#### **Personnalisation des graphes déroulants**

À l'inverse d'un graphe pour lequel les nouvelles données écrasent les données déjà stockées, le graphe déroulant se met à jour périodiquement et conserve l'historique des données préalablement stockées.

Vous pouvez personnaliser le graphe déroulant pour atteindre vos critères d'affichage. Parmi les options disponibles pour les graphes déroulants figurent une barre de défilement, la légende des échelles, la palette du graphe, un afficheur numérique et la représentation des échelles selon le temps. Vous pouvez aussi modifier le comportement de la longueur de l'historique du graphe déroulant, des modes de rafraîchissement et de l'affichage des tracés.

## **Configuration de la longueur de l'historique du graphe déroulant**

LabVIEW stocke les points de données déjà ajoutés au graphe déroulant dans un buffer ou dans l'historique du graphe déroulant. La taille par défaut d'un buffer d'historique est 1 024 points de données. Cliquez avec le bouton droit sur le graphe déroulant et sélectionnez **Longueur de l'historique** dans le menu local pour configurer le buffer d'historique. Vous pouvez afficher des données collectées précédemment en utilisant la barre de défilement du graphe déroulant. Cliquez avec le bouton droit sur le graphe déroulant et sélectionnez **Éléments visibles»Barre de défilement des X** dans le menu local pour afficher une barre de défilement.

**Remarque** Les historiques de graphes déroulants peuvent consommer beaucoup de mémoire s'ils contiennent beaucoup de valeurs.

 $\mathbb N$ 

## **Mode de rafraîchissement du graphe déroulant**

Vous pouvez personnaliser la manière dont le graphe déroulant met à jour les données. Cliquez avec le bouton droit sur le graphe déroulant et sélectionnez **Avancé»Mode de rafraîchissement** dans le menu local pour changer ce mode de rafraîchissement. Les graphes déroulants utilisent trois modes d'affichage des données :

- **Graphe déroulant** Affiche les données de l'exécution défilant en continu de gauche à droite dans le graphe déroulant, en plaçant les anciennes données sur la gauche et les nouvelles sur la droite. Un graphe déroulant est semblable à un enregistreur papier de graphe déroulant. **Graphe déroulant** est le mode de mise à jour par défaut.
- **Oscillographe** Présente un élément de données, comme une impulsion ou une onde, défilant dans le graphe déroulant de gauche à droite. Le graphe déroulant représente chaque nouvelle valeur à droite de la valeur précédente. Lorsque le tracé atteint le bord droit de la zone de tracé, LabVIEW efface le tracé et recommence à tracer à partir du bord gauche. L'affichage du tracé d'un graphe oscillographe est semblable à la manière dont un oscilloscope effectue un tracé.
- **Graphe à balayage** Fonctionne comme un oscillographe, à l'exception près que le graphe à balayage présente les anciennes données sur la droite et les nouvelles données sur la gauche, séparées par une ligne verticale. LabVIEW n'efface pas le tracé dans un graphe à balayage quand le tracé atteint le bord droit de la zone de tracé. Un graphe à balayage est similaire à un affichage d'électrocardiogramme.

#### **Utilisation de tracés superposés et de tracés empilés**

Vous pouvez afficher plusieurs tracés sur un graphe déroulant en utilisant une échelle verticale unique (tracés "superposés") ou en utilisant plusieurs échelles verticales (tracés "empilés"). La figure suivante présente des exemples de tracés superposés et empilés.

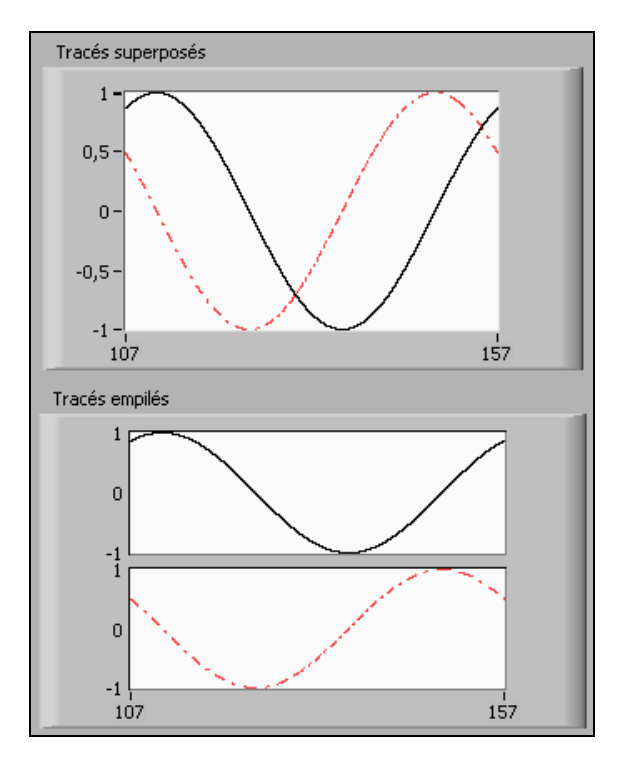

Cliquez avec le bouton droit sur le graphe déroulant et sélectionnez **Tracés empilés** dans le menu local pour afficher les tracés du graphe déroulant sous forme de multiples échelles verticales. Cliquez avec le bouton droit sur le graphe déroulant et sélectionnez **Tracés superposés** pour afficher les tracés du graphe déroulant sous forme d'une seule échelle verticale.

Reportez-vous au VI Charts dans la bibliothèque labview\examples\ general\graphs\charts.llb pour consulter des exemples de graphes déroulants différents et des types de données qu'ils acceptent.

# **E/S sur fichiers**

Les E/S sur fichiers échangent des données avec les fichiers. Utilisez les VIs et les fonctions d'E/S sur fichiers de la palette d'**E/S sur fichiers** pour gérer tous les aspects des E/S sur fichiers, notamment :

- Ouverture et fermeture de fichiers de données.
- Lecture de données à partir de fichiers et écriture de données dans des fichiers.
- Lecture et écriture dans des fichiers au format tableur.
- Déplacement des fichiers et des répertoires et changement de leur nom.
- Modification des caractéristiques d'un fichier.
- Création, modification et lecture d'un fichier de configuration.

Vous pouvez ouvrir, lire ou écrire, ou encore fermer un fichier à l'aide d'un seul VI ou d'une seule fonction. Vous pouvez aussi utiliser une fonction pour contrôler chaque étape du processus. Utilisez le VI Express Lire un fichier de mesures et le VI Express Écrire dans un fichier de mesures pour lire des données et écrire des données dans des fichiers .lvm ou .tdm.

Reportez-vous à la section *Utilisation des VIs de stockage* de ce chapitre pour obtenir de plus amples informations sur les fichiers. tdm.

## **Opérations de base d'E/S sur fichiers**

Pour effectuer une opération d'E/S sur fichiers, procédez comme suit :

1. Créez ou ouvrez un fichier. Indiquez où se trouve un fichier existant ou créez un nouveau fichier en spécifiant un chemin ou en répondant à une boîte de dialogue pour guider LabVIEW vers l'emplacement du fichier. Lorsque le fichier est ouvert, un refnum le représente.

Reportez-vous à la section *Références à des objets ou à des applications* du chapitre 4, *Construction de la face-avant*, pour obtenir de plus amples informations sur les refnums.

- 2. Lisez ou écrivez dans le fichier.
- 3. Fermez le fichier.

**11**

Les VIs d'E/S sur fichiers et certaines fonctions d'E/S sur fichiers, comme les fonctions Lire un fichier texte et Écrire dans un fichier texte, peuvent réaliser ces trois étapes dans les opérations courantes d'E/S sur fichiers. Les VIs et les fonctions qui sont conçus pour différentes opérations ne sont pas toujours aussi efficaces que les fonctions configurées ou conçues uniquement pour des opérations précises.

De nombreux VIs et fonctions d'E/S sur fichiers comportent des paramètres dupliqués, habituellement un refnum ou un chemin, qui renvoient la même valeur que le paramètre d'entrée qui leur correspond.

Reportez-vous à la section *Paramètres dupliqués* du chapitre 5, *Construction du diagramme*, pour de plus amples informations sur les paramètres dupliqués.

# **Choix du format d'E/S sur fichiers**

Les VIs de la palette d'**E/S sur fichiers** que vous utilisez dépendent du format des fichiers. Vous pouvez lire ou écrire des données dans des fichiers dans trois formats : texte, binaire et journal. Le format que vous utilisez dépend des données que vous allez acquérir ou créer et des applications qui auront accès à ces données.

Utilisez les indications de base suivantes pour déterminer quel format utiliser :

- Si vous voulez rendre vos données accessibles à d'autres applications, comme par exemple Excel, utilisez des fichiers texte qui sont les fichiers les plus courants et les plus portables.
- Si vous avez besoin d'un accès aléatoire pour effectuer des lectures ou des écritures et si la vitesse et l'espace disque sont essentiels, utilisez des fichiers binaires qui sont plus performants que les fichiers texte en termes d'espace disque et de rapidité.
- Si vous voulez manipuler des enregistrements de données complexes ou des types de données différents dans LabVIEW, utilisez les fichiers journaux qui représentent le meilleur moyen de stocker des données, si vous avez l'intention de n'accéder à ces dernières qu'à partir de LabVIEW et si vous avez besoin de stocker des structures de données complexes.

Les fichiers texte occupent généralement plus de mémoire que les fichiers binaires et que les fichiers journaux si les données initiales ne sont pas au format texte comme le sont, par exemple, les données de graphe ou de graphe déroulant. En effet, la représentation ASCII des données est

habituellement plus grande que les données elles-mêmes. Ainsi, vous pouvez stocker le nombre –123,4567 dans 4 octets en tant que flottant simple précision. Cependant, sa représentation ASCII occupera 9 octets, c'est-à-dire un octet par caractère.

De plus, il est difficile d'accéder de façon aléatoire à des données numériques dans des fichiers texte. Bien que chacun des caractères d'une chaîne occupe exactement un octet d'espace, l'espace nécessaire pour exprimer un nombre en texte n'est généralement pas fixe. Pour rechercher le neuvième nombre d'un fichier texte, LabVIEW doit d'abord lire et convertir les huit nombres précédents.

# **Utilisation de VIs et de fonctions pour des opérations courantes d'E/S sur fichiers**

La palette **E/S sur fichiers** comprend des VIs et des fonctions conçues pour effectuer des opérations d'E/S sur fichiers courantes, comme l'écriture ou la lecture des types de données suivants :

- Valeurs numériques provenant ou destinées à des fichiers texte de type tableur
- Caractères dans des fichiers texte ou provenant de fichiers texte
- Lignes de fichiers texte
- Données dans des fichiers binaires ou provenant de fichiers binaires

Le diagramme suivant montre comment utiliser le VI Écrire dans un fichier tableur pour envoyer des nombres dans un fichier tableur délimité par des tabulations. Lorsque vous exécutez ce VI, LabVIEW vous invite à écrire les données dans un fichier existant ou à créer un nouveau fichier.

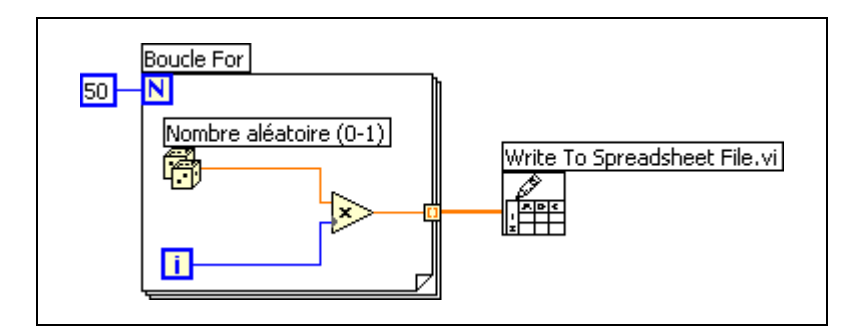

Les fonctions d'ouverture, de lecture et d'écriture attendent un chemin de fichier en entrée. Si vous ne câblez pas de chemin de fichier, une boîte de

dialogue apparaît, vous demandant de spécifier dans quel fichier vous voulez lire ou écrire.

La palette **E/S sur fichiers** comprend des fonctions permettant de contrôler individuellement chaque opération d'E/S sur fichiers. Utilisez ces fonctions pour créer ou ouvrir un fichier, lire des données ou écrire des données dans le fichier, et pour fermer le fichier. Vous pouvez utiliser ces fonctions pour accomplir les tâches suivantes :

- Créer des répertoires.
- Déplacer, copier ou supprimer des fichiers.
- Lister le contenu d'un répertoire.
- Modifier les caractéristiques d'un fichier.
- Manipuler des chemins.

Un chemin, représenté ci-dessous, est un type de données LabVIEW qui identifie l'emplacement d'un fichier sur le disque.

## **Exit**

Le chemin décrit le disque qui contient le fichier, les répertoires situés entre le niveau principal du système de fichiers et le fichier, et le nom du fichier. Entrez ou affichez un chemin au moyen de la commande ou de l'indicateur chemin, en utilisant la syntaxe standard de la plate-forme.

Reportez-vous à la section *Commandes et indicateurs de type chemin* du chapitre 4, *Construction de la face-avant*, pour obtenir de plus amples informations sur les commandes et indicateurs de chemin.

Le diagramme suivant montre comment utiliser les fonctions d'E/S sur fichiers pour envoyer des données numériques à un fichier tableur délimité par des tabulations. Lorsque vous exécutez ce VI, la fonction Ouvrir/Créer/Remplacer un fichier ouvre le fichier nombres.xls. La fonction Écrire dans un fichier texte écrit la chaîne de nombres dans le fichier. La fonction Fermer un fichier ferme le fichier. Si vous ne fermez pas le fichier, celui-ci reste dans la mémoire et n'est pas accessible à partir d'autres applications, ni par d'autres utilisateurs.

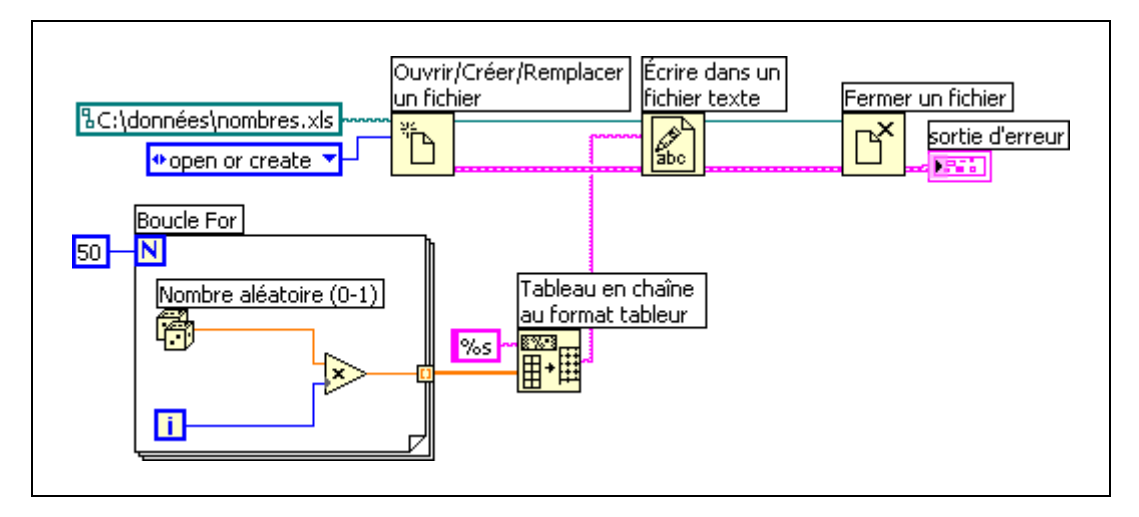

Comparez le diagramme précédent au VI Écrire dans un fichier tableur, qui effectue la même tâche. Le diagramme précédent utilise des fonctions séparées pour chaque opération sur fichier, notamment la fonction Tableau en chaîne au format tableur, pour formater le tableau de nombres en chaîne. Le VI Écrire dans un fichier tableur réalise plusieurs opérations sur fichier ; notamment, il ouvre le fichier, convertit le tableau de nombres en chaîne et ferme le fichier.

Reportez-vous au VI Write Datalog File Example dans la bibliothèque labview\examples\file\datalog.llb pour consulter un exemple d'utilisation de fonctions et de VIs d'E/S sur fichiers pour des opérations avancées.

Vous pouvez aussi utiliser les fonctions d'E/S sur fichiers pour des opérations d'enregistrement sur disque en continu. Celles-ci économisent les ressources mémoire en réduisant le nombre d'interactions entre la fonction et le système d'exploitation visant à ouvrir ou à fermer le fichier. L'enregistrement sur disque en continu est une technique qui permet de garder des fichiers ouverts pendant que vous effectuez, par exemple, plusieurs opérations d'écriture à l'intérieur d'une boucle. Le fait de câbler une commande ou une constante chemin à la fonction Écrire dans un fichier texte, la fonction Écrire dans un fichier binaire ou la fonction Écrire dans un fichier tableur ajoute la nécessité d'ouvrir et de fermer le fichier chaque fois que la fonction ou le VI s'exécute. Les VIs seront plus performants si vous évitez d'ouvrir et de fermer les mêmes fichiers trop fréquemment.

Pour créer une opération d'enregistrement sur disque en continu typique, placez la fonction Ouvrir/Créer/Remplacer un fichier avant une boucle, la  $\mathbb N$ 

fonction de lecture ou d'écriture dans la boucle et la fonction Fermer un fichier après la boucle de sorte que l'écriture en continu dans un fichier puisse se dérouler au sein de la boucle, sans qu'il soit nécessaire d'ouvrir et de fermer le fichier à chaque itération.

L'enregistrement en continu est idéal pour les opérations d'acquisition de données très longues dans lesquelles la vitesse est un point crucial. Vous pouvez écrire des données en continu dans un fichier pendant que l'acquisition se poursuit. Pour obtenir les meilleurs résultats possibles, évitez d'utiliser d'autres VIs et fonctions, tels que les VIs et fonctions d'analyse, avant la fin de l'acquisition.

# **Utilisation des VIs de stockage**

Utilisez les VIs de stockage de la palette **Stockage** pour lire et écrire des waveforms et des propriétés de waveform dans les fichiers de mesures binaires (. tdm). Utilisez les fichiers . tdm pour échanger des données entre des logiciels NI, comme LabVIEW et DIAdem.

**Remarque** Les VIs de stockage ne sont disponibles que sous Windows.

Les VIs de stockage combinent waveforms et propriétés de waveforms pour former des voies. Un groupe de voies permet d'organiser un ensemble de voies. Un fichier comprend un ensemble de groupes de voies. Si vous stockez des voies par nom, vous pouvez rapidement ajouter ou récupérer des données dans une voie existante. En plus des valeurs numériques, les VIs de stockage supportent les tableaux de chaînes et les tableaux de valeurs d'horodatage. Un numéro de référence représente des fichiers, des groupes de voies et des voies sur le diagramme.

Vous pouvez aussi utiliser les VIs de stockage pour effectuer des requêtes sur des fichiers en vue d'obtenir les groupes de voies ou les voies qui remplissent les conditions de requête que vous spécifiez.

Si la configuration du système change au cours du développement et que vous devez ajouter des données dans un fichier, vous pouvez changer le format du fichier sans que celui-ci devienne inutilisable.

Reportez-vous à labview\examples\file\storage.llb pour consulter des exemples d'utilisation des VIs de stockage.

Vous pouvez aussi utiliser les VIs Express Lire un fichier de mesures et Écrire dans un fichier de mesures pour lire des données et écrire des données dans des fichiers de mesures .tdm.

# **Création de fichiers texte et de fichiers tableur**

Pour écrire des données dans un fichier texte, vous devez convertir vos données en chaîne. Pour écrire des données dans un fichier tableur, vous devez formater la chaîne en chaîne de type tableur, c'est-à-dire en une chaîne qui comprend des séparateurs, comme des tabulations.

Reportez-vous à la section *Formatage et analyse des chaînes* du chapitre 9, *Groupage des données au moyen de chaînes, de tableaux et de clusters*, pour obtenir de plus amples informations sur le formatage des chaînes.

L'écriture de texte dans des fichiers texte ne nécessite pas de formatage parce que la plupart des applications de traitement de texte peuvent lire du texte non formaté. Pour écrire une chaîne texte dans un fichier texte, utilisez la fonction Écrire dans un fichier texte, qui ouvre et ferme le fichier automatiquement.

Utilisez la fonction Écrire dans un fichier binaire pour créer des fichiers texte ne dépendant pas d'une plate-forme particulière. Utilisez la fonction Lire un fichier binaire pour lire des fichiers texte ne dépendant pas d'une plate-forme particulière.

Reportez-vous à la section *Création de fichiers binaires* pour obtenir des informations complémentaires sur les fichiers binaires.

Utilisez le VI Écrire dans un fichier tableur ou la fonction Tableau en chaîne au format tableur pour convertir en chaîne de type tableur un ensemble de nombres provenant d'un graphe, d'un graphe déroulant ou d'une acquisition.

La lecture de texte à partir d'une application de traitement de texte peut engendrer des erreurs, car les applications de traitement de texte formatent le texte en utilisant différents styles et différentes polices de caractères, couleurs et tailles que les VIs d'E/S sur fichiers ne peuvent pas traiter.

Si vous voulez écrire des nombres et du texte dans une application de type tableur ou traitement de texte, utilisez les fonctions Chaîne et les fonctions Tableau pour formater les données et concaténer les chaînes. Écrivez ensuite les données dans un fichier.

Reportez-vous aux sections *Édition, formatage et analyse des chaînes* et *Fonctions de tableaux* du chapitre 9, *Groupage des données au moyen de chaînes, de tableaux et de clusters*, pour obtenir des informations complémentaires sur l'utilisation de ces fonctions pour formater et concaténer des données.

#### **Formatage et écriture de données dans des fichiers**

Utilisez la fonction Formater dans un fichier pour formater des données chaîne, numériques, booléennes et de chemin en texte et pour écrire le texte formaté dans un fichier. La plupart du temps, vous pouvez utiliser cette fonction au lieu de formater la chaîne séparément avec la fonction Formater en chaîne et écrire la chaîne résultante avec la fonction Écrire dans un fichier texte.

Reportez-vous à la section *Formatage et analyse des chaînes* du chapitre 9, *Groupage des données au moyen de chaînes, de tableaux et de clusters*, pour obtenir de plus amples informations sur le formatage des chaînes.

#### **Balayage de données à partir de fichiers**

Utilisez la fonction Balayer un fichier afin de rechercher des valeurs de chaînes, nombres, chemins et des valeurs booléennes dans le texte du fichier, et de convertir ensuite le texte en type de données. Vous pouvez souvent utiliser cette fonction plutôt que de lire les données d'un fichier au moyen de la fonction Lire un fichier binaire ou de la fonction Lire un fichier texte et de lire ensuite la chaîne résultante au moyen de la fonction Balayer une chaîne.

# **Création de fichiers binaires**

Utilisez la fonction Écrire dans un fichier binaire pour créer un fichier binaire. Vous pouvez câbler n'importe quel type de données à l'entrée **données** de la fonction Écrire dans un fichier binaire. Utilisez la fonction Lire un fichier binaire afin de spécifier le type de données du fichier que vous voulez lire en câblant une commande ou une constante de ce type à l'entrée **type de données** de la fonction Lire un fichier binaire. Utilisez les fonctions Écrire dans un fichier binaire et Lire un fichier binaire pour lire et écrire dans des fichiers texte créés sur d'autres systèmes d'exploitation.

# **Création de fichiers journaux**

Vous pouvez créer et lire des fichiers journaux en utilisant les fonctions de fichier journal de la palette **Enregistrement de données** pour acquérir des données et les écrire dans un fichier.

Vous n'avez pas à formater les données d'un fichier journal. Cependant, lorsque vous écrivez ou que vous lisez des fichiers journaux, vous devez spécifier le type des données. Par exemple, si vous acquérez une lecture de

température mentionnant l'heure et la date auxquelles la température a été enregistrée, vous écrivez les données dans un fichier journal et vous spécifiez les données comme cluster d'un nombre et de deux chaînes. Reportez-vous au VI Simple Temp Datalogger dans labview\examples\ file\datalog.llb pour consulter un exemple d'écriture de données dans un fichier journal.

Si vous lisez un fichier incluant une lecture de température mentionnant l'heure et la date auxquelles la température a été enregistrée, spécifiez que vous voulez lire un cluster d'un nombre et de deux chaînes. Reportez-vous au VI Simple Temp Datalog Reader dans labview\examples\file\ datalog. 11b pour consulter un exemple de lecture de fichier journal.

## **Écriture de données waveform dans un fichier**

Utilisez les VIs Enregistrer des waveforms dans un fichier et Exporter des waveforms dans un fichier tableur pour envoyer des waveforms dans des fichiers. Vous pouvez écrire des données waveform dans des fichiers tableur, des fichiers texte ou dans des fichiers journaux.

Si vous avez l'intention de n'utiliser les données waveform que vous avez créées que dans un VI, enregistrez-les en tant que fichier journal (.log).

Le VI suivant acquiert des signaux multiples, les affiche sous forme de données waveform dans un graphe et les écrit dans un fichier tableur.

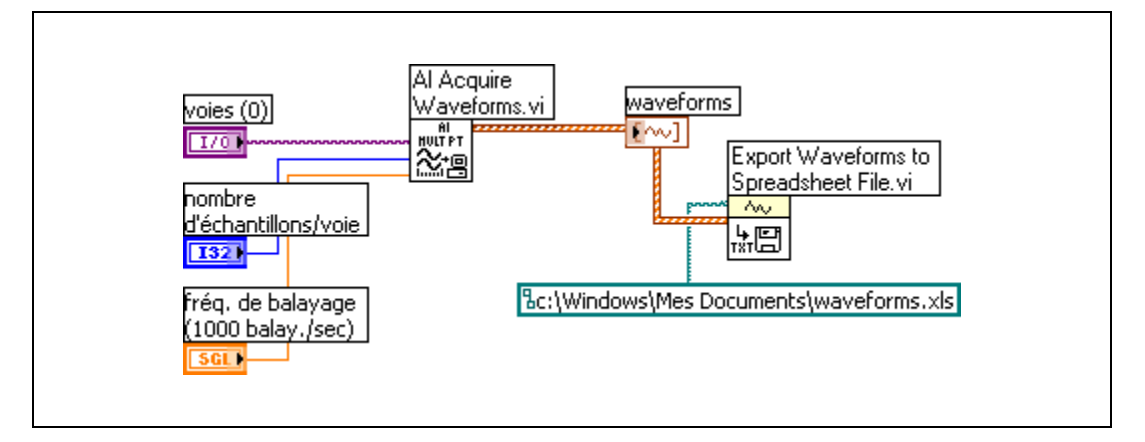

Vous pouvez aussi utiliser les VIs de stockage de la palette **Stockage** ou le VI Express Écrire dans un fichier de mesures pour enregistrer des waveforms dans des fichiers.

# **Lecture de données waveform dans des fichiers**

Utilisez le VI Lire une waveform à partir d'un fichier pour lire les waveforms d'un fichier. Après avoir lu une seule waveform, vous pouvez ajouter ou modifier des composantes des données waveform grâce à la fonction Construire une waveform ou vous pouvez extraire des composantes de données waveform à l'aide de la fonction Obtenir un attribut de waveform.

Le VI suivant lit les données waveform d'un fichier, édite la composante **t0** et trace les données waveform éditées dans un graphe.

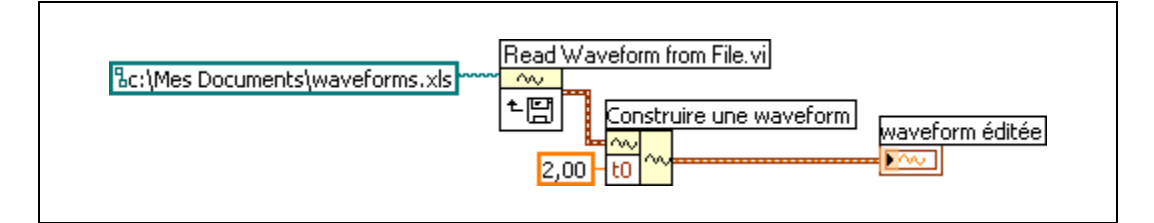

Le VI Lire une waveform à partir d'un fichier lit aussi des waveforms multiples dans fichier. Le VI renvoie un tableau de données de type waveform, que vous pouvez afficher dans un graphe multitracé. Si vous voulez accéder à une waveform unique dans un fichier, vous devez indexer le tableau de données waveform, comme l'illustre le diagramme suivant. Le VI accède à un fichier qui comporte des waveforms multiples. La fonction Indexer un tableau lit la première et la troisième waveforms dans le fichier et les trace dans deux graphes séparés.

Reportez-vous à la section *Tableaux* du chapitre 9, *Groupage des données au moyen de chaînes, de tableaux et de clusters*, pour obtenir de plus amples informations sur l'indexation de tableaux. Reportez-vous à la section *Graphes* du chapitre 10, *Graphes et graphes déroulants*, pour obtenir de plus amples informations sur les graphes waveform.
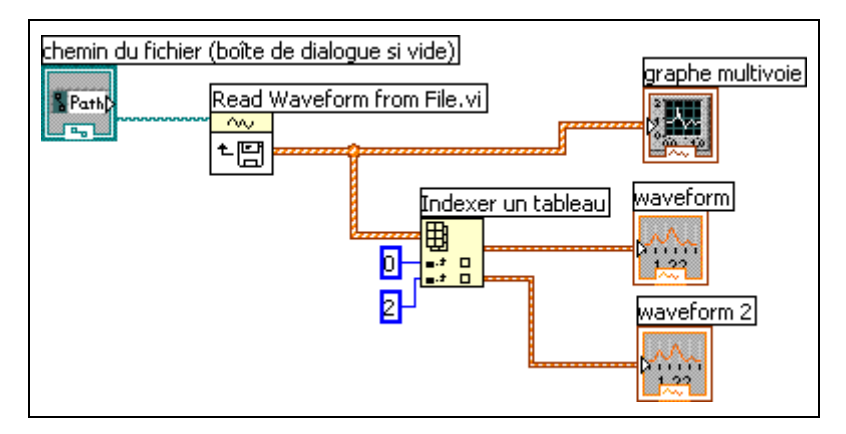

Vous pouvez aussi utiliser les VIs de stockage de la palette **Stockage** ou le VI Express Lire un fichier de mesures pour enregistrer des waveforms dans des fichiers.

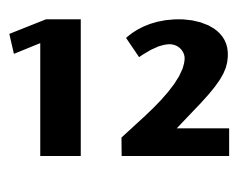

# **Documentation et impression de VIs**

Vous pouvez utiliser LabVIEW pour documenter et imprimer les VIs.

Documentez un VI pour enregistrer des informations concernant le diagramme ou la face-avant à n'importe quelle étape de développement.

Certaines options d'impression des VIs sont préférables pour imprimer les informations concernant les VIs ; d'autres conviennent mieux pour rapporter les données et les résultats produits par les VIs. La méthode d'impression à utiliser dépend de plusieurs facteurs, comme le choix entre l'impression manuelle ou l'impression par programmation, le nombre d'options dont vous avez besoin pour le format du rapport, l'utilisation ou non de la fonctionnalité dans les applications autonomes que vous construisez et le choix des plates-formes sur lesquelles vous exécutez les VIs.

## **Documentation des VIs**

Vous pouvez utiliser LabVIEW pour documenter un VI achevé et créer des instructions destinées aux utilisateurs des VIs. Vous pouvez afficher la documentation sous LabVIEW, l'imprimer et la sauvegarder sous forme de fichiers HTML, RTF ou texte.

<span id="page-145-0"></span>Pour créer une documentation efficace pour les VIs, créez des descriptions de VI et d'objets.

Créez des descriptions pour les VIs et leurs objets, comme les commandes et indicateurs, pour expliquer dans quel but le VI et l'objet ont été créés et pour fournir des instructions sur l'utilisation du VI ou de l'objet aux utilisateurs. Vous pouvez afficher les descriptions dans LabVIEW, les imprimer ou les enregistrer dans des fichiers texte, HTML ou RTF.

Créez, éditez et affichez les descriptions des VIs en sélectionnant **Fichier»Propriétés du VI** puis **Documentation** dans le menu déroulant **Catégorie**. Créez, éditez et affichez les descriptions d'objets et de sous-VIs en cliquant sur l'objet avec le bouton droit de la souris et en sélectionnant

**Description et info-bulle** dans le menu local. Les info-bulles sont de brèves descriptions qui apparaissent lorsque vous positionnez le curseur sur un objet pendant l'exécution du VI. Si vous n'entrez pas d'info-bulle dans la boîte de dialogue **Description et info-bulle**, aucune info-bulle ne s'affiche. La description du VI ou de l'objet s'affiche aussi dans la fenêtre **Aide contextuelle** lorsque vous déplacez le curseur sur l'icône du VI ou sur l'objet.

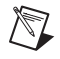

**Remarque** Vous ne pouvez pas entrer une description pour un VI ou une fonction qui figure sur la palette **Fonctions**.

## **Impression des VIs**

Vous pouvez utiliser les moyens principaux suivants pour imprimer des VIs :

- Sélectionnez **Fichier»Imprimer la fenêtre** pour imprimer le contenu de la fenêtre active.
- Sélectionnez **Fichier»Imprimer** pour imprimer des informations plus détaillées sur un VI avec, entre autres, les informations sur la face-avant, le diagramme, les sous-VIs, les commandes et l'historique du VI.
- Imprimez une fenêtre d'un VI, ou imprimez ou enregistrez un rapport contenant la documentation du VI ou les données qu'il renvoie, le tout par programmation.

<span id="page-146-2"></span>Sélectionnez **Fichier»Imprimer** pour imprimer la documentation d'un VI ou l'enregistrer dans un fichier texte, HTML ou RTF. Vous pouvez sélectionner un format existant ou créer votre propre format pour la documentation. La documentation que vous créez peut inclure les éléments suivants :

- <span id="page-146-1"></span>• Icône et connecteur
- <span id="page-146-0"></span>Face-avant et diagramme
- Commandes, indicateurs et terminaux de types de données
- <span id="page-146-5"></span>• Étiquettes et sous-titres des commandes et indicateurs
- VI et descriptions d'objets
- <span id="page-146-3"></span>• Hiérarchie du VI
- <span id="page-146-4"></span>Liste des sous-VIs
- Historique des révisions

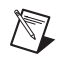

**Remarque** La documentation que vous créez pour certains types de VIs ne peut pas inclure tous les éléments précédents. Par exemple, comme un VI polymorphe ne possède pas de face-avant ni de diagramme, vous ne pouvez pas inclure ces éléments dans la documentation que vous créez pour un VI polymorphe.

> <span id="page-147-0"></span>Vous pouvez utiliser les fichiers HTML ou RTF générés par LabVIEW pour créer vos propres fichiers d'aide compilés. **(Windows)** Vous pouvez compiler les fichiers HTML individuels que LabVIEW génère en fichiers d'aide HTML. **(Mac OS)** Vous pouvez aussi utiliser les fichiers HTML que LabVIEW génère dans l'aide Apple.

> Vous pouvez compiler les fichiers RTF que LabVIEW génère en un fichier WinHelp **(Windows)** ou HyperHelp **(Linux)**.

<span id="page-148-0"></span>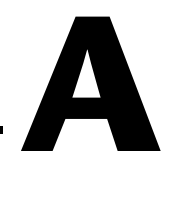

## **Support technique et services**

Visitez les sections suivantes du site Web de National Instruments sur ni.com pour obtenir une assistance technique et des services professionnels :

- <span id="page-148-7"></span><span id="page-148-6"></span><span id="page-148-4"></span><span id="page-148-2"></span><span id="page-148-1"></span>**Support** — Les ressources de support technique en ligne sur ni.com/france/support comprennent notamment :
	- **Ressources d'auto-assistance** Pour obtenir des réponses et des solutions, visitez le site Web primé de National Instruments pour vous procurer des drivers et des mises à jour de logiciels, pour faire des recherches dans la KnowledgeBase, pour accéder aux manuels sur les produits et aux assistants de dépannage pas à pas, ou pour obtenir des milliers d'exemples de programmes, des tutoriels, des notes d'application, des drivers d'instruments et bien plus encore.
	- **Support technique gratuit** Tous les utilisateurs enregistrés peuvent bénéficier du Service de base gratuit, qui vous offre la possibilité de contacter des centaines d'ingénieurs d'application dans le monde entier, dans le cadre de NI Discussion Forums sur ni.com/forums. Les ingénieurs d'application de National Instruments s'efforcent de répondre à toutes les questions qui leur sont adressées.

<span id="page-148-3"></span>Pour obtenir des informations sur d'autres options de support technique dans votre région, visitez ni.com/services ou contactez votre filiale locale, grâce aux coordonnées qui se trouvent sur ni.com/contact.

- <span id="page-148-5"></span>• **Formations et certifications** — Visitez ni.com/france et cliquez sur le volet Formations & Certifications à gauche de l'écran pour obtenir des informations détaillées sur les programmes proposés. Vous pouvez également vous inscrire à des cours de formation dispensés par des instructeurs partout dans le monde.
- **Intégrateurs** Si vous devez concilier délais serrés, ressources techniques limitées et toute autre contrainte, nous vous invitons à faire appel aux intégrateurs du Programme National Instruments Alliance Partner. Pour en savoir plus, appelez votre filiale locale ou visitez le site ni.com/alliance.

Si vous n'avez pas trouvé la réponse à vos questions sur ni.com, contactez votre filiale locale ou le siège social de NI. Les numéros de téléphone des filiales figurent au début de ce manuel. Vous pouvez également visiter la page des filiales internationales sur ni.com/niglobal afin d'accéder au site Web local de votre filiale, qui contient les informations les plus à jour pour contacter le support technique par téléphone, fax ou email, ainsi que les dates des événements locaux.

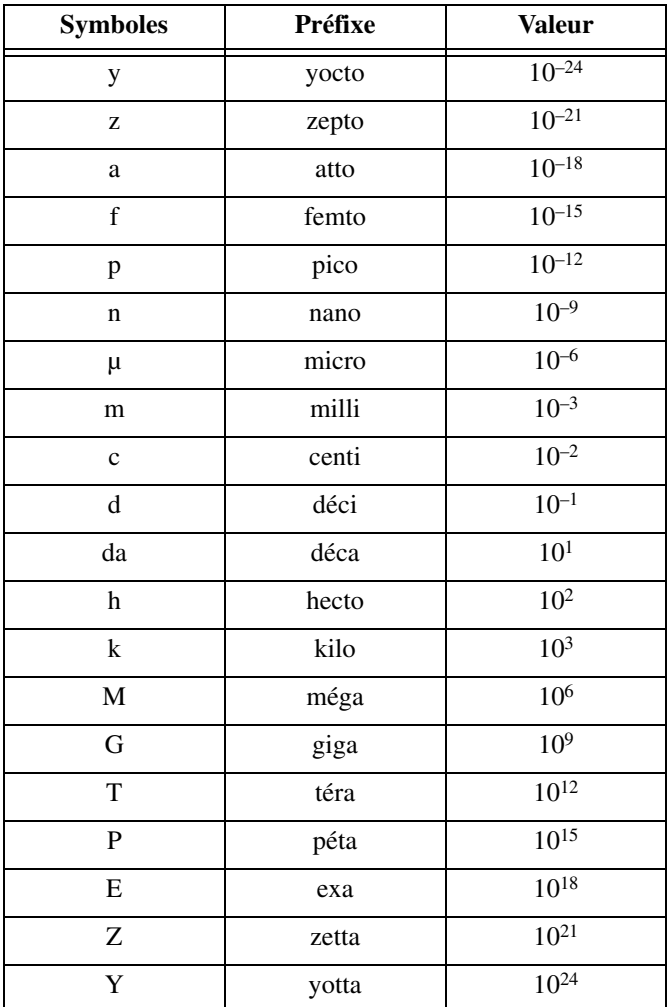

#### **Nombres/Symboles**

∞ Infini.

Δ Delta ; différence. *x* indique la valeur par laquelle *x* passe d'un indice au suivant.

<span id="page-151-0"></span>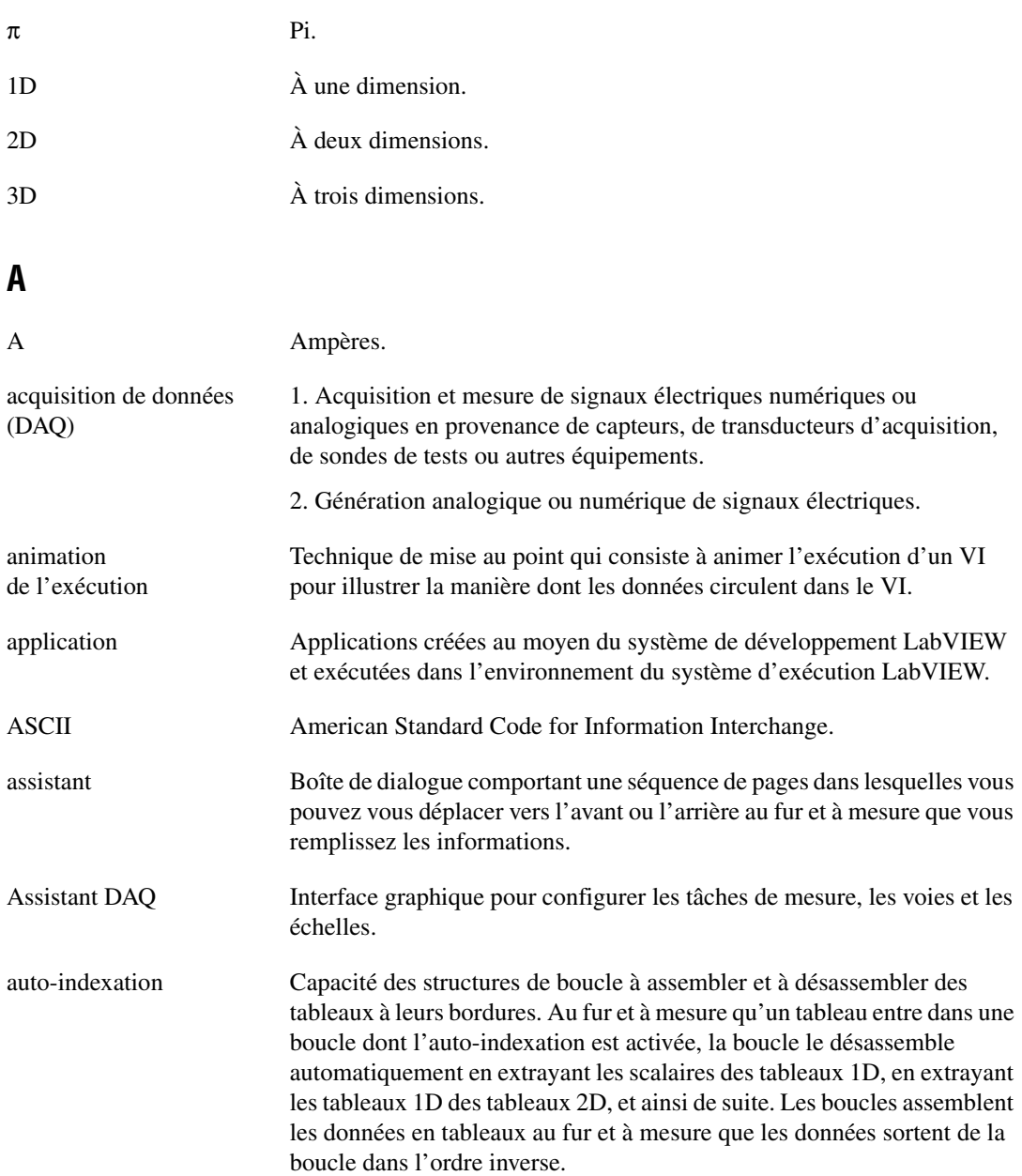

#### **B**

<span id="page-152-0"></span>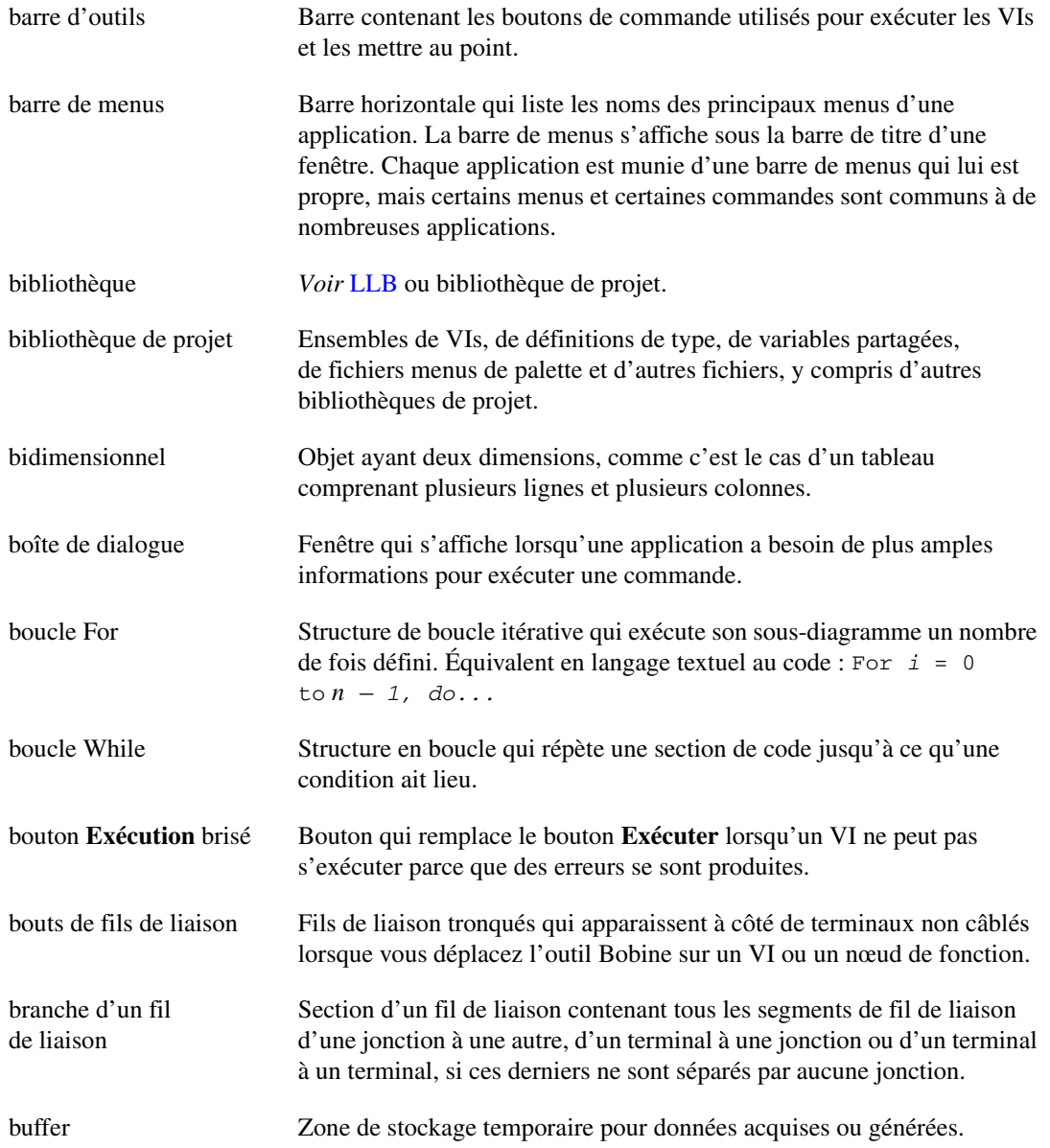

## **C**

<span id="page-153-0"></span>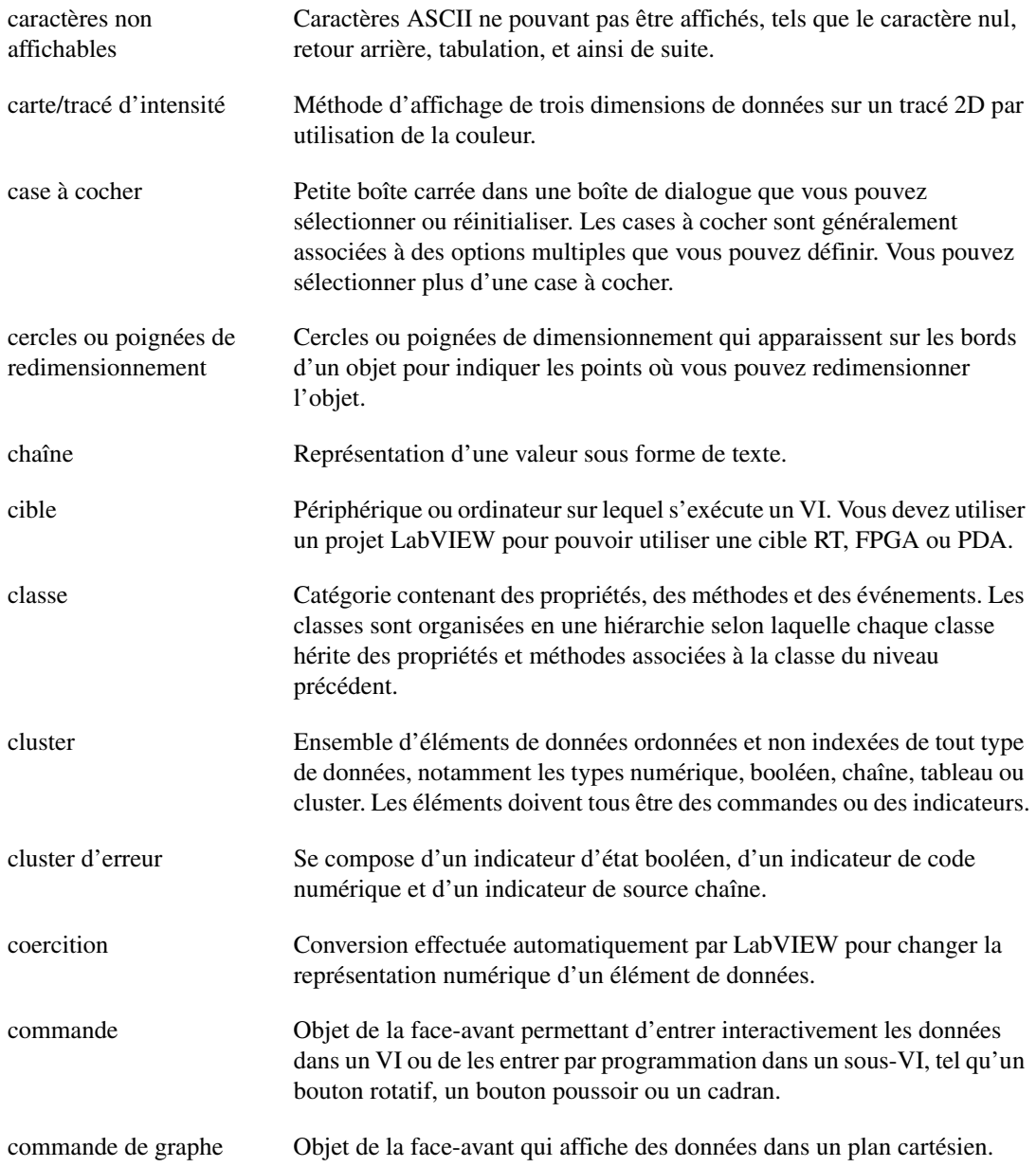

<span id="page-154-1"></span><span id="page-154-0"></span>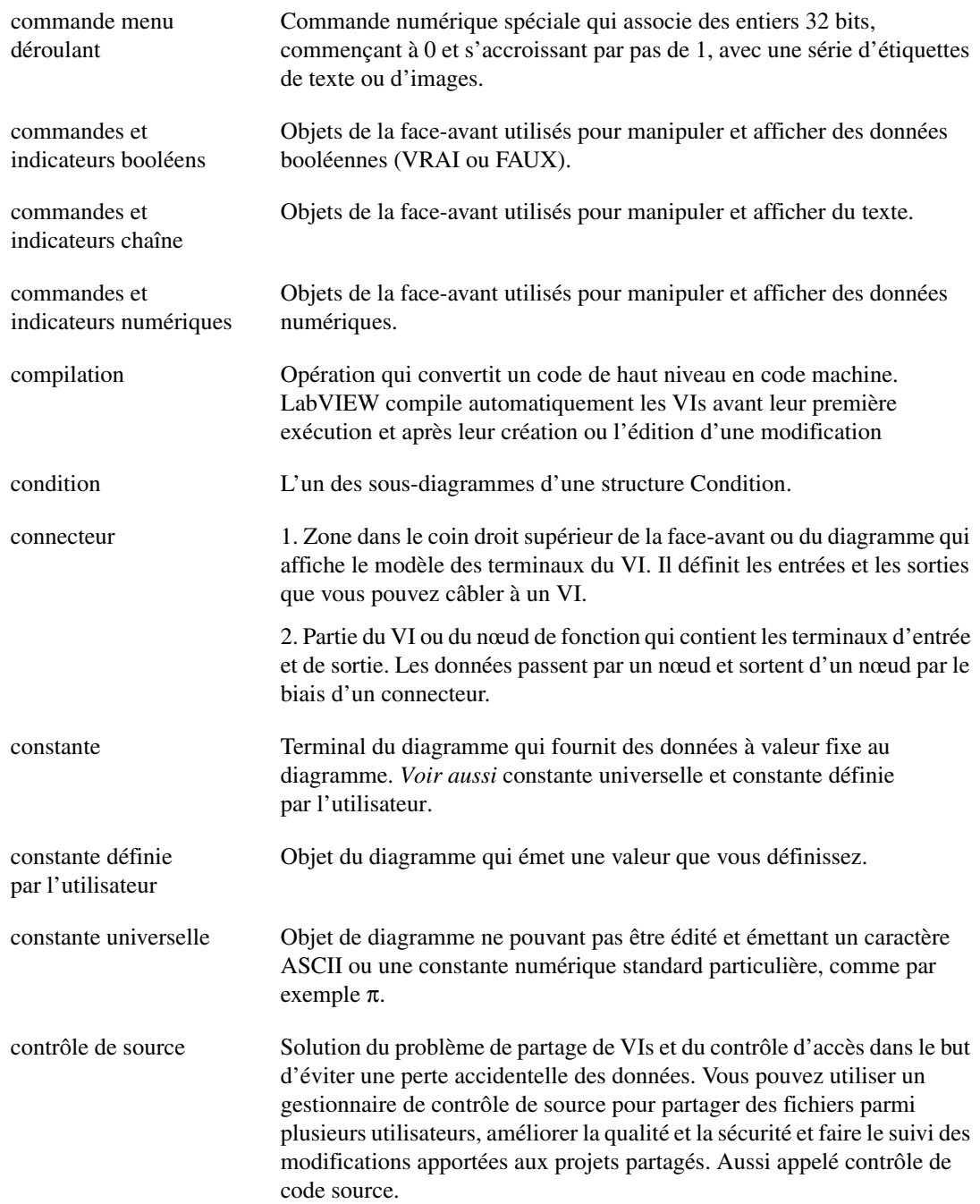

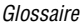

<span id="page-155-0"></span>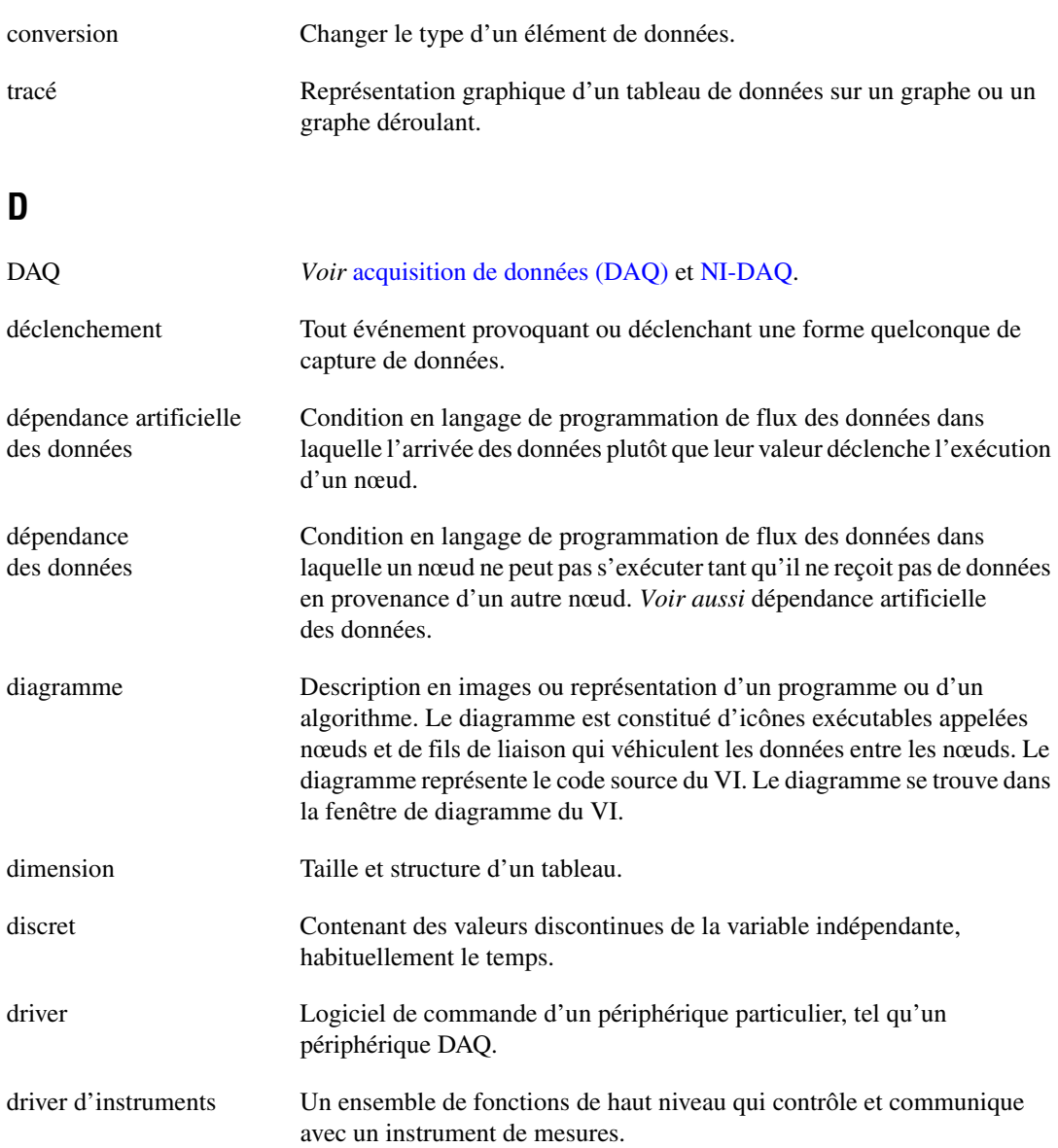

## **E**

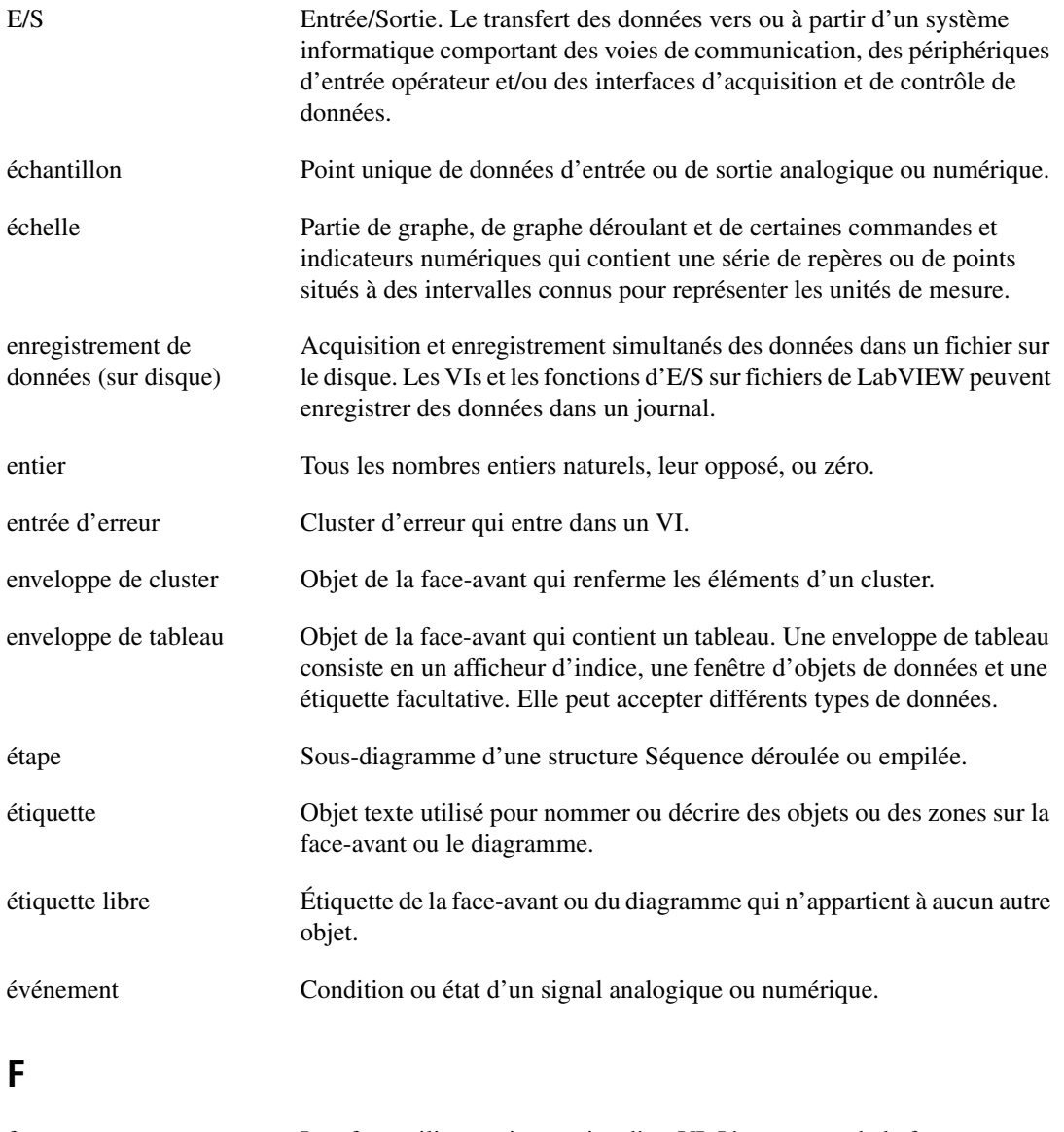

face-avant Interface utilisateur interactive d'un VI. L'apparence de la face-avant imite des instruments physiques, tels que des oscilloscopes et des multimètres.

*Glossaire*

<span id="page-157-0"></span>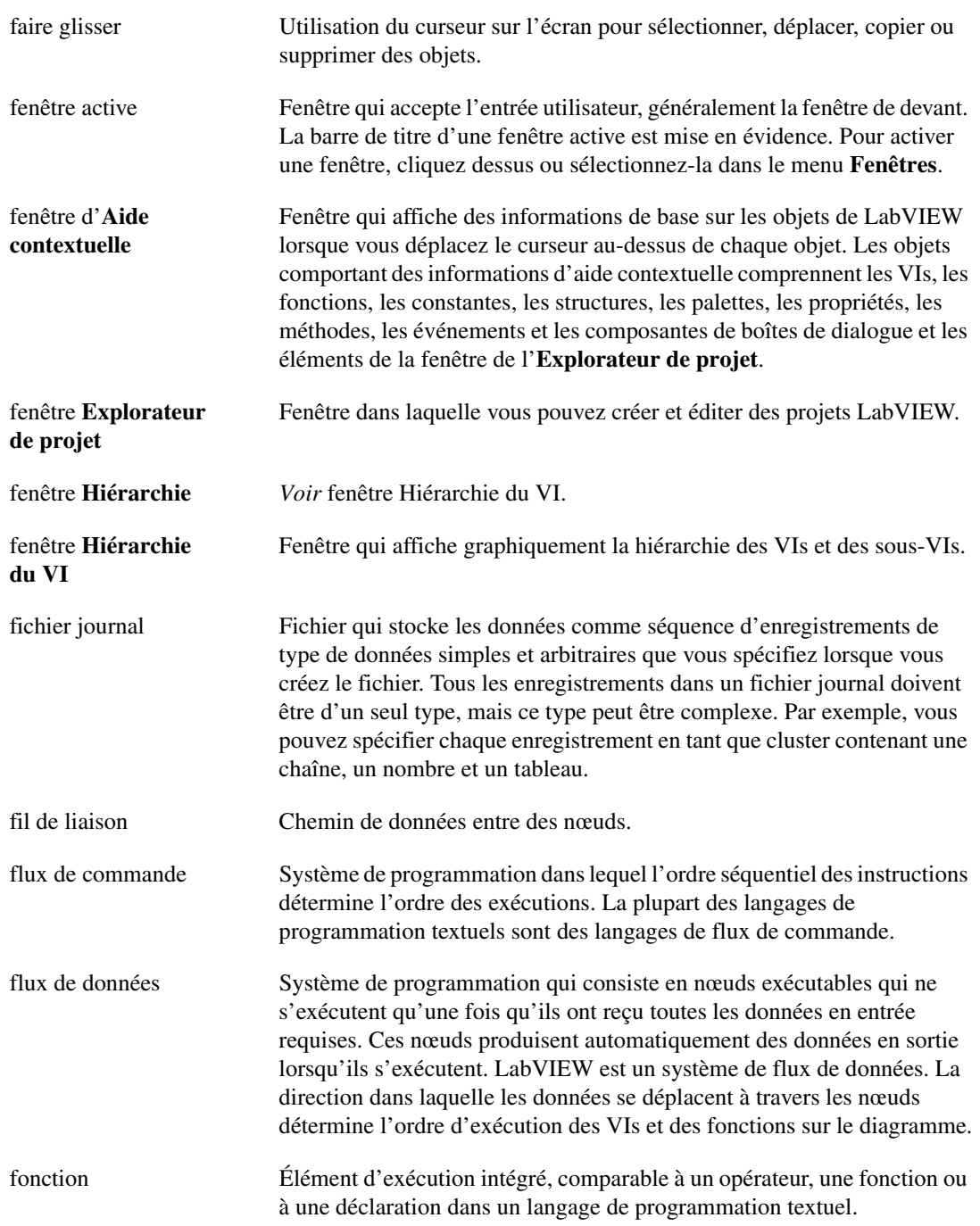

<span id="page-158-0"></span>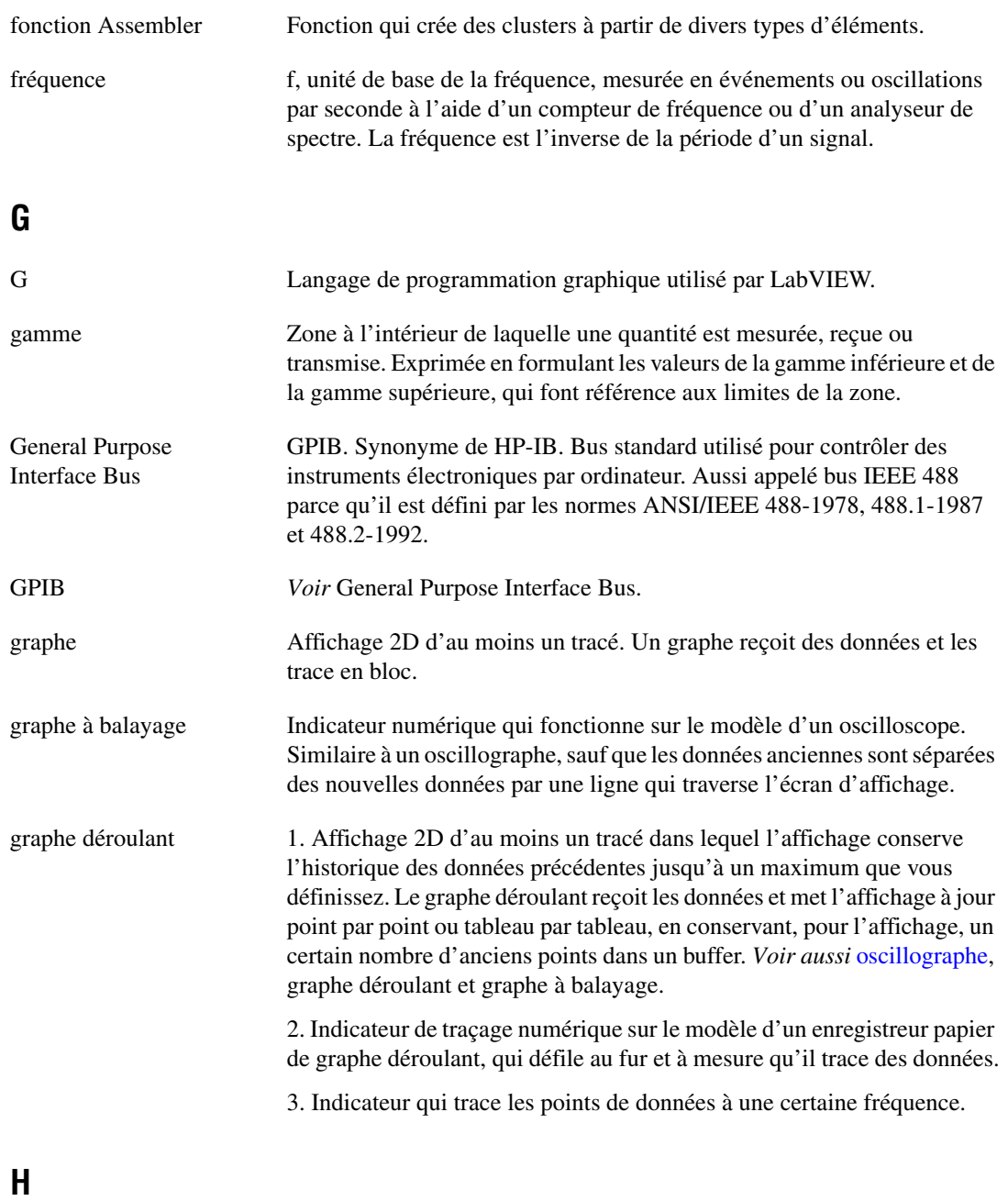

<span id="page-158-2"></span><span id="page-158-1"></span>hexa Hexadécimal. Système de nombres de base 16.

### **I**

<span id="page-159-0"></span>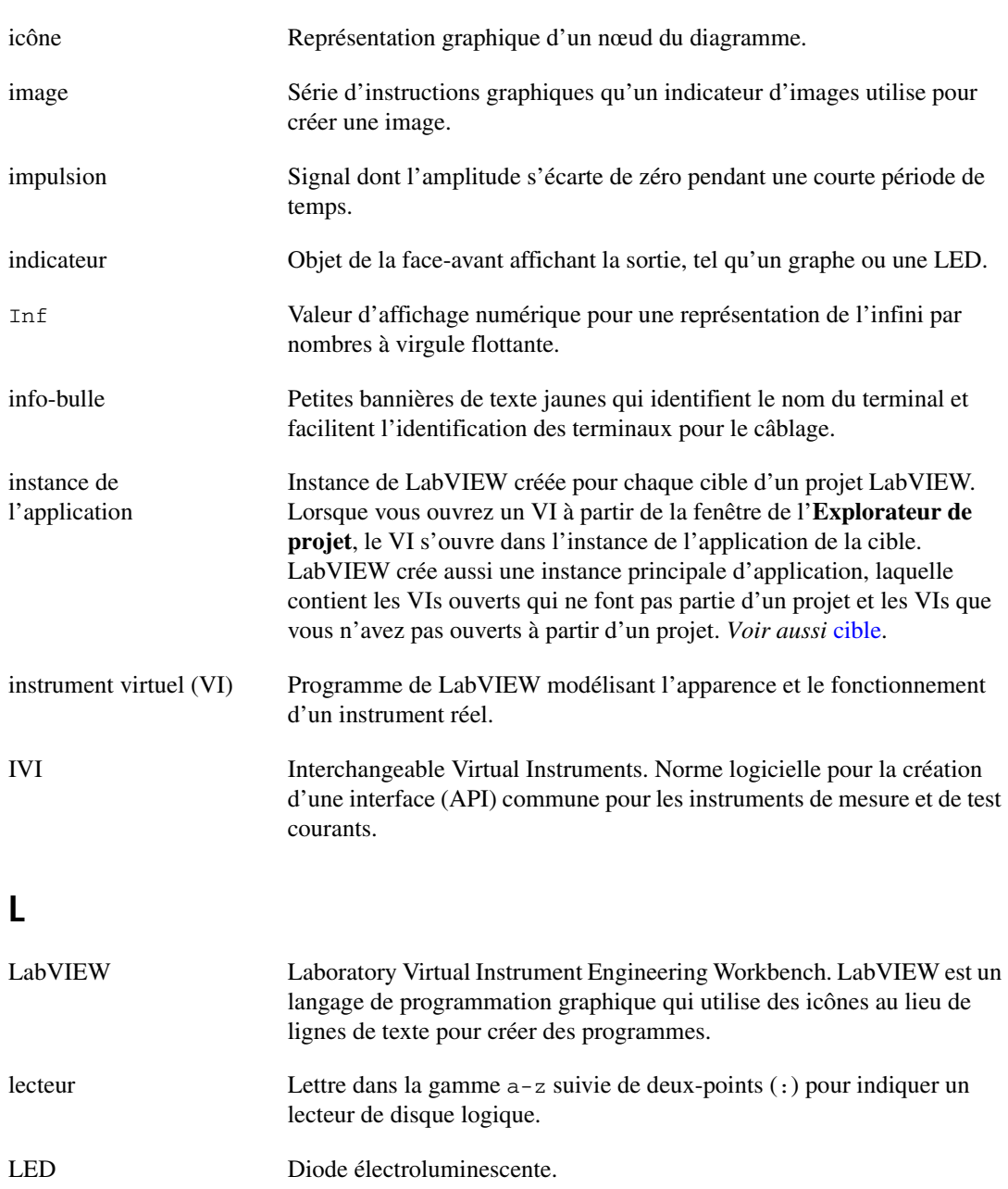

<span id="page-160-1"></span><span id="page-160-0"></span>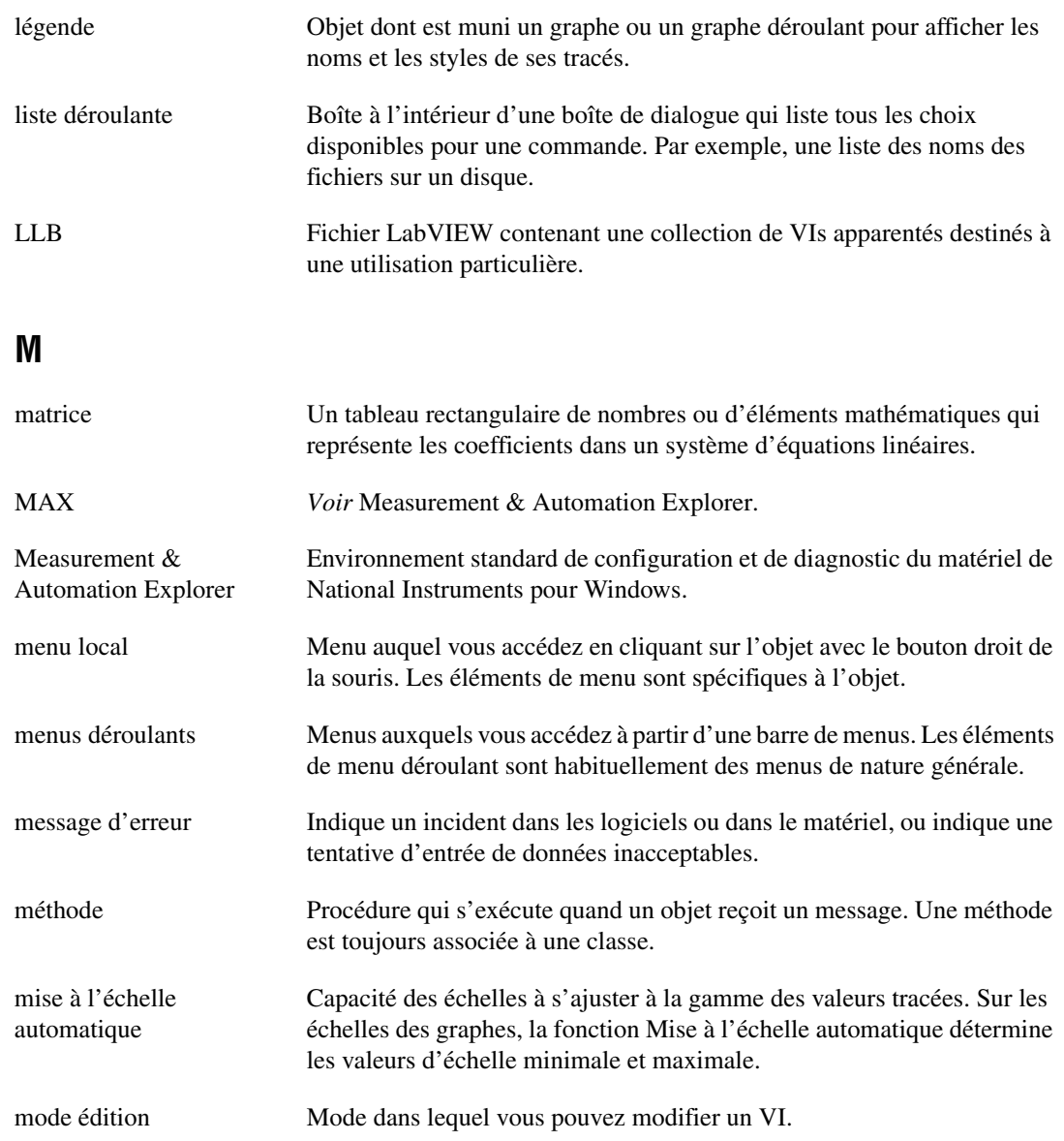

<span id="page-161-0"></span>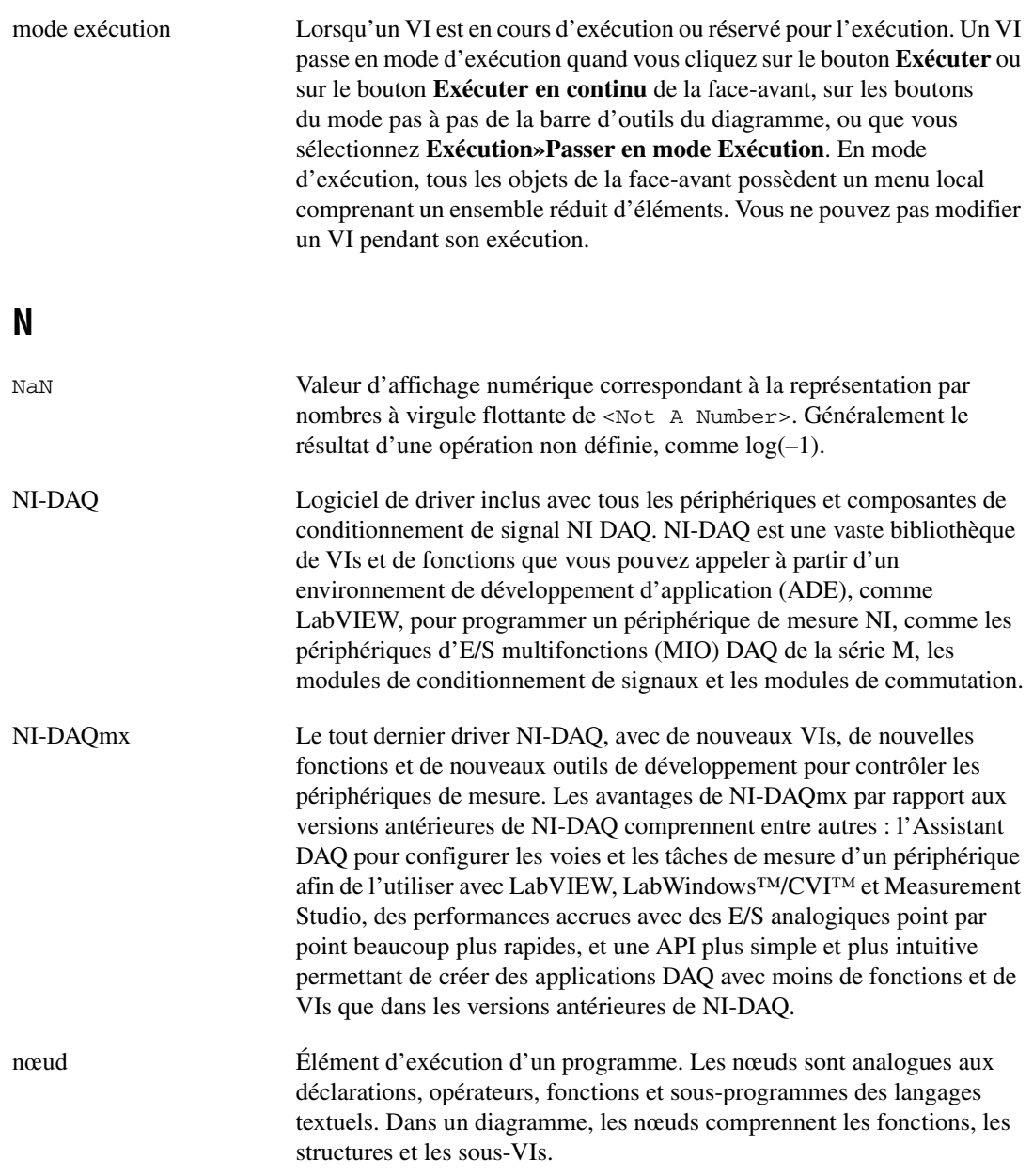

## **O**

<span id="page-162-1"></span><span id="page-162-0"></span>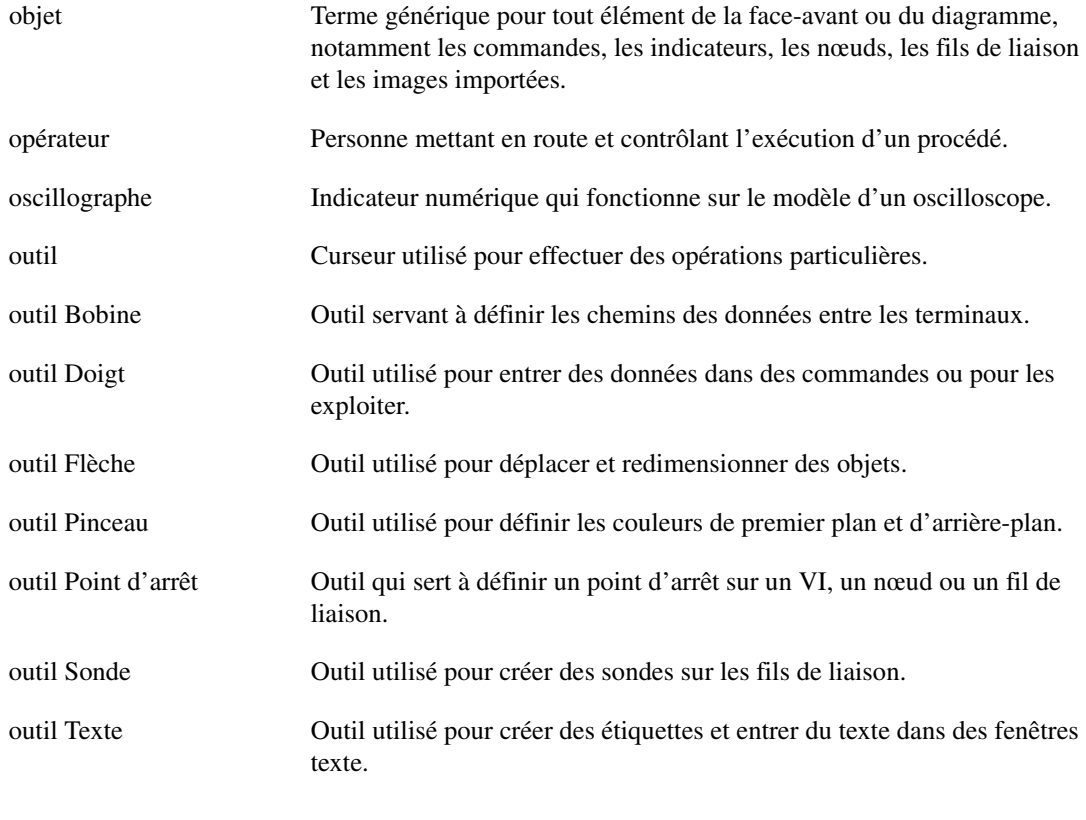

#### **P**

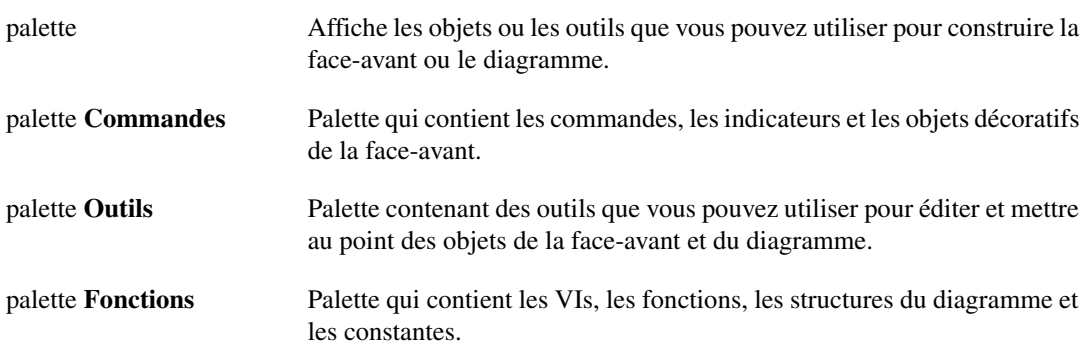

*Glossaire*

<span id="page-163-1"></span><span id="page-163-0"></span>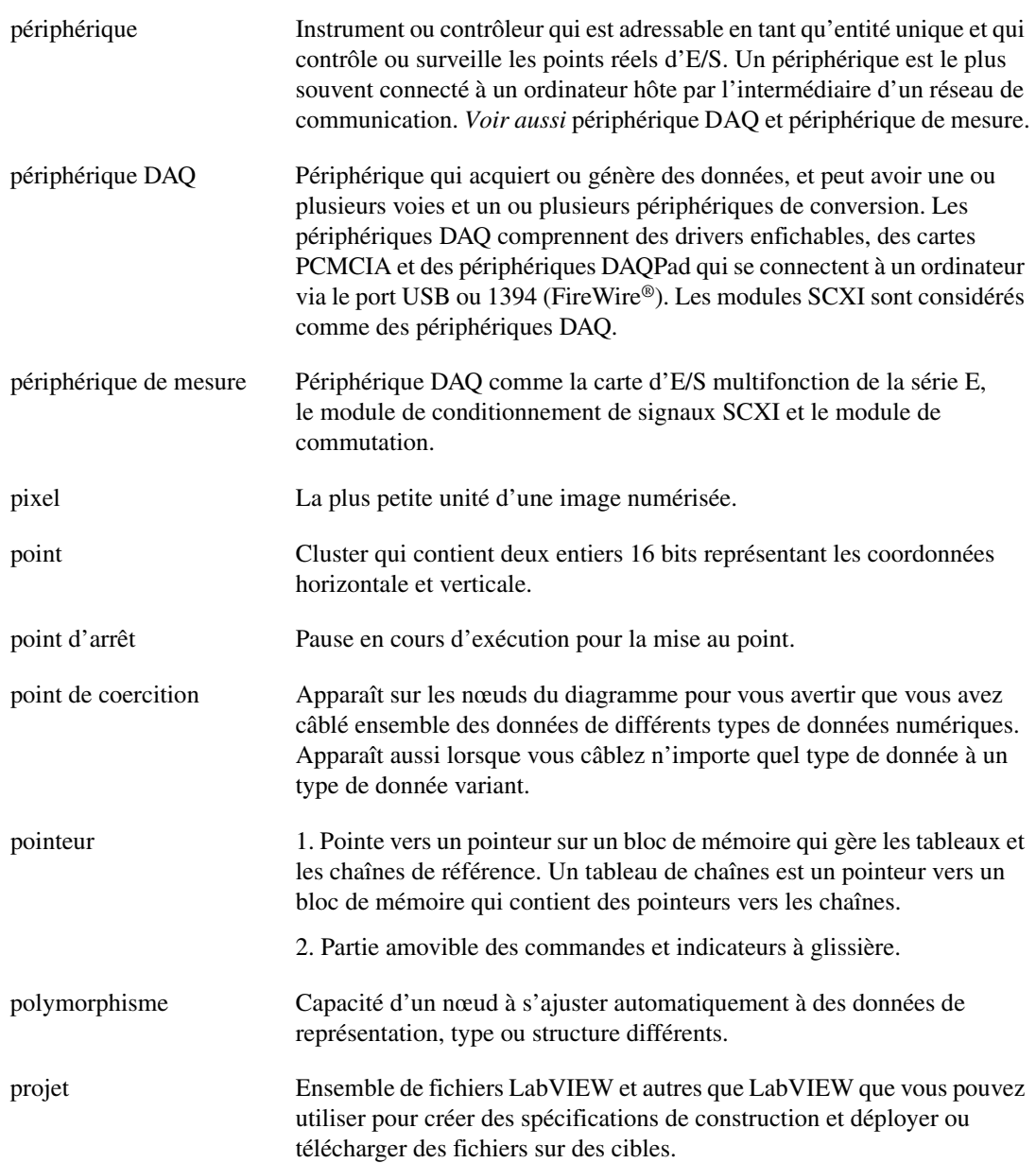

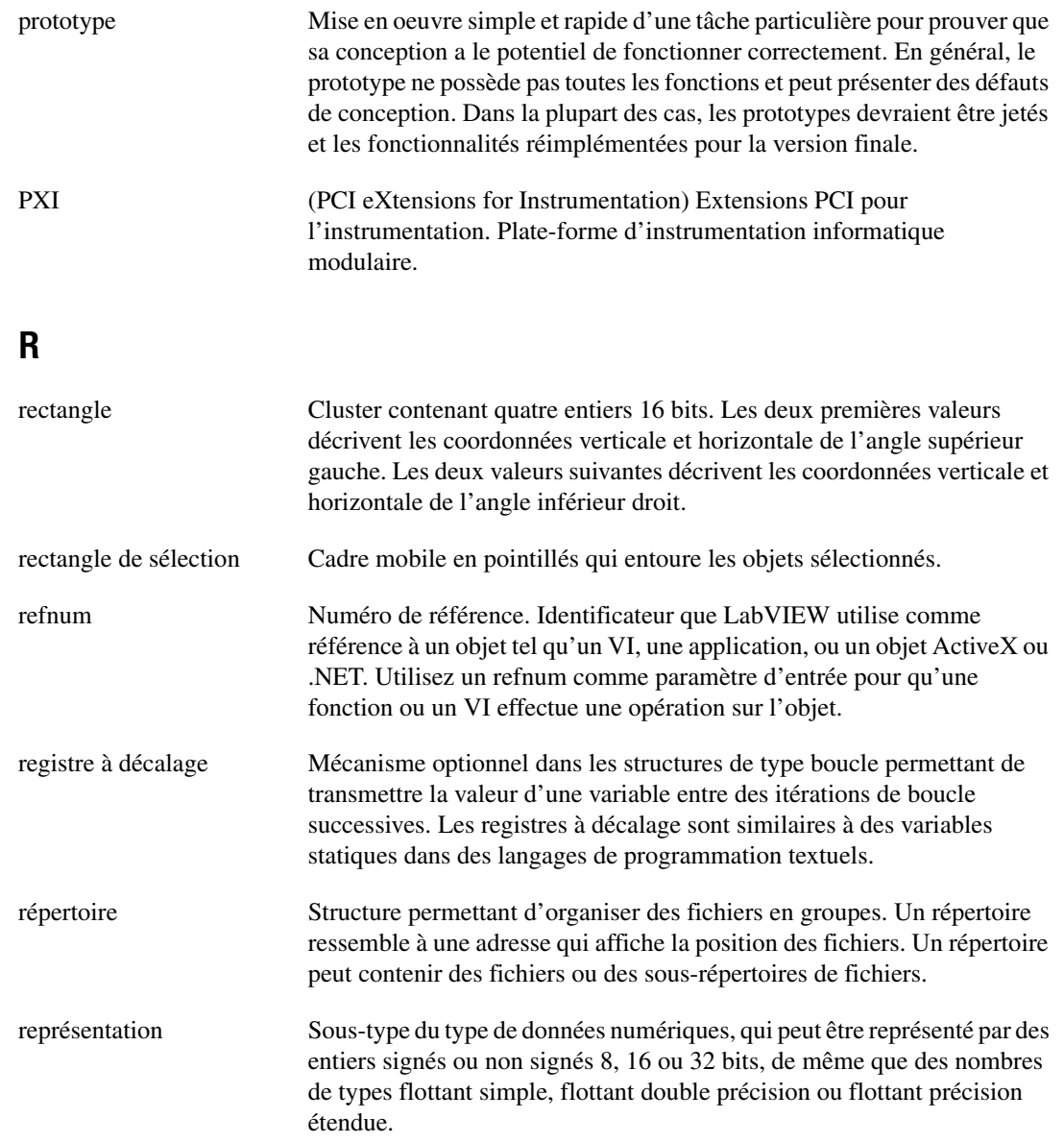

#### **S**

<span id="page-165-1"></span><span id="page-165-0"></span>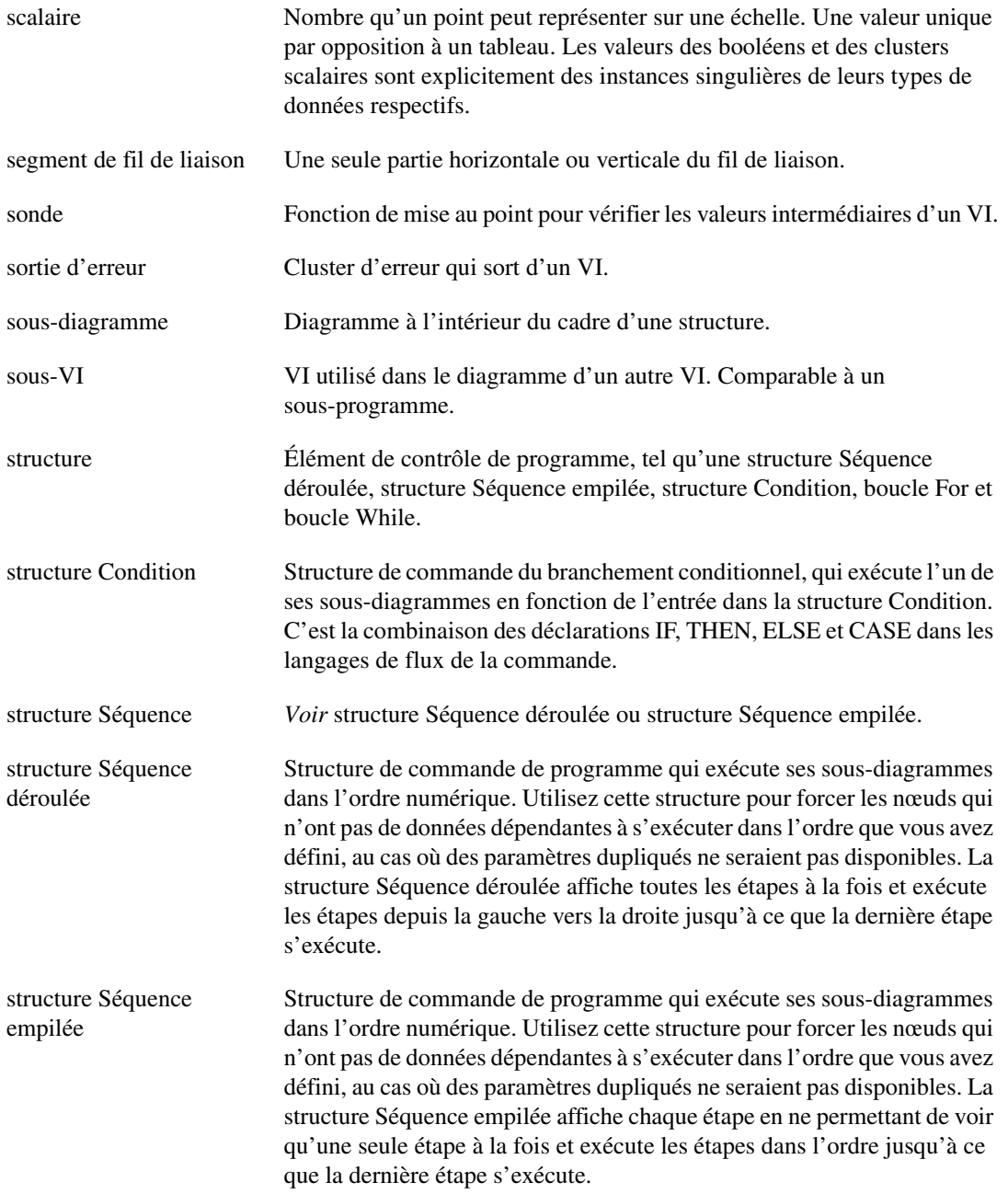

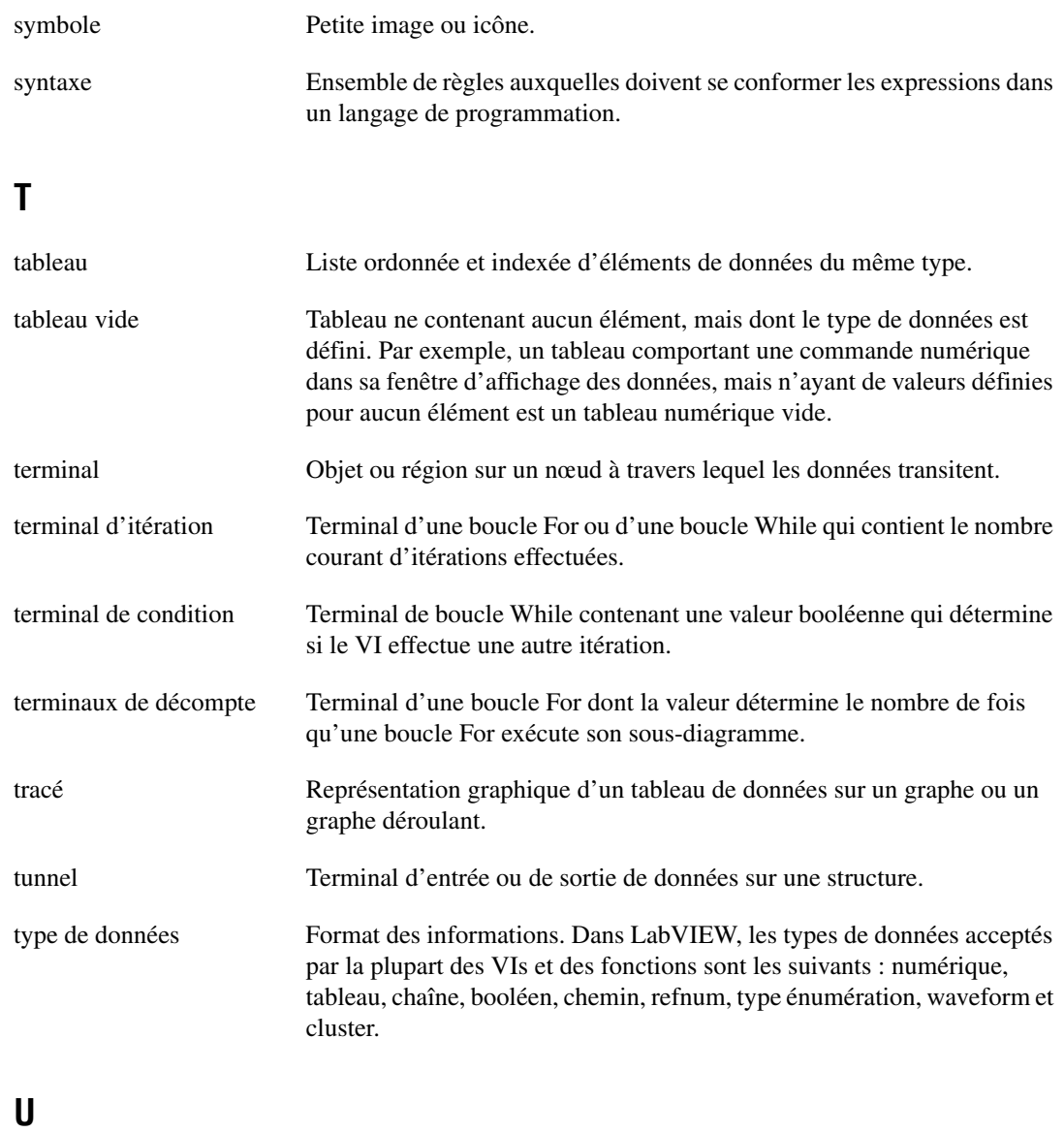

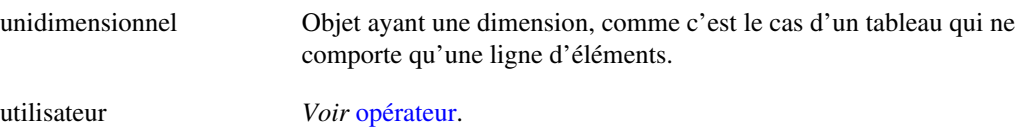

#### *Glossaire*

<span id="page-167-0"></span>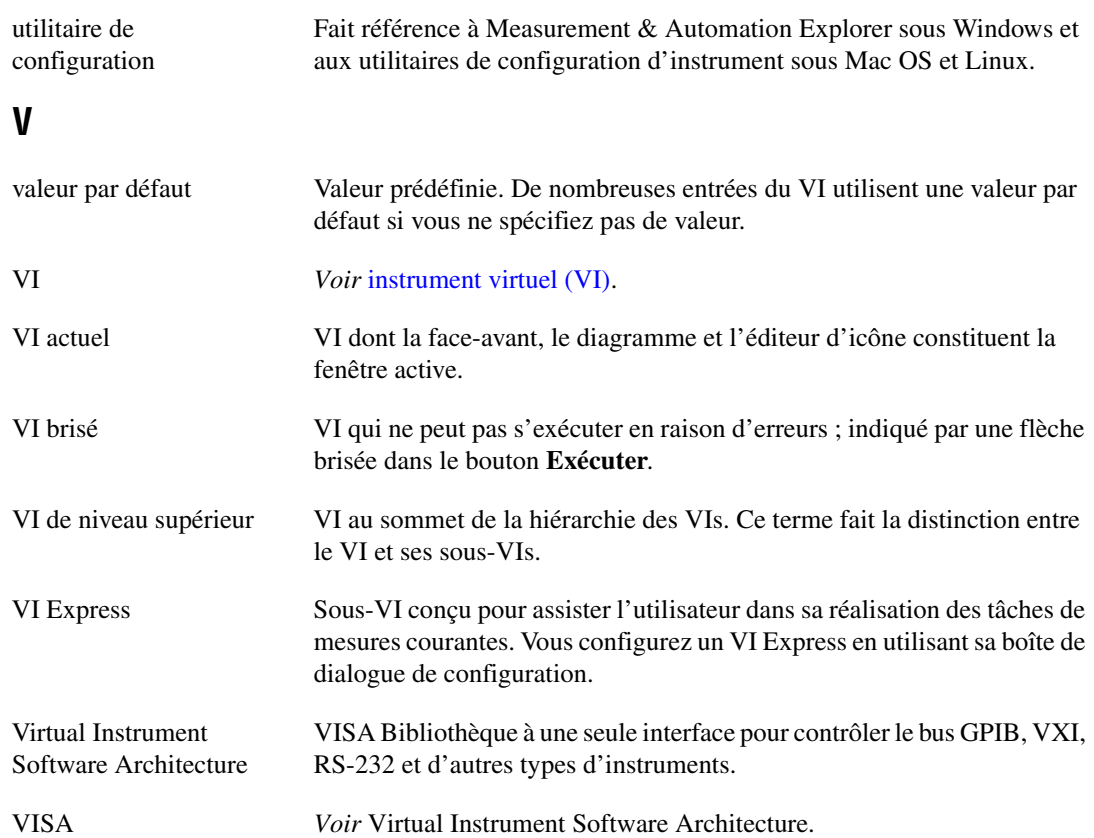

voie 1. Physique — Un terminal ou broche à l'emplacement duquel vous pouvez mesurer ou générer un signal analogique ou numérique. Une voie physique unique peut comprendre plusieurs terminaux, comme dans le cas d'une voie d'entrée analogique différentielle ou d'un port numérique à huit lignes. Un compteur peut aussi être une voie physique, bien que le nom du compteur ne soit pas le nom du terminal où le compteur mesure ou génère le signal numérique.

> 2. Virtuelle — Un ensemble de propriétés qui inclut un nom, une voie physique, les connexions au terminal d'entrée, le type de mesures (acquisition ou génération) et des informations de mise à l'échelle. Vous pouvez définir des voies virtuelles NI-DAQmx en dehors d'une tâche (globales) ou au sein d'une tâche (locales). La configuration de voies virtuelles est facultative dans NI-DAQ traditionnel (ancien driver) et ses versions antérieures, mais fait partie intégrante de toute mesure réalisée dans NI-DAQmx. Dans NI-DAQ traditionnel (ancien driver), vous configurez des voies virtuelles dans MAX. Dans NI-DAQmx, vous pouvez configurer des voies virtuelles soit dans MAX, soit dans votre programme, et configurer ces voies dans le cadre d'une tâche ou séparément.

> 3. Commutation — Une voie de commutation représente un point de connexion d'un commutateur. Elle peut se composer d'un ou plusieurs fils de liaison (normalement un, deux ou quatre), suivant la topologie du commutateur. Une voie virtuelle ne peut pas être créée avec une voie de commutateur. Les voies de commutateur peuvent être utilisées uniquement dans les fonctions et VIs Switch NI-DAQmx.

**W**

waveform Représente des lectures multiples effectuées sur un signal à une fréquence d'échantillonnage particulière.

# **Index**

#### **A**

affichage [éléments optionnels des objets de la](#page-45-0)  face-avant, 4-14 [erreurs, 6-2](#page-68-0) [mises en garde, 6-3](#page-69-0) [terminaux, 5-1](#page-52-0) aide [\(voir aussi fenêtre Aide contextuelle\), 3-5](#page-28-0) [support technique, A-1](#page-148-0) aiguilles [accès à partir du menu local, 4-5](#page-36-0) ajout [ajout d'espace à la face-avant, 4-18](#page-49-0) [de terminaux aux fonctions, 5-5](#page-56-0) [alignement des objets, 4-16](#page-47-0) [alignement sur la grille, 4-16](#page-47-0) animation de l'exécution [mise au point des VIs, 6-4](#page-70-0) annotations [\(voir aussi étiquetage\), 4-18](#page-49-1) [utilisation, 10-17](#page-129-0) appellation [VIs, 7-7](#page-81-0) Application Builder [fichier Readme, 1-3](#page-15-0) [assistants, 1-5](#page-17-0) auto-indexation [boucles For, 8-6](#page-89-0) [boucles While, 8-6](#page-89-1) [données par défaut, 8-11](#page-94-0)

#### **B**

[barre de défilement horizontale, 4-4](#page-35-0) [barre de défilement verticale, 4-4](#page-35-0)

[barres d'outils, 3-5](#page-28-1) [projet, 3-5](#page-28-2) barres de défilement [listes déroulantes, 4-8](#page-39-0) [masquage, 4-20](#page-51-0) barres de menus [masquage, 4-20](#page-51-0) binaire [création de fichiers, 11-8](#page-141-0) boîtes de dialogue [commandes, 4-2](#page-33-0) [commandes de type menu déroulant, 4-9](#page-40-0) [conception, 4-20](#page-51-0) [étiquettes, 4-2](#page-33-0) [indicateurs, 4-2](#page-33-0) [police, 4-19](#page-50-0) boucles [auto-indexation, 8-5](#page-88-0) [construction de tableaux, 8-7](#page-90-0) [contrôle de la vitesse, 8-5](#page-88-1) [données par défaut, 8-11](#page-94-1) [For \(présentation générale\), 8-2](#page-85-0) [infinies, 8-5](#page-88-1) [registres à décalage, 8-7](#page-90-1) [While \(présentation générale\), 8-3](#page-86-0) boucles For [auto-indexation, 8-6](#page-89-0) [contrôle de la vitesse, 8-5](#page-88-1) [données par défaut, 8-11](#page-94-0) [exécution, 8-2](#page-85-0) [registres à décalage, 8-7](#page-90-1) [terminaux d'itération, 8-2](#page-85-1) [terminaux de comptage, 8-2](#page-85-2) boucles Repeat-Until [\(voir boucles While\), 8-3](#page-86-0)

boucles While [auto-indexation, 8-6](#page-89-1) [contrôle de la vitesse, 8-5](#page-88-1) [données par défaut, 8-11](#page-94-1) [exécution, 8-3](#page-86-0) [gestion des erreurs, 6-8](#page-74-0) [infinies, 8-5](#page-88-1) [registres à décalage, 8-7](#page-90-1) [terminaux d'itération, 8-4](#page-87-0) [terminaux de condition, 8-3](#page-86-1) [boucles While infinies, 8-5](#page-88-1) boutons [face-avant, 4-6](#page-37-0) boutons rotatifs [\(voir aussi numérique\), 4-3](#page-34-0) [face-avant, 4-4](#page-35-1)

### **C**

câblage [automatiquement, 5-9](#page-60-0) [manuel, 5-8](#page-59-0) [objets, 5-8](#page-59-0) [câblage automatique, 5-9](#page-60-0) cadrans [\(voir aussi numérique\), 4-3](#page-34-0) [face-avant, 4-4](#page-35-1) caractères [formatage, 4-19](#page-50-1) [carte de référence rapide, 1-2](#page-14-0) cartes instruments [configuration, 1-5](#page-17-0) [chaînes, 9-1](#page-100-0) [chaînes déroulantes, 4-7](#page-38-0) [commandes, 4-7](#page-38-1) [édition par programmation, 9-3](#page-102-0) [formatage, 9-3](#page-102-1) [indicateurs, 4-7](#page-38-1) [spécificateurs de format, 9-4](#page-103-0)

[tables, 9-2](#page-101-0) [types d'affichage, 9-2](#page-101-1) [chaînes déroulantes, 4-7](#page-38-0) chemins [commandes et indicateurs, 4-7](#page-38-2) [E/S sur fichiers, 11-4](#page-137-0) [options, 3-8](#page-31-0) [chevauchement d'objets de la face-avant, 4-10](#page-41-0) clusters [commandes et indicateurs, 4-8](#page-39-1) [constantes, 9-13](#page-112-0) [création, 9-13](#page-112-0) [erreur, 6-7](#page-73-0) [modèles de fils de liaison, 9-11](#page-110-0) [ordre des éléments, 9-12](#page-111-0) code source [\(voir diagramme\), 2-2](#page-19-0) coloriage [objets de la face-avant, 4-15](#page-46-0) [commandes, 4-1](#page-32-0) [affichage des éléments optionnels, 4-14](#page-45-0) [barre de défilement, 4-4](#page-35-0) [boîte de dialogue, 4-2](#page-33-0) [booléennes, 4-6](#page-37-0) [chaîne, 4-7](#page-38-1) [changement en indicateurs, 4-15](#page-46-1) [chemin, 4-7](#page-38-2) [classiques, 4-2](#page-33-1) [cluster, 4-8](#page-39-1) [coloriage, 4-15](#page-46-0) [conception d'interfaces utilisateur, 4-19](#page-50-2) [directives pour l'utilisation de la](#page-50-2)  face-avant, 4-19 [éléments optionnels, 4-14](#page-45-0) [glissière, 4-3](#page-34-1) [horodatage, 4-5](#page-36-1) [icônes, 5-1](#page-52-0) [impression, 12-2](#page-146-0) [liste déroulante, 4-8](#page-39-2) [masquage, 4-14](#page-45-0) [matrice, 4-8](#page-39-1)

[menu déroulant, 4-9](#page-40-0) [modernes, 4-2](#page-33-2) [navigation, 3-2](#page-25-0) [nom d'E/S, 4-11](#page-42-0) [nombre de couleurs élevé, 4-2](#page-33-2) [nombre de couleurs réduit, 4-2](#page-33-2) [numériques, 4-3](#page-34-2) [palette, 3-1](#page-24-0) [recherche, 3-2](#page-25-0) [redimensionnement, 4-17](#page-48-0) [refnum, 4-12](#page-43-0) [regroupement, 4-16](#page-47-1) [remplacement, 4-15](#page-46-2) [rotatifs, 4-4](#page-35-1) [sur le diagramme, 5-1](#page-52-1) [table, chaînes en entrée, 9-2](#page-101-0) [tableau, 4-8](#page-39-1) [tabulation, 4-10](#page-41-0) [terminaux, 5-1](#page-52-0) [terminaux de type de données, 5-1](#page-52-0) [type énumération, 4-10](#page-41-1) [types d'affichage de chaîne, 9-2](#page-101-1) [types de données, 5-3](#page-54-0) [verrouillage, 4-16](#page-47-1) [commandes arbre, 4-8](#page-39-3) [commandes de barre de défilement, 4-4](#page-35-0) [commandes de face-avant secondaire, 4-11](#page-42-1) commandes de type [énumération, 4-10](#page-41-1) [commandes de type boutons radio, 4-6](#page-37-1) [commandes de type énumération, 4-10](#page-41-1) [commandes de type menu déroulant, 4-9](#page-40-0) [commandes et indicateurs booléens, 4-6](#page-37-0) [commandes et indicateurs classiques, 4-2](#page-33-1) [commandes et indicateurs glissière, 4-3](#page-34-1) [\(voir aussi numérique\), 4-3](#page-34-0) [commandes et indicateurs rotatifs, 4-4](#page-35-1) [commandes onglet, 4-10](#page-41-0) communication [E/S sur fichiers, 11-1](#page-134-0)

commutateurs [face-avant, 4-6](#page-37-0) compteurs [\(voir aussi numérique\), 4-3](#page-34-0) [face-avant, 4-4](#page-35-1) conception [boîtes de dialogue, 4-20](#page-51-0) [diagramme, 5-15](#page-66-0) [face-avant, 4-19](#page-50-3) [interfaces utilisateur, 4-19](#page-50-3) [conditions par défaut, 8-13](#page-96-0) configuration [apparence et comportement des VIs, 7-8](#page-82-0) [des commandes de la face-avant, 4-14](#page-45-1) [des indicateurs de la face-avant, 4-14](#page-45-1) [faces-avant, 4-15](#page-46-3) [connecteurs, 2-6](#page-23-0) [construction, 7-3](#page-77-0) [impression, 12-2](#page-146-1) [connexion des terminaux, 5-6](#page-57-0) [constantes, 5-3](#page-54-1) [clusters, 9-13](#page-112-0) [tableaux, 9-7](#page-106-0) construction [diagramme, 5-1](#page-52-2) [face-avant, 4-1](#page-32-1) [sous-VIs, 7-2](#page-76-0) [VIs polymorphes, 7-6](#page-80-0) [conteneurs, 4-10](#page-41-2) [commandes de face-avant](#page-42-1)  secondaire, 4-11 [commandes onglet, 4-10](#page-41-0) conventions utilisées dans ce manuel, *[xiii](#page-11-0)* correction [fils de liaison brisés, 5-10](#page-61-0) [VIs avec des données inattendues, 6-3](#page-69-1) [VIs brisés, 6-2](#page-68-1) couleur [commandes et indicateurs utilisant un](#page-33-2)  [nombre de couleurs élevé, 4-2](#page-33-2)

[commandes et indicateurs utilisant un](#page-33-2)  nombre réduit de couleurs, 4-2 [mappage, 10-7](#page-119-0) [options, 3-8](#page-31-0) création [clusters, 9-13](#page-112-0) [constantes définies par l'utilisateur, 5-4](#page-55-0) [de sous-VIs à partir de portions d'un](#page-78-0)  VI, 7-4 [descriptions des objets, 12-1](#page-145-0) [descriptions des VIs, 12-1](#page-145-0) [fichiers binaires, 11-8](#page-141-0) [fichiers journaux, 11-8](#page-141-1) [fichiers tableur, 11-7](#page-140-0) [fichiers texte, 11-7](#page-140-0) [icônes, 7-2](#page-76-1) [info-bulles, 12-1](#page-145-0) [sous-VIs, 7-2](#page-76-0) [tableaux, 9-7](#page-106-0) curseurs [graphe, 10-16](#page-128-0)

## **D**

DAQ [transmission de noms de voie, 4-11](#page-42-0) [débordement en nombres, 5-3](#page-54-2) déclarations [\(voir nœuds\), 5-4](#page-55-1) défilement [graphes, 10-15](#page-127-0) [graphes déroulants, 10-15](#page-127-0) dégroupement [objets de la face-avant, 4-16](#page-47-1) dépannage [\(voir aussi mise au point\), 6-3](#page-69-1) [dépannage \(ressources NI\), A-1](#page-148-1) [dépassement des limites inférieures dans les](#page-54-2)  nombres, 5-3 [dépendance artificielle des données, 5-13](#page-64-0)

[dépendance des données, 5-12](#page-63-0) [absente, 5-13](#page-64-1) [artificielle, 5-13](#page-64-0) [désinstallation de LabVIEW, 1-3](#page-15-1) déverrouillage [objets de la face-avant, 4-16](#page-47-1) [diagramme, 2-2](#page-19-0) [affichage de terminaux, 5-1](#page-52-0) [ajout de fonctions aux fonctions, 5-5](#page-56-0) [câblage automatique, 5-9](#page-60-0) [câblage manuel, 5-6](#page-57-0) [conception, 5-15](#page-66-0) [constantes, 5-3](#page-54-1) [étiquettes, 4-18](#page-49-2) [flux de données, 5-11](#page-62-0) [fonctions, 5-5](#page-56-1) [nœuds, 5-4](#page-55-1) [objets, 5-1](#page-52-3) [options, 3-8](#page-31-0) [points de coercition, 5-10](#page-61-1) [polices, 4-19](#page-50-1) [structures, 8-1](#page-84-0) [suppression de terminaux de](#page-56-0)  fonctions, 5-5 [terminaux des commandes et](#page-52-0)  indicateurs, 5-1 [types de données, 5-3](#page-54-0) dimensionnement [\(voir redimensionnement\), 4-17](#page-48-0) dimensions [tableaux, 9-4](#page-103-1) [documentation, 1-1](#page-13-0) [\(voir aussi documentation associée\), 1-1](#page-13-0) conventions utilisées dans ce manuel, *[xiii](#page-11-0)* [guide, 1-1](#page-13-0) introduction à ce manuel, *[xiii](#page-11-1)* [ressources NI, A-1](#page-148-0) [utilisation avec d'autres ressources, 1-1](#page-13-0) [documentation associée, 1-1](#page-13-0) [\(voir aussi documentation\), 1-1](#page-13-0)

documentation des VIs [création d'info-bulles, 12-1](#page-145-0) [création de descriptions d'objets, 12-1](#page-145-0) [création de descriptions de VIs, 12-1](#page-145-0) [fichiers d'aide, 12-3](#page-147-0) [impression, 12-2](#page-146-2) [documentation supplémentaire, 1-1](#page-13-0) [\(voir aussi documentation associée\), 1-1](#page-13-0) [données inattendues, 5-3](#page-54-3) [données indéfinies, 5-3](#page-54-3) [infini, 5-3](#page-54-4) [pas un nombre, 5-3](#page-54-5) [tableaux, 9-10](#page-109-0) données numériques [type de données waveform](#page-122-0)  numérique, 10-10 données par défaut [boucles, 8-11](#page-94-1) [tableaux, 9-10](#page-109-0) [drivers \(ressources NI\), A-1](#page-148-2) [drivers d'instruments \(ressources NI\), A-1](#page-148-3)

#### **E** E/S

[\(voir aussi E/S sur fichiers\), 11-1](#page-134-0) [commandes et indicateurs de nom, 4-11](#page-42-0) [erreur, 6-7](#page-73-1) [E/S sur fichiers, 11-1](#page-134-0) [chemins, 11-4](#page-137-0) [création de fichiers binaires, 11-8](#page-141-0) [création de fichiers journaux, 11-8](#page-141-1) [création de fichiers tableur, 11-7](#page-140-0) [création de fichiers texte, 11-7](#page-140-0) [écriture de waveforms, 11-9](#page-142-0) [enregistrement sur disque en](#page-138-0)  continu, 11-5 [fichiers tableur, 11-7](#page-140-0) [fonctions de fichiers avancées, 11-4](#page-137-1) [fonctions pour des opérations](#page-136-0)  courantes, 11-3

[formats, 11-2](#page-135-0) [lecture de fichiers journaux, 11-8](#page-141-1) [lecture de waveforms, 11-10](#page-143-0) [opération de base, 11-1](#page-134-1) [refnums, 11-1](#page-134-2) [utilisation des VIs de stockage, 11-6](#page-139-0) [VIs pour des opérations courantes, 11-3](#page-136-0) échelles x [multiples, 10-13](#page-125-0) échelles y [multiples, 10-13](#page-125-0) écriture [fichiers, 11-1](#page-134-0) [éléments de menus MRU, 3-4](#page-27-0) [éléments de menus utilisés le plus](#page-27-0)  récemment, 3-4 enregistrement des VIs [au format antérieur, 7-7](#page-81-1) [enregistrement sur disque en continu, 11-5](#page-138-0) entiers [dépassement des limites inférieures et](#page-54-2)  supérieures, 5-3 erreurs [affichage, 6-2](#page-68-0) [clusters, 6-7](#page-73-0) [codes, 6-7](#page-73-0) [détection, 6-6](#page-72-0) [E/S, 6-7](#page-73-1) [fenêtre, 6-2](#page-68-0) [gestion, 6-6](#page-72-1) [gestion automatique, 6-6](#page-72-1) [gestion avec des boucles While, 6-8](#page-74-0) [gestion avec des structures Condition, 6-8](#page-74-1) [liste, 6-2](#page-68-0) [méthodes de gestion, 6-6](#page-72-2) [recherche, 6-2](#page-68-0) [techniques de mise au point, 6-3](#page-69-1) [VIs brisés, 6-2](#page-68-1) espace [ajout à la face-avant ou au](#page-49-0)  [diagramme, 4-18](#page-49-0)

espace disque [options, 3-8](#page-31-0) [espacement régulier des objets, 4-16](#page-47-0) étiquetage [constantes, 5-3](#page-54-1) [polices, 4-19](#page-50-1) étiquettes [boîte de dialogue, 4-2](#page-33-0) [étiquettes libres, 4-18](#page-49-1) [étiquettes liées, 4-18](#page-49-1) exécution [animation, 6-4](#page-70-0) [flux, 5-11](#page-62-0) [menus locaux, 3-5](#page-28-3) [mise au point des VIs, 6-4](#page-70-0) [exécution des VIs, 6-1](#page-67-0) [exécution des VIs par incrémentation, 6-4](#page-70-1) [exécution en continu des VIs, 6-1](#page-67-1) [exemples, 1-4](#page-16-0) [exemples \(ressources NI\), A-1](#page-148-4) [exemples de programmation, 1-4](#page-16-0) [exemples de programmation \(ressources](#page-148-4)  NI), A-1

## **F**

[face-avant, 2-2](#page-19-1) [affichage des éléments optionnels des](#page-45-0)  objets, 4-14 [ajout d'espace sans redimensionner, 4-18](#page-49-0) [alignement des objets, 4-16](#page-47-0) [caractéristiques du texte, 4-19](#page-50-1) [changement d'indicateurs en](#page-46-1)  commandes, 4-15 [changement de commandes en](#page-46-1)  indicateurs, 4-15 [chargement par le biais des commandes](#page-42-1)  de face-avant secondaire, 4-11 [chevauchement d'objets, 4-10](#page-41-0) [coloriage des objets, 4-15](#page-46-0) [commandes, 4-1](#page-32-2)

[conception, 4-19](#page-50-3) [espacement régulier des objets, 4-16](#page-47-0) [étiquettes, 4-18](#page-49-2) [indicateurs, 4-1](#page-32-2) [masquage des éléments optionnels, 4-14](#page-45-0) [options, 3-8](#page-31-0) [polices, 4-19](#page-50-1) [redimensionner des objets, 4-17](#page-48-0) [regroupement d'objets, 4-16](#page-47-1) [remplacement des objets, 4-15](#page-46-2) [répartition des objets, 4-16](#page-47-0) [terminaux, 5-1](#page-52-1) [verrouillage d'objets, 4-16](#page-47-1) [fenêtre Aide contextuelle, 3-5](#page-28-0) [création de descriptions d'objets, 12-1](#page-145-0) [création de descriptions de VIs, 12-1](#page-145-0) fenêtre de hiérarchie de VIs [affichage, 7-5](#page-79-0) [impression, 12-2](#page-146-3) fenêtre de navigation [fonctionnalités, 3-7](#page-30-0) fichiers d'aide [création, 12-3](#page-147-0) [HTML, 12-3](#page-147-0) [RTF, 12-3](#page-147-0) fichiers journaux [création, 11-8](#page-141-1) [lecture, 11-8](#page-141-1) fichiers tableur [création, 11-7](#page-140-0) fichiers texte [création, 11-7](#page-140-0) [création pour plusieurs plates-formes,](#page-141-0)  11-8 [format binaire, 11-8](#page-141-0) [fils de liaison, 2-4](#page-21-0) [brisés, 5-10](#page-61-0) [sélection, 5-9](#page-60-1) [fils de liaison brisés, 5-10](#page-61-0) [flux d'exécution, 5-11](#page-62-0)

flux de données [\(voir flux de données\), 6-4](#page-70-0) [observation, 6-4](#page-70-0) [fonctions, 5-5](#page-56-1) [ajouts de terminaux, 5-5](#page-56-0) [navigation, 3-2](#page-25-0) [recherche, 3-2](#page-25-0) [suppression de terminaux, 5-5](#page-56-0) fonctions et VIs Express [présentation générale, 5-6](#page-57-1) formatage [chaînes, 9-3](#page-102-1) [spécificateurs dans les chaînes, 9-4](#page-103-0) [texte sur la face-avant, 4-19](#page-50-1) [formation et certification \(ressources NI\), A-1](#page-148-5) [formats pour l'E/S sur fichier, 11-2](#page-135-0)

## **G**

**GPIB** [configuration, 1-5](#page-17-0) [graphe, 11-10](#page-143-1) [graphe à balayage, 10-20](#page-132-0) [graphe déroulant, 10-20](#page-132-0) [graphe multitracé, 11-10](#page-143-1) graphe numérique [affichage de données numériques, 10-8](#page-120-0) [graphes, 10-1](#page-113-0) [3D, 10-10](#page-122-1) [annotation des points de données, 10-17](#page-129-0) [curseurs, 10-16](#page-128-0) [d'intensité, 10-4](#page-116-0) [défilement, 10-15](#page-127-0) [échelles multiples, 10-13](#page-125-0) [formatage de l'échelle, 10-14](#page-126-0) [mise à l'échelle, 10-13](#page-125-1) [options, 10-13](#page-125-2) [palette, 10-14](#page-126-1) [personnalisation 3D, 10-19](#page-131-0) [personnalisation de l'apparence, 10-15](#page-127-0)

[personnalisation du comportement, 10-15](#page-127-1) [types, 10-1](#page-113-1) [waveform, 10-2](#page-114-0) [XY, 10-4](#page-116-1) [graphes 3D, 10-10](#page-122-1) [graphes d'intensité, 10-4](#page-116-0) [options, 10-7](#page-119-1) [représentation des couleurs, 10-7](#page-119-0) [graphes déroulants, 10-1](#page-113-0) [d'intensité, 10-4](#page-116-0) [défilement, 10-15](#page-127-0) [échelles multiples, 10-13](#page-125-0) [formatage de l'échelle, 10-14](#page-126-0) [longueur de l'historique, 10-19](#page-131-1) [mode de mise à jour, 10-20](#page-132-0) [options, 10-13](#page-125-2) [palette du graphe, 10-14](#page-126-1) [personnalisation de l'apparence, 10-15](#page-127-0) [personnalisation du comportement, 10-19](#page-131-2) [tracés empilés, 10-20](#page-132-1) [tracés superposés, 10-20](#page-132-1) [types, 10-1](#page-113-1) [waveform, 10-3](#page-115-0) [graphes déroulants d'intensité, 10-4](#page-116-0) [options, 10-6](#page-118-0) [représentation des couleurs, 10-7](#page-119-0) [graphes numériques, 10-8](#page-120-0) [graphes XY, 10-4](#page-116-1) [grille, 4-16](#page-47-0) [options, 3-8](#page-31-0)

#### **H**

hiérarchie des VIs [affichage, 7-5](#page-79-0) [impression, 12-2](#page-146-3) historique [graphes déroulants, 10-19](#page-131-1) [options, 3-8](#page-31-0)

historique des révisions [impression, 12-2](#page-146-4) horodatage [\(voir aussi numérique\), 4-3](#page-34-0) [commandes et indicateurs, 4-5](#page-36-1) **HTML** [fichiers d'aide, 12-3](#page-147-0)

### **I**

[icônes, 2-5](#page-22-0) [création, 7-2](#page-76-1) [édition, 7-2](#page-76-1) [impression, 12-2](#page-146-1) images [commandes de type menu déroulant, 4-9](#page-40-0) impression [documentation des VIs, 12-2](#page-146-2) [options, 3-8](#page-31-0) [indexation des boucles, 8-5](#page-88-0) [boucles For, 8-6](#page-89-0) [boucles While, 8-6](#page-89-1) [indicateurs, 4-1](#page-32-0) [affichage des éléments optionnels, 4-14](#page-45-0) [barre de défilement, 4-4](#page-35-0) [boîte de dialogue, 4-2](#page-33-0) [booléens, 4-6](#page-37-0) [chaîne, 4-7](#page-38-1) [changement en commandes, 4-15](#page-46-1) [chemin, 4-7](#page-38-2) [classiques, 4-2](#page-33-1) [cluster, 4-8](#page-39-1) [coloriage, 4-15](#page-46-0) [conception d'interfaces utilisateur, 4-19](#page-50-2) [directives pour l'utilisation de la](#page-50-2)  face-avant, 4-19 [éléments optionnels, 4-14](#page-45-0) [glissière, 4-3](#page-34-1) [horodatage, 4-5](#page-36-1) [icônes, 5-1](#page-52-0)

[impression, 12-2](#page-146-0) [masquage, 4-14](#page-45-0) [matrice, 4-8](#page-39-1) [modernes, 4-2](#page-33-2) [nom d'E/S, 4-11](#page-42-0) [nombre de couleurs élevé, 4-2](#page-33-2) [nombre de couleurs réduit, 4-2](#page-33-2) [numériques, 4-3](#page-34-2) [redimensionnement, 4-17](#page-48-0) [regroupement, 4-16](#page-47-1) [remplacement, 4-15](#page-46-2) [rotatifs, 4-4](#page-35-1) [sur le diagramme, 5-1](#page-52-1) [tableau, 4-8](#page-39-1) [tabulation, 4-10](#page-41-0) [terminaux, 5-1](#page-52-0) [terminaux de type de données, 5-1](#page-52-0) [types d'affichage de chaîne, 9-2](#page-101-1) [types de données, 5-3](#page-54-0) [verrouillage, 4-16](#page-47-1) indices [utilisation dans des tableaux, 9-5](#page-104-0) info-bulles [création, 12-1](#page-145-0) [initiation, 1-2](#page-14-1) installation [LabVIEW, 1-3](#page-15-1) instances de VIs polymorphes [\(voir aussi VIs polymorphes\), 7-6](#page-80-1) [sélection manuelle, 7-6](#page-80-1) instruments [configuration, 1-5](#page-17-0) interface utilisateur [\(voir face-avant\), 2-2](#page-19-1) [Introduction à LabVIEW, 1-1](#page-13-1) IVI [transmission de noms logiques, 4-11](#page-42-0)

## **J**

jauges [\(voir aussi numérique\), 4-3](#page-34-0) [face-avant, 4-4](#page-35-1)

## **K**

[KnowledgeBase, A-1](#page-148-6)

#### **L**

LabVIEW [désinstallation, 1-3](#page-15-1) [installation, 1-3](#page-15-1) [introduction, 1-1](#page-13-1) [options, 3-8](#page-31-0) [personnalisation, 3-8](#page-31-0) lancement [LabVIEW, 3-1](#page-24-1) lecture [fichiers, 11-1](#page-134-0) listes de paramètres [\(voir connecteurs\), 7-3](#page-77-1) [listes déroulantes, 4-8](#page-39-0) [commandes, 4-8](#page-39-2) [logiciels \(ressources NI\), A-1](#page-148-2)

#### **M**

[manuel de l'utilisateur, 1-2](#page-14-2) [manuel.](#page-11-1) *Voir* documentation. masquage [barres de défilement, 4-20](#page-51-0) [barres de menus, 4-20](#page-51-0) [éléments optionnels des objets de la](#page-45-0)  face-avant, 4-14 matériel [configuration, 1-5](#page-17-0) matrices [commandes et indicateurs, 4-8](#page-39-1)

[Measurement & Automation Explorer, 1-5](#page-17-0) mémoire gestion avec un modèle de [programmation par flux de](#page-65-0)  données, 5-14 [points de coercition, 5-10](#page-61-1) [menus, 3-4](#page-27-1) [abrégés, 3-4](#page-27-0) [chaînes déroulantes, 4-7](#page-38-0) [commandes de type menu déroulant, 4-9](#page-40-0) [raccourci, 3-4](#page-27-2) [menus abrégés, 3-4](#page-27-0) [menus complets, 3-4](#page-27-0) [menus déroulants sur la face-avant, 4-9](#page-40-0) [menus locaux, 3-4](#page-27-2) [\(voir menus locaux\), 3-4](#page-27-2) [en mode exécution, 3-5](#page-28-3) [menus raccourcis, 3-4](#page-27-0) [menus simples, 3-4](#page-27-0) [mise à jour des VIs, 7-7](#page-81-1) mise à l'échelle [graphes, 10-13](#page-125-1) mise au point [boucles, 8-11](#page-94-1) [données indéfinies, 5-3](#page-54-3) [gestion automatique d'erreur, 6-6](#page-72-1) [gestion des erreurs, 6-6](#page-72-1) [mode pas à pas, 6-4](#page-70-1) [options, 3-8](#page-31-0) [techniques, 6-3](#page-69-1) [utilisation de l'animation de](#page-70-0)  l'exécution, 6-4 [utilisation de l'outil Point d'arrêt, 6-5](#page-71-0) [VIs brisés, 6-2](#page-68-1) mises en garde [affichage, 6-3](#page-69-0) mode pas à pas [mise au point des VIs, 6-4](#page-70-1) [modèle de programmation par flux de](#page-62-0)  données, 5-11 [gestion de mémoire, 5-14](#page-65-0)

[modèle de programmation séquentielle, 5-11](#page-62-1) modèles [VIs, 7-1](#page-75-0) motifs [terminal, 7-4](#page-78-1)

#### **N**

navigation [palette des commandes et des](#page-25-0)  fonctions, 3-2 nœud de rétroaction [initialisation, 8-11](#page-94-2) [remplacement par des registres à](#page-94-3)  décalage, 8-11 [sélection, 8-11](#page-94-4) [nœuds, 2-4](#page-21-1) [diagramme, 5-4](#page-55-1) [flux d'exécution, 5-12](#page-63-0) nombres [dépassement des limites inférieures et](#page-54-2)  supérieures, 5-3 nombres à virgule flottante [dépassement des limites inférieures et](#page-54-2)  supérieures, 5-3 [notes d'informations, 1-3](#page-15-1) [notes de mises à jour, 1-3](#page-15-2) numérique [valeurs symboliques, 5-3](#page-54-3) numériques [commandes et indicateurs, 4-3](#page-34-2) [formatage, 4-3](#page-34-3)

#### **O**

objets [affichage des éléments optionnels, 4-14](#page-45-0) [alignement, 4-16](#page-47-0) [câblage automatique sur le](#page-60-0)  diagramme, 5-9 [câblage manuel sur le diagramme, 5-6](#page-57-0)

[changement de commandes en indicateurs](#page-46-1)  et vice versa, 4-15 [chevauchement sur la face-avant, 4-10](#page-41-0) [coloriage sur la face-avant, 4-15](#page-46-0) [création d'info-bulles, 12-1](#page-145-0) [création de descriptions, 12-1](#page-145-0) [diagramme, 5-1](#page-52-3) [éléments optionnels, 4-14](#page-45-0) [espacement régulier, 4-16](#page-47-0) [étiquetage, 4-18](#page-49-2) [face-avant et terminaux du](#page-52-1)  diagramme, 5-1 [groupement sur la face-avant, 4-16](#page-47-1) [impression des descriptions, 12-2](#page-146-5) [masquage de la face-avant, 4-14](#page-45-0) [redimensionnement sur la](#page-48-0)  face-avant, 4-17 [remplacement sur la face-avant, 4-15](#page-46-2) [répartition, 4-16](#page-47-0) [verrouillage sur la face-avant, 4-16](#page-47-1) options [paramétrage, 3-8](#page-31-0) options de l'environnement de travail [paramétrage, 3-8](#page-31-0) [ordre d'exécution, 5-11](#page-62-0) [ordre des éléments de cluster, 9-12](#page-111-0) [oscillographe, 10-20](#page-132-0) outil Point d'arrêt [mise au point des VIs, 6-5](#page-71-0) outils [initiation, 1-5](#page-17-0) [palette, 3-3](#page-26-0) [outils de diagnostic \(ressources NI\), A-1](#page-148-7)

#### **P**

[palette des commandes, 3-1](#page-24-0) [navigation, 3-2](#page-25-0) [recherche, 3-2](#page-25-0) [palette des fonctions, 3-2](#page-25-1) [navigation, 3-2](#page-25-0)

[personnalisation, 3-7](#page-30-1) [recherche, 3-2](#page-25-0) [palette du graphe, 10-14](#page-126-1) palettes [Commandes, 3-1](#page-24-0) [Fonctions, 3-2](#page-25-1) [navigation, 3-2](#page-25-0) [options, 3-8](#page-31-0) [Outils, 3-3](#page-26-0) [personnalisation, 3-7](#page-30-1) [personnalisation de la palette des](#page-30-1)  commandes, 3-7 [personnalisation de la palette des](#page-30-1)  fonctions, 3-7 paramétrage [options de l'environnement de travail, 3-8](#page-31-0) paramètres [dupliqués, 5-14](#page-65-1) [types de données, 5-3](#page-54-0) [paramètres de chaînes de formats, 9-4](#page-103-0) pas à pas dans les VIs [mise au point des VIs, 6-4](#page-70-1) performances [options, 3-8](#page-31-0) personnalisation [apparence et comportement des VIs, 7-8](#page-82-0) [environnement de travail, 3-7](#page-30-2) [palettes, 3-7](#page-30-1) pointeurs [ajout, 4-4](#page-35-2) points [coercition, 5-10](#page-61-1) [points de coercition, 5-10](#page-61-1) [points gris sur le diagramme, 5-10](#page-61-1) [police de l'application, 4-19](#page-50-0) [police du système, 4-19](#page-50-0) polices [application, 4-19](#page-50-0) [boîte de dialogue, 4-19](#page-50-0) [options, 3-8](#page-31-0) [paramètres, 4-19](#page-50-1)

[système, 4-19](#page-50-0) polymorphes [construction de VIs, 7-6](#page-80-0) [VIs, 7-5](#page-79-1) préférences [\(voir options\), 3-8](#page-31-0) [problèmes connus, 1-3](#page-15-3)

#### **R**

recherche [commandes, VIs et fonctions sur les](#page-25-0)  palettes, 3-2 [erreurs, 6-2](#page-68-0) redimensionnement [objets de la face-avant, 4-17](#page-48-0) refnums [commandes, 4-12](#page-43-0) [E/S sur fichiers, 11-1](#page-134-2) [registres à décalage, 8-7](#page-90-1) regroupement [données dans les clusters, 9-11](#page-110-1) [données en chaînes, 9-1](#page-100-0) [données en tableaux, 9-4](#page-103-1) [objets de la face-avant, 4-16](#page-47-1) remplacement [objets de la face-avant, 4-15](#page-46-2) réparation [VIs, 6-2](#page-68-1) répartition [objets sur la face-avant, 4-16](#page-47-0) répétition [blocs of code, 8-2](#page-85-3) [représentation des couleurs dans les graphes et](#page-119-0)  les graphes déroulants d'intensité, 10-7 réservoirs [\(voir aussi numérique\), 4-3](#page-34-0) [commandes et indicateurs glissière, 4-3](#page-34-1) [ressources Web, A-1](#page-148-0)
## **S**

sélection [fils de liaison, 5-9](#page-60-0) sous-programmes [\(voir sous-VIs\), 7-2](#page-76-0) [sous-VIs, 7-2](#page-76-0) [construction, 7-2](#page-76-0) [création, 7-2](#page-76-0) [création de sous-VIs à partir de portions](#page-78-0)  d'un VI, 7-4 [hiérarchie, 7-5](#page-79-0) [VIs polymorphes, 7-5](#page-79-1) [structures, 8-1](#page-84-0) [boucles For, 8-2](#page-85-0) [boucles While, 8-3](#page-86-0) [Condition, 8-12](#page-95-0) [Événement, 8-16](#page-99-0) [Séquence déroulée, 8-15](#page-98-0) [Séquence empilée, 8-15](#page-98-1) [sur le diagramme, 2-5](#page-22-0) structures Condition [exécution, 8-12](#page-95-0) [gestion des erreurs, 6-8](#page-74-0) [spécification d'une condition par](#page-96-0)  défaut, 8-13 [terminaux de sélecteurs, 8-13](#page-96-1) [types de données, 8-13](#page-96-1) structures Séquence [comparaison entre la séquence empilée et](#page-98-2)  la séquence déroulée, 8-15 [contrôle de l'ordre d'exécution, 5-12](#page-63-0) [usage excessif, 8-15](#page-98-3) structures Séquence déroulée [exécution, 8-15](#page-98-0) structures Séquence empilée [exécution, 8-15](#page-98-1) support [technique, A-1](#page-148-0) [support et services National Instruments, A-1](#page-148-1) [support et services NI, A-1](#page-148-1)

[support technique, A-1](#page-148-0) suppression [fils de liaison brisés, 5-10](#page-61-0) [terminaux provenant des fonctions, 5-5](#page-56-0) système [commandes et indicateurs, 4-2](#page-33-0) système d'aide [documentation associée, 1-1](#page-13-0)

## **T**

tableaux [auto-indexation des boucles, 8-5](#page-88-0) [commandes et indicateurs, 4-8](#page-39-0) [construction au moyen de boucles, 8-7](#page-90-0) [création de commandes et d'indicateurs,](#page-106-0)  9-7 [création de constantes, 9-7](#page-106-0) [dimensions, 9-4](#page-103-0) [données par défaut, 9-10](#page-109-0) [exemples de tableaux 1D, 9-5](#page-104-0) [exemples de tableaux 2D, 9-6](#page-105-0) [indices dans les tableaux](#page-104-1)  [multidimensionnels, 9-5,](#page-104-1) [9-8](#page-107-0) [restrictions, 9-5](#page-104-2) [taille des, 9-10](#page-109-0) [tables, 4-9](#page-40-0) [terminaux, 2-3](#page-20-0) [affichage, 5-1](#page-52-0) [ajout de fonctions, 5-5](#page-56-0) [auto-indexation pour définir le](#page-89-0)  comptage, 8-6 [câblage, 5-6](#page-57-0) [commandes et indicateurs, 5-1](#page-52-0) [conditionnels, 8-3](#page-86-1) [constantes, 5-3](#page-54-0) [décompte, 8-2](#page-85-1) [diagramme, 5-1](#page-52-0) [impression, 12-2](#page-146-0) [itération dans les boucles For, 8-2](#page-85-2) [itération dans les boucles While, 8-4](#page-87-0)

[motifs, 7-4](#page-78-1) [points de coercition, 5-10](#page-61-1) [sélecteur, 8-13](#page-96-2) [suppressions en provenance de](#page-56-0)  fonctions, 5-5 terminaux d'itération [boucles For, 8-2](#page-85-2) [boucles While, 8-4](#page-87-0) [terminaux de comptage, 8-2](#page-85-1) [auto-indexation pour définir, 8-6](#page-89-0) [terminaux de condition, 8-3](#page-86-1) terminaux récepteurs [\(voir indicateurs\), 5-1](#page-52-0) terminaux source [\(voir commandes\), 5-1](#page-52-0) texte [commandes de type menu déroulant, 4-9](#page-40-1) [formatage, 4-19](#page-50-0) [zones de saisie, 4-6](#page-37-0) thermomètres [\(voir aussi numérique\), 4-3](#page-34-0) [commandes et indicateurs glissière, 4-3](#page-34-1) tracés [empilés, 10-20](#page-132-0) [superposés, 10-20](#page-132-0) [tracés empilés, 10-20](#page-132-0) [tracés superposés, 10-20](#page-132-0) [tunnels, 8-1](#page-84-1) [entrée et sortie, 8-14](#page-97-0) [type de données waveform numérique, 10-10](#page-122-0) [types de données, 5-3](#page-54-1) [commandes et indicateurs, 5-3](#page-54-1) [impression, 12-2](#page-146-0) [valeurs des sélecteurs de condition, 8-13](#page-96-1) [valeurs par défaut, 5-3](#page-54-1) [waveform, 10-3](#page-115-0)

## **V**

[valeur à virgule flottante égale à l'infini, 5-3](#page-54-2) [valeur à virgule flottante NaN \(Not a](#page-54-3)  Number), 5-3 [valeurs des terminaux des sélecteurs, 8-13](#page-96-1) [valeurs numériques symboliques, 5-3](#page-54-4) valeurs par défaut [types de données, 5-3](#page-54-1) verrouillage [objets de la face-avant, 4-16](#page-47-0) versions [enregistrement des VIs pour la précédente](#page-81-0)  version, 7-7 versions antérieures [enregistrement des VIs, 7-7](#page-81-0) [VIs, 2-1](#page-18-0) [appellation, 7-7](#page-81-1) [brisés, 6-2](#page-68-0) [configuration de l'apparence et du](#page-82-0)  comportement, 7-8 [correction, 6-2](#page-68-0) [création de descriptions, 12-1](#page-145-0) [documentation, 12-1](#page-145-1) [exécution, 6-1](#page-67-0) [exemples, 1-4](#page-16-0) [gestion des erreurs, 6-6](#page-72-0) [hiérarchie, 7-5](#page-79-0) [impression, 12-2](#page-146-1) [mise à jour, 7-7](#page-81-0) [modèles, 7-1](#page-75-0) [polymorphes, 7-5](#page-79-1) [techniques de mise au point, 6-3](#page-69-0) VIs brisés [affichage des erreurs, 6-2](#page-68-1) [causes courantes, 6-3](#page-69-1) [correction, 6-2](#page-68-0) VISA

[transmission de noms de ressource, 4-11](#page-42-0)

vitesse [contrôle, 8-5](#page-88-1) vitesse d'exécution [contrôle, 8-5](#page-88-1) [voyants sur la face-avant, 4-6](#page-37-1)

## **W**

waveform [écrire dans des fichiers, 11-9](#page-142-0) [graphes, 10-2](#page-114-0) [graphes déroulants, 10-3](#page-115-1) [lecture de fichiers, 11-10](#page-143-0) [type de données, 10-3](#page-115-0)